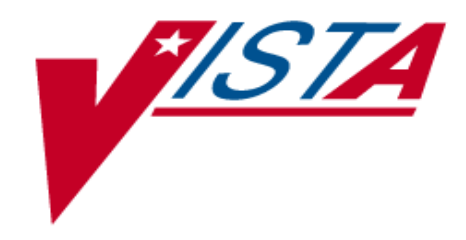

# **RADIOLOGY / NUCLEAR MEDICINE USER MANUAL**

Version 5.0 April 2000

Department of Veterans Affairs VISTA Technical Services

### Revision History

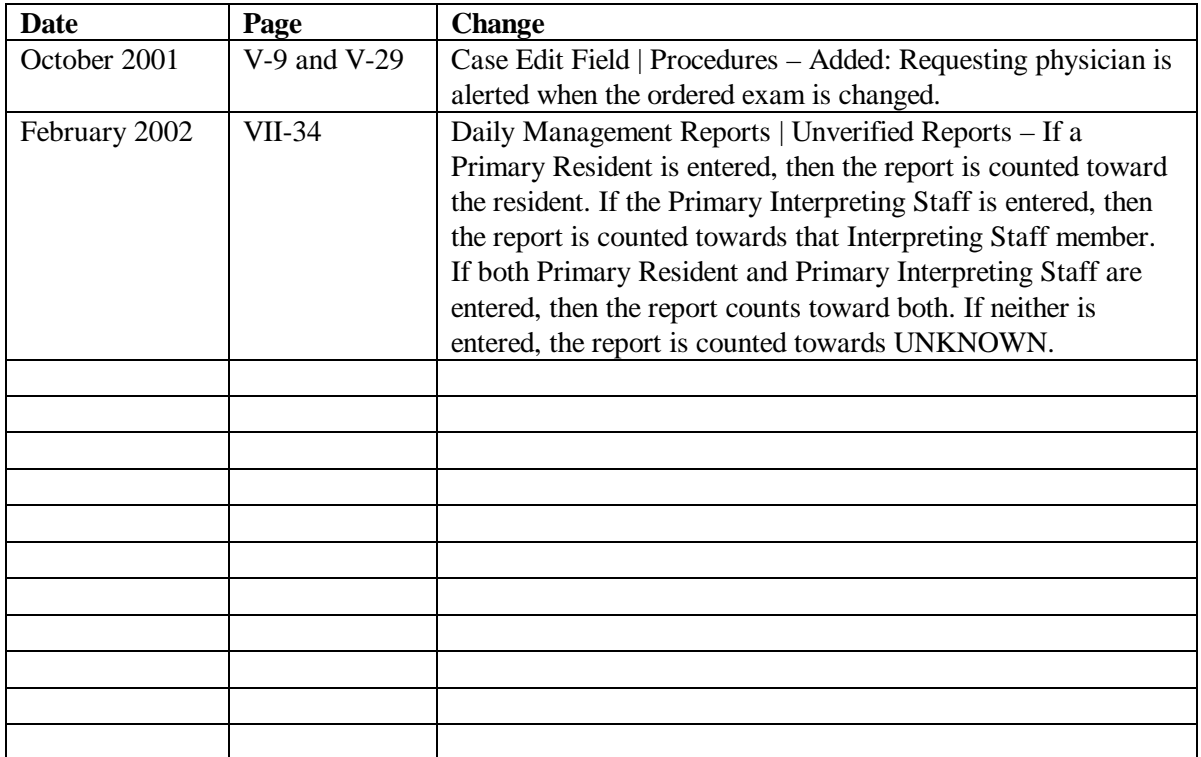

## **Table of Contents**

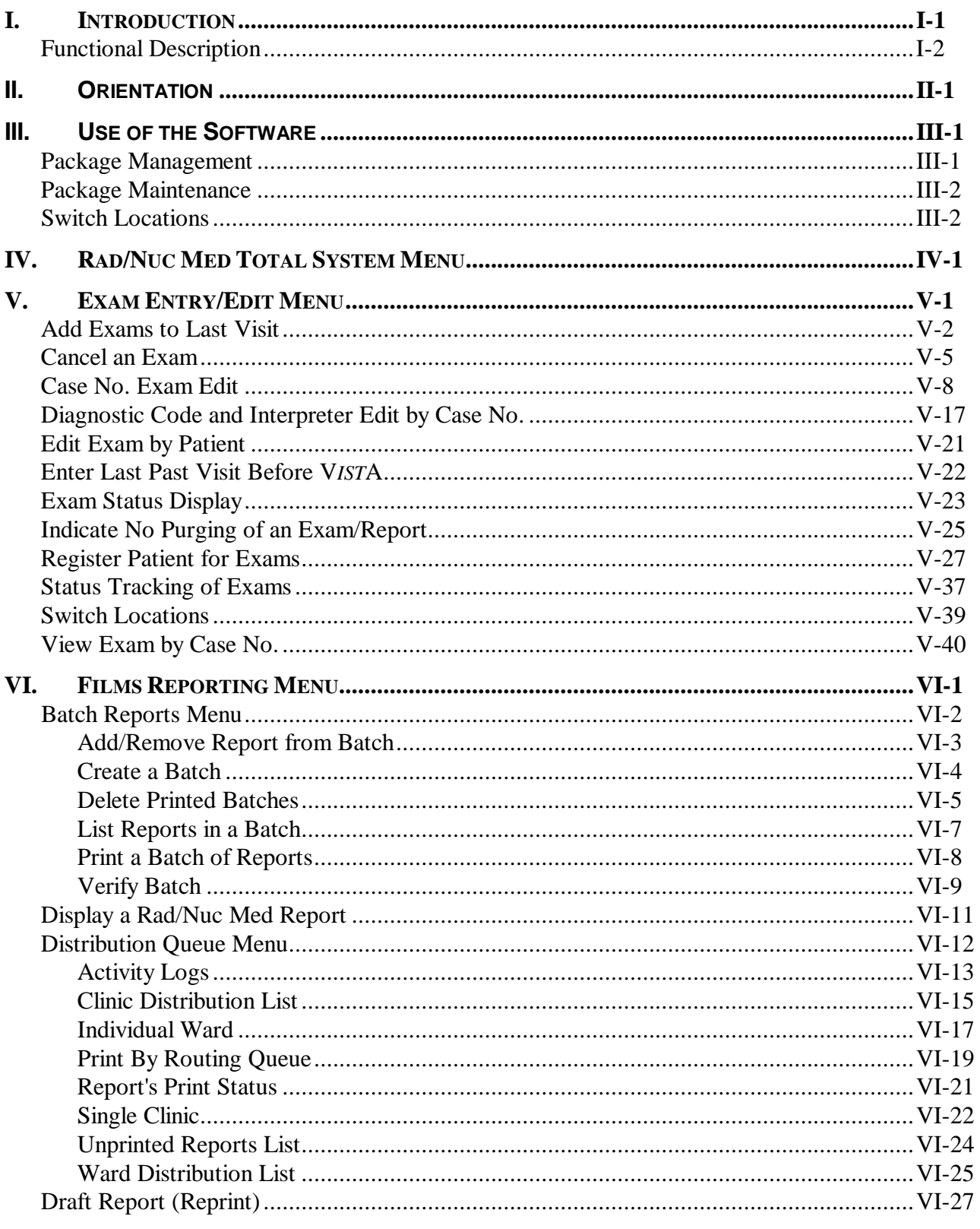

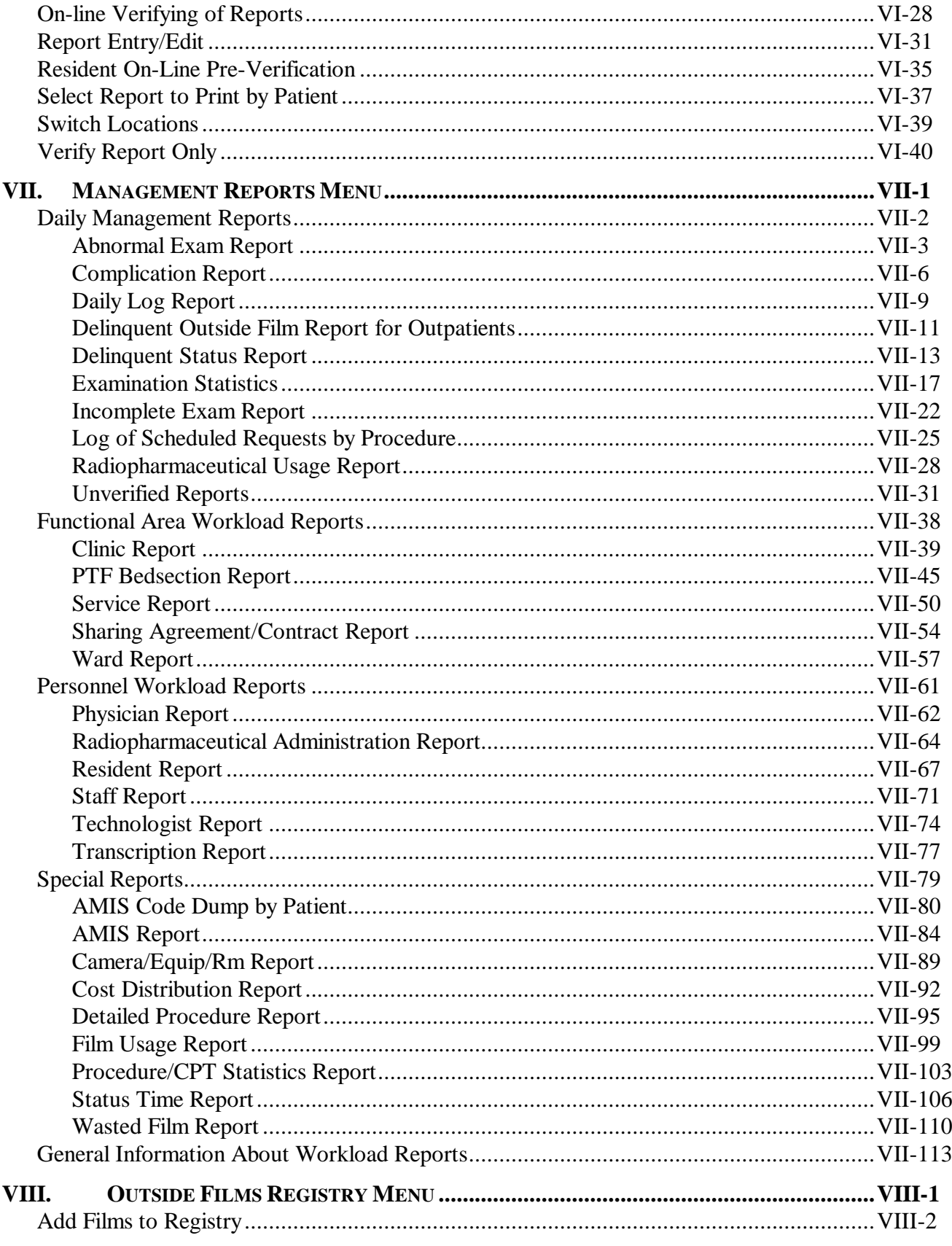

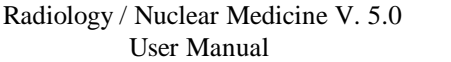

April 2000

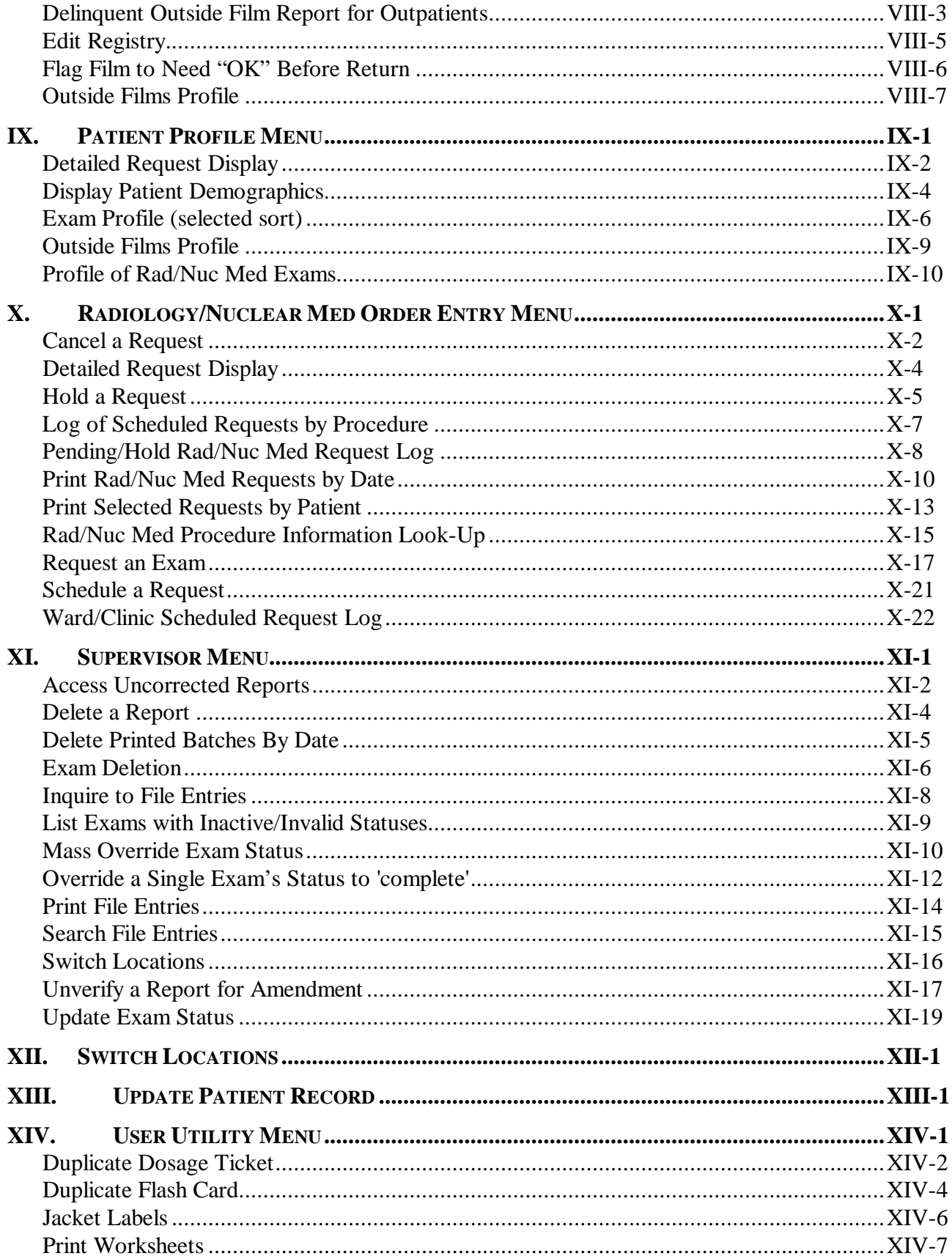

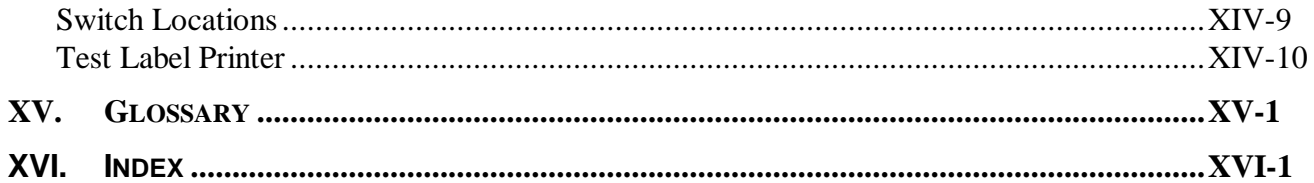

### <span id="page-6-0"></span>I. Introduction

The Veterans Health Information Systems and Technology Architecture (V*IST*A) Radiology / Nuclear Medicine package is a comprehensive software package, designed to assist with the functions related to processing patients for imaging examinations. The Radiology / Nuclear Medicine package automates the entire range of diagnostic functions performed in imaging departments, including request entries by clinical staff, registration of patients for exams, processing of exams, recording of reports/results, verification of reports on-line, displaying/printing results for clinical staff, automatic tracking of requests/exams/reports, and generation of management statistics/reports, both recurring and ad hoc. The Radiology / Nuclear Medicine package automates many tedious tasks previously performed manually, providing faster, more efficient and accurate data entry and more timely results reporting.

The package is interfaced with Record Tracking software for the purpose of tracking radiology and nuclear medicine records and creating pull lists for those records needed for scheduled clinic appointments. The V*IST*A Radiology / Nuclear Medicine package is fully integrated with VA FileMan and provides certain patient demographic information supplied by the Medical Administration Service (MAS) package. It also interacts with other V*IST*A packages to allow personnel to see patient medication histories, contrast media reactions, and laboratory test results which may influence the nature of an examination. Request entry has been incorporated in two ways: functionality within this package and an interface with the OERR/CPRS package, allowing on-line requesting of exams and viewing of reports. Information regarding each examination is stored by the system and may be compiled to produce a variety of reports necessary in carrying out daily business and for use by management in analyzing the workload. Information required to generate AMIS reports and resource allocation reports is also collected.

The V*IST*A Radiology / Nuclear Medicine package supports the HL7 protocol. This allows the exchange of information concerning exam registration, cancellation, completion, and results (specifically reports and impressions) between the V*IST*A system and clients within or outside of V*IST*A.

Other related documents will also be of value in using this package. The Radiology / Nuclear Medicine ADPAC Guide, Technical Manual, Release Notes and Installation Guide provide IRM, the package coordinator, and other technical personnel with information necessary for installation and maintenance of the package.

#### <span id="page-7-0"></span>**Functional Description**

The Radiology/Nuclear Medicine package is designed to assist with the functions related to processing patients for imaging examinations. The types of imaging exams supported are General Radiology, Nuclear Medicine, CT Scan, Magnetic Resonance Imaging, Angio/Neuro/Interventional, Ultrasound, Vascular Lab, Cardiology Studies, and Mammography.

One of the most significant enhancements to this version is a single combined report for a set of related procedures. This is a "printset" mechanism for entering a single report for all descendent cases registered from a parent order. (For more detailed information on parent procedures, see Procedure Enter/Edit in the ADPAC Guide. Also, see the ADPAC Guide for more information on Parent/Descendent Exams and Printsets.) The ability to report separately for each procedure ordered under a single parent procedure still exists.

Another important addition with this version is the ability to enter and edit information specific to radiopharmaceuticals for Nuclear Medicine. A new menu, Nuclear Medicine Setup Menu, under the Utility Files Maintenance Menu, allows the site to define parameters for radiopharmaceuticals concerning lot number, route and site of administration, and source/vendor. The addition of radiopharmaceutical fields has a major affect on case and status edits for Nuclear Medicine and Cardiology Studies Imaging Types. For more information, refer to the chapter on Case Edits and Status Tracking in the ADPAC Guide.

Numerous other large and small enhancements have been added to this version, including:

On-line verification "STAT" category

Ability to select and print multiple reports in "Select Report to Print by Patient"

The Radiology/Nuclear Medicine package:

- Allows for the initialization and maintenance of device specifications, timeout parameters and other IRM functions
- Provides the ability to establish site specific division, imaging location, and examination status parameters
- Provides the ability to enter and edit examinations
- Compiles information stored by the system into a variety of reports necessary to carry out daily business and for use by management in analyzing the workload. These include the daily, functional workload, personnel and other special reports (e.g., AMIS)
- Allows the grouping of results reports into distribution/routing queues which distribute reports to hospital locations
- Allows for the on-line pre-verification by residents of transcribed reports
- Allows for the on-line verification of transcribed reports
- Provides for the registration and return of outside films
- Provides the ability to view patient demographic and examination data
- Interfaces with the OERR and CPRS packages to support request entry and processing
- Provides the ability to print jacket labels, worksheets and flash cards
- Integrates with VA FileMan and captures certain patient demographic information supplied by the Medical Administration Service (MAS) package
- Interfaces with the Record Tracking package for the purpose of tracking records and creating pull lists for those records needed for scheduled clinic appointments
- Interfaces with the Patient Care Encounter (PCE) package for the purpose of crediting outpatient imaging workload
- Interfaces with the Adverse Reaction Tracking package for the purpose of capturing and displaying contrast media allergies and reactions
- Allows the exchange of information concerning results (specifically reports and impressions) between the V*IST*A system and non-V*IST*A applications through the HL7 interface
- Provides mechanisms whereby personnel working in a given imaging department can enter, view, and report data separately from other imaging departments within the hospital
- Interfaces with the Health Summary package to print and display relevant medical history
- Interfaces with the Imaging/Multi-Media package to store Image IDs on reports, display 'i' in front of procedures for which Image IDs have been collected, provide HL7 formatted data upon exam registration, cancellation, and completion and report verification.

**The sample sessions in this manual may not be the same as sessions at your facility. This is due to variations in site parameters and changes due to software patches after release. For sessions that are likely to be significantly different from one site to another, sample sessions are not included in this manual.**

Introduction

### <span id="page-10-0"></span>II. Orientation

#### **How to Work with the System**

#### **Is this Chapter for You?**

If you are just learning to use V*IST*A software, this chapter will introduce you to a small but important part of the V*IST*A world—signing on, entering data, and getting out. You do not have to be a computer expert or know a lot of technical terms to use V*IST*A software. You do have to follow instructions. And, in general, you need to be curious, flexible, and patient. This chapter will help you to get started. If you are an experienced V*IST*A user, this chapter can serve as a reminder.

#### **Other Resources**

If you are not familiar with V*IST*A software applications, we recommend that you read *The DHCP Users Guide to Computing*. This orientation guide is a comprehensive handbook benefiting first time users of any V*IST*A application. The purpose of the introductory material is to help you become familiar with basic computer terms and the components of a computer. To request a copy, contact your local Information Resource Management (IRM) staff. You may also obtain information through the VA Intranet. The Clinicians' Guide to DHCP can be found at http://deptva.invweb.net/dhcp/ and all software manuals are available at 152.127.195/softserv/clin\_broad/index.html.

#### **How Does V***IST***A Work?**

Veterans Health Information Systems and Technology Architecture (V*IST*A) software packages use the computer in an interactive fashion. An interactive system involves a conversation with the computer. The computer asks you to supply information and immediately processes it. You will be interacting with the software by responding to prompts (the questions) in the program. Your responses are recognized by the computer when you complete the interaction by pressing the Return or Enter key.

This software is "menu driven." A menu is a screen display which lists all of the choices (options) available. You will see only the menus, options, and functions, which you have security clearance to use. Once you have made a selection, the software can display another menu (submenu) or you might be asked to answer questions which allow the computer to perform tasks.

#### **How to Sign-on**

The procedure for establishing a link to the computer involves access and verify codes. These codes are assigned by IRM staff. Contact your supervisor if you need these codes. For security reasons, the access code and verify code are not displayed on the terminal screen when you type them in. Please do not write your code down or reveal it to others. The sign-on banner shows the date and time when you last signed on. The banner also shows whether or not the account had any unsuccessful attempts at logon. Periodically, you will be required to change your verify code. Rad/Nuc Med staff and residents will also see a displayed message telling them how many reports are awaiting review, if any.

Press the Return key on the keyboard. A blinking cursor will appear on the terminal. You will then see:

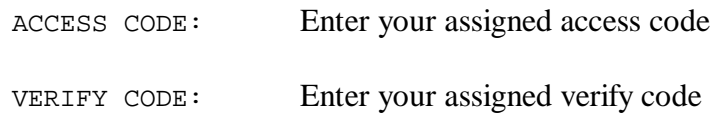

#### **How to Exit an Option**

In most cases, when you begin an option you will continue through it to a normal ending. At times however, you might want to exit the option to do something else. To stop what you are doing, enter a caret ^, which can also be referred to as an up-arrow or circumflex (Shift-6 on most keyboards). You can use the caret at almost any prompt to terminate the line of questioning and return to the previous level in the routine. Continue entering the caret to completely exit the system.

#### **How to Enter Data**

Each response that you type must be followed by pressing the Return key (or Enter key on some keyboards) to indicate you have completed that entry. In many cases, you need only enter the first few letters (called shortcut synonyms) of an option or field, and the computer fills in the rest. Shortcut synonyms help increase speed and accuracy.

If a prompt has no "default response" (see next page for more details), and you want to bypass the question, press the Return or Enter key and the computer will go on to the next question. You will be allowed to bypass a question only if the information is not required to continue with the option. If the prompt has a default response, entering Return or Enter is the same as entering the default response.

Some typists use the lower case L for the number 1 and the letter O for zero. Please keep in mind that with this software the number 1 and the letter l are not interchangeable. Also, the number 0 and the letter O are not interchangeable.

#### **How to Obtain Help**

If you need assistance while interacting with the software, enter a question mark or two to receive on-line help.

? Entering a single question mark at a prompt will provide a brief help message.

?? Using two question marks will provide a more detailed help message. For example, two question marks entered at any radiopharmaceutical prompt will display all radiopharmaceutical selections, but may cause a long wait since it is searching through a large file.

#### **Responding to Prompts**

When the computer prompts you with a question, typically a colon : will follow. Several types of prompts may be used including yes/no, select, and default. Prompts usually ask for information that is later stored as a field in a file, like the basic prompt shown below:

DATE OF BIRTH: This type of prompt is waiting for you to enter a value, like March 3, 1960. Do not forget to complete your interaction by pressing the Return or Enter key.

#### Select Prompt

If the answer to the prompt is a choice of several alternatives, the question can appear prefixed with the word Select, as below:

Select PATIENT NAME:

#### Yes/No Prompt

If the question requires either a Yes or No response (in which case simply Y or N, upper or lower case, is acceptable), the question will usually be followed by a question mark rather than a colon.

ARE YOU SURE?

Sometimes, the text of the question will include, within parentheses, the different allowable responses that you can make to that question:

ARE YOU SURE (Y/N)?

#### Default Prompt

Sometimes the question that the computer is asking has a standard expected answer. This is known as the default response. In order to save you the trouble of typing the most probable answer, the computer provides the answer followed with a double slash //. You either enter nothing (also known as a null response) by pressing the Return key to accept the default response as your answer, or you can type a different response:

IS IT OKAY TO DELETE? NO//

#### One-Many-All Selector Prompts

Within the Radiology/Nuclear Medicine package you will often be given the opportunity to select one or more items from a list. Typical examples of items selected are imaging locations, imaging types, and divisions. Various workload reports allow supervisors to select multiple staff or resident names, transcriptionist names, wards, clinics, etc. The Abnormal Exam Report now allows for a selection of diagnostic codes. Transcriptionists can choose one or more divisions and imaging types for report entry. Exam status tracking allows selection of only the desired imaging locations. Sometimes, the prompt appears with a default of All. If you take the All default you will be selecting all possible items that you have access to, given your set of computer privileges as set up by IRM and the Radiology/Nuclear Medicine ADPAC(s). If you choose an item, but then decide you do not want it included, you can enter a minus sign - followed by the item name to de-select it. (e.g., -MAMMOGRAPHY to delete mammography from your list of selections). Sometimes, it will save time if you use the wildcard method of selecting. For example, if you are selecting from a list of hospital locations, and you want all the locations that start with the characters 2N, you can enter 2N\*. The wildcard feature is case sensitive; this means that you have to enter your wildcard characters in uppercase if the items are in uppercase, and lowercase if the items are in lowercase. In the sample below, RR\* is a wildcard response used to select all imaging locations starting with the letters RR (e.g., RR A&D and RR Rapid).

Select Imaging Location: All// **??**

 Select a IMAGING LOCATIONS LOCATION from the displayed list. To deselect a LOCATION type a minus sign (-)

 in front of it, e.g., -LOCATION. Use an asterisk (\*) to do a wildcard selection, e.g., enter LOCATION\* to select all entries that begin with the text 'LOCATION'. Wildcard selection is case sensitive. Choose from:<br>FILE ROOM FILE ROOM (GENERAL RADIOLOGY-523) 1ST FLOOR RECEPTION (GENERAL RADIOLOGY-523) RECEPTION 2ND FLOOR (GENERAL RADIOLOGY-523) SPECIAL PROCEDURES (ANGIO/NEURO/INTERVENTIONAL-523) ULTRASOUND (ULTRASOUND-523)<br>
VAOPC LOWELL (GENERAL RADIOLOGY-523BY) VAOPC LOWELL (GENERAL RADIOLOGY-523BY) MRI (MAGNETIC RESONANCE IMAGING-523) 2ND FLOOR RECEPTION (GENERAL RADIOLOGY-523) RR A&D (GENERAL RADIOLOGY-523) RR RAPID (GENERAL RADIOLOGY-523)<br>RR CT RR CT (CT SCAN-523) RR ULTRA (GENERAL RADIOLOGY-523) MICU/SICU BOARD (GENERAL RADIOLOGY-523) RR ICU (GENERAL RADIOLOGY-523) RR OPC (GENERAL RADIOLOGY-523) RR BATCH (GENERAL RADIOLOGY-523) A&D RADIOLOGY (GENERAL RADIOLOGY-523) RR SPECIAL (GENERAL RADIOLOGY-523) RR MRI (GENERAL RADIOLOGY-523) OPC RADIOLOGY (GENERAL RADIOLOGY-523BZ) VAMC BOSTON (GENERAL RADIOLOGY-523BZ)<br>
MAMMOGRAPHY (MAMMOGRAPHY-523) MAMMOGRAPHY (MAMMOGRAPHY-523)<br>CTG (CT SCAN-523) CTG<br>GI SUITE (CT SCAN-523)<br>(GENERAL RADIOLOGY-523) GI SUITE (GENERAL RADIOLOGY-523) NUCLEAR MEDICINE (NUCLEAR MEDICINE-523) Select Imaging Location: All// **OPC RADIOLOGY** (GENERAL RADIOLOGY-523BZ) Another one (Select/De-Select): **VAMC BOSTON** (GENERAL RADIOLOGY-523BZ) Another one (Select/De-Select): **RR\*** Another one (Select/De-Select): **-RR MRI** (GENERAL RADIOLOGY-523) Another one (Select/De-Select): **?** Select a IMAGING LOCATIONS LOCATION from the displayed list. To deselect a LOCATION type a minus sign (-) in front of it, e.g., -LOCATION. Use an asterisk (\*) to do a wildcard selection, e.g., enter LOCATION\* to select all entries that begin with the text 'LOCATION'. Wildcard selection is case sensitive. You have already selected: OPC RADIOLOGY (GENERAL RADIOLOGY-523BZ)<br>RR A&D (GENERAL RADIOLOGY-523) RR A&D<br>RR BATCH (GENERAL RADIOLOGY-523) RR BATCH (GENERAL RADIOLOGY-523)<br>RR CT (CT SCAN-523) RR CT
(CT SCAN-523)
RR ICU
(GENERAL RADI RR ICU (GENERAL RADIOLOGY-523)<br>RR OPC (GENERAL RADIOLOGY-523) RR OPC (GENERAL RADIOLOGY-523) RR RAPID (GENERAL RADIOLOGY-523) RR SPECIAL (GENERAL RADIOLOGY-523) RR ULTRA (GENERAL RADIOLOGY-523) VAMC BOSTON (GENERAL RADIOLOGY-523BZ) Answer with IMAGING LOCATIONS, or TYPE OF IMAGING Do you want the entire IMAGING LOCATIONS List? **N** (No)

```
Another one (Select/De-Select): <RET>
```
#### **Printsets**

Printsets are sets of procedures that are done together and reported once. The single report applies to all the cases in a printset. In almost all screens where lists of procedures registered for a patient are displayed, printsets will appear on contiguous lines, with no other cases in between, and will be marked with  $+$  or "." . The  $+$  indicates the beginning of a list of cases in a printset and each case in the set appearing under the first case has a "." to its left.

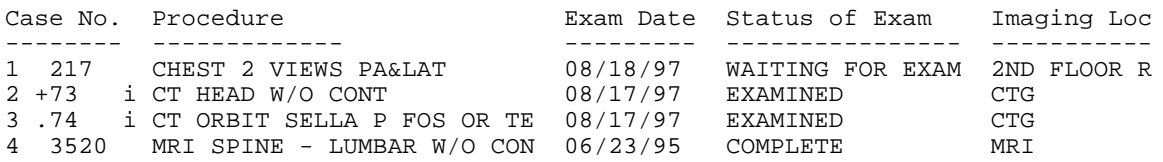

Note: The lowercase i indicates that the site has the Rad/Nuc Med - Imaging/Multimedia package interface running and that images were collected for those exams.

On labels, headers, and footers,  $a + will$  appear next to data where a single value prints, but more values may exist because multiple procedures are involved.

#### **Invalid Response**

The computer software checks each answer immediately after it is entered. Whenever the computer determines that an answer is invalid for any reason, it beeps, displays two spaces and two questions marks, and repeats the question on a new line.

#### **LAYGO**

Veterans Health Information Systems and Technology Architecture (V*IST*A) software checks your answers against an internally stored table of valid answers. If your answer is not stored in this table but the Learn-As-You-GO (LAYGO) mode is allowed, the computer adds your response as one of those valid answers. If LAYGO mode is allowed, then an example dialogue goes something like this:

ARE YOU ADDING A NEW CLINIC? If you respond with a Y (or YES, yes or y), the software adds the new clinic in its validation table and accepts the answer. If anything other than Yes is entered, the original answer will be invalidated and the question will be repeated.

#### **How to Enter Dates and Times**

When the acceptable answer to a question is a date, use the following answer formats. Note that the response is not case sensitive; upper or lower case input is acceptable:

Examples of Valid Dates: JAN 20 1957 or 20 JAN 57 or 1/20/57 or 012057 T (for TODAY), T+1 (for TOMORROW), T+2, T+7, etc. T-1 (for YESTERDAY), T-3W (for 3 WEEKS AGO), etc. If the year is omitted, the computer uses the CURRENT YEAR. If only the time is entered, the current date is assumed. Follow the date with a time, such as JAN 20@10, T@10AM, 10:30, etc. You may enter a time, such as NOON, MIDNIGHT or NOW.

The year portion of the date can be left off; normally the system will assume current year. Occasionally, the software will allow you to enter a time-of-day in connection with a date, for example, 4:00 P.M. on July 20, 1994. To do this, type the date in one of the above forms followed by an at sign @, followed by the time. For example, you might enter:

20 JUL 94@4PM

In this mode, you can enter time either as military (four digit) time, hour AM/PM, or hour:minute:second AM/PM, or simply NOW (or Now or now) for the current date/time.

The colon : can be omitted. AM/PM can also be omitted if the time being entered is between 6 A.M. and 6 P.M. Thus, today at 3:30 P.M. can be entered as:

T@330

Use MID as a response to mean 12:00 A.M. (midnight) and NOON as a response to mean 12:00 P.M. for time associated with dates:

T+3W@MID

#### **Making Corrections**

When you want to delete an answer previously entered without substituting any other answer, enter an at sign @ as a response to that prompt. This leaves the answer blank.

DATE OF BIRTH: May 21, 1946//@ In this example, the date on file has been erased and now there is no answer to the "DATE OF BIRTH" prompt; it is null.

The system will ask you to confirm that you really intend to delete the information. Note: You may not be able to delete a response if the information is required:

ARE YOU SURE? This question is a safety feature, giving you a chance to change your mind now, without re-editing later.

#### **Spacebar Recall Feature**

When using this software, you might want to answer a prompt with a code meaning *the same as before*. For prompts that ask you to select one of several existing entries, the computer is capable of remembering what your last response was the last time you answered the same prompt. This feature is called spacebar recall and employs the spacebar and Return keys. Different hardware and software configurations support this feature to different degrees.

You generally can repeat information you entered the last time you responded to this prompt by entering a space and pressing the Return or Enter key. For example, you might wish to do a series of procedures for one patient. Each time (after the first) you are asked for the patient's name, you can enter a space and press the Return key and the computer will enter the same patient. The example below assumes that the user entered 5EAST at the last Select WARD: prompt.

Select WARD: <space><return> 5EAST

#### **Printing Reports**

Frequently, when you have finished some data entry you will be asked if you wish to print the record, file, or report. You can display the report on your terminal screen or produce a paper copy. You will be prompted to enter a device name of the printer you want to use. If you do not know the device name of the printer, you can type a question mark for a list of printers. In some cases the device you will use has already been decided for you and you will not be asked where you want to print. If you need assistance in determining the device name, ask your application coordinator or site manager.

#### **Right Margin**

Sometimes you will be asked to specify the right margin of the report. You will not be asked this in all cases as the information might be preset for the device you specify and a default answer provided. Nevertheless, your choices are simple. Generally, 80 is used for standard size paper or for displaying on the terminal screen; 132 is used for wider paper.

DEVICE: Right Margin: 80//

#### Display the Report on the Terminal Screen

Display is the word used to indicate data printed to a terminal screen rather than on paper. At the DEVICE prompt, if you want to view a report on your screen, press the Return key. Normally, if you do not specify a device name, the information will print on your screen. After the screen fills with the first page of the report, you will be prompted to press the Return key to continue with the next screen of data. The process is repeated at the bottom of every screen. You can exit the option at any time by entering an up-arrow ^.

Press <RET> to continue, or '^' to quit

#### Queue Report to a Printer

Queuing a time-consuming print job or other task uses computer time more efficiently and frees your terminal immediately so you can continue to work rather than making you wait until the information prints before you can use your terminal. If you want to queue your output to run in the background, type the letter Q at the DEVICE prompt. Next, you will be prompted to enter a device name of the printer you want to use. Finally, enter the date and time you would like the report to print.

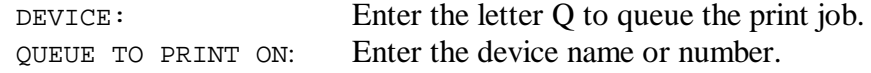

Requested Start Time: NOW// Press the Return key or enter a time here using the date and time formats discussed above (e.g., NOW+1 for one hour from now).

#### **How to Stop Printing (Long Documents)**

All reports that consume a significant amount of printing time are now stoppable through the Stop Task action of the Taskman User option under the User's Toolbox menu. The enhanced report logic checks for a stop flag during processing that is done before printing actually begins as well as during printing. Report tasks from this software will have Rad/Nuc Med as the first words in their description. Below is an example of prompts and user responses on how to discontinue printing.

Select Rad/Nuc Med Total System Menu Option: **TBOX** User's Toolbox Display User Characteristics Edit User Characteristics Electronic Signature code Edit Menu Templates ... Spooler Menu ... Switch UCI TaskMan User User Help Select User's Toolbox Option: **Task**Man User Select TASK: **??** Please wait while I find your tasks...searching...finished! 1: (Task #35624) DQ^XQ83, MICRO UPDATING XUTL. No device. POC,POC. From 12/13/96 at 14:32, By you. Completed 12/13/96 at 14:32. ------------------------------------------------------------------------------ 2: (Task #36693) DQ^XQ83, MICRO UPDATING XUTL. No device. POC,POC. From 01/14/97 at 8:52, By you. Completed 01/14/97 at 8:53. ------------------------------------------------------------------------------ 3: (Task #36745) DQ^XQ83, MICRO UPDATING XUTL. No device. POC,POC. From 01/15/97 at 14:11, By you. Completed 01/15/97 at 14:11. ------------------------------------------------------------------------------ 4: (Task #37008) DQ^XQ83, MICRO UPDATING XUTL. No device. POC,POC. From 01/24/97 at 10:14, By you. Completed 01/24/97 at 10:14. ------------------------------------------------------------------------------ 5: (Task #37174) DQ^XQ83, MICRO UPDATING XUTL. No device. POC,POC. From 01/31/97 at 16:17, By you. Completed 01/31/97 at 16:17. ------------------------------------------------------------------------------ 6: (Task #37388) START^RADLQ1 Rad/Nuc Med START^RADLQ1. Device LINE. POC,POC. From 02/07/97 at 16:30, By you. Waiting for device \_LTA1707: ------------------------------------------------------------------------------ Press RETURN to continue or '^' to exit: **^**

Select TASK: **37388** START^RADLQ1

Taskman User Option

 Display status. Stop task. Edit task. Print task. List own tasks. Select another task.

Select Action (Task # 37388): **Stop** Stop task.

Task unscheduled and stopped.

**Orientation** 

### <span id="page-22-0"></span>III. Use of the Software

#### <span id="page-22-1"></span>**Package Management**

This package utilizes electronic signature codes for those functions which require sign-off approval; i.e., physician sign-off on dictated reports. The electronic signature code is a code of 6- 20 characters which, upon being entered into the system, identifies you specifically to the system. It is similar to your access and verify codes and the same security measures should be observed in protecting it. It should never be given to anyone. The Chief, IRM Service, as well as your supervisor, should be notified immediately should you suspect that someone else is using your code.

Electronic signature codes are assigned through the Edit Electronic Signature Code option of Kernel. IRM Service will assign this option to appropriate users requiring an electronic signature code. Each user has only one electronic signature code that can be used across all applications that require an electronic signature.

The package makes use of Current Procedural Terminology (CPT) codes which is an AMA copyrighted product. Its use is governed by the terms of the agreement between the Department of Veterans Affairs and the American Medical Association.

#### **Sign-On Message**

When signing onto the system, a message may appear that states how many reports are waiting to be verified. It differentiates between reports for staff awaiting verification and reports for residents awaiting pre-verification. An example is shown below.

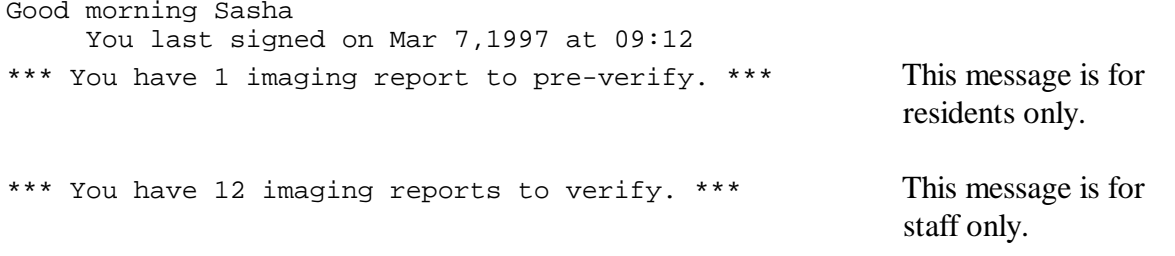

#### <span id="page-23-0"></span>**Package Maintenance**

The ADP Applications Coordinator (ADPAC) should be assigned the Rad/Nuc Med Total System Menu, the RA ALLOC key, and RA MGR key. There are many options within the submenus of the **Supervisor Menu** [RA SUPERVISOR] that help maintain the system. Among these are system and file set-up options which are discussed in depth in the ADPAC Guide. The rest of the options under the Supervisor Menu may be used by ADPACs and supervisors to take care of dayto-day maintenance issues, and are discussed in this manual.

The **IRM Menu** [RA SITEMANAGER] should be assigned to the appropriate personnel by IRM Service and will not appear on the Total System Menu. Refer to the Technical Manual for a detailed explanation of these options.

#### <span id="page-23-1"></span>**Switch Locations**

This option is listed first to show the user how to select a new location without first logging out, then logging back into the package. This option appears on several menus. It is meant to be a timesaving convenience to users.

When the package is first set up, the ADPAC assigns imaging locations to users through the Personnel Classification Menu (see ADPAC Guide). This determines which imaging locations users are allowed to select when they first sign on to the Radiology/Nuclear Medicine package.

The imaging location selected determines the default division, imaging location, imaging type, label printers and report printer during the user's interactive session. It will determine, in some cases, which data the user can access during the session because data is often "screened" by imaging type. For instance, a user signed on to an imaging location of the "Nuclear Medicine" imaging type would not be able to edit exams of a "General Radiology" imaging type.

#### Prompt/**User Response** Discussion

Switch Locations

Please select a sign-on Imaging Location: NUC// **??** Choose from:<br>ULTRASOUND A (ULTRASOUND-499) MAGNETIC RESONANCE IMAGING (MAGNETIC RESONANCE IMAGING-499)<br>FLUORO (GENERAL RADIOLOGY-499) FLUORO (GENERAL RADIOLOGY-499)<br>WESTSIDE XRAY (GENERAL RADIOLOGY-639) WESTSIDE XRAY (GENERAL RADIOLOGY-639)<br>CAT SCAN (CT SCAN-499) CAT SCAN (CT SCAN-499)<br>US (ULTRASOUND-5 US (ULTRASOUND-578) MAMMOGRAPHY (MAMMOGRAPHY-499) PET SCANNER (ANGIO/NEURO/INTERVENTIONAL-499)<br>X-RAY (GENERAL RADIOLOGY-499) X-RAY (GENERAL RADIOLOGY-499)<br>NUC MED LOC (NUCLEAR MEDICINE-639) NUC MED LOC (NUCLEAR MEDICINE-639)<br>MAMMO ROOM 112B (MAMMOGRAPHY-499) (MAMMOGRAPHY-499) Please select a sign-on Imaging Location: NUC// **X-RAY** (GENERAL RADIOLOGY-499)

Question marks entered at this prompt cause a display of imaging locations in the left column and the imaging type of each location in parentheses in the right column.

------------------------------------------------------------------------------- Welcome, you are signed on with the following parameters: Printer Defaults<br>Version : 5.0 <br>Printer Defaults Version : 5.0 ---------------- Division : HINES CIO FIELD OFFI Flash Card : P-DOT MATRIX BACK Location : X-RAY 1 card/exam Img. Type: GENERAL RADIOLOGY Jacket Label: P-DOT MATRIX BACK User : BEAMERS, TENA 1 1 labels/visit Report : P-DOT MATRIX BACK -------------------------------------------------------------------------------

Use of the Software

### <span id="page-26-0"></span>IV. Rad/Nuc Med Total System Menu

The Rad/Nuc Med Total System menu is broken down into each of its sub-menus, and sometimes menus within the sub-menu, with a discussion of each option and examples of user/program interaction. This portion should be thought of and used as a reference guide to the options within the software.

Exam Entry/Edit Menu … Films Reporting Menu … Management Reports Menu … Outside Films Registry Menu … Patient Profile Menu … Radiology/Nuclear Med Order Entry Menu … Supervisor Menu … Switch Locations Update Patient Record User Utility Menu …

#### **Changes and Variations**

Due to variations in site parameter setup at each facility and changes from software patches after release, the sample sessions in this manual will probably not match sessions at your site. They are only provided for additional information and as quick visual samples.

Rad/Nuc Med Total System Menu

## <span id="page-28-0"></span>V. Exam Entry/Edit Menu

This menu provides the user with all the functions that relate to entering and editing the exams.

Add Exams to Last Visit Cancel an Exam Case No. Exam Edit Diagnostic Code and Interpreter Edit by Case No. Edit Exam by Patient Enter Last Past Visit Before V*IST*A Exam Status Display Indicate No Purging of an Exam/Report Register Patient for Exams Status Tracking of Exams Switch Locations View Exam by Case No.

#### **Exam Entry/Edit Menu**

#### <span id="page-29-0"></span>**Add Exams to Last Visit**

This function allows you to add more procedures to a patient's last visit. (The Register Patient for Exams option will not allow you to add more procedures to an existing visit.) Use this option when a physician decides, after performing a procedure, that the patient needs additional testing during the same visit.

You are allowed to add exams to the last visit only, and only if the visit was on the current or previous day. However, if you hold the RA MGR security key, you may add examinations to any past visit, including exam sets and printsets, unless results have already been entered. Exam sets are defined by the ADPAC when parent and descendent exams are set up. Refer to the ADPAC Guide for an explanation of parent/descendent exam set-up and use.

You are only allowed to add examinations to visits at your current sign-on imaging location. If the last visit for the selected patient did not take place at your current sign-on imaging location, the following message will be displayed:

 Last visit date is for location 'NUC MED LOC'. Your current location is defined as: 'ULTRASOUND A'. You must log into the 'NUC MED LOC' location to add exams to the last visit.

If there are existing unregistered requests, you will first be given the option to choose from the existing requests. If the desired exam is not present on the list, you may create a new one after the list is displayed and you do not select one. If there are no requests available to select (generally this would mean that all imaging orders for the patient have already been registered), you will be asked if you want to request an exam for the patient. If you choose a request where the procedure's imaging type does not match the imaging type of your current sign-on location, you will not be allowed to add the procedure.

Depending on how the parameters are set at your site, you may be asked to enter your Access Code after you have entered the information for the new examination.

#### **Prompt/User Response** Discussion

Add Exams to Last Visit Select Patient: **ZMOUSE**, MINNIE NO NSC VETERAN 06-05-96 000004444 PRIM. CARE: SMITH, JOHN J MD TEL 4418; 5021 ALT. PRIM. CARE: WELBY,MARCUS MD TEL 4418 \*\*\*\*\*\*\*\*\*\*\* Patient Demographics \*\*\*\*\*\*\*\*\*\*\* Name : ZMOUSE,MINNIE Pt ID : 000-00-4444 Date of Birth: JUN 5,1896 (101) Veteran : Yes Eligibility : NSC<br>
Sex : FEMALE : FEMALE Narrative : This is a real dummy Other Allergies: 'V' denotes verified allergy 'N' denotes non-verified allergy  $YES(V)$  PTSD(V) Case # Last 5 Procedures/New Orders Exam Date Status of Exam Imaging Loc. ------ ---------------------------- --------- -------------- ------------ 262 WRIST 2 VIEWS AUG 18,1997 WAITING FOR 2ND FLOOR RE 899 ECHOGRAM ABDOMEN COMPLETE JUN 25,1997 CANCELLED ULTRASOUND 897 CHEST 2 VIEWS PA&LAT JUN 25,1997 WAITING FOR RAD-3 2833 CHEST 2 VIEWS PA&LAT MAY 2,1997 CANCELLED RAD-3 3350 + TUMOR LOCALIZATION (GALLIUM APR 19,1997 CANCELLED NUCLEAR MEDI WRIST 2 VIEWS Ord 10/10/95 SHOULDER 1 VIEW **Ord 2/19/97** CT ABDOMEN  $W\&W/O$  CONT  $Ord$  6/13/95 BONE IMAGING, TOMOGRAPHIC (S Ord 7/18/95 MAMMOGRAM BILAT Ord 10/3/95 CHEST 2 VIEWS PA&LAT Ord 10/27/95<br>ABDOMEN 1 VIEW Ord 12/12/95 ABDOMEN 1 VIEW COMERCIAL SERVICE AND OLD 12/12/95 CT THORACIC SPINE W/O CONT 6 Ord 12/12/95 SPINE SI JOINTS 3 OR MORE VI Ord 5/16/96 Last Visit Date/Time: AUG 18,1997 11:39 Case No. Procedure Status Status<br>------- ----------------- --------- ------ 262 WRIST 2 VIEWS Do you wish to add exams to this visit? No// **Yes** If there are no open requests for imaging exams for this patient, or if the procedure you want to register was not ordered, the system will automatically give you the opportunity to enter a request. \*\*\*\* Requested Exams for ZMOUSE, MINNIE \*\*\*\* 9 Requests St Urgency Procedure Desired Requester Req'g Loc -- ------- ----------------------------- ------- ----------- ----------- 1 h ROUTINE SHOULDER 1 VIEW 02/19 SCHOT, MARY CONTINUING<br>2 h ROUTINE ABDOMEN 1 VIEW 12/12 SCHOT, MARY RADIOLOGY-U 2 h ROUTINE ABDOMEN 1 VIEW 12/12 SCHOT,MARY RADIOLOGY-U 3 h ROUTINE CT THORACIC SPINE W/O CONT 12/12 GALES,M. EL LOWELL OP1

4 s ROUTINE CHEST 2 VIEWS PA&LAT 10/27 GLASHIN,KEN IM ALEX 5 h ROUTINE WRIST 2 VIEWS 10/10 SCHOT,MARY RADIOLOGY-U 6 h ROUTINE MAMMOGRAM BILAT 10/03 SIML,GARY RADIOLOGY-B 7 h ROUTINE BONE IMAGING, TOMOGRAPHIC (SP 07/18 GALES,M. EL RADIOLOGY-M 8 h ROUTINE CTABDOMEN W&W/OCONT 06/13 SCHOT, MARY RADIOLOGY-U 9 h ROUTINE HIP 1 VIEW 04/22 JOHNSON,JIM C PRIMARY T Select Request(s) 1-9 or '^' to Exit: Exit// **1** Procedure: SHOULDER 1 VIEW ...will now register ZMOUSE,MINNIE with the next case number... Case Number: 264 ---------------- PROCEDURE: SHOULDER 1 VIEW// **<RET>** (RAD Detailed) CPT:73020 [1](#page-31-0)[2](#page-31-1) Select PROCEDURE MODIFIERS: **<RET>** CATEGORY OF EXAM: OUTPATIENT// **<RET>** OUTPATIENT PRINCIPAL CLINIC: CONTINUING CARE-RN 7000// **<RET>** 7000 [3](#page-31-2) TECHNOLOGIST COMMENT: **<RET>** Enter comments for the reading radiologist about the patient and/or case.

 ...all needed flash cards and exam labels queued to print on BAR88 PRT. Task #: 6567354

 ...all film jacket labels queued to print on D129. Task #: 6567355

 $<sup>1</sup>$  Patch RA\*5\*10 April 2000</sup>

<span id="page-31-1"></span><span id="page-31-0"></span><sup>2</sup> Patch RA\*5\*19 May 2000 Prompt for CPT Modifiers removed.

<span id="page-31-2"></span><sup>&</sup>lt;sup>3</sup> Patch RA\*5\*18 November 2000 Added field for comments by the technologist.

#### **Exam Entry/Edit Menu**

#### <span id="page-32-0"></span>**Cancel an Exam**

This function allows the user to cancel a registered exam on record if a results report has not already been filed for that exam. An exam is often cancelled if, at the last minute, the patient cannot have the exam performed. For example, the patient may become too ill while waiting to have the procedure performed.

Once the examination is cancelled, the user will be prompted to answer with a YES or NO to cancel the request associated with this exam. If YES, the request will also be cancelled and the request status updated to DISCONTINUED as long as there are no other registered exams based on this order. (This might happen if the ordered procedure was designated by the ADPAC as a parent procedure.) If NO, the request status will be updated to HOLD as long as no other registered exams are based on the order, and may be selected for re-registration at a future date. When all descendents of a parent procedure are cancelled, the user will be prompted to answer Yes or No to cancel the associated request.

If an exam with radiopharmaceuticals is cancelled, the system will ask if you want to delete the radiopharmaceutical data from the case to prevent its being counted in the Radiopharmaceutical Usage Reports. If the radiopharmaceutical was not drawn or administered, it is appropriate to delete.

If a request is cancelled, the RAD/NUC MED REQUEST CANCELLED mail bulletin will be sent to members of a mail group usually named RA REQUEST CANCELLED. If it is placed on HOLD, a similar bulletin RAD/NUC MED REQUEST HELD is sent.

#### Prompt/**User Response** Discussion

Cancel an Exam Enter Case Number: **681** You can also enter the patient's name or last initial + last 4 digits of SSN, or any other common V*IST*A method of patient look-up. Choice Case No. Procedure Name Pt ID ------ -------- --------- ----------------- ------ ARTHROGRAM KNEE S&I Do you wish to cancel this exam? NO// **Y** ...exam status backed down to 'CANCELLED' STATUS CHANGE DATE/TIME: APR 11,1997@14:41// **<RET>** This question may not appear on your system depending on system parameters. It is useful if data entry is done at a later date/time than the actual processing of exams.

<sup>[1](#page-33-0)</sup> TECHNOLOGIST COMMENT: **Patient cancelled due to ...** Enter or edit any comment about the patient or case. If editing the previous comment, both comments are saved for tracking purposes, however, only the latest comment is displayed when viewing or editing the record. REASON FOR CANCELLATION: **??** This is the reason this exam was cancelled.

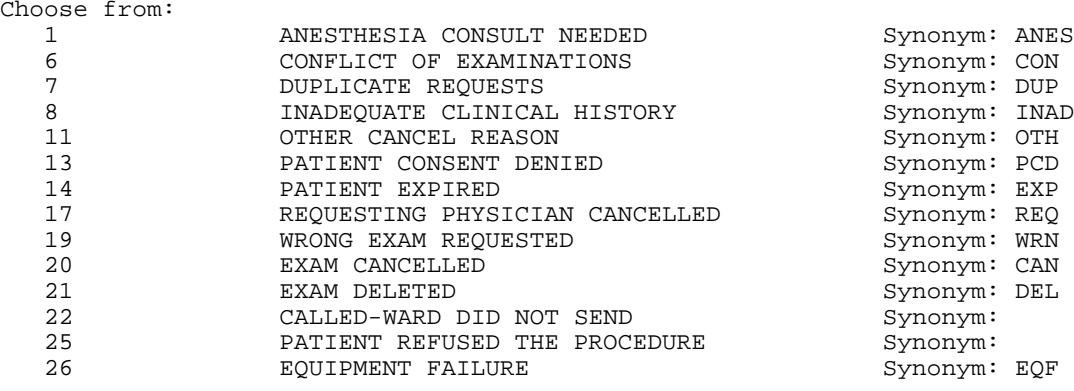

REASON FOR CANCELLATION: 17 REQUESTING PHYSICIAN<br>CANCELLED Synonym: REQ Synonym: REQ ...cancellation complete.

You will likely have a different set of cancellation reasons on your system.

Do you want to cancel the request associated with this exam? No// **?** Required, enter 'YES' if the request should be cancelled or 'NO' to put it on hold.

Do you want to cancel the request associated with this exam? No// **Y** (Yes) ...request status updated to discontinued.

Sample mail bulletin sent to members of the RA REQUEST CANCELLED or other mail group set up by IRM to receive the RAD/NUC MED REQUEST CANCELLED bulletin:

<span id="page-33-0"></span><sup>&</sup>lt;sup>1</sup> Patch RA $*5*18$  November 2000 Added field for comments by the technologist.

```
Subj: Imaging Request Cancelled (837-73-9747) [#12481] 11 Apr 97 14:41
  9 Lines
From: POSTMASTER (Sender: ORBY,SKIP) in 'IN' basket. Page 1
------------------------------------------------------------------------------
The request for exam with the following identification was cancelled:
1) Patient : MILLER, FRANK
 2) Patient SSN : 837-73-9747
 3) Procedure : ARTHROGRAM KNEE S&I
 4) Date Desired : APR 10, 1997
         5) Requesting Physician : CEBEL,GREGORY J
 6) Requesting Location : X-RAY
 7) Reason : EXAM DELETED
8) User : ORBY,SKIP
Select MESSAGE Action: IGNORE (in IN basket)// <RET> Ignored
```
### **Exam Entry/Edit Menu**

#### <span id="page-35-0"></span>**Case No. Exam Edit**

This function allows the user to edit exams for patients by selecting either the case number or the patient's name. Only active cases may be chosen. A registered case that is not yet in a COMPLETE status is considered active. If the case number does not exist or is inactive, the system will indicate so with an error message.

Once an exam is edited and in the COMPLETE status, the associated request will display the COMPLETE status. Reprinted requests will show the procedure ordered and the procedure(s) registered.

When an exam's status progresses to COMPLETE, Radiology/Nuclear Medicine sends exam data to the Patient Care Encounter (PCE) package. PCE checks for required data, then passes that data to the Scheduling Package. The following data is required for crediting:

Detailed Procedure with a Valid CPT Code Primary Interpreting Staff or Primary Interpreting Resident Patient Exam Date/Time DSS ID Requesting Location

If all required data is not available or if PCE cannot credit the exam, a bulletin (RAD/NUC MED CREDIT FAILURE) will be generated and sent to members of an associated mail group. The bulletin tells the recipient which case and procedure caused the crediting failure. If PCE rejected the procedure, the bulletin will include whatever information PCE sends to the Rad/Nuc Med package.

Once an exam attains a status of COMPLETE, only holders of the RA MGR security key are allowed to edit the exam, and the long case number must be entered to retrieve the case.

Imaging departments must make sure that cases are routinely processed to a COMPLETE status. Otherwise, the case numbers will increment until the maximum number is reached (99,999) and the system will not allow registration of any more cases.

It should be noted that the ADPAC can use the Procedure Enter/Edit option to set up default film sizes and amounts for procedures. If this is done, these sizes and amounts used are automatically entered into the film size and number used fields. That means that the tech editing the case will have to make a point of manually deleting and re-editing these fields if the film size and number used for a specific case are not the same as the standard film size and number used, as entered in the procedure parameters by the ADPAC. See the ADPAC Guide for more information about procedure set-up using Procedure Enter/Edit. The ADPAC Guide also contains a chart showing
every possible data field that can appear in the Case Edits and Status Tracking options and includes which conditions cause the fields to be prompted.

#### CASE EDIT FIELDS

Procedure: You will only be able to select active procedures from the Rad/Nuc Med Procedures file (#71) of the imaging type you are in. If contrast media is used with the procedure and the patient had a previous reaction to the media, you will be asked to "OK" the use of it. You may enter any of the following to select your procedure:

Name of procedure

CPT Code

Site specific synonym for the procedure

<sup>[1](#page-36-0)</sup>If the procedure, procedure modifier, and/or requesting physician for a case are changed, then an alert will be sent to the requesting physician, if the exam's order is not a parenttype procedure. If patch OR\*3.0\*112 is not installed, this alert cannot be turned off. However, if patch OR\*3.0\*112 is installed, the users may enable or disable this alert, "Imaging Exam Changed", via the CPRS Notifications Mgmt Menu If the procedure is changed for a case using radiopharmaceuticals, a message will appear telling you to review the radiopharmaceutical data previously entered. This field appears during Case Edits and also during Status Tracking if the "Ask" parameter is set to YES.

Category of Exam: You are required to enter one of the following:

- I Inpatient
- O Outpatient
- C Contract
- S Sharing
- E Employee
- R Research

During Registration, Category of Exam is automatically filled in as:

Inpatient if the patient is on a ward,

the category on the order if there is no ward,

the Usual Category if no order category exists.

This field may be edited during registration or during case editing. An inpatient may have Contract, Sharing or Research as a Category of Exam if the exam procedure is not directly related with the patient's hospital stay. Data in this field is used to compile workload statistics and various management reports. This field may be edited during Registration and Case Edits.

Ward: This only appears during Registration if the patient is an inpatient at the time of the exam, and only appears during Case Edits if it is already populated. It is the patient's location at the time the exam was performed. It is automatically entered by the system during registration. If the appropriate Report Distribution Queue is active, the report for this

<span id="page-36-0"></span><sup>&</sup>lt;sup>1</sup> Patch RA\*5\*28 October 2001 – Requesting physisian is alerted when the ordered exam is changed

exam will automatically be placed in the queue for this clinic, or in the current ward if the patient is admitted before the report is verified.

- Service: This field only appears during Registration for inpatient exams, and only appears during Case Edits if it is already populated. It is automatically entered by the system during Registration.
- Bedsection: This field only appears during Registration for inpatient exams, and only appears during Case Edits if it is already populated. It is automatically entered by the system during Registration.
- Principal Clinic: This field only appears during Registration if the Category of Exam is Outpatient or Employee and only appears during Case Edits, if it is already populated. It is the principal clinic that referred the patient to Radiology/Nuclear Medicine for the exam and is automatically entered by the system during Registration. If the appropriate Report Distribution Queue is active, the report for this exam will automatically be placed in the queue for this clinic, or in the current ward if the patient is admitted before the report is verified.
- Contract/Sharing Source: This field is automatically entered during Registration if a Contract or Sharing source was entered on the exam request. It only appears in Case Edits if the Category of Exam is Contract or Sharing or if it is already populated. It is the contract/sharing source that referred the patient to Radiology/Nuclear Medicine for the exam.
- Research Source: This field is automatically entered during Registration if a Research source was entered on the exam request. It only appears in Case Edits if the Category of Exam is Research or if it is already populated. It is the research source that referred the patient to Radiology/Nuclear Medicine for the exam.
- Barium Used: It should be noted that the system automatically answers the "Barium Used?" and "Contrast Media Used?" questions under certain conditions. If the procedure's AMIS category is one that always uses contrast media, the "Contrast Media Used?" question will be set to Yes. The AMIS categories assumed to always use contrast media are:
	- 10 Genitourinary
	- 11 Cholecystogram, Oral
	- 12 Cholangiogram
	- 14 Bronchogram
	- 16 Angiogram, Cath-cerebral
	- 17 Angiogram, Cath-visceral
	- 18 Angiogram, Cath-peripheral
	- 19 Venogram
	- 20 Myelogram

Procedures in some AMIS categories may use contrast media, but do not always use contrast media. In this case, the user will have the opportunity to answer the "Contrast Media Used?" question. The AMIS categories where use of contrast media is a possibility are:

- 4 Cardiac Series
- 15 Digital Subtraction Angiography
- 21 Computed Tomography
- 22 Interventional Radiography

The system assumes that procedures in all other AMIS categories do not use contrast media, so no prompt appears.

The use of Barium is assumed for all procedures whose AMIS category is 9 - Gastrointestinal. In this case, the Barium Used? question will automatically be set to Yes.

- Requesting Physician: This is the person who requested the exam. The entry may not be a physician; a nurse might request the exam. This data is automatically entered during registration and can be edited while in Case Edits.
- Complication: This field points to the Complication Types file (#78.1) and is used to indicate if this patient experienced any complication during the exam procedure (e.g., Reaction to Contrast Medium). If a reaction to the contrast medium did occur, then the system triggers the addition of contrast media as an allergen in the Adverse Reaction Tracking (ART) package without leaving the Radiology/Nuclear Medicine option. This field is only asked in Case Edits.
- Complication Text: This field is used to give a brief explanation (4-100 characters) of the exam complication. The text entered will appear on the Complications Report, and under the Comment caption in the detailed exam view of the Profile of Rad/Nuc Med Exams. It is only asked during Case Edits when a complication has been entered.
- Primary Camera/Equip/Rm: This field points to the Camera/Equip/Rm file (#78.6) for the name of the primary camera/equipment/room where the imaging exam was performed. Usually there is only one camera/equipment/room per procedure. Depending on the requirements set up in the Examination Status file (#72), it may be necessary for this field to be filled in before the exam status can be considered complete. This field appears during Case Edits if the division parameter contains a YES, and appears in Status Tracking if the Examination Status "Ask" parameter is set to YES.
- Film Size: This field points to the Film Sizes file (#78.4) and indicates the size of the film used during the Rad/Nuc Med exam. Users may also enter film sizes that have been wasted during the exam. This data is automatically entered during registration if it has been associated with the procedure registered. It is asked in Case Edits and it is asked in Status Tracking if the Examination Status "Ask" parameter is set to YES.

The following sample list of selectable film sizes shows a set of seven entries followed by the same seven entries repeated with a "W-" preceding the names. The "W-" is a convention used to indicate wasted film. Wasted film sizes as well as used film sizes may be entered at the same Film Size prompt. If a "W-" precedes the name, the system will count those as wasted films on the Wasted Film Report.

10X12 CR10 DUPONT AFC 10X12 CR10 DUPONT DAYLIGHT 10X12 CRONEX VIF 10X12 SPF KODAK 11X14 NMB-1 KODAK 14X14 CR10 DUPONT 14X14 SPF KODAK W-10X12 CR10 DUPONT AFC W-10X12 CR10 DUPONT DAYLIGHT W-10X12 CRONEX VIF W-10X12 SPF KODAK W-11X14 NMB-1 KODAK W-14X14 CR10 DUPONT W-14X14 SPF KODAK

- Amount: This field contains the amount of film (a number between 0 and 999) used or wasted during the Rad/Nuc Med exam. The amount represents either the number of that film size or the number of cine feet of that film size. On the Film Usage Report, these two amounts are distinguished from each other. This data is automatically entered during registration if it has been associated with the procedure registered. It is asked in Case Edits and it is asked in Status Tracking if the Examination Status "Ask" parameter is set to YES.
- Status Change Date/Time: This field contains the date and the time that the exam status was changed. Depending on how the division parameters are set up for "Ask Exam Status Time", this field may or may not be filled in. If the parameter is set to YES, then the system prompts the user to enter a date/time of status change. The date and time of each status change is automatically entered after each status change if the division parameter contains a NO. It is asked in Status Tracking if the Examination Status "Ask" parameter is set to YES.
- <sup>[1](#page-39-0)</sup>Procedure Modifiers: This field points to the Procedure Modifiers file (#71.2) to give details and further describe this exam. Modifier examples include: Left, Right, Bilateral, Operating Room, and Portable. This data is automatically copied to the case during registration if it was entered as part of the request. It is also asked in Case Edits. Special modifiers affecting AMIS counts (i.e., portable, bilateral, and operating room) are not allowed for Series type procedures.
- CPT Modifiers: This is a multiple that points to the CPT Modifier file #81.3. Only modifiers associated with the CPT code for the procedure are selectable.

<span id="page-39-0"></span> $<sup>1</sup>$  Patch RA\*5\*10 April 2000</sup>

- Technologist: This multiple field points to the New Person file (#200) and indicates the technologist(s) who performed this exam. It appears in Diagnostic Code Edit and Case Edits, and it also appears in Status Tracking if the Examination Status "Ask" parameter is set to YES.
- Med Administered: If any medications were administered to the patient during this exam, they may be recorded here. If medications are associated with a procedure during system setup, the system will enter them automatically when the procedure is registered. This field also appears in both Case Edits and Status Tracking if the Procedure parameter for this data contains a YES. However, if the Status Tracking "Ask" parameter contains a NO then it is not asked in Status Tracking. Medications are not a factor in status updating.
- Med Dose: This is a free text field. Enter the dose and unit of measure for the medication administered. This field appears in both Case Edits and Status Tracking if the Procedure parameter for this data contains a YES. However, if the Examination Status "Ask" parameter contains a NO, it is not asked in Status Tracking.
- Date/Time Med Administered: This is the date and time the dosage was administered. It only appears in Case Edits if the field is already populated and appears in Status Tracking only if both the parameter for the procedure and the "Ask" parameter for the status are set to YES.
- Person Who Administered Med: This is the name of the radiology/nuclear medicine clinician who administered the medication to the patient. The clinician entered must have one of the following:

any Rad/Nuc Med classification other than Clerk,

the ORES or ORELSE key, or

Pharmacy authorization to write medication orders with no inactive date. It only appears in Case Edits if the field is already populated and appears in Status Tracking only if both the parameter for the procedure and the "Ask" parameter for the status are set to YES.

- Radiopharmaceuticals: If this is a nuclear medicine procedure and radiopharmaceutical(s) have been associated with the procedure, they will be automatically entered by the system when the case is registered. Radiopharmaceuticals may be deleted or added during case editing if the prompt is **not** suppressed by the procedure parameter. This is also true for Status Tracking if the "Ask" parameter is set to YES. Certain Radiopharmaceutical data entry is mandatory for printing dosage tickets to meet NRC standards. The fields needed for NRC standards are indicated below.
- <sup>[1](#page-40-0)</sup>Technologist Comment: This comment field can be used as a means to provide details about the patient or case for the reading radiologist. A comment can be added or the previous comment edited. A history of all changes to this field are kept for tracking purposes.

<span id="page-40-0"></span><sup>&</sup>lt;sup>1</sup> Patch RA\*5\*18 November 2000 Added field for comments by the technologist.

#### **The following fields may be asked if a radiopharmaceutical is entered. All existing radiopharmaceutical data entered for the case will be displayed prior to editing.**

- Prescribed Dose by MD Override: This is the dosage (in mCi) of the radiopharmaceutical as prescribed by an MD. It must be a value between .0001 and 99999.9999. This field is printed on dosage tickets to meet NRC standards. Both Case Edits and Status Tracking prompt for this field if the procedure parameter prompt for Radiopharm RX is YES.
- Prescribing Physician: The physician who prescribed the Radiopharmaceutical can be entered here, but is not required to proceed to the next status. It only appears in Case Edits if the procedure parameter Prompt for Radiopharm Rx is set to YES. It only appears in Status Tracking if the procedure parameter Prompt for Radiopharm Rx is set to YES, and if it is not already entered.
- Activity Drawn: This is the radiopharmaceutical activity drawn to be administered to the patient. Enter an activity drawn between .0001 and 99999.9999. The unit of measure is mCi. The radiopharmaceutical's high, low, usual dose will be displayed above the prompt and user response is checked to see if it falls within the high/low range if the ADPAC has entered a range for the radiopharmaceutical for the procedure used. It is asked in Case Edits only if already populated and in Status Tracking only if the Examination Status "Ask" parameter is set to YES. This field is necessary to meet NRC requirements for dosage tickets.
- Date/Time Drawn: This is the date/time the radiopharmaceutical was drawn. The date/time drawn may precede the exam date/time by as much as seven days. It is asked in Case Edits only if already populated and in Status Tracking only if the Examination Status "Ask" parameter is set to YES.
- Person Who Measured Dose: The clinician who measured the amount of radiopharmaceutical drawn can be entered here. This person must have a Rad/Nuc Med Personnel Classification other than Clerk. The person who measured the dose is necessary to meet NRC requirements for dosage tickets. It is asked in Case Edits only if already populated and in Status Tracking only if the Examination Status "Ask" parameter is set to YES.
- Dose Administered: This is the radiopharmaceutical dosage actually administered to the patient. Enter a dosage between .0001 and 99999.9999 that is the same or less than dosage drawn (if entered). Unit of Measure is mCi. The high, low, usual dosage for this radiopharmaceutical when used on this procedure will be displayed above the prompt. User response will be checked to verify that it falls within the range, if a range has been entered by the ADPAC. If not, a warning message will be displayed. It is asked in Case Edits and it is asked in Status Tracking if the Examination Status "Ask" parameter is set to YES. Dose administered is also printed on dosage tickets.
- Date/Time Dose Administered: This is the date/time this radiopharmaceutical was administered. The date/time drawn is presented as the default response, if entered. It is asked in Case

Edits and it is asked in Status Tracking if the Examination Status "Ask" parameter is set to YES.

- Person Who Administered Dose: This is the individual who administered the dose. This individual must have a Rad/Nuc Med Classification other than Clerk. It is asked in Case Edits and it is asked in Status Tracking if the Examination Status "Ask" parameter is set to YES.
- Witness to Dose Administration: This is the person who witnessed the administration of the radiopharmaceutical. This field cannot be required to progress to the next status. It is only asked in Case Edits and Status Tracking if the procedure parameter Prompt for Radiopharm Rx is set to YES. Once it is entered, future Status Tracking edits will not ask it again, but it can be reedited through case edit options.
- Route of Administration: This is the route of administration for the radiopharmaceutical. It is asked in Case Edits only if already populated and in Status Tracking only if the Examination Status "Ask" parameter is set to YES.
- Site of Administration: This is the site of administration for this radiopharmaceutical. It only appears if a route is entered. It is asked in Case Edits only if already populated. It is asked in Status Tracking only if the "Ask" parameter is set to YES and there are predefined sites for the route.
- Site of Admin Text: Enter an answer of 3-45 characters in length. It is asked in Case Edits only if already populated and in Status Tracking only if the Examination Status "Ask" parameter is set to YES, and the Route of Administration for the case is configured to prompt for a free text site of administration.
- Lot No.: This is the lot number for the radiopharmaceutical. The Lot number can be the number of the batch, vial, syringe or kit. Lot number is necessary for printing dosage tickets to meet NRC requirements. The Lot for the number must be active and its Expiration date must be the same or later than the Date/Time Dose Administered or the date/time of the exam if there is no entry for the date/time the dose was administered, and its radiopharmaceutical must match the exam's radiopharmaceutical. Entering a new Lot number (LAYGO) into the Lot Number file is allowed. It is asked in Case Edits only if already populated and in Status Tracking only if the Examination Status "Ask" parameter is set to YES.
- Volume: This is the volume of the radiopharmaceutical administered. The units of measure will either be "c" for caplets or "m" for milliliters. The number must be in the range of: 1- 99999.99. It is asked in Case Edits only if already populated and in Status Tracking only if the "Ask" parameter is set to YES.

Possible radiopharmaceutical forms are: Liquid (all injections)

Gas (e.g., xenon, krypton) Aerosol (e.g., DTPA aerosol) Solid (pill) (e.g., I-123 or I-131 pill, schilling test) Solid (other) (e.g., radioactive egg for gastric emptying time) Form is asked in Case Edits only if already populated and in Status Tracking only if the Examination Status "Ask" parameter is set to YES.

Cases in a printset (i.e., a set of procedures defined by the ADPAC as descendants of a parent and requiring a single report) must each be edited individually even though a single report will be entered to apply to all of them. Individual edits of printset cases allow you to enter different technicians, different complications, etc., for each case. It also makes sure that crediting is done properly for each case.

## **Diagnostic Code and Interpreter Edit by Case No.**

This function allows the user to enter a diagnostic code and the primary and secondary interpreting resident and staff physicians for any case number. If this information has already been entered, then this function allows the user to review and update the information. If the case is part of a printset, then this option **cannot** be used; instead the interpreter(s) and diagnostic code(s) must be entered in Report Entry/Edit and will apply to all cases in the printset.

Owners of the RA MGR key may also edit exams in the COMPLETE status as long as the associated report has not yet been verified.

Depending on the requirements set up by the ADPAC in the Examination Status file, it may be necessary for these fields to be filled in before the exam status can be considered COMPLETE. If the exam status is updated to COMPLETE, the associated request will also be updated.

When an exam's status progresses to COMPLETE, Radiology/Nuclear Medicine sends exam data to the Patient Care Encounter (PCE) package. PCE checks for required data, then passes that data to the Scheduling Package. The following data is required for crediting:

Detailed Procedure with a Valid CPT Code Primary Interpreting Staff or Primary Interpreting Resident Patient Exam Date/Time DSS ID Requesting Location

If all required data is not available, a bulletin (RAD/NUC MED CREDIT FAILURE) will be generated and sent to members of an associated mail group (set up by IRM). The bulletin tells the recipient which case and procedure caused the crediting failure, and can provide useful information for determining the cause of credit failure.

#### DIAGNOSTIC CODE FIELDS

Primary Interpreting Staff: This is the staff member who interpreted the images. It is asked when doing diagnostic code edits and status tracking if the procedure is not one of a printset. (If it is one of a printset, this field should be entered during report editing.) Only staff with access to at least one imaging location with the same imaging type as the exam will be selectable. Depending on the requirements set up in the Examination Status file (#72), it may be necessary for this field to be filled in before the exam status can be considered complete.

- Secondary Interpreting Staff: This multiple field can be used to enter other staff who participated in the image interpretation. It is asked when doing diagnostic code edits and status tracking if the procedure is not one of a printset. (If it is one of a printset, this data can be entered during report editing.) Only staff with access to at least one imaging location with the same imaging type as the exam will be selectable.
- Primary Interpreting Resident: This is the primary interpreting resident who read the images of this exam. If interpreting staff is required to review this resident's results, then the Primary Interpreting Staff field must also be filled in. Only residents with access to at least one imaging location with the same imaging type as the exam will be selectable. It is asked when doing diagnostic code edits and status tracking if the procedure is not one of a printset. (If it is one of a printset, this field should be entered during report editing.) Depending on the requirements set up in the Examination Status file (#72), it may be necessary for this field to be filled in before the exam status can be considered complete.
- Secondary Interpreting Resident: This multiple field can be used to enter the other resident(s) in addition to the primary interpreting resident who interpreted the images of this exam. Only residents with access to at least one imaging location with the same imaging type as the exam will be selectable. It is asked when doing diagnostic code edits and status tracking if the procedure is not one of a printset. (If it is one of a printset, this field can be entered during report editing.)
- Primary Diagnostic Code: This field is used at facilities that decide to enter diagnostic codes for exams, as designated in the Examination Status file parameters. It points to the Diagnostic Codes file (#78.3) to indicate the primary diagnostic code associated with this exam. If filled in, this field can be used in the search criteria for database searches. For example, the database can be searched for all "normal" chest procedures performed during a specific time period. It is asked when doing diagnostic code edits and status tracking if the procedure is not one of a printset. (If it is one of a printset, this field can be entered during report editing.) Depending on the requirements set up in the Examination Status file (#72), it may be necessary for this field to be filled before the exam status can be considered complete.
- Secondary Diagnostic Code: If the primary diagnostic code is entered, the system will also prompt for secondary diagnostic codes. This multiple field is used to indicate additional diagnostic codes associated with this exam. It is asked when doing diagnostic code edits and status tracking if the procedure is not one of a printset. (If it is one of a printset, this field can be entered during report editing.)
- Technologist: This multiple field points to the New Person file (#200) and indicates the technologists who performed this exam. It appears in Diagnostic Code Edit and Case Edits, and it also appears in Status Tracking if the Examination Status "Ask" parameter is set to YES.

<sup>[1](#page-46-0)</sup>Technologist Comment: This comment field can be used as a means to provide details about the patient or case for the reading radiologist. A comment can be added or the previous comment edited. A history of all changes to this field are kept for tracking purposes.

#### **Prompt/User Response** Discussion

Diagnostic Code and Interpreter Edit by Case No. Enter Case Number: **250** Choice CaseNo. Procedure Name Name Pt ID ------ -------- --------- ----------------- ------ 1 092396-250 TOE(S) 2 OR MORE VIEWS ZZMOUSE,MICKEY 3432 PRIMARY DIAGNOSTIC CODE: **NORMAL** Select SECONDARY DIAGNOSTIC CODE: **<RET>** PRIMARY INTERPRETING RESIDENT: **?** Enter the name of the Primary Resident who interpreted the images for this exam. Personnel must be classified as Interpreting Resident.<br>PRIMARY INTERPRETING RESIDENT: ABNER.JENNIFER PRIMARY INTERPRETING RESIDENT: **ABNER,JENNIFER** JA 114 Select SECONDARY INTERPRET'G RESIDENT: **<RET>** PRIMARY INTERPRETING STAFF: **?** Enter the name of the primary staff who interpreted these images. Personnel must be classified as Interpreting Staff Physician.<br>PRIMARY INTERPRETING STAFF: ARTISIAN, MIKE art 525B/114 PRIMARY INTERPRETING STAFF: **ARTISIAN, MIKE** art 525B/114<br>Select SECONDARY INTERPRETING STAFF: **BROWN, ARTHUR M** aB 114 Select SECONDARY INTERPRETING STAFF: **BROWN, ARTHUR M**  Select SECONDARY INTERPRETING STAFF: **<RET>** <sup>[2](#page-46-1)</sup> TECHNOLOGIST COMMENT: about the patient or case. If editing the previous comment, both comments are saved for tracking purposes, however, only the latest comment is displayed when viewing or editing the record.

...exam status remains 'EXAMINED'.

NOTES: Staff and residents must have access to at least one imaging location with the same imaging type as the exam to be selectable when you enter primary and secondary staff and residents.

Once a diagnostic code is selected as the primary diagnostic code, it cannot be selected again as the secondary diagnostic code, and vice versa.

The system tries to credit procedures when the case status goes to Complete. Failure to credit triggers a bulletin if your IRM has a receiving mail group set up. Failure to credit can be because

<span id="page-46-0"></span><sup>&</sup>lt;sup>1</sup> Patch RA $*5*18$  November 2000 Added field for comments by the technologist.

<span id="page-46-1"></span> $2$  Patch RA\*5\*18 November 2000 Added field for comments by the technologist.

of missing or invalid rad/nuc med data, factors preventing PCE from crediting, or problems preventing Scheduling software from storing or transmitting credit data.

# **Edit Exam by Patient**

This function can be used to edit active exams for a patient. It is identical to the Case No. Exam Edit function except that examinations are selected by patient name rather than case number. Please see the Case No. Exam Edit section, page V-8, of this manual for information about fields edited.

## **Enter Last Past Visit Before V***IST***A**

This option allows the user to enter the last visit to the department for a patient. It is only useful when a new facility comes online.

Many file rooms are divided by date. By entering the last exam date, it will allow the file room clerk to look up the patient's last visit by using the Display Patient Demographics option on the Patient Profile Menu. This will enable the clerk to find the date of a patient's last visit, then go directly to the appropriate file room area.

You will first be prompted to select a patient. If you select a patient who is in the Patient file #2, but not in the Rad/Nuc Med Patient file #70, you must first enter the name into the Rad/Nuc Med Patient file through this option. If the patient is not in the Patient file #2, MAS must first enter the patient in File #2.

If the patient's record has a SENSITIVE status, a warning message will be displayed and you will be asked if you wish to continue processing that record. If you proceed, a bulletin will be sent to the station security office notifying him/her that a sensitive record has been accessed.

If the patient's last visit date has already been logged, a message will be displayed. Otherwise, you will be prompted to enter the date of the patient's last visit.

#### Prompt/**User Response** Discussion

Enter Last Past Visit Before VISTA

Select Patient: **GREETER, PETER E** 04-18-14<br>241670575 NSC VETERAN NSC VETERAN

 Are you adding 'GREETER,PETER E' as a new RAD/NUC MED PATIENT (the 304TH)? **Y** (Yes) Last Exam Date before VISTA: **TODAY** (MAR 28, 1995) (MAR 28, 1995@00:01)

#### **Exam Status Display**

This function allows the user to view the status of exams for selected imaging locations within the user's current sign-on imaging type. Only exam statuses configured into the system by the ADPAC will appear in the display. For example, exams with a status of WAITING FOR EXAM may appear on the screen, but exams with a status of TRANSCRIBED may not, depending on the exam status parameters set up by the ADPAC. Refer to the ADPAC Guide if more information is needed on examination status parameters.

The screens will be displayed by status. Examinations will be listed in chronological order by exam date. Included in the exam display are the current date/time, the status on display, division, location(s), case number, exam date, patient name, procedure, and the camera/equipment/room. If the exam date is the current date, only the exam time will be displayed.

Exam Status Display Current Division: BOSTON, MA Current Imaging Type: NUCLEAR MEDICINE Enter RETURN to continue or '^' to exit: **<RET>** Searching for incomplete statuses. Be patient, this may take a while Exam Status Tracking Module Division: BOSTON, MA Date : 08/18/97 1:53 PM Status : WAITING FOR EXAM Locations: NUCLEAR MEDICINE Case # Date Patient Procedure Equip/Rm ------ ---- ------- --------- -------- 859 08/13/97 AXELRODDY, WILLIAM B BONE DENSITY STUDY, DUAL 143 8:15 AM PHEY, RAYMOND I. BONE IMAGING, WHOLE BODY 143 8:15 AM PHEY,RAYMOND I. BONE IMAGING, WHOLE BODY 180 9:27 AM CARSON,ROBERT O. BONE DENSITY STUDY, DUAL 181 9:30 AM LAREDOS,DOROTHY A BONE DENSITY STUDY, DUAL 216 10:40 AM SLOAN,THOMAS R. BONE IMAGING, WHOLE BODY Enter Status, (N)ext status, '^' to Stop: NEXT// **<RET>** Exam Status Tracking Module Division: BOSTON, MA Date : 08/18/97 1:54 PM Status : EXAMINED Locations: NUCLEAR MEDICINE Case # Date Patient Procedure Equip/Rm ------ ---- ------- --------- -------- 613 09/25/95 KENETH,THOMAS A ABSCESS LOCALIZATION, WHO 3012 09/28/95 JORDAN,WILLIAM BONE IMAGING, WHOLE BODY N3 568 07/01/97 STEGALON,GEORGE M BONE DENSITY STUDY, DUAL N3 853 07/16/97 BENNET,ROBERT PULMONARY PERFUSION, PART N3 854 07/16/97 BENNET, ROBERT PROVISION OF DIAGNOSTIC R N3 855 07/16/97 BENNET, ROBERT PROVISION OF DIAGNOSTIC R N3 858 07/16/97 BENNET, ROBERT VENTILATION SCAN N3 978 07/23/97 CRAIGINS,BRIDGET BONE DENSITY STUDY, DUAL N1

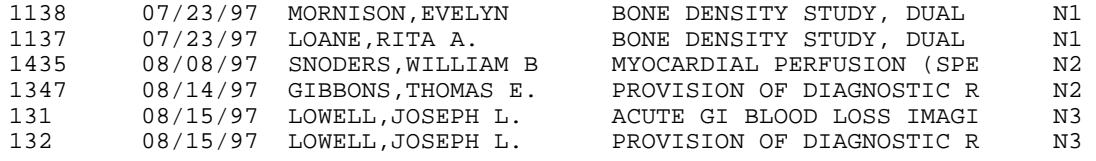

Enter Status, (N)ext status, '^' to Stop: NEXT// **N** Last status - Do you want to start over? YES// **N**

## **Indicate No Purging of an Exam/Report**

This option allows the user to indicate that the data for a specific exam and its associated report cannot be purged. If the NO-PURGE indicator has been turned on through this option for an exam, the data will not be purged once it is beyond the retention days specified by IRM. (See the Technical Manual for an explanation of the data purge functionality of this system.)

You are first prompted to enter a case number. You may also enter a patient's name at this prompt. If a patient's name is entered, all active cases for that patient will be displayed and you will be prompted to choose one. Only active cases (i.e., registered cases that are not yet in a COMPLETE status) may be selected. However, if you hold the RA MGR security key, you may select exams with a status of COMPLETE by entering the patient's name rather than the case number at the Enter Case Number: prompt.

Next, you will be asked whether you wish to flag the selected case with a NO PURGE indicator. A NO PURGE entry will retain all the data on the computer. An OK TO PURGE entry will allow some of the exam data to be deleted when IRM runs the next purge. The data that is deleted includes the activity log, status tracking times, clinical history, and report text.

#### Prompt/**User Response** Discussion

Indicate No Purging of an Exam/report

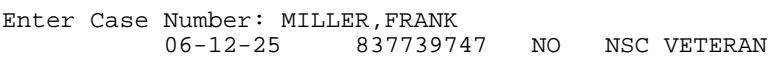

Note: Only active case numbers may be entered here. If, for example, case no. 100 for a certain patient is COMPLETE (i.e., currently inactive) and you enter 100 at this prompt, the system may find a more recent, active case no. 100 which has been assigned to a different patient and case than you intended.

If you have the RA MGR key,and enter the patient's name at this prompt, then the system will allow you to select a completed case as shown in this example.

\*\*\*\* Case Lookup by Patient \*\*\*\*

Patient's Name: MILLER, FRANK 837-73-9747 Run Date: MAR 28, 1995 Case No. Procedure Exam Date Status of Exam Imaging Loc -------- ------------- --------- ---------------- --------- 1 286 ABDOMEN 1 VIEW 01/28/95 EXAMINED X-RAY 2 67 FOREARM 2 VIEWS 11/04/94 CANCELLED X-RAY 3 286 ABDOMEN I VIEW 01/28/95 EXAMINED X-RAY<br>
2 67 FOREARM 2 VIEWS 11/04/94 CANCELLED X-RAY<br>
3 280 ARTHROGRAM KNEE S&I 11/04/94 CANCELLED X-RAY<br>
34 34 FOREARM 2 VIEWS 11/04/94 CANCELLED X-RAY<br>
3 11/04/94 CANCELLED X-RAY 4 34 FOREARM 2 VIEWS 11/04/94 CANCELLED X-RAY 5 300 ABDOMEN 1 VIEW 10/21/94 COMPLETE X-RAY 6 301 CHEST STEREO PA 10/21/94 COMPLETE X-RAY 200 ARTHROGARM RABE SQT 11/04/94 CANCELLED X-RAY<br>
300 ABDOMEN 1 VIEW 10/21/94 COMPLETE X-RAY<br>
301 CHEST STEREO PA 10/21/94 COMPLETE X-RAY<br>
7 302 BONE AGE 10/21/94 COMPLETE X-RAY Type '^' to STOP, or CHOOSE FROM 1-7: **5** PREVENT PURGE: ?? If this field is set to 'NO PURGE' then the data for this exam will not be purged or archived, nor will the report associated with this exam be purged or archived. Choose from: n NO PURGE OK TO PURGE PREVENT PURGE: **N** NO PURGE Select REASON FOR NOT PURGING: **??** This field indicates why the examination should not be purged. Choose from: A Agent Orange Exposure C Cancer/Tumor Registry E Employee M Mammography P Persian Gulf War R Radiation Exposure T Teaching Select REASON FOR NOT PURGING: **T** (Teaching) Select REASON FOR NOT PURGING: **<RET>** ...exam status remains 'EXAMINED'.

# **Register Patient for Exams**

This function allows the user to register a patient for one or more procedures. You may register a patient by selecting an existing request or by initiating a new request. Only requests in the HOLD, PENDING, or SCHEDULED statuses are valid choices. If a request is not available, the user will be prompted to request an exam and the ordering process will be the same as described under the Request an Exam option.

You may register a parent procedure set for a detailed procedure order. At the time of registration, at the Select a Request prompt, the software will allow replacement of a single selected Detailed, Series, or Broad procedure request with a parent-printset procedure by doing the following:

- 1. Enter Pn at the prompt where P indicates that you want to trigger the parent-printset registration feature and "n" is the request number. The request must NOT be a parent. Only one request may be chosen. You will then see a prompt for a parent procedure.
- 2. Enter a parent procedure of the same imaging type as the requested procedure. The parent must be predefined as a printset. (The list of requests displayed to choose from will have "+" in front of printset parent procedures.
- 3. Then, proceed to register the predefined descendant(s) OR, discard " $\gamma$ " its descendant(s) and register any descendants that you choose when it asks for more procedures to add. After the replacement printset is registered, all outstanding potentially duplicate orders to any just registered will be displayed as a reminder that these may have to be cancelled.

A patient can be registered for a procedure only if the patient has been entered in both the main (MAS) Patient file #2 and the Rad/Nuc Med Patient file #70. If a patient is already entered in the main Patient file, you may enter him/her in the Rad/Nuc Med Patient file through this option at the Select Patient prompt. If the patient does not exist yet in File #2, then MAS must first enter the patient. (At most facilities, this is done before any other service sees the patient because all patients are usually first registered in MAS.)

When an exam is registered using an existing request, there will be information carried over from the request record to the exam record. You will be given the opportunity to edit the default information, which includes procedure, procedure modifiers, category of exam, and principal clinic of outpatient. Procedure modifiers available for selection are screened by imaging type, so if a modifier that you need is not available for selection, the ADPAC should refer to the ADPAC Manual, the Procedure Modifier Entry option. Registering a request changes the request status to ACTIVE.

<sup>[1](#page-54-0)</sup>Note: If the procedure and/or the procedure modifier for the case are changed, an alert will be sent to the requesting physician, if the exam's order is not a parent-type procedure. If patch

<span id="page-54-0"></span><sup>&</sup>lt;sup>1</sup> Patch RA\*5\*28 October 2001 – Requesting physician is alerted when the ordered exam is changed.

 $OR*3.0*112$  is not installed, this alert cannot be turned off. However, if patch  $OR*3.0*112$  is installed, the users may enable or disable this alert, "Imaging Exam Changed",via the CPRS Notifications Mgmt Menu.

If the patient is an inpatient, the standard default mode of transport will be WHEEL CHAIR. The standard default mode of transport for outpatients will be AMBULATORY. However, if PORTABLE is entered as a modifier, the standard default mode of transport will be PORTABLE regardless of the patient category.

When an exam is registered, a case number is assigned. The case number is a sequential number that is calculated by the system. When a case is processed to the COMPLETE status, its case number becomes available for re-use. Normally, a case number can only be assigned to one active case at a time. However, consider the following scenario: A case is completed, then the case number is re-used and assigned to a second case during registration. The completed case is then Unverified causing the case to be "re-opened" and active once more. This means that the same case number is now associated with two active cases. Although this does not happen often, users should be aware that it can happen. If this happens, you will have to use the exam dates and patient names to discern between the cases.

Imaging departments must make sure that cases are routinely processed to a COMPLETE status. Otherwise, the case numbers will increment until the maximum number is reached, and the system will not allow registration of any more cases.

If the request that you select for registration is a "parent" procedure (i.e., a set of procedures called "descendents" associated with the parent procedure that has been predefined by the ADPAC), several procedures will automatically appear in sequence. You may choose to register or discard each one. After the entire set of descendents is processed, you will be asked if there are any more procedures to add to the exam set. If you later find that an additional procedure was done, you cannot re-enter the option to add it to the same exam set, but you may use this Registration option to add the procedure under a new exam date/time that is a few minutes later or earlier than the exam date/time under which the exam set was registered. Or, if no report data has been entered yet, you can use the Add Exam to Last Visit option to add the procedure to the existing exam set.

The advantages of using pre-defined parent procedures are:

- a) Instead of requiring the ordering clinician to order multiple procedures for a study, a single parent procedure can be ordered.
- b) The registration process is less prone to error and less time-consuming since the procedures are a pre-defined set and appear automatically.
- c) Predefined descendant procedures can be registered or discarded, allowing registration of procedures you select.

d) If the parent is set up as a printset, one report covers all set members.

Due to many of the processing requirements imposed on this software, all procedures registered under a single exam date/time must be of the same imaging type. In other words, the system will prevent users from registering a Nuclear Medicine procedure and a General Radiology procedure under exactly the same exam date/time. (The ADPAC assigns imaging types to procedures through the Procedure Enter/Edit option, so a procedure's imaging type at one hospital may be different than its imaging type at another hospital.) If you select multiple procedure requests of different imaging types to register, the system will automatically process the procedures by imaging type, asking for a different imaging location and exam date/time for each new imaging type.

It is possible, but not usually necessary or advisable, to select an imaging location whose imaging type does not match the imaging type of the procedure being registered, and change the procedure to one of the imaging types of the location. This feature was left unrestricted to allow registration of a correct procedure when the requesting physician has erroneously ordered a procedure of the wrong imaging type. However, this feature should be used judiciously and seldom, since educating the requesting physician is better advised.

Descendents of a parent procedure will always be of the same imaging type so that they can be registered under the same exam date/time.

When a location change is required due to registration of multiple orders with a combination of imaging types, if you enter " $\wedge$ " at the procedure prompt, the procedure will be bypassed and left as an open request. The registration option will have to be used again to register this request, and the case number will be discarded and recycled for future use.

<sup>[1](#page-56-0)</sup>Comments can be entered about the patient or case at the Technologist Comment prompt. Existing text can also be edited. A history of all changes to this field for a case is kept for tracking purposes. If there is more than one comment for the case from different sessions, the most recent text is displayed as a default value for the prompt.

The following sample shows the registration of two requests; one is a single procedure and one is a parent procedure.

#### **The sample below illustrates several advanced features (a – d):**

Register Patient for Exams

**a) The user happens to be signed onto an inactive imaging location. The system detects this and gives the opportunity to switch locations, since cases cannot be registered to inactive locations.** 

<span id="page-56-0"></span><sup>&</sup>lt;sup>1</sup> Patch RA $*5*18$  November 2000 Added field for comments by the technologist.

 Your current Imaging Location: 'RECEPTION 2ND FLOOR' is inactive. If you wish to register this patient for an exam, locations must be switched. Do you wish to switch locations at this time? Yes// **YES** Please select a sign-on Imaging Location: **FILE ROOM** (GENERAL R ADIOLOGY-523) ------------------------------------------------------------------------------- Welcome, you are signed on with the following parameters: Printer Defaults Version : 5.0T9 ---------------- Division : BOSTON, MA Flash Card : BAR88 PRT RADIOLOGYRECEPTION2 Location : FILE ROOM 1 card/exam Img. Type: GENERAL RADIOLOGY Jacket Label: D129 (D2-150) RADIOLOGY FILE<br>User : HEIER, CINDY A 2 labels/visit User : HEIER, CINDY A Report : D73 D2-149 ------------------------------------------------------------------------------- Select Patient: ZZMOUSE, MINNIE NO NSC VETERAN 06-05-96 000004444 PRIM. CARE: JOHNSON,JOHN J MD TEL 4418; 5021 ALT. PRIM. CARE: WELBY,MARCUS MD TEL 4418 \*\*\*\*\*\*\*\*\*\*\* Patient Demographics \*\*\*\*\*\*\*\*\*\*\* Name : ZZMOUSE,MINNIE Pt ID : 000-00-4444 Date of Birth: JUN 5,1896 (101) Veteran : Yes Eligibility : NSC<br>
Sex : FEMALE Sex : FEMALE Narrative : This is a real dummy Other Allergies: 'V' denotes verified allergy 'N' denotes non-verified allergy YES(V) PTSD(V) Case # Last 5 Procedures/New Orders Exam Date Status of Exam Imaging Loc. ------ ---------------------------- --------- -------------- ------------ 262 WRIST 2 VIEWS AUG 18,1997 WAITING FOR 2ND FLOOR RE 264 SHOULDER 1 VIEW AUG 18,1997 WAITING FOR 2ND FLOOR RE 899 ECHOGRAM ABDOMEN COMPLETE JUN 25,1997 CANCELLED ULTRASOUND 897 CHEST 2 VIEWS PA&LAT JUN 25,1997 WAITING FOR GI SUITE 2833 CHEST 2 VIEWS PA&LAT MAY 2,1997 CANCELLED MEG WRIST 2 VIEWS Ord 10/10/95 Enter RETURN to continue or '^' to exit: **<RET>** Case # Last 5 Procedures/New Orders Exam Date Status of Exam Imaging Loc. ------ ---------------------------- --------- -------------- ------------ CT ABDOMEN  $W\&W/O$  CONT  $O(13/95)$ BONE IMAGING, TOMOGRAPHIC (S Ord 7/18/95 MAMMOGRAM BILAT Ord 10/3/95 CHEST 2 VIEWS PA&LAT<br>ABDOMEN 1 VIEW 0rd 12/12/95<br>0rd 12/12/95 CT THORACIC SPINE W/O CONT 0rd 12/12/9<br>SPINE SI JOINTS 3 OR MORE VI 0rd 5/16/96 SPINE SI JOINTS 3 OR MORE VI

Imaging Exam Date/Time: NOW// **<RET>** (AUG 18, 1997@14:06)

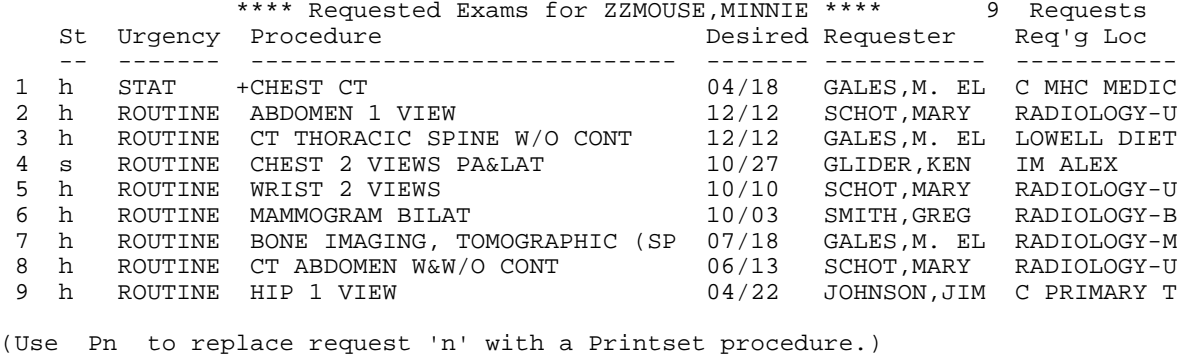

Parent procedure: CHEST CT

**b) When the system detects that the imaging type of the requested procedure is different than the current sign-on imaging type, it prompts for a new sign-on location.**

 Current Imaging Type: GENERAL RADIOLOGY Procedure Imaging Type: CT SCAN

Select Request(s) 1-9 or '^' to Exit: Exit// **1**

You must switch to a location of CT SCAN imaging type.

Please select a sign-on Imaging Location: **CTG** 523 (CT SCAN-523) ------------------------------------------------------------------------------- Welcome, you are signed on with the following parameters: Printer Defaults Version : 5.0T9 ---------------- Division : BOSTON, MA Flash Card : P-CTSCAN RADIOLOGY, CT SCAN E Location : CTG 1 card/exam Img. Type: CT SCAN Jacket Label: D129 (D2-150) RADIOLOGY FILE User : HELLER, CINDY A 1 1 labels/visit Report : D73 D2-149

-------------------------------------------------------------------------------

#### **c) Registration of parent-descendent exams is shown.**

 Descendent procedure: CT THORAX W/O CONT ...will now register ZZMOUSE,MINNIE with the next case number... (AUG 18, 19 97@14:06) Case Number: 306 ----------------<br>PROCEDURE: CT THORAX W/O CONT// <RET> (CT Detailed) CPT:71250 [1](#page-58-0) Select PROCEDURE MODIFIERS: RIGHT// **<RET>** CATEGORY OF EXAM: OUTPATIENT// **<RET>** OUTPATIENT PRINCIPAL CLINIC: C MHC MEDICATION GR 7428// **<RET>** 7428 FLOURNOY,DAVID

[2](#page-58-1) TECHNOLOGIST COMMENT: **These are the commentsf or case #306.**

Register next descendent exam (CT ABDOMEN W/O CONT)

<span id="page-58-0"></span><sup>&</sup>lt;sup>1</sup> Patch RA\*5\*10 April 2000 and Patch RA\*5\*19 Removed CPT Modifiers prompt.

<span id="page-58-1"></span><sup>&</sup>lt;sup>2</sup> Patch RA $*5*18$  November 2000 Added field for comments by the technologist.

```
for ZZMOUSE,MINNIE? Yes// <RET> YES
      Descendent procedure: CT ABDOMEN W/O CONT
    ...will now register ZZMOUSE,MINNIE with the next case number...
     Case Number: 307
     ----------------
    PROCEDURE: CT ABDOMEN W/O CONT// <RET> (CT Detailed)
CPT:74150
\overline{\phantom{a}}Select PROCEDURE MODIFIERS: RIGHT// <RET>
     CATEGORY OF EXAM: OUTPATIENT// <RET> OUTPATIENT
     PRINCIPAL CLINIC: C MHC MEDICATION GR 7428// <RET> 7428 FLOURNOY 
DAVID
 2
TECHNOLOGIST COMMENT: These are the comments for case #307.
Register another descendent exam for ZZMOUSE,MINNIE (Y/N)? YES
    ...will now register ZZMOUSE,MINNIE with the next case number...
     Case Number: 308
     ----------------
     PROCEDURE: ??
      This field points to the 'RAD/NUC MED PROCEDURES' file (#71) to indicate
      the Imaging procedure associated with this case number.
         ALLOWABLE WAYS TO ENTER THE IMAGING PROCEDURE FOR
     THIS CASE NUMBER:
                                 ---------------------------------------------------------------------
                 -Name of procedure
                 -CPT Code
                 -Site specific synonym
Choose from:
   CONSULTATION OF OUTSIDE CT FILMS WITH REPORT (CT Detailed) CPT:76140<br>CT ABDOMEN W/CONT (CT Detailed) CPT:74160
   CT ABDOMEN W/CONT (CT Detailed) CPT:74160<br>CT ABDOMEN W/O CONT (CT Detailed) CPT:74160
 CT ABDOMEN W/O CONT (CT Detailed) CPT:74150
 CT CERVICAL SPINE W/CONT (CT Detailed) CPT:72126
   CT CERVICAL SPINE W/O CONT<br>
CT CERVICAL SPINE W/O CONT
(CT Detailed) CPT:72125<br>
CT GUIDANCE FOR CYST ASPIRATION S&I
(CT Detailed) CPT:76365
   CT GUIDANCE FOR CYST ASPIRATION S&I (CT Detailed) CPT:76365<br>CT GUIDANCE FOR NEEDLE BIOPSY S&I (CT Detailed) CPT:76360
   CT GUIDANCE FOR NEEDLE BIOPSY S&I<br>CT HEAD W/IV CONT
   CT HEAD W/IV CONT (CT Detailed) CPT:70460<br>
CT HEAD W/O CONT (CT Detailed) CPT:70450
                                                            CT Detailed) CPT:70450<br>CT Detailed) CPT:73702
   CT LOWER EXTREMITY W&W/O CONT (CT Detailed) CPT:73702<br>CT LOWER EXTREMITY W/CONT (CT Detailed) CPT:73701
   CT LOWER EXTREMITY W/CONT<br>CT LOWER EXTREMITY W/O CONT
   CT LOWER EXTREMITY W/O CONT (CT Detailed) CPT:73700<br>CT LUMBAR SPINE W/CONT (CT Detailed) CPT:72132
   CT LUMBAR SPINE W/CONT<br>
CT LUMBAR SPINE W/O CONT
(CT Detailed) CPT:72131
 CT LUMBAR SPINE W/O CONT (CT Detailed) CPT:72131
 CT MAXILLOFACIAL W/CONT (CT Detailed) CPT:70487
   CT MAXILLOFACIAL W/O CONT<br>CT MAXILLOFACIAL W/O CONT (CT Detailed) CPT:70486<br>CT NECK SOFT TISSUE W/CONT (CT Detailed) CPT:70491
   CT NECK SOFT TISSUE W/CONT
```
 $\mathbf{I}$ 

<span id="page-59-0"></span><sup>&</sup>lt;sup>1</sup> Patch RA\*5\*10 April 2000 and Patch RA\*5\*19 Removed CPT Modifiers prompt.

<span id="page-59-1"></span> $2$  Patch RA\*5\*18 November 2000 Added field for comments by the technologist.

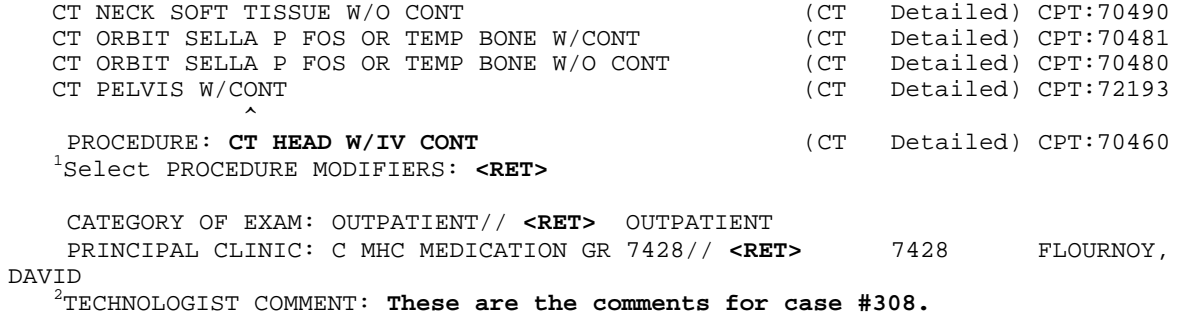

Register another descendent exam for ZZMOUSE,MINNIE (Y/N)? **NO**

<span id="page-60-0"></span><sup>&</sup>lt;sup>1</sup> Patch RA\*5\*10 April 2000 and Patch RA\*5\*19 May 2000 CPT Modifier prompt removed.

<span id="page-60-1"></span><sup>&</sup>lt;sup>2</sup> Patch RA\*5\*18 November 2000 Added field for comments by the technologist.

 ...all needed flash cards and exam labels queued to print on P-CTSCAN. Task #: 6571875 ...all film jacket labels queued to print on D129. Task #: 6571876 Select Patient: **ZZMOUSE, MINNIE** NO NSC VETERAN 06-05-96 000004444 PRIM. CARE: SMITH, JOHN J MD TEL 4418; 5021 ALT. PRIM. CARE: WELBY,MARCUS MD TEL 4418 \*\*\*\*\*\*\*\*\*\*\* Patient Demographics \*\*\*\*\*\*\*\*\*\*\* Name : ZZMOUSE,MINNIE Pt ID : 000-00-4444 Date of Birth: JUN 5,1896 (101) Veteran : Yes Eligibility : NSC : FEMALE Sex : FEMALE Narrative : This is a real dummy Other Allergies: 'V' denotes verified allergy 'N' denotes non-verified allergy  $YES(V)$  PTSD(V) Case # Last 5 Procedures/New Orders Exam Date Status of Exam Imaging Loc. ------ ---------------------------- --------- -------------- ------------ 306 + CT THORAX W/O CONT AUG 18,1997 WAITING FOR CTG 307 . CT ABDOMEN W/O CONT AUG 18,1997 WAITING FOR CTG 308 . CT HEAD W/IV CONT AUG 18,1997 WAITING FOR CTG 262 WRIST 2 VIEWS AUG 18,1997 WAITING FOR 2ND FLOOR RE 264 SHOULDER 1 VIEW AUG 18,1997 WAITING FOR 2ND FLOOR RE WRIST 2 VIEWS Ord 10/10/95 Enter RETURN to continue or '^' to exit: **<RET>** Case # Last 5 Procedures/New Orders Exam Date Status of Exam Imaging Loc. ------ ---------------------------- --------- -------------- ------------ CT ABDOMEN W&W/O CONT<br>
BONE IMAGING. TOMOGRAPHIC (S Ord 7/18/95 BONE IMAGING, TOMOGRAPHIC (S Ord 7/18/95<br>MAMMOGRAM BILAT Ord 10/3/95

 MAMMOGRAM BILAT Ord 10/3/95 CHEST 2 VIEWS PA&LAT Ord 10/27/95<br>ABDOMEN 1 VIEW Ord 12/12/95

ABDOMEN 1 VIEW Crd 12/12/95 CT THORACIC SPINE W/O CONT Ord 12/12/95 SPINE SI JOINTS 3 OR MORE VI Ord 5/16/96

Imaging Exam Date/Time: NOW// **<RET>** (AUG 18, 1997@14:07)

#### **d) The session shows how to use a request for a 'detailed' procedure, but change it to register a parent procedure's descendents.**

\*\*\*\* Requested Exams for ZZMOUSE, MINNIE \*\*\*\* 8 Requests St Urgency Procedure Desired Requester Req'g Loc -- ------- ----------------------------- ------- ----------- ----------- 1 h ROUTINE ABDOMEN 1 VIEW 12/12 SCHOT,MARY RADIOLOGY-U 2 h ROUTINE CT THORACIC SPINE W/O CONT 12/12 GALES,M. EL LOWELL DIET 3 s ROUTINE CHEST 2 VIEWS PA&LAT 10/27 GLIDER,KEN IM ALEX 4 h ROUTINE WRIST 2 VIEWS 10/10 SCHOT,MARY RADIOLOGY-U 5 h ROUTINE MAMMOGRAM BILAT 10/03 SMITH,GREG RADIOLOGY-B 6 h ROUTINE BONE IMAGING, TOMOGRAPHIC (SP 07/18 GALES,M. EL RADIOLOGY-M 7 h ROUTINE CT ABDOMEN W&W/O CONT 06/13 SCHOT,MARY RADIOLOGY-U 8 h ROUTINE HIP 1 VIEW 04/22 JOHNSON,JIM C PRIMARY T (Use Pn to replace request 'n' with a Printset procedure.) Select Request(s) 1-8 or '^' to Exit: Exit// **P1** Current procedure for this order is ABDOMEN 1 VIEW You may replace this with a Printset Parent Procedure of the same imaging type. Select Printset Parent Procedure : **??** Choose from: BARIUM SWALLOW (RAD Parent )<br>MYELOMA SURVEY (RAD Parent ) MYELOMA SURVEY (RAD Parent )<br>
PHARYNX (RAD Parent ) PHARYNX (RAD Parent ) (RAD Parent ) (FORD Parent ) (FORD Parent ) (FORD Parent ) (FORD Parent ) (FORD Parent ) UGI (RAD Parent ) UGI SBFT (RAD Parent ) Select Printset Parent Procedure : **BARIUM SWALLOW** (RAD Parent ) Parent procedure: BARIUM SWALLOW Current Imaging Type: CT SCAN Procedure Imaging Type: GENERAL RADIOLOGY You must switch to a location of GENERAL RADIOLOGY imaging type. Please select a sign-on Imaging Location: **FILE ROOM** (GENERAL RADIOLOGY-523) ------------------------------------------------------------------------------- Welcome, you are signed on with the following parameters: Printer Defaults Version : 5.0T9 ---------------- Division : BOSTON, MA Flash Card : BAR88 PRT RADIOLOGYRECEPTION2 Location : FILE ROOM 1 card/exam Img. Type: GENERAL RADIOLOGY Jacket Label: D129 (D2-150) RADIOLOGY FILE User : HELLER, CINDY A 2 labels/visit Report : D73 D2-149 ------------------------------------------------------------------------------- Descendent procedure: ESOPHAGUS RAPID SEQUENCE FILMS ...will now register ZZMOUSE,MINNIE with the next case number... (AUG 18, 19 97@14:07) Case Number: 310 ---------------- PROCEDURE: ESOPHAGUS RAPID SEQUENCE FILMS// **<RET>** (RAD Detailed) CPT:74230

[1](#page-63-0) Select PROCEDURE MODIFIERS: **<RET>** CATEGORY OF EXAM: OUTPATIENT// **<RET>** OUTPATIENT

 PRINCIPAL CLINIC: RADIOLOGY-UGI 4710// **<RET>** 4710 [2](#page-63-1) TECHNOLOGIST COMMENT: **These are the comments.**

Register next descendent exam (ESOPHAGUS PHARYNX/CERVICAL) for ZZMOUSE,MINNIE? Yes// **YES**

Descendent procedure: ESOPHAGUS PHARYNX/CERVICAL

...will now register ZZMOUSE,MINNIE with the next case number...

 Case Number: 311 ---------------- PROCEDURE: ESOPHAGUS PHARYNX/CERVICAL// **<RET>** (RAD Detailed) CPT:74210 Select MODIFIERS: **<RET>** CATEGORY OF EXAM: OUTPATIENT// **<RET>** OUTPATIENT PRINCIPAL CLINIC: RADIOLOGY-UGI 4710// **<RET>** 4710 [3](#page-63-2) TECHNOLOGIST COMMENT: **These are the comments.**

Register another descendent exam for ZZMOUSE,MINNIE (Y/N)? **NO**

 ...all needed flash cards and exam labels queued to print on BAR88 PRT. Task #: 6571917

 ...all film jacket labels queued to print on D129. Task #: 6571918

<span id="page-63-0"></span><sup>&</sup>lt;sup>1</sup> Patch RA\*5\*10 April 2000 and Patch RA\*5\*19 May 2000 CPT Modifier prompt removed.

<span id="page-63-1"></span><sup>&</sup>lt;sup>2</sup> Patch RA\*5\*18 November 2000 Added field for comments by the technologist.

<span id="page-63-2"></span> $3$  Patch RA $*5*18$  November 2000 Added field for comments by the technologist.

## **Status Tracking of Exams**

This function is used mainly by the technologist to update the status of an exam. Entering exam data such as technologist, films used, diagnostic code, camera/equipment/room, etc., causes the system to automatically attempt to move the status of the exam forward. The system compares the data entered to the data required to progress to the next status. The data required is predefined by the ADPAC by answering questions asked in the Examination Status Entry/Edit option. Certain division and imaging type parameters also affect the set of questions asked during this option. If further instructions are needed concerning exam status parameter set-up, refer to the ADPAC Guide.

This option differs from the Case No. Exam Edit and Edit Exam by Patient options in that prompts are predetermined by the parameters in the Examination Status file for each status change in this option. (In the case edit options, a set of basic prompts always appears, and any field already entered also appears.) The type of data asked for during each status change in this option is specified by the site. See the ADPAC Guide for more information about Examination Status parameter set-up.

The set of statuses that appear for edit during this option are also site specific. A site may not want to bring up exams with a particular exam status for edit if the data needed to update the exam status is not usually entered through this option. For example, going from the EXAMINED status to the TRANSCRIBED status usually requires data supplied by an interpreting physician and entered by a transcriptionist. By limiting the statuses that appear in this option, the efficiency of processing and tracking exams is increased. After all active statuses set up to appear on Status Tracking are cycled through, the system will start to display inactive statuses set up to appear on Status Tracking if any are so configured.

You may select one or more imaging locations to work on at once, but all the imaging locations must fall within your sign-on division and imaging type. If you have access to only one location within that imaging type, the system will default to that location instead of asking you to select imaging locations. Exams with a given status will be displayed in chronological order by exam date. Included in the display heading are the current date/time, division, imaging location(s), and the status currently under review. Each line represents an exam and includes the case number, exam date, patient name, procedure, and camera/equipment/room. You may select one and edit it, view the next screen within the current status, or move on to display exams with the next status.

When an exam moves to the Complete status, the system will automatically attempt to pass the credit information associated with that exam to the PCE package for use in determining reimbursement to the hospital.

It should be noted that the ADPAC can use the Procedure Enter/Edit option to set up default film sizes and amounts for procedures, default medications and doses, and default radiopharmaceutical and associated data (seen only when editing Nuclear Medicine and Cardiology Studies imaging types). If this is done, the data is automatically entered into their respective fields at registration. That means that the tech editing the case will have to make a point of manually deleting and reediting these fields if the data for a specific case is not the same as the data that is entered in the procedure parameters by the ADPAC. Although radiopharmaceuticals are automatically entered, their dosages and related data are not. Radiopharmaceutical dosage and other default data set up on procedures by the ADPAC will appear as default responses during Case Edits and Status Tracking. See the ADPAC Guide for more information about procedure setup using Procedure Enter/Edit.

Status Tracking will inform the user if the case just edited meets the criteria for a higher status. If so, it should be reedited immediately. Status Tracking cannot "leap frog" over the status displayed as the next one because additional prompts may need to be asked through an additional edit.

If the default next status is invalid (i.e., no order number on the status), the Status Tracking edit will detect this and search for the next valid status to use instead. If the user selects a default next status, only valid statuses with an order number can be chosen. (See ADPAC Guide for more information.)

Imaging departments must make sure that cases are routinely processed to a COMPLETE status. Otherwise, the case numbers will increment until the maximum number (99,999) is reached and the system will not allow registration of any more cases.

Please refer to the Case No. Exam Edit option in this manual, page V-8, for an explanation of fields editable in Status Tracking.

Only imaging locations with your current sign-on imaging type are selectable. To do Exam Status Tracking for locations of a different imaging type such as Nuclear Medicine, you must use the Switch Locations option or sign back on under an imaging location whose imaging type is Nuclear Medicine.

If there is a long delay at this point, there are two possible reasons:

- a) A large number (for example, more than two or three days of accumulated case workload) of incomplete cases exists and should be cleaned up, or
- b) One or more inactive statuses are configured to appear on Status Tracking.

## **Switch Locations**

This option appears on several menus as a convenience to users. Please refer to the option description earlier in this section where it first appears under Use of the Software on page [III-2.](#page-23-0)

## **View Exam by Case No.**

This function allows the user to examine a case by viewing all the vital information about the case. Selection can be made by case number or patient name. After selecting a case and viewing the information, you will be given the opportunity to view the activity log, status tracking log, and exam report text, if applicable, for that case.

The activity log shows the date/time any action took place on the examination and/or report, what that action was and the computer user responsible for that action. The status tracking log shows the various examination statuses, the date/time it acquired that status, elapsed time between statuses and cumulative time the case has been active. The exam report text shows the patient's name, exam date, procedure, case no., requesting physician, resident and staff interpreting physicians, exam modifiers, clinical history, report text, status and impression.

The following sample shows a case that is part of a printset. The case information is all specific to the individual procedure, but the report displayed includes all procedures that are part of the printset.

View Exam by Case No.

Enter Case Number: **VETERAN,JOE** RILL 11-12-47 000998888 YES SC VETERAN WR/ \*\*\*\* Case Lookup by Patient \*\*\*\* Patient's Name: VETERAN,JOE 000-99-8888 Run Date: AUG 18,2000 Case No. Procedure Exam Date Status of Exam Imaging Loc -------- ------------- --------- ---------------- ----------- 1 +578 THALLIUM SCAN (SPECT) 07/24/00 COMPLETE NUCLEAR MED 2 .580 PROVISION OF RADIONUCLID 07/24/00 COMPLETE NUCLEAR MED 3 .582 COMPUTER MANIPULATION < 07/24/00 COMPLETE NUCLEAR MED 4 .583 INTRODUCTION OF NEEDLE O 07/24/00 COMPLETE NUCLEAR MED 5 319 FOOT-3 VIEWS (ROUTINE) 04/13/00 COMPLETE XRAY 6 321 SPINE CERVICAL MIN 4 VIEWS 04/13/00 COMPLETE XRAY 7 252 CHEST 2 VIEWS PA&LAT (ROUT 11/06/99 COMPLETE XRAY 8 258 CTHEAD W&WO CONT 11/01/99 COMPLETE XRAY 9 164 CHEST 2 VIEWS PA&LAT 04/17/99 COMPLETE XRAY Type '^' to STOP, or CHOOSE FROM 1-9: **1** =============================================================================== Name : VETERAN, JOE 000-99-8888 Division : WHITE RIVER JUNCTION Category : OUTPATIENT Location : NUCLEAR MEDICINE Ward : Exam Date : JUL 24,2000 08:11 Service : Case No. : 578 Bedsection : Clinic : 10 EKG-MISC ------------------------------------------------------------------------------- [1](#page-67-0) Registered : THALLIUM SCAN (SPECT) (NM Detailed) CPT:nnnnn Requested : THALLIUM SCAN Requesting Phy: WELBY,MARCUS Exam Status : COMPLETE

<span id="page-67-0"></span> $<sup>1</sup>$  Patch RA\*5\*10 April 2000</sup>

 Int'g Resident: Report Status: VERIFIED Pre-Verified : NO Cam/Equip/Rm : Int'g Staff : LEMOY,LEONARD Diagnosis : Technologist : HINESLEY,RICK Complication : Films : NUC (NucMed Kodak EC-1) - 1 ---------------------------------Modifiers-------------------------------- Proc Modifiers: None CPT Modifiers :None ---------------------------------Radiopharmaceuticals-----------------------------Rpharm: TL-201 THALLOUS CHLORIDE Activity Drawn: 3.35 mCi Drawn: JUL 24, 2000@08:06 Measured By: HINESLEY, RICK Dose Adm'd: 3.35 mCi Date Adm'd: JUL 24, 2000@08:06 Adm'd By: HINESLEY,RICK Route: INTRAVENOUS Adm'd By: HINESLEY, RICK<br>Site: RIGHT ANTECUBITAL FOSSA<br>Volume: 1.83 ml<br>Form: Liquid Form: Liquid =============================================================================== Do you wish to display all personnel involved? No// **YES** \*\*\* Imaging Personnel \*\*\* -------------------------------------------------------------------------------- Primary Int'g Resident: Primary Int'g Staff : LEMOY,LEONARD Pre-Verifier: : LEMOY, LEONARD 081100@09:31 Secondary Interpreting Resident Secondary Interpreting Staff ------------------------------- ---------------------------- None None Technologist(s) Transcriptionist --------------- ---------------- TYPESWELL, AUDREY Do you wish to display activity log? No// **Y** \*\*\* Exam Activity Log \*\*\* Computer User<br>----------------------<br><sup>[1](#page-68-0)</sup> JUL 24,2000 08:11 EXAM ENTRY HINESLEY,RICK This is a tech note on the patient/case. JUL 25,2000 09:51 EXAM STATUS TRACKING HINESLEY,RICK This is another tech note on the patient and or case. If the note is longer than 2 lines then the entire note can be seen in this option along with all other tech notes written on the case. \*\*\* Report Activity Log \*\*\* Date/Time Action Computer User --------- ------ ------------- AUG 8,2000 21:30 INITIAL REPORT TRANSCRIPTION TYPESWELL,AUDREY AUG 11,2000 09:31 VERIFIED NIMOY,LEONARD =============================================================================== Do you wish to display status tracking log? No// **Y** \*\*\* Status Tracking Log \*\*\* Elapsed Time Cumulative Time Date/Time (DD:HH:MM) (DD:HH:MM) ------ --------- ------------ --------------- REGISTERED FOR EXAM JUL 24,2000 08:11

<span id="page-68-0"></span> <sup>1</sup> Patch RA\*5\*18 November 2000 New field for comments by the technologist added to report.

 EXAMINED JUL 25,2000 09:51 14:11:41 15:13:21 TRANSCRIBED AUG 8,2000 21:32 02:12:00 17:25:21 COMPLETE AUG 11,2000 09:32 =============================================================================== Do you wish to display exam report text? No// **Y** VETERAN,JOE (000-99-8888) Case No. : 072400-578 @08:11<br>THALLIUM SCAN (SPECT) Transcriptionist: TYPESWELL,AUDREY Transcriptionist: TYPESWELL, AUDREY<br>Pre-verified : NO Req. Phys : WELBY, MARCUS Staff Phys: LEMOY,LEONARD (P) Residents : =============================================================================== THALLIUM SCAN (SPECT) Exam modifiers : None Radiopharmaceutical: TL-201 THALLOUS CHLORIDE, 3.35 mCi Adm'd on JUL 24, 2000@08:06 by HINESLEY,RICK Route INTRAVENOUS Site RIGHT ANTECUBITAL FOSSA PROVISION OF RADIONUCLIDE; DIAGNOSTIC Exam modifiers : None COMPUTER MANIPULATION < 30 MIN. Exam modifiers : None INTRODUCTION OF NEEDLE OR INTRACATHETER, VEIN Exam modifiers : None Clinical History: EXERTIONAL ANGINA (NEW SINCE BEGINNING OF 6/00) WITH MULTIPLE RISK FACTORS Report: Status: VERIFIED MYOCARDIAL PERFUSION SCAN: Stress protocol was utilized with the patient achieving a maximum heart rate of 150 at a level of 13 mets. There is an area of probable decreased activity in the inferior segment of the left ventricle on both the immediate post-exercise and delayed images. No significant re-perfusion into this area is noted on the delayed study. Impression: Probable inferior myocardial infarction. No definite ischemia identified. Primary Diagnostic Code:
This menu provides the user with all the functions related to reports of imaging examinations.

Batch Reports Menu … Display a Rad/Nuc Med Report Distribution Queue Menu … Draft Report (Reprint) On-line Verifying of Reports Report Entry/Edit Resident On-Line Pre-Verification Select Report to Print by Patient Switch Locations Verify Report Only

# **Batch Reports Menu**

This menu contains options that support maintenance of batches of results reports. Functions include the following:

Add/Remove Report From Batch Create a Batch Delete Printed Batches List Reports in a Batch Print a Batch of Reports Verify a Batch

## **Batch Reports Menu**

# **Add/Remove Report from Batch**

This option allows the user to remove reports from or add reports to an active batch created by the user. You may not remove/add reports from/to a batch created by another user.

Once a batch is deleted you are no longer able to access that batch.

If you enter a report number NOT contained in the selected batch, that report will be added to the batch. Entry of an "at sign" @ will delete the specified report from a batch.

#### Prompt/**User Response** Discussion

Add/Remove Report From Batch

Example 1 - Adding a report to a batch:

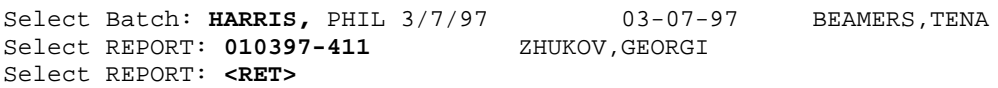

Example 2 - Removing a report from a batch:

Select Batch: HARRIS, PHIL 3/7/97 03-07-97 BEAMERS, TENA Select REPORT: 010397-411// **@** SURE YOU WANT TO DELETE THE ENTIRE REPORT? **Y** (Yes) Select REPORT: **<RET>**

# **Batch Reports Menu**

## **Create a Batch**

This option is used to create a new batch of results reports. When you create a batch, you are designating a name by which a group of individual reports can be referenced.

You would use this option if you wished to print several different reports to the same device. By placing all of the reports in a batch, you would only have to run the Print a Batch of Reports option once instead of printing each report separately.

You could also use this option to batch all the reports for a particular interpreting physician. Then, when the physician wished to verify his/her reports, he/she would only need to call up the batch name (usually his/her last name) instead of each report individually. More than one transcriptionist may enter batches with the same name, but a user is only allowed to remove reports from and add reports to batches he/she created. The Add/Remove Report from Batch option is used to place reports in batches.

The Report Entry/Edit option has built-in functionality for creating and adding reports to batches.

#### Prompt/**User Response** Discussion

Create a Batch

Select Batch: **4/3/95 GALES REPORTS** Are you adding '4/3/95 GALES REPORTS' as a new REPORT BATCHES? **Y** (Yes)

The system requires that new batch names be entered in uppercase. Existing batch names may be retrieved in either case.

### **Batch Reports Menu**

### **Delete Printed Batches**

This option allows the user to delete batches after they are no longer needed. The batch must have been created by the current user and need not have actually been printed. That is, the user cannot delete a batch created by another user. The Delete Printed Batches by Date option under the Supervisor menu allows supervisors to delete printed batches belonging to any user.

This option would be used to free up batch names so they could be reused. For instance, after a batch has been verified by the interpreting physician and printed, deleting the batch would enable the batch name (usually the interpreting physician's last name) to be used again.

Once a batch is deleted you are no longer able to access that batch. You would not be able to use the Add/Remove Report from Batch option to add more reports to the batch. You would have to create a new batch through the Report Entry/Edit or Create a Batch options with the same name and then add reports to it.

After you select a batch for deletion, the system will display the date/time the batch was created, the name of the user who created the batch and the date the batch was last printed (if any). Only batches which have been printed at least once are shown as choices. Refer to the Supervisor Menu for another option that allows supervisors to delete printed batches regardless of who they belong to.

#### Prompt/**User Response** Discussion

Delete Printed Batches Select Batch Name: **2/22/95 JONES** <Batch Created>: APR 3,1995@11:29 <Batch Printed>: APR 3,1995@12:45 Another one (Select/De-Select): **??** Select a REPORT BATCHES BATCH NAME from the displayed list. To deselect a BATCH NAME type a minus sign (-) in front of it, e.g. -BATCH NAME. Use an asterisk (\*) to do a wildcard selection, e.g., enter BATCH NAME\* to select all entries that begin with the text 'BATCH NAME'. Wildcard selection is case sensitive. Note that the selector prompt also allows you to enter ALL to select all batches, and -\* or -ALL to deselect all previously selected items.

You have already selected:

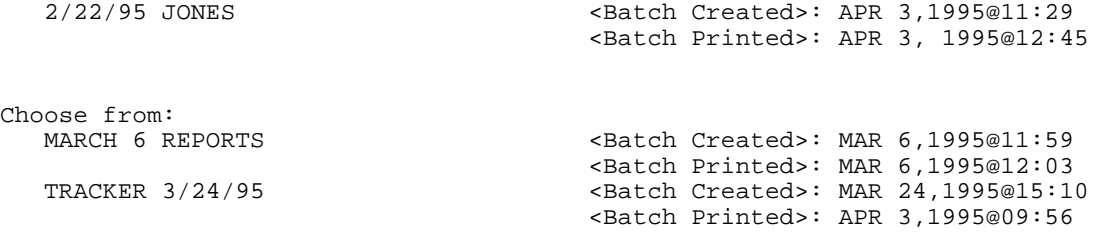

Another one (Select/De-Select): **<RET>**

Date: APR 3,1995

en de la provincia de la provincia de la provincia de la provincia de la provincia de la provincia de la provi <<< Report Batches To Be Deleted >>> \*\*\*\*\*\*\*\*\*\*\*\*\*\*\*\*\*\*\*\*\*\*\*\*\*\*\*\*\*\*\*\*\*\*\*\*\*\*\*\*\*\*\*\*\*\*\*\*\*\*\*\*\*\*\*\*\*\*\*\*\*\*\*\*\*\*\*\*\*\*\*\*\*\*\*\*\*\*\*\* <Batch Created>: APR 3,1995@11:29 <Batch Printed>:

Do you wish to delete all the above Report Batches? **YES**

 Beginning the interactive deletion process. <Deleting>. Deletion process has successfully completed.

### **Batch Reports Menu**

### **List Reports in a Batch**

This function allows the user to get a listing of all the reports that are presently in a batch. Any active batch can be selected regardless of the creator.

If a user's name was entered, all the allowable batches for that user are displayed for selection. The following information is displayed for the specified batch: batch name, date created, date last printed and the name of the user who created the batch. The following information is then listed for each report in the batch: case number, exam date, patient and interpreting physician. An asterisk(\*) is placed next to the report if the report has been previously printed.

# Prompt/**User Response** Discussion List Reports in a Batch Select Batch: **HOWARD, MOE REPORTS** 03-06-95 TAYLOR, SARA DEVICE: HOME// **<RET>** RIGHT MARGIN: 80// **<RET>** Batch: HOWARD,MOE REPORTS Date Created: MAR 6,1995 12:57 TRACKER,FRANK Last Printed: MAR 6,1995 13:05 \* indicates the report has been printed from batch =============================================================================== Case No. Exam Date Patient Interpreting Phys. -------- --------- ------- ------------------ \* 137 MAR 6,1995 HOWARD,MOE GALE,E.

\* 138 MAR 6,1995 HOWARD,MOE GALE,E.

## **Batch Reports Menu**

### **Print a Batch of Reports**

This function allows the user to obtain a hardcopy of all the reports in a given batch. Only active batches may be selected. This output can also be produced during the Report Entry/Edit function, assuming the user has specified a batch at the beginning of that option. After the last case has been entered the user will be given the option of printing the entire batch. See the Report Entry/Edit section of this manual for more details.

If a user's name was entered, all the allowable batches for that user are displayed for selection. The following information is displayed for the selected batch: batch name, date the batch was created, date the batch was last printed and the name of the user who created the batch.

Depending on how the device specifications are set for your imaging location, you may be prompted for a device.

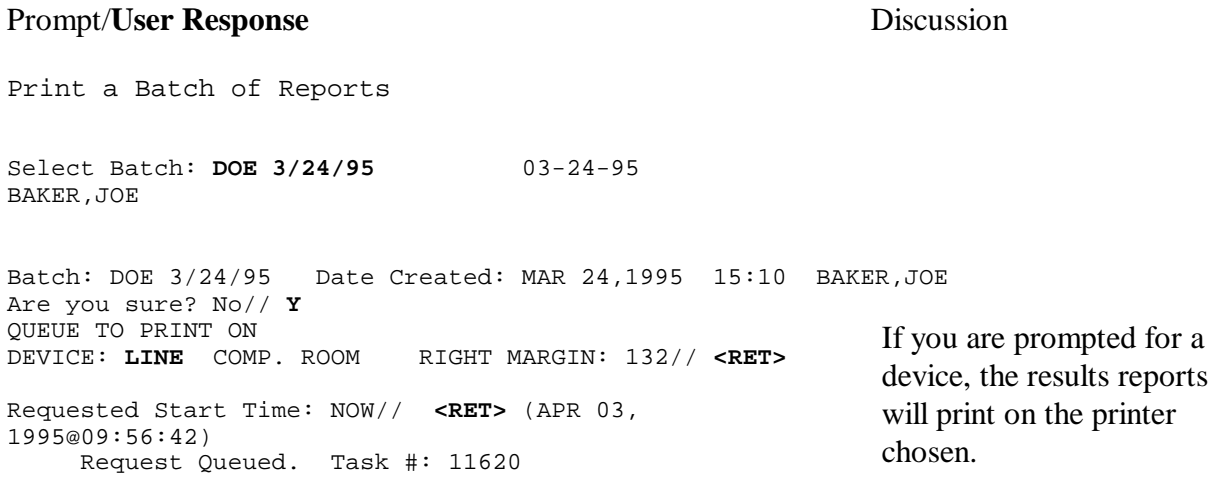

## **Batch Reports Menu**

## **Verify Batch**

This option allows the user to verify every report in a batch without having to enter each case number. However, the user must indicate whether to verify each report one at a time. This option would most likely be used to verify results reports after the printed reports generated through the Print a Batch of Reports option have been reviewed and signed off.

Only active batches may be selected. You may select a batch by batch name or user name. If a user name is entered at this prompt, all active batches created by that user will be displayed for selection.

Each report within the batch with a status other than VERIFIED will be individually displayed and the user will be able to change the report status. Once all the reports in a batch have been verified, the user has the option of deleting the batch.

If any diagnostic code for the selected exam is defined by the ADPAC as a code that should generate an abnormal alert (via the Diagnostic Code Enter/Edit option), the attending and requesting physicians and any teams associated with the patient through the OE/RR software will be notified. Please be aware that receiving alerts depends on a variety of factors, including whether or not the appropriate clinicians' names are being entered into the MAS system as primary and attending physicians in the OE/RR package as members of a team, whether the personal preference flags for the various alerts are turned on in the OE/RR package for each individual, and whether the potential recipients are actually logging into the system on a regular basis.

Only holders of the RA VERIFY security key may access this option.

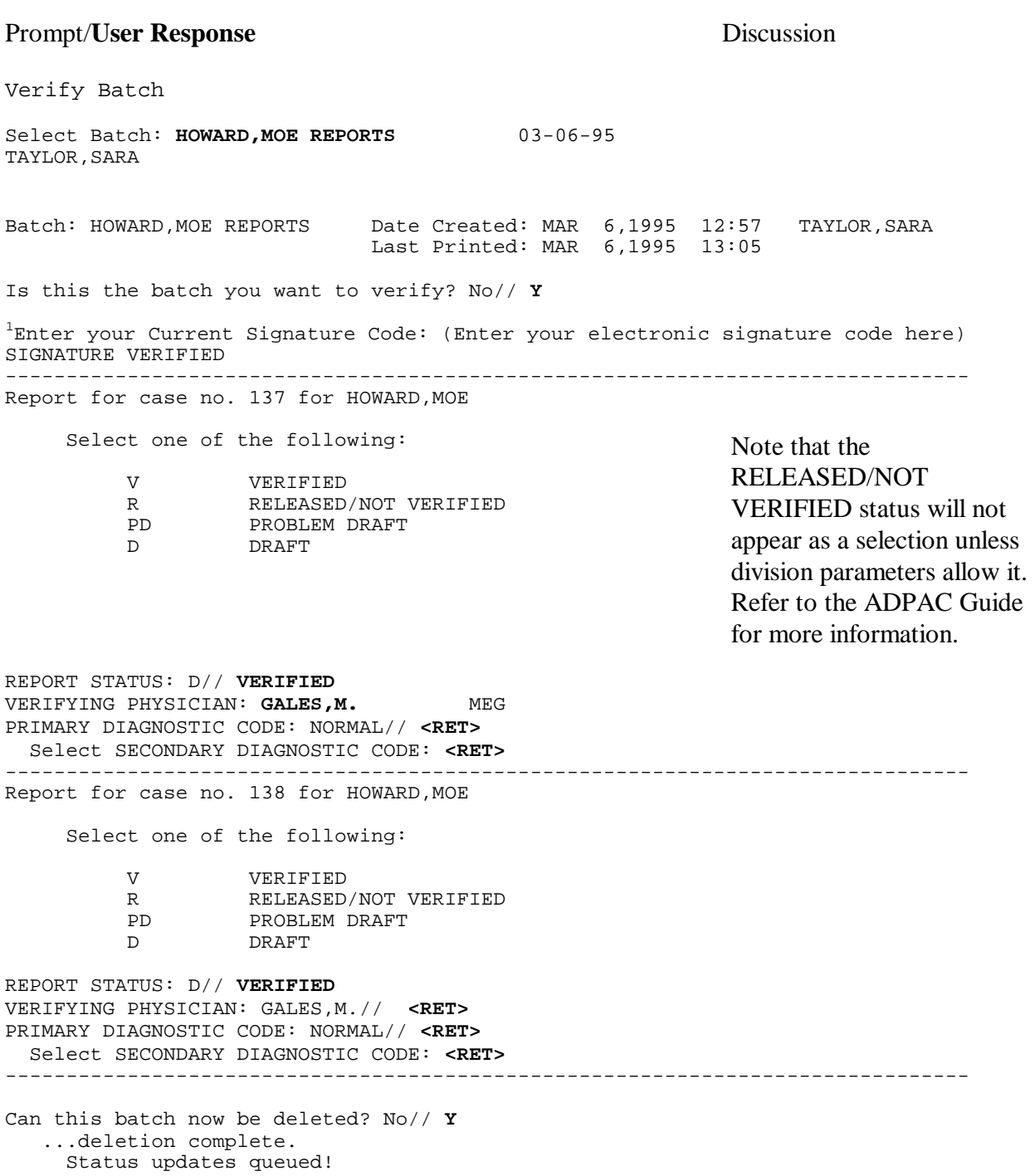

<span id="page-81-0"></span><sup>&</sup>lt;sup>1</sup> Patch RA\*5\*8 October 1999

# **Display a Rad/Nuc Med Report**

This option allows the user to display a VERIFIED or RELEASED/NOT VERIFIED imaging results report at the terminal. (Not all hospitals use the RELEASED/NOT VERIFIED status; see the ADPAC Guide for more information.) Draft reports cannot be displayed since this option may be available to users outside of Rad/Nuc Med. The report format output when using this option is specially tailored for screen display by omitting footer information and blank lines.

You will be prompted to select a Rad/Nuc Med patient. If the patient selected has more than one examination on file, a list will display with the following information for each report: case no., procedure, exam date, status of the report and imaging location of the exam. You will be prompted to choose one of the displayed cases. More than one can be selected, delimited by commas, or a range can be selected by entering the first and last separated by a hyphen. After reviewing a report, you will be given the opportunity to view the case again or continue to review other reports if more than one was selected initially.

<sup>[1](#page-82-0)</sup>The report display includes procedure and CPT modifiers (includes all procedures in a set), pharmaceuticals when used and radiopharmaceuticals when used, clinical history, report text, impression text, report status, and the names of all the primary and secondary interpreting staff and residents. The report headers are determined by the ADPAC when imaging location parameters are set up. If the ADPAC has answered Yes to the Imaging Locations parameter Print DX Codes in Report?, all primary and secondary diagnostic codes will also print in the report. (See the ADPAC Guide for more information about imaging location set-up and flash card formats.) If the selected case is part of a printset, the report will include the procedures and modifiers for all cases in the set. The displayed report does not include the headers and footers that would be printed on a hard copy.

Reports are filed through the Report Entry/Edit option of the Films Reporting Menu.

<span id="page-82-0"></span> $1$  Patch RA\*5\*10 April 2000

# **Distribution Queue Menu**

This menu contains the options which allow the user to print reports sorted for distribution to the wards, clinics and file rooms.

Other options on the menu include printing the activity logs for the various distribution queues and displaying a report's print status.

Activity Logs Clinic Distribution List Individual Ward Print By Routing Queue Report's Print Status Single Clinic Unprinted Reports List Ward Distribution List

### **Distribution Queue Menu**

### **Activity Logs**

This option allows the user to generate a report which contains the activity logs for the various distribution queues. This log is used to determine when reports were requested, by whom, and the number of reports printed since the last purge date.

You will be prompted to select a routing queue. The routing queue distributes reports by location. These queues are set by the ADPAC or supervisor through the Reports Distribution Edit option. WARD REPORTS will show as a default routing queue. You may choose one of the following:

CLINIC REPORTS FILE ROOM MEDICAL RECORDS OTHER THAN WARD OR CLINIC REQUESTING PHYSICIAN WARD REPORTS

The report is printed in reverse chronological order for the selected distribution queue and contains the following information: log date/time, activity (print or re-print), user who requested the report, any additional comments (entered by the system) and the quantity printed.

The report will calculate all activity from the date the last data purge was run by the site manager. Log entries may be purged according to how the site parameters are set. However, the system will automatically retain data for the last 90 days and purging will not be allowed for this time period.

#### **Prompt/User Response** Discussion

Activity Logs Select Routing Queue: WARD REPORTS// **??** Choose from: CLINIC REPORTS FILE ROOM MEDICAL RECORDS OTHER THAN WARD OR CLINIC REQUESTING PHYSICIAN WARD REPORTS Select Routing Queue: WARD REPORTS// **<RET>** DEVICE: HOME// **<RET>** RIGHT MARGIN: 80// **<RET>**

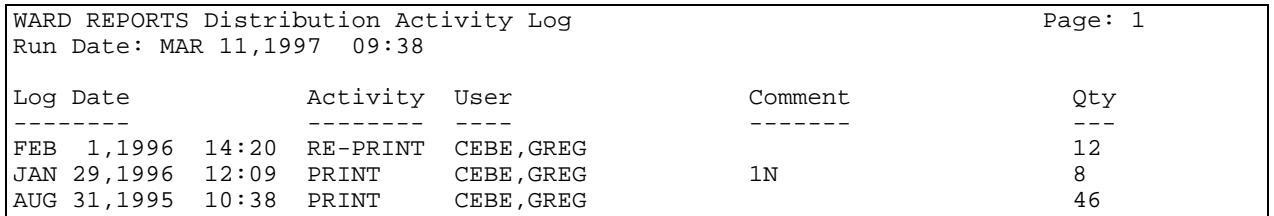

### **Distribution Queue Menu**

### **Clinic Distribution List**

This option is used to produce a listing of **verified** reports by clinic for a specified date range. You may also generate this report to include data for all clinics. This option does not print the results reports themselves, it just prints a list of reports. Reports are automatically entered into the distribution queues at the time they are verified.

You will be prompted to enter one or more clinic names. You will also be able to choose whether to list the previously printed reports or unprinted reports for the selected clinic(s). If you choose to list printed reports, you are then prompted to enter a date range for the listing.

The list prints alphabetically by patient name. If run for unprinted reports the output generated will include: date/time the report is run, date/case number, patient name and patient ID, date/time the report was verified and the clinic that requested the procedure. If the listing is generated for previously printed reports the information provided will include: date/time the report is run, date/case number, patient name and ID, date report was printed, user who printed the report and the clinic that requested the procedure.

Only outpatients will be listed on this report. If the patient was an outpatient when the exam was requested but an inpatient when the report was initially printed, the report would appear on the Ward Distribution List.

The output from this option can be very long, so you may want to queue it to a printer instead of tying up your terminal for a long time.

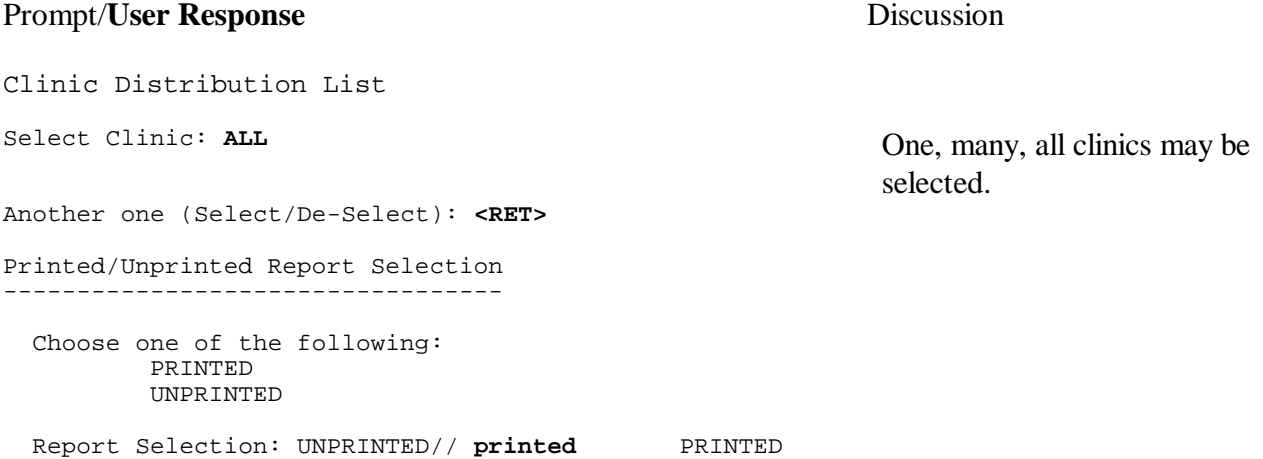

\*\*\*\* Date Range Selection \*\*\*\* Beginning DATE : **4/1/95** (APR 01, 1995) Ending DATE : **t** (APR 05, 1995)

#### When PRINTED is selected, all reports that were initially printed within this date range will appear on this list.

When UNPRINTED is selected, you are not prompted for a date range selection. Instead, all reports that have not been initially printed will appear on this list.

DEVICE: **<RET>** MY DESK RIGHT MARGIN: 80// **<RET>**

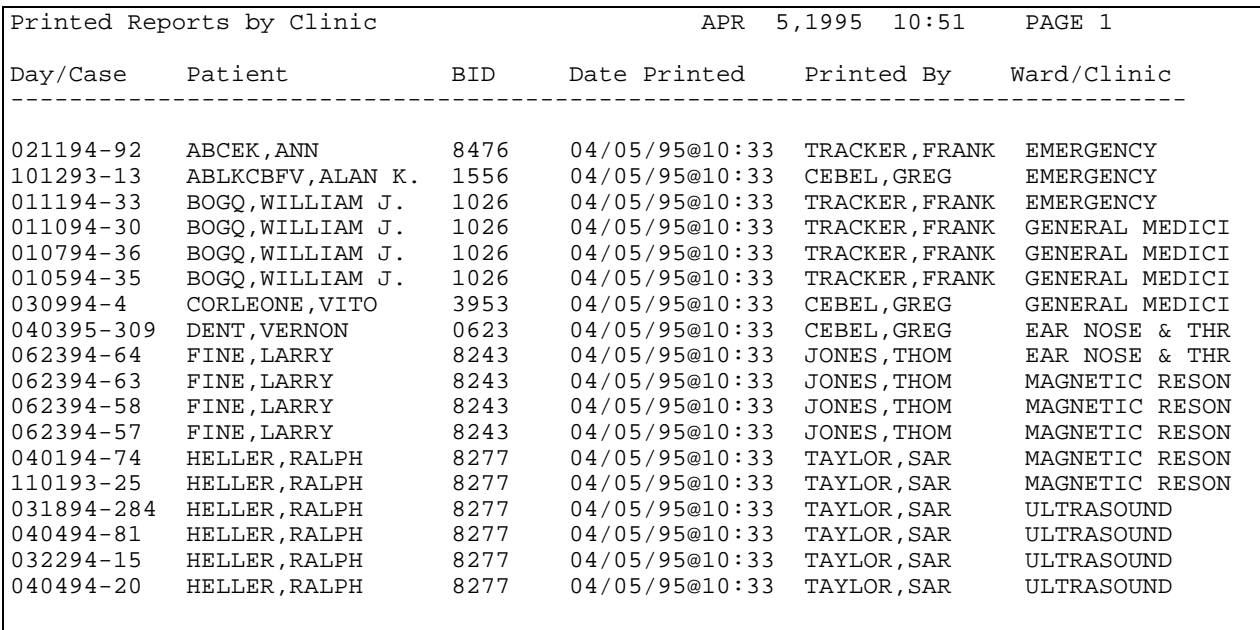

Note: The column with the heading BID (Brief ID) contains the last four digits of the patient's social security number or other ID.

## **Distribution Queue Menu**

### **Individual Ward**

This option prints either:

- All verified reports, not previously printed from the distribution queue, of imaging studies of a specified imaging type for all patients on specified ward(s), or
- Reprints of verified reports, previously printed from the distribution queue, of imaging studies of a specified imaging type, done between two specified dates, for all patients on specified ward(s).

Reports are automatically entered in the distribution queues at the time they are verified.

You will be prompted to select one or more wards, division, and one or more imaging types. You are then asked to select a sorting sequence, either by terminal digits, SSN or patient name. You can also choose between listing reprints of previously printed reports or listing new reports. If you choose to list reprints of reports, you are then prompted to enter a date range for the listing.

<sup>[1](#page-88-0)</sup>The report printout will include procedure and CPT modifiers, clinical history, report text, impression text, report status, and the names of all the primary and secondary interpreting staff and residents, with a notation beside the report verifier's name. The report headers and footers are determined by the ADPAC when the imaging location parameters are set up. If the ADPAC has answered Yes to the Imaging Locations parameter Print DX Codes in Report?, all primary and secondary diagnostic codes will also print in the report. (See the ADPAC Guide for more information about imaging location set-up and flash card formats.) The total number of reports printed will also be provided.

This output must be queued to a printer.

#### Prompt/**User Response** Discussion

```
Individual Ward
```
Division Selection: ------------------- Requesting Division: HINES CIO FIELD OFFICE// **<RET>**

```
IL CIOFO
```
<span id="page-88-0"></span> $<sup>1</sup>$  Patch RA\*5\*10 April 2000</sup>

```
Select Imaging Type: All// <RET>
Another one (Select/De-Select): <RET>
                                                                You may choose one or 
                                                                more imaging types by 
                                                                selecting one at a time, or 
                                                                you may enter ALL to 
                                                                include all imaging types.Sort Sequence Selection:
 ------------------------
   Choose one of the following:
           Terminal Digits
           SSN
           Patient
   Select Sequence: Patient// <RET>
Print/Reprint Reports Selection:
 --------------------------------
   Choose one of the following:
          UNPRINTED
           REPRINT
   Enter Response: UNPRINTED// REPRINT
Date Range Selection:
---------------------
  Beginning DATE/TIME of Initial Print : T@1201AM//1/1/97@1201AM (JAN 01, 1997@
00:01)
   Ending DATE/TIME of Initial Print : NOW// <RET> (MAR 12, 1997@11:07)
Select Ward: 1S
Another one (Select/De-select): <RET>
                                                                You may choose more than 
                                                                one ward. Wild card 
                                                                characters may be used 
                                                                (i.e., 1E^* to mean all wards
                                                                starting with the characters 
                                                                1E). To de-select a ward, 
                                                                enter a minus sign followed 
                                                                by the ward (i.e., -1S). This 
                                                                prompt is case sensitive.
QUEUE TO PRINT ON
DEVICE: (Enter a device at this prompt)
Requested Start Time: NOW// <RET> (MAR 12, 1997@11:07:24)
      Request Queued. Task #: 11734
                                                                The results reports will print 
                                                                on the printer entered at the 
                                                                "Device:" prompt.
```
# **Distribution Queue Menu**

### **Print By Routing Queue**

This option allows the user to print the reports for the respective distribution queues. For instance, if you want to print all results reports for all inpatients on the hospital wards, you would use this option.

The user is prompted for the routing queue, division, one or more imaging types, sort sequence (Terminal Digits, SSN, Patient), whether or not to sort by patient location before your chosen sort sequence, and choice of unprinted or reprint reports. If you choose to print reprints, you are then prompted to enter a date range for the listing. The reports are then printed (preceded and followed by a queue banner).

<sup>[1](#page-90-0)</sup>The report printout will include procedure and CPT modifiers, clinical history, report text, impression text, report status, and the names of all the primary and secondary interpreting staff and residents, with a notation beside the report verifier's name. The report headers and footers are determined by the ADPAC when the imaging location parameters are set up. If the ADPAC has answered Yes to the Imaging Locations parameter Print DX Codes in Report?, all primary and secondary diagnostic codes will also print in the report. (See the ADPAC Guide for more information about imaging location set-up and flash card, label, header and footer formats.) The total number of reports printed is shown at the end of the entire set of reports.

This output must be queued to a printer.

#### **Prompt/User Response** Discussion

Print by Routing Queue Select Routing Queue: WARD REPORTS// **<RET>** Division Selection: ------------------- Requesting Division: HINES CIO FIELD OFFICE// **<RET>** IL CIOFO 499 Select Imaging Type: All// **<RET>** Another one (Select/De-Select): **<RET>**

You may choose one, several, or all imaging types.

<span id="page-90-0"></span> $<sup>1</sup>$  Patch RA\*5\*10 April 2000</sup>

Sort Sequence Selection: ------------------------ Choose one of the following: Terminal Digits **SSN**  Patient Select Sequence: Patient// **<RET>** Note: The terminal digit sort uses the last two digits of the patient's SSN. First Sort Selection: --------------------- Sort by patient location before Patient? Yes// **<RET>** If you answer NO here, the reports will be sorted only by your sort sequence selection. If you answer YES, they will be sorted by patient location first, then your sort sequence selection. Print/Reprint Reports Selection: -------------------------------- Choose one of the following: UNPRINTED REPRINT Enter Response: UNPRINTED// **??** Enter one of the following:<br>'UNPRINTED' to p 'UNPRINTED' to print verified reports that have not been printed<br>'REPRINT' to reprint previously printed reports to reprint previously printed reports to stop. Enter Response: UNPRINTED// **REPRINT** Date Range Selection: --------------------- Beginning DATE/TIME of Initial Print : T@1201AM//**1/1/97@1201AM** (JAN 01, 1997@ 00:01) Ending DATE/TIME of Initial Print : NOW// **<RET>** (MAR 12, 1997@11:07) QUEUE TO PRINT ON DEVICE: **LINE** COMP. ROOM RIGHT MARGIN: 132// **<RET>** Requested Start Time: NOW// **<RET>** (MAR 12, 1997@11:07:24) Request Queued. Task #: 11735 The results reports will print on the printer entered at the Device prompt.

# **Distribution Queue Menu**

### **Report's Print Status**

This option allows the user to inquire about the print status of a specific report. The print status can only be checked for verified reports. This option would be used to determine if and when a report had been printed.

You may select the report by date/case number or by patient's name. If you select by patient's name, a list of that patient's verified reports will be displayed for selection.

The inquiry lists the report's day/case #, patient name and ID number, procedure, date verified, routing queue, date printed, who it was printed by and the patient's ward/clinic.

#### Prompt/**User Response** Discussion

Report's Print Status

Select Report: **KIRBY,WILLIAM** 11-15-19 449719629 SC VETERAN 1 071594-64 KIRBY,WILLIAM RADIONUCLIDE THERAPY, HYPERTHYROIDISM 2 091494-198 KIRBY,WILLIAM BONE AGE 3 080494-165 KIRBY,WILLIAM RIBS UNILAT+CHEST 3 OR MORE VIEWS CHOOSE 1-3: **3** 080494-165 -------------------------------------------------------------------------------- Report : 080494-165 Patient : KIRBY,WILLIAM 449-71-9629 Procedure: RIBS UNILAT+CHEST 3 Verified: APR 5,1995 10:18 Routing Queue Date Printed Printed By Ward/Clinic ------------- ------------ ---------- ----------- WARD REPORTS APR 5,1995 10:20 WOOD,JANE 1S FILE ROOM 1S MEDICAL RECORDS 1S ================================================================================

NOTE: Reports can be periodically purged from the Distribution Queue by IRM after they are printed, so older printed reports may not be displayed.

# **Distribution Queue Menu**

### **Single Clinic**

This option prints either:

- All verified reports, not previously printed from the distribution queue, of imaging studies of a specified imaging type for all patients in specified clinic(s), or
- Reprints of verified reports, previous printed from the distribution queue, of imaging studies of a specified imaging type, done between two specified dates, for all patients in specified clinic(s).

Reports are automatically entered in distribution queues at the time they are verified.

Only outpatient reports will be printed through this option. If the patient was an outpatient when the report was requested, but an inpatient when the report was printed, the report would have to be printed though the Individual Ward option.

The user is prompted for one or more clinic(s), division, imaging type, and sort sequence (terminal digits, SSN, patient name). You can also choose between unprinted or reprint reports. If you choose to reprint reports, you are then prompted to enter a date range for the listing.

<sup>[1](#page-93-0)</sup>The reports are then printed (preceded and followed by the queue banner). The report printout will include procedure and CPT modifiers, clinical history, report text, impression text, report status, and the names of all the primary and secondary interpreting staff and residents, with a notation beside the report verifier's name. The report headings and footings are determined by the ADPAC when the imaging location parameters are set up. If the ADPAC has answered Yes to the Imaging Locations parameter Print DX Codes in Report?, all primary and secondary diagnostic codes will also print in the report. (See the ADPAC Guide for more information about imaging location set-up and flash card, label, header and footer formats.) The total number of reports printed is shown at the end of the entire set of reports.

This output must be queued to a printer.

<span id="page-93-0"></span> $<sup>1</sup>$  Patch RA\*5\*10 April 2000</sup>

```
Prompt/User Response Discussion
   Single Clinic
   Division Selection:
   -------------------
     Requesting Division: HINES CIO FIELD OFFICE// <RET> IL CIOFO 499
   Select Imaging Type: ALL // <RET> 
   Another one (Select/De-Select):
   Sort Sequence Selection:
   ------------------------
      Choose one of the following:
             Terminal Digits
             SSN
             Patient
      Select Sequence: Patient// <RET>
   Print/Reprint Reports Selection:
   --------------------------------
      Choose one of the following:
             UNPRINTED
             REPRINT
      Enter Response: UNPRINTED// <RET>
Select Clinic: ER EMERGENCY ROOM 
Another one (Select/De-Select):
                                                              The clinic selection prompts 
                                                              allow you to choose more 
                                                              than one clinic, or de-select 
                                                              clinics. Enter "?" for online 
                                                              help.
   QUEUE TO PRINT ON
   DEVICE: HOME// DEV-LASER (10)-PORT RIGHT MARGIN: 80// <RET>
```
Requested Start Time: NOW// **<RET>** (MAR 13, 1997@14:40:40) Request Queued. Task #: 38489

# **Distribution Queue Menu**

### **Unprinted Reports List**

This option is used to produce a list of verified results reports that have not yet been printed from the Distribution Queue. It does not print the results reports themselves, it just shows a list of reports.

The output is generated in alphabetical order by patient name and contains the following information: day/case number of the report, patient name and ID, date the procedure report was verified, ward/clinic, routing queue (determines to whom the report is distributed).

Since this report can be quite lengthy, it is recommended that it be queued to a printer.

#### Prompt/**User Response** Discussion

Unprinted Reports List

DEVICE: **<RET>** SET HOST

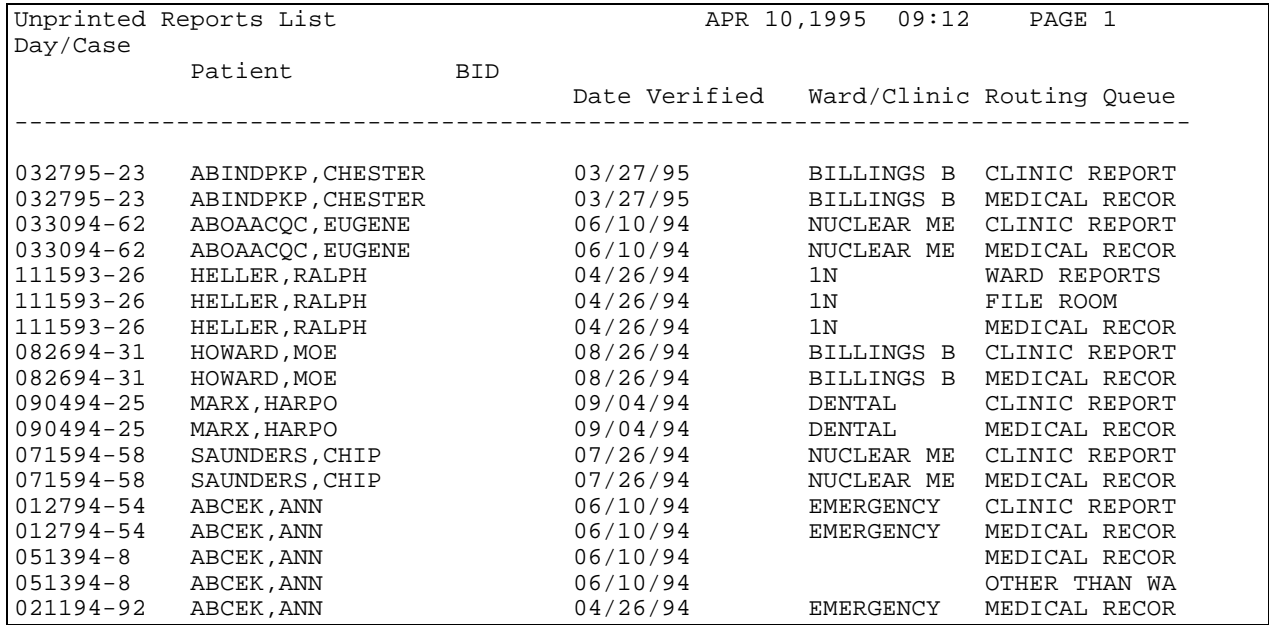

# **Distribution Queue Menu**

### **Ward Distribution List**

This option allows the user to generate a report which contains information about the reports in the ward distribution queue. The report can be generated for all wards or a selected ward. This option does not print the results reports themselves, it just prints a list of reports.

You will be prompted to enter one or more ward names. You will also be able to choose whether to list previously printed reports or unprinted reports for the selected ward $(s)$ . If you choose to list printed reports, you are then prompted to enter a date range for the listing.

The sort order of this report is: division, ward, and patient name. If run for unprinted reports, the output generated will include: date/time the report is run, date/case number, patient name and ID, date/time the report was verified and ward. If the listing is generated for previously printed reports the information will include: date/time the report is run, date/case number, patient name and ID, date report was printed, user who printed the report, and ward.

Only inpatients will be listed on this report. If the patient was an outpatient when the report was requested, but an inpatient when the report was printed, the report will appear under this option.

#### Prompt/**User Response** Discussion

Ward Distribution List

Printed/Unprinted Report Selection ----------------------------------

 Choose one of the following: PRINTED UNPRINTED

Report Selection: UNPRINTED// **PRINTED**

Select Ward: **ALL** One, many, all may be selected.

\*\*\*\* Date Range Selection \*\*\*\*

 Beginning DATE : **3/1/95** (MAR 01, 1995) Ending DATE : **3/31/95** (MAR 31, 1995)

# When PRINTED is

selected, all reports that were initially printed within this date range will appear on this list.

When UNPRINTED is selected, you are not prompted for a date range selection. Instead, all reports that have not been initially printed will appear on this list.

DEVICE: **<RET>** MY DESK RIGHT MARGIN: 80// **<RET>**

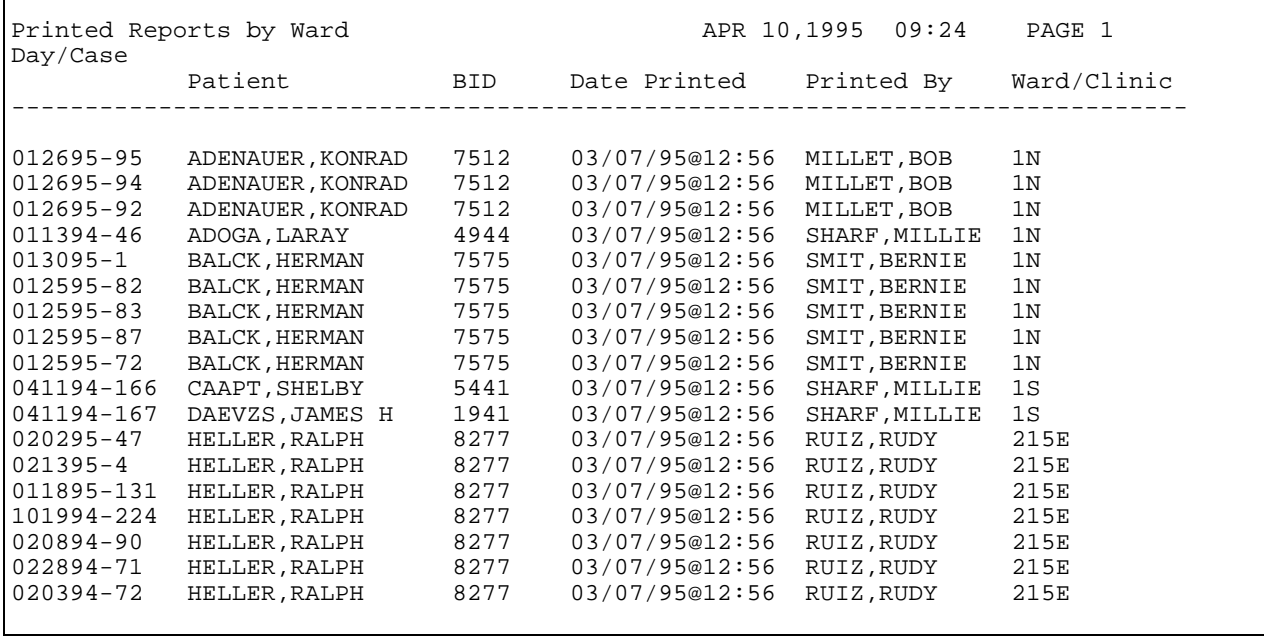

# **Draft Report (Reprint)**

This option should only be given to those users in the department who need to reprint a DRAFT report. Since access to unverified results reports is usually not advisable, caution should be exercised in determining to whom this option is assigned. For example, the transcriptionist should have access to this option, but ward clerks should not. Instead, the ward clerks could be given access to the Select Report to Print by Patient option which prints only verified or released/not verified reports.

Reports selected to be printed through this option will always have a status of DRAFT or PROBLEM DRAFT.

You will first be prompted to select a patient name. If the patient selected has more than one examination report on file, these reports will be listed and you will be prompted to choose one or more. The only other prompt in this option is for a device on which to print the output.

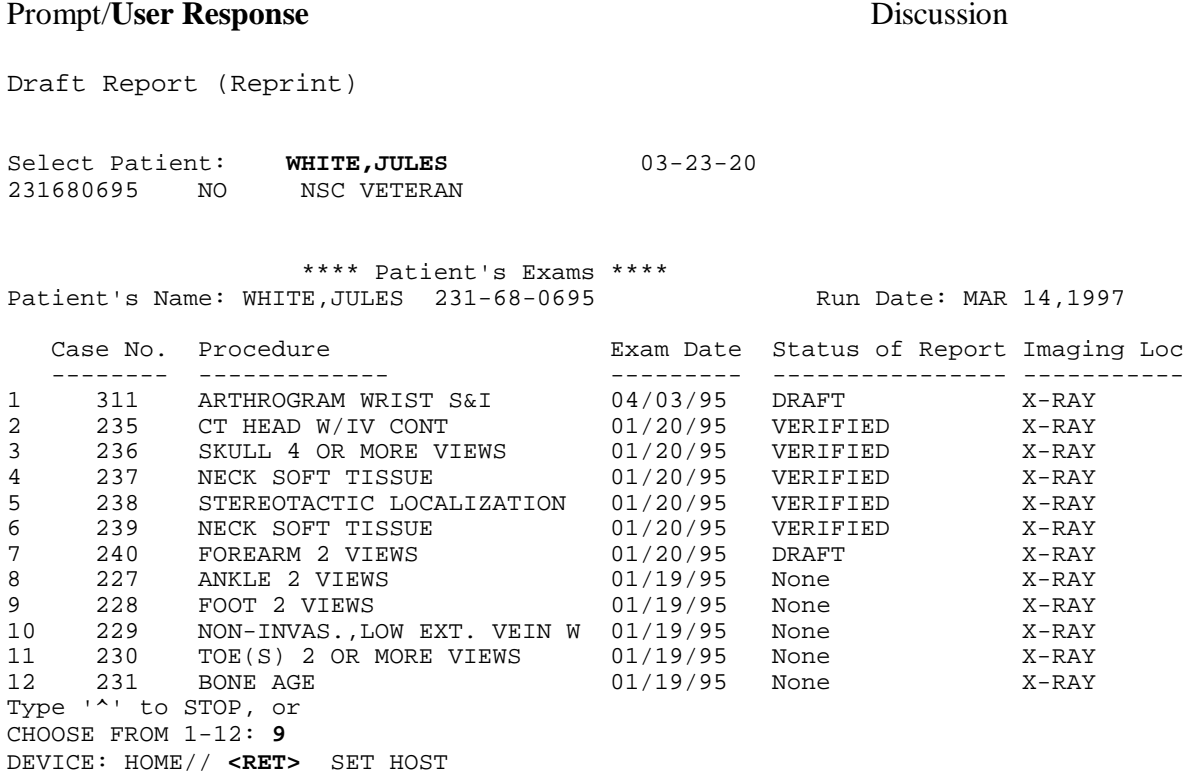

# **On-line Verifying of Reports**

This option allows the interpreting physician to verify reports on-line. To use this option an Electronic Signature Code is required. The user must also be assigned the RA VERIFY security key. If the user does not own the RA VERIFY key, this option will not appear under the Films Reporting Menu.

The classification of a user as Staff or Resident is done by the ADPAC through the Personnel Classification menu of this package. A results report is associated with an interpreting resident or staff member when the physician's name is entered as the Primary or Secondary Interpreting Staff, or Primary or Secondary Interpreting Resident under several options in the Exam Entry/Edit menu or the Report Entry/Edit option. Several site-configurable parameters play a part in determining the behavior of this option. See the ADPAC Guide for a complete description of Personnel Classification and Division parameter set-up.

The system first prompts for an electronic signature code to check that the user is valid. Electronic signature codes are assigned through the Kernel option, Electronic Signature code Edit [XUSESIG]. Users requiring an electronic signature code should be given this option.

An interpreting staff physician may verify reports associated with his/her name. Additionally, if the staff member's personnel parameter ALLOW VERIFYING OF OTHERS is set to YES, the staff member will see an additional prompt, Select Interpreting Physician, where s/he can enter the name of another physician and will be able to verify reports associated with that other physician. If the division parameter ALLOW VERIFYING BY RESIDENTS is set to YES and the personnel parameter ALLOW VERIFYING OF OTHERS is set to YES, the resident may also verify reports associated with other interpreting physicians. If the division parameter ALLOW VERIFYING BY RESIDENTS is set to NO, residents will not be allowed to use this option at all. Similarly, if Allow Verifying by Residents is set to YES, and ALLOW VERIFYING OF OTHERS is set to NO, residents will not be allowed to verify other physicians' reports. (See the Troubleshooting section of the ADPAC manual for a more complete discussion of the effects of various combinations of the set-up parameters.)

The interpreting physician can review reports by one of seven categories:

- 1) reports pre-verified by an interpreting resident (which always have a status of DRAFT or RELEASED/NOT VERIFIED,
- 2) reports that are not pre-verified which have a status of RELEASED/NOT VERIFIED,
- 3) reports with a status of DRAFT,
- 4) reports with a status of PROBLEM DRAFT,
- 5) all reports,
- 6) the user enters a list of selections, or
- 7) reports for STAT exams.

If another physician happens to be editing a report included in your selection category, s/he can change the status of the report before you see it. If this happens, you will see a message display telling you which patient, report, and interpreting physician were involved. Once verified, the legal signature may be printed in the header or footer of the report, provided the ADPAC has added this field to the footer. This option, at the request of many users, does NOT prohibit verification of reports without an impression even if an impression is required by the Division site parameter in this package. However, an exam will not be able to progress to the COMPLETE status unless an impression has been entered. **For legal purposes, it is strongly recommended that an impression always be entered for every report.**

After each report is displayed, you are given the choices: print, edit, go back to the top of the report, status and print, continue on to change the report status and enter diagnostic code(s), edit the status then print the report, or stop processing.

After every re-edit of the report, you will get these same choices. If you edit or print the report, it will return back to the continue prompt. If you select "continue" or "status and print", you will then be asked if the status of the report should change. You may select one of the following statuses:

VERIFIED - The report has been verified by a RA VERIFY keyholder who is usually the interpreting physician. It can be displayed by appropriate users outside the Imaging department (e.g., ward clerks, nurses, and physicians).

RELEASED/NOT VERIFIED - The report can be displayed outside the Imaging department even though it has not been verified by the radiologist. A case is tied to an imaging location, which in turn, is associated with a division. Entry of this status is only allowed if the ALLOW RELEASED/NOT VERIFIED parameter of the  ${}^{1}$  ${}^{1}$  ${}^{1}$ Imaging Locations file is set to YES. You may use the Display Report or Select Report to Print options to view or print reports with this status if this status is allowed at your facility.

DRAFT - The report can only be displayed in the Imaging Department.

PROBLEM DRAFT - The report is only available for display in the Imaging department. A statement to the interpreting physician describing the reason for this status will be shown.

The system will not allow you to verify a report without the Impression Text being complete - it will put it in PROBLEM DRAFT.

If you have chosen Status and Print, you will be given a Device prompt after editing the status. You may then print a report in any status, or convert the report to an e-mail message using P-MESSAGE, or FAX if your site has these available as legitimate devices.

Next, you will see prompts for primary and secondary diagnostic codes. The prompt for secondary diagnostic code will only appear if a primary diagnostic code has been entered. If the

<span id="page-100-0"></span><sup>&</sup>lt;sup>1</sup> Corrected file, from Rad/Nuc Med Division to Imaging Locations.

diagnostic code you select has been designated by the ADPAC to generate an abnormal alert message, the requesting physician will be notified. For additional details on diagnostic code setup, please refer to the ADPAC Guide. If you select a case that is part of a printset, the report applies to all cases in the printset. Printsets are displayed on most exam display screens with  $a +$ in front of the first case and a . in front of the remaining cases in the set. Exam display screens that sort exams by a field other than exam date/time cannot display + and . characters because the members of a printset do not appear in contiguous lines. An example would be Exam Profile (selected sort) when sorted by procedure.

If Distribution Queues are used at the hospital, then verification of a report is the event that triggers the report's entry into the appropriate distribution queue(s). If your ADPAC has configured auto-email to requesting physician, verification of a report will trigger an email message to the requesting physician containing the entire report as it would be printed.

After reviewing all reports in the selected category, you may choose another category and continue without re-entering an electronic signature code. If only one case of another category remains present at the end, the system will automatically ask if you wish to verify it.

Report entry can be done through vendor-supplied voice recognition units via an HL7 (Health Level 7) interface provided partially by this package and partially by the vendor. Set-up of this interface must be done by IRM, who should refer to the Technical Manual for more information.

 $<sup>1</sup>$  $<sup>1</sup>$  $<sup>1</sup>$  Note: If there is a technologist comment, it is shown in the body of the report. Any comment</sup> greater than two lines contains a "(more...)" at the end of the second line. To view the entire comment, use the option View Exam by Case No., Exam Profile (selected sort), or Profile of Rad/Nuc Med Exams and enter Yes to "Do you wish to display activity log?".

<span id="page-101-0"></span> $1$  Patch RA\*5\*18 November 2000 New field for comments by the technologist added to report.

# **Report Entry/Edit**

This function is one of the most important in the Radiology/Nuclear Medicine package, since it allows users to enter and edit reports for registered exams. This option is usually used by transcriptionists, after the report is dictated or written by the interpreting physician. Some of the data collected through this option is used for the output generated by the Transcriptionist Report option.

A report will be available to all appropriate users of the system (outside of the imaging department) only after the report has been verified or, in facilities which allow it, after the report has been given a status of RELEASED/NOT VERIFIED. If a report has already been verified, the system will not allow you to edit it, unless it is first unverified.

If the user has access to multiple imaging locations of different imaging types, s/he will be asked to select division(s) and imaging type(s). The system will allow report entry only for cases whose division and imaging types are among those selected. Transcriptionists may be given the RA ALLOC key so that they can access all reports regardless of imaging type or division.

This option will detect if the user has an electronic signature and is a staff or resident with the RA VERIFY key. If so, a prompt for electronic signature will appear and any verified reports will have the electronic signature affixed.

#### **Batching of Reports**

If the Division parameters have been set by the ADPAC to allow batching of reports, the user will be given the option of placing the reports in a batch. At this time, you will be prompted to select a batch.

You may choose an existing batch or create a new one by typing in the name other than that of a current batch. Usually, the batch name contains the name or initials of the interpreting physician who dictated the reports and often the batch creation date. Please note that a batch name must be at least three characters long and must not contain any lowercase letters.

If you choose to print the reports in a batch, you have the option of placing each individual report into the batch when you are finished editing it. After you have entered/edited all desired reports, you will be asked if you wish to print the entire batch.

Next, you will be prompted to enter a case number. If you are unsure of the case number, you can enter a patient identifier (i.e., name, SSN, last initial and last 4 digits of SSN, etc.) to see a list of all active case numbers for that patient. You must choose the case for which you wish to enter a report. If you choose a case that is part of a printset (i.e., displayed with "+" or "." in front of the procedure) the report will apply to all cases in the printset.

### **Copying Other Reports**

Once you have entered the case number, the exact sequence of prompts displayed will depend upon how the Division parameters are set at your facility. If the Division parameters are set (by the ADPAC) to allow copying of reports, you will be prompted to select a report to copy. If you wish to copy the report text and impression of an already-existing report, (verified or not) you respond by entering either the day-case number of a known report or a patient name to produce a report selection list, then select a report whose information you wish to incorporate into the newly created report. Note that the clinical history section will not be copied from the other report - it will remain unchanged. It is also important to note that any text you might already have in the report will be **replaced** with the text from the copied report! That is, if you have already entered some text for a given report, then go back into this option and select a report to copy, and whatever text you previously entered will be **erased**!

**Advanced Tip**: When entering the report to copy, you may enter a day-case number or a patient. The patient can be specified by SSN, name, last initial and last four digits of SSN, or any other standard V*IST*A method of patient look-up. Although you can choose an active case to copy, you cannot specify just its case number as you ordinarily do with active cases. Rather, you must specify its date-case number in MMDDYY-case# format (e.g., 012095-240). If you specify a 4 digit case number, the computer will assume you are referring to the last 4 digits of the patient's SSN. If you enter "022595", the computer will search for all cases registered for Feb. 25, 1995. If you enter "022" the computer will search for all cases done on Feb 20 - Feb 29 of any year. (This is applicable whenever you have to specify a date-case number, such as in the Unverified Reports option.)

#### **Interpreting Physician(s)**

Next you will be prompted to enter the name of the Primary Interpreting Resident. This is optional, since there is not necessarily a resident reading for every case, and some sites may not have residents at all. If you select a Primary Interpreting Resident, you will also be asked to enter a Secondary Interpreting Resident (also optional). You may enter more than one Secondary Interpreting Resident if you wish. However, there can be only one Primary Interpreting Resident. When asked to select a resident, you may enter the name of anyone classified as a "resident" via the Classification Enter/Edit option of this package (see ADPAC Guide).

The next prompt is for the Primary Interpreting Staff (attending). As with residents, after entering a Primary Interpreting Staff, you have the option of entering the name(s) of one or more Secondary Interpreting Staff. In order for someone to be a valid entry for one of these prompts, they must be classified as "staff" via the Classification Enter/Edit option of this package (See ADPAC Guide).

#### **Standard Reports**

The next feature, which may or may not be available to you (depending on your Division parameter set-up), is the ability to use a "standard report." A standard report is a pre-defined generic report (or part of a report) which may be copied into your current report. This eliminates the need to type the same text repeatedly into many different reports. One example of a standard report is a complete "normal" dictation (report text and impression) for a simple study, such as a chest x-ray. Another use for a standard report is to insert the standard preliminary paragraph(s) for a more complex study (such as a CT or Nuclear scan) which describes how the procedure was done or how the images were obtained. Once the text of a standard report is copied into the active report you are working on, the text may be edited to any extent that you wish on a per-case basis. This means that the text of the standard report does not have to be identical to the final text you want, in order for it to be useful. You can use a standard report which is similar to the text you want, then make the needed modifications. Unlike copying an existing report which replaces the current report text entirely, more than one standard report may be appended to your active report. This is generally useful if the standard report text is merely a single paragraph. This allows you to "pick and choose" among many individual paragraphs without having huge numbers of standard reports for every possible variation of a multi-paragraph report. (For more information about creating and modifying standard reports, see the ADPAC Guide, Standard Reports Entry/Edit section.)

After selecting a standard report to copy into your current report, you will be asked for verification that you actually want to copy the text of this standard report into your current report. Here again, if you have any pre-existing text in your report, copying a standard report will **replace** whatever text you previously had in your report. You will then be asked if you want to add an additional standard report. This is the one exception to the rule that previously-existing text will be erased. However, the second (and subsequent) standard reports must be added during a single instance of using the Report Entry/Edit option. If you enter one standard report, exit this option, then go back into this option and enter a second standard report, the first standard report

(and any other text you may have entered) will be erased and replaced by the text of the new standard report.

For legal purposes, it is strongly recommended that an impression be entered for every report.

If the report is being entered for a set of exams in a printset, the following data will only be entered once and will apply to every case in the set:

Report text Impression Diagnostic codes Primary and secondary residents and staff Verifier Reported date **Status** 

A standard or copied report will also apply to all cases in the set. Since the diagnostic codes, residents, and staff apply to all cases, the system will no longer allow entry of this data through the Case Edits, Status Tracking, or Diagnostic Code and Interpreter Edit options. The reporting options must be used instead.

If Distribution Queues are used at the hospital, then verification of a report is the event that triggers the report's entry into the appropriate distribution queue(s).

Report entry can be done through vendor-supplied voice recognition units via an HL7 (Health Level 7) interface provided partially by this package and partially by the vendor. Set-up of this interface must be done by IRM, who should refer to the Technical Manual for more information.

Since the behavior and appearance of this option varies greatly between sites, no sample is provided.

<sup>[1](#page-105-0)</sup> Note: If there is a technologist comment, it is shown in the body of the report. Any comment greater than two lines contains a "(more...)" at the end of the second line. To view the entire comment, use the option View Exam by Case No., Exam Profile (selected sort), or Profile of Rad/Nuc Med Exams and enter Yes to "Do you wish to display activity log?".

<span id="page-105-0"></span><sup>&</sup>lt;sup>1</sup> Patch RA\*5\*18 November 2000 New field for comments by the technologist added to report.

### **Resident On-Line Pre-Verification**

This option allows interpreting residents to pre-verify their reports. This is useful when the policies of the hospital require a staff member to review and verify reports written by residents. Reports that are pre-verified by residents will appear under the On-line Verify option for staff members' review when they choose the Pre-Verified category.

A user must be classified as Resident by the ADPAC through the Classification Enter/Edit to access this option, and must have a valid electronic signature code.

Resident On-Line Pre-Verification first asks if you want to review all the reports. If not, it presents a list of reports and asks for a selection. One or more reports can be selected. After viewing the report, you may choose from the following: continue processing, print, edit, go back to the top of the report, status and print, or stop processing. The report will re-display if it has been edited.

You will then be asked if the status of the report should change. You may select one of the following statuses:

RELEASED/NOT VERIFIED - The report can be displayed outside the Imaging department even though it has not been verified by the radiologist. A report/case is tied to an imaging location, which in turn, is associated with a division. Entry of this status is only allowed if the ALLOW RELEASED/NOT VERIFIED parameter of this <sup>[1](#page-106-0)</sup>Imaging Locations file is set to YES. You may use the Display a Rad/Nuc Med Report or Select Report to Print options to view reports with this status.

PROBLEM DRAFT - The report is only available for display in the Imaging department. A statement to the interpreting physician describing the Reason for this status will be shown. If left in this status, the system will not prompt for pre-verification.

DRAFT - The report can only be displayed in the Imaging department.

If you have chosen Status and Print you will be given a Device prompt after editing the status. You may then print a report in any status, or convert the report to an e-mail message using P-MESSAGE or FAX if your IRM supports these devices.

If the interpreting resident answers YES to the question, WANT TO PRE-VERIFY THIS REPORT?, then the resident's encrypted electronic signature, electronic signature code, and the date and time will be affixed on the report. Electronic signature codes are assigned through the Kernel option, Electronic Signature code Edit [XUSESIG]. Users requiring an electronic signature code should be given this option.

<span id="page-106-0"></span><sup>&</sup>lt;sup>1</sup> Corrected file, from Rad/Nuc Med Division to Imaging Locations.

Next you will see prompts for primary and secondary diagnostic codes. The prompt for secondary diagnostic code will only appear if you have entered a primary diagnostic code. If the diagnostic code that you select has been designated by the ADPAC to generate an abnormal alert message, the requesting physician will be notified at the time the report is verified. For additional details on diagnostic code set-up, please refer to the ADPAC Guide.

If the report being reviewed and pre-verified through this option applies to multiple cases (i.e., a printset), then all data entered and pre-verified will apply to every case in the set. The information displayed on the screen will also reflect all the cases and procedures involved.

Finally, you will be prompted for Primary Interpreting Staff and Secondary Interpreting Staff.

<sup>[1](#page-107-0)</sup>Note: If there is a technologist comment, it is shown in the body of the report. Any comment greater than two lines contains a "(more...)" at the end of the second line. To view the entire comment, use the option View Exam by Case No., Exam Profile (selected sort), or Profile of Rad/Nuc Med Exams and enter Yes to "Do you wish to display activity log?".

<span id="page-107-0"></span><sup>&</sup>lt;sup>1</sup> Patch RA\*5\*18 November 2000 New field for comments by the technologist added to report.
### **Films Reporting Menu**

### **Select Report to Print by Patient**

This function allows the user to print results reports. If the report has not been filed, then a warning message is displayed. This option is often used to reprint a duplicate of a report (if more than one copy is needed) or to reprint a report that has been lost. Only reports with a status of VERIFIED can be printed through this option.

The report produced by this option is formatted for a printer as opposed to the output from the Display a Report option which is formatted for the screen.

If the patient that you select has more than one report on file, a list will be displayed so that one or more may be selected.

<sup>[1](#page-108-0)</sup>The report printout will include parents and their descendents when defined as a printset, procedure and CPT modifiers, clinical history, report text, impression text, report status, and the names of all the primary and secondary interpreting staff and residents, with a notation beside the report verifier's name. The report headers and footers are determined by the ADPAC when the imaging location parameters are set up. If the ADPAC has answered Yes to the Imaging Locations parameter Print DX Codes in Report?, all primary and secondary diagnostic codes will also print in the report. (See the ADPAC Guide for more information about imaging location setup and flash card, label, header and footer formats.)

If the report is for a printset, then each procedure in the set will print on the report along with each procedure's modifiers, as well as the case number and exam status.

A notation will appear to the right of the verifying physician's name to indicate that s/he verified the report. If the report was verified by a physician whose name was not entered as a Primary or Secondary Staff or Resident, the verifier's name will appear at the end of the report under the caption Verified By.

The title of each physician appears to the right of the name. The title is taken from the Signature Block Title field of the New Person file (#200). To change your title on this report, use the Electronic Signature code Edit [XUSESIG]. Whatever you enter as your SIGNATURE BLOCK TITLE will print on this report.

 $2^2$  $2^2$ If the verifier verifies a report and the electronic signature is not entered, then the report would display "(verifier, no e-sig)" below the verifier's name. This happens when the "Verify Report Only" option or vendor software (e.g., Medspeak, Talkstation) is used verify a report. If a transcriptionist or someone other than the verifier changed the report status to

<span id="page-108-0"></span> $1$  Patch RA\*5\*10 April 2000

<span id="page-108-1"></span><sup>2</sup> Patch RA\*5\*8 October 1999

Verified, the wording will be "Verified by transcriptionist for Dr. xxx." If an electronic signature is affixed to the report (i.e., it was verified through On-Line Verification), the wording will be "(Verifier)".

This report should be directed or queued to a printer.

#### Prompt/**User Response** Discussion

Select Report to Print by Patient

Select Patient: **WHITE, JULES** 03-23-20 231680695 NO NSC VETERAN \*\*\*\* Patient's Exams \*\*\*\* Patient's Name: WHITE, JULES 231-68-0695 Run Date: MAR 17, 1997

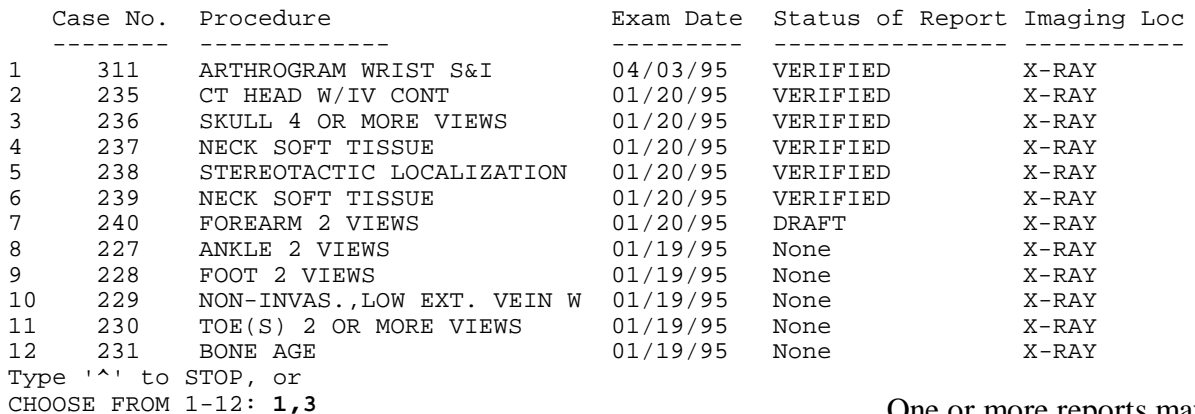

One or more reports may be chosen. Selections should be separated by commas, and ranges should be separated by hyphens.

DEVICE: HOME// **<RET>** SET HOST

### **Films Reporting Menu**

### **Switch Locations**

This option appears on several menus as a convenience to users. Please refer to the option description earlier in this section where it first appears under Use of the Software on page [III-2.](#page-23-0)

# **Films Reporting Menu**

# **Verify Report Only**

This function allows the user to verify a report without having to edit all of the report fields required by the Report Entry/Edit option. This function is often used when a report has been edited, but the report status has not been updated to reflect the VERIFIED status. If interpreting physicians at the hospital do not use the On-line Verify option to verify reports, this option can be used by the transcriptionist to verify reports that have been reviewed and manually signed by staff and/or residents.

Only holders of the RA VERIFY security key may access this option.

Only cases with reports that are not yet verified may be selected. If a patient's name (or other patient identifier such as SSN, last initial and last 4 digits of SSN, etc.) is entered, all cases for that patient will be displayed for selection.

The current report status is displayed, and you are prompted to change the status. If you change the status to VERIFIED, you will be asked to enter the name of the Verifying Physician. Any physician classified as "staff" or "resident" through the Classification Enter/Edit option (ADPAC Manual) with verification privileges can be selected.

Next you will see prompts for primary and secondary diagnostic codes. The prompt for secondary diagnostic code will only appear if you have entered a primary diagnostic code. You may only choose one primary diagnostic code, but you may choose multiple secondary diagnostic codes or none at all. If the diagnostic code you select has been designated by the ADPAC to generate an abnormal alert message, the requesting physician will be notified. For additional details on diagnostic code set-up, please refer to the ADPAC Guide.

If the exam status moves to Complete as a result of verifying the report, credit information will be sent to PCE.

If Distribution Queues are used at the hospital, then verification of a report is the event that triggers the report's entry into the appropriate distribution queue(s).

Report entry can be done through vendor-supplied voice recognition units via an HL7 (Health Level 7) interface provided partially by this package and partially by the vendor. Set-up of this interface must be done by IRM, who should refer to the Technical Manual for more information.

NOTE: This option is meant for use by transcriptionists in facilities where physician on-line verifying is not done. If a physician uses this option to verify his/her own report, no electronic signature will be affixed to the report, and the printed report will show the physician's name as (verifier entered by transcription).

The system will not allow you to verify a report without the Impression Text being complete - it will put it in PROBLEM DRAFT.

<sup>[1](#page-112-0)</sup>Note: If there is a technologist comment, it is shown in the body of the report. Any comment greater than two lines contains a "(more...)" at the end of the second line. To view the entire comment, use the option View Exam by Case No., Exam Profile (selected sort), or Profile of Rad/Nuc Med Exams and enter Yes to "Do you wish to display activity log?".

| <b>Prompt/User Response</b>                                                                                                    |                                                                                                    | Discussion                                                                                                    |                                                                                                    |                                                                                                    |
|----------------------------------------------------------------------------------------------------|----------------------------------------------------------------------------------------------------|----------------------------------------------------------------------------------------------------|----------------------------------------------------------------------------------------------------|----------------------------------------------------------------------------------------------------|
| Verify Report Only                                                                                                    |                                                                                                    |                                                                                                    |                                                                                                    |                                                                                                    |
| Select Rad/Nuc Med Division: All// <ret></ret>                                                                                                    |                                                                                                    |                                                                                                    |                                                                                                    |                                                                                                    |
|                                                                                                    | Another one (Select/De-Select): <ret></ret>                                                                                                    |                                                                                                    |                                                                                                    |                                                                                                    |
| Select Imaging Type: All// <ret></ret>                                                                                                    |                                                                                                    |                                                                                                    |                                                                                                    |                                                                                                    |
| Another one (Select/De-Select): <ret></ret>                                                                                                    |                                                                                                    |                                                                                                    |                                                                                                    |                                                                                                    |
| Enter Case Number: HELLER, RALPH<br>321448277<br>NO.<br>SHARING AGREEMENT                                                                                                    |                                                                                                    | $05 - 15 - 84$                                                                                                    | If the case number is not<br>known, the patient's name,<br>SSN, or other standard<br>VISTA patient identifier can<br>be entered at this prompt<br>and a list of cases will be<br>displayed. |                                                                                                    |
| **** Case Lookup by Patient ****                                                                                                    |                                                                                                    |                                                                                                    |                                                                                                    |                                                                                                    |
| Patient's Name: HELLER, RALPH 321-44-8277                                                                                                    |                                                                                                    |                                                                                                    | Run Date: MAR 19,1997                                                                                                    |                                                                                                    |
| ---------                                                                                                    | Case No. Procedure<br>_____________                                                                                                    | Exam Date<br>---------                                                                                                    | Status of Report Imaging Loc                                                                                                    |                                                                                                    |
| 624<br>1<br>2<br>608<br>3<br>612<br>4<br>613<br>5<br>614<br>$+402$<br>6<br>7<br>.420<br>8<br>.423<br>392<br>9<br>10<br>343<br>11<br>$+415$<br>12<br>.416<br>13<br>.417<br>14<br>$+1$<br>Type | CHEST 2 VIEWS PA&LAT<br>SPINE CERVICAL MIN 2 VIEWS<br>CHEST 2 VIEWS PA&LAT<br>ABDOMEN 2 VIEWS<br>ANGIO CAROTID CEREBRAL BIL<br>ANKLE 2 VIEWS<br>FOOT 2 VIEWS<br>TOE(S) 2 OR MORE VIEWS<br>THYROID SCAN<br>ULTRASONIC GUID FOR RX FIE<br>BONE IMAGING, MULTIPLE ARE<br>BONE IMAGING, WHOLE BODY<br>PROVISION OF DIAGNOSTIC RA<br>ANKLE 2 VIEWS<br>'^' to STOP, or | 06/29/00<br>02/24/00<br>02/13/00<br>02/13/00<br>02/13/00<br>01/28/00<br>01/28/00<br>01/28/00<br>01/15/00<br>01/15/00<br>01/06/00<br>01/06/00<br>01/06/00<br>01/05/00 | DRAFT<br>VERIFIED<br>VERIFIED<br>VERIFIED<br>None<br>None<br>None<br>None<br>None<br>None<br>DRAFT<br>DRAFT<br><b>DRAFT</b><br>VERIFIED                                                     | X-RAY<br>X-RAY<br>WESTSIDE XR<br>WESTSIDE XR<br>WESTSIDE XR<br>X-RAY<br>X-RAY<br>X-RAY<br>NUC MED LOC<br>US<br>NUC MED LOC<br>NUC MED LOC<br>NUC MED LOC<br>$X - RAY$ |

<span id="page-112-0"></span><sup>&</sup>lt;sup>1</sup> Patch RA\*5\*18 November 2000 New field for comments by the technologist added to report.

CHOOSE FROM 1-14: **1** [1](#page-113-0) ------------------------------------------------------------------------------- Name : HELLER, RALPH Pt ID : 321-44-8277 Case No. : 624 Exm. St: EXAMINED : CHEST 2 VIEWS PA&LAT Tech.Comment: No comments. Exam Date: JUN 29,2000 07:31 Technologist: PERSON,TECH Req Phys : SHAM, SHAVKAT ------------------------------------------------------------------------------- Select one of the following: V VERIFIED<br>R RELEASED R RELEASED/NOT VERIFIED<br>PD PROBLEM DRAFT PD PROBLEM DRAFT **DRAFT** REPORT STATUS: R// **V**ERIFIED VERIFYING PHYSICIAN: BEAMERS,TENA// **<RET>** PRIMARY DIAGNOSTIC CODE: NORMAL// **<RET>** Select SECONDARY DIAGNOSTIC CODE: **<RET>**

Status update queued!

<span id="page-113-0"></span><sup>&</sup>lt;sup>1</sup> Patch RA\*5\*18 November 2000 New field for comments by the technologist added to display.

Daily Management Reports ... Functional Area Workload Reports ... Personnel Workload Reports ... Special Reports ...

### **Daily Management Reports**

This menu contains the reports that should be generated daily. These reports are designed to help manage the system and notify hospital staff of any exams that may require special attention.

Abnormal Exam Report Complication Report Daily Log Report Delinquent Outside Film Report for Outpatients Delinquent Status Report Examination Statistics Incomplete Exam Report Log of Scheduled Requests by Procedure Radiopharmaceutical Usage Report Unverified Reports

**Note:** Data on most management reports is separated by imaging type. Only the imaging types used at your facility will be selectable. The ADPAC may activate new imaging types at any time. However, if the date range selected for a given report includes dates earlier than the date of activation of a new imaging type, the older data will still show under the old imaging type. For example, if ultrasound procedures were previously lumped in with the General Radiology imaging type, AND the Ultrasound imaging type was activated in October of the year, all ultrasound exams completed before October will still be reported on the General Radiology page(s) of the report.

Any bolding in reports is used only to demonstrate sort selection. The bolding will not appear on an actual report.

# **Daily Management Reports**

### **Abnormal Exam Report**

This option, usually used by Radiology/Nuclear Medicine supervisors, ADPACS, or other management personnel, allows the user to print a listing entitled "Abnormal Diagnostic Report" showing reported examinations which have a diagnostic code indicating special action should be taken. Only those exams for which a Primary or Secondary Diagnostic Code has been entered whose "Print on Abnormal Report" field is set to YES in the Diagnostic Codes file will be included on this report.

This report is compiled from the primary and secondary diagnostic code examination data entered through the Diagnostic Code and Interpreter Edit by Case No. and Status Tracking of Exams options under the Exam Entry/Editt Menu, or Report Entry/Edit option under the Films Reporting Menu. If the person generating the report has access to more than one Radiology/Nuclear Medicine division, a prompt will be displayed asking for a selection of one or more divisions. If the person generating the report has access to only one division, the system will default to that division rather than prompting for a selection. The same is true with imaging type. A prompt for selection of one or more imaging types will appear only if the person has access to more than one imaging type. One, many, or all diagnostic codes may be selected.

The "Print only those exams not yet printed?" prompt allows the person generating the report to decide whether to include all abnormal exams or just those that have not appeared on any previous listing of this report. If the exam appeared on a previous listing of this report, the Diagnostic Print Date field of the Rad/Nuc Med Patient file exam record will contain the date printed.

A date range must also be selected. The date range refers to the exam date/time entered at the time of exam registration and only exams within the selected date range will be included. <sup>[1](#page-116-0)</sup>For a procedure to appear in the report, the beginning date must be before the exam date/time, and the ending date must be after the reported date. It is therefore suggested that a broad range be used to catch those exams with a significant delay.

The sort order of this report is: Division, Imaging Type, Diagnostic Code. If an exam has an abnormal primary diagnostic code, and one or more abnormal secondary diagnostic codes, the exam will appear under all applicable diagnostic codes (i.e., multiple times) on this report with a notation to indicate primary or secondary. Negative reporting is done for all selected imaging types within selected divisions if no exams meeting the specifications are found. If exam records have a missing or invalid division or imaging type, they will be bypassed.

<span id="page-116-0"></span><sup>&</sup>lt;sup>1</sup> Patch RA\*5\*15 NOIS: MUS-0399-72971 Description change for selecting the date range.

For each diagnostic code, the report shows the patient name, ward/clinic, requesting physician, case number, procedure and exam date/time. An asterisk precedes the exam if it has shown up on a previously printed Abnormal Exam Report. (P) or (S) indicates the abnormal diagnostic code was Primary or Secondary.

The following example sorts by a single division and all Imaging Types. Your selections may be different according to your needs.

# Prompt/**User Response** Discussion Abnormal Exam Report ABNORMAL EXAM REPORT Select Imaging Type: All// **GENERAL RADIOLOGY** Another one (Select/De-Select): **NUCLEAR MEDICINE** Another one (Select/De-Select): **<RET>** Select Diagnostic Codes: All// **<RET>** Another one (Select/De-Select): **<RET>** Print only those exams not yet printed? Yes// **NO** If this report had already been run for the dates you want, and you want all Abnormal exams, you need to enter NO at this prompt to get all. Otherwise, the reports will print "\*No Abnormal Exams\*". \*\*\*\* Date Range Selection \*\*\*\* Beginning DATE : **T-100** (MAY 10, 1997) Ending DATE : **T-95** (MAY 15, 1997) DEVICE: HOME// (Enter a device at this prompt)

 <<<< ABNORMAL DIAGNOSTIC REPORT >>>> Print Date: 8/18/97 (P=Primary Dx, S=Secondary Dx / '\*' represents reprint) Patient Name  $\begin{array}{ccc}\n\text{Pational} & \text{Pational} \\
\text{Pational} & \text{Pational} \\
\text{Pational} & \text{Pational} \\
\text{Pational} & \text{Pational} \\
\text{Pational} & \text{Pational} \\
\text{Pational} & \text{Pational} \\
\text{Pational} & \text{Pational} \\
\text{Pational} & \text{Pational} \\
\text{Pational} & \text{Pational} \\
\text{Pational} & \text{Pational} \\
\text{Pational} & \text{Pational} \\
\text{Pational} & \text{Pational} \\
\text{Pational} & \text{Pational} \\
\text{Pational} & \text{Pational} \\
\text{P$ Procedure **Exam Date** ================================================================================ Division: WHITE RIVER JUNCTION, VT. Imaging Type: GENERAL RADIOLOGY Diagnostic Code: ABNORMALITY, ATTN. NEEDED ---------------- \*BLYNCHROY,JAMES ARNOLD -9990 (P) 1-WT ZELLA,HELEN H. Case #: 210 CHEST 2 VIEWS PA&LAT (ROUTINE) MAY 13,1997@10:21 \*COLDWELL,FREDERICK J. -8888 (P) SDP 2-NORTH LEMOY,LEONARD Case #: 390 CHEST 2 VIEWS PA&LAT (ROUTINE) \*TIBMAN,HENRY WALLACE -4442 (P) ER METTZINGER,JOANNE E. Case #: 888 KNEE 2 VIEWS (ROUTINE) \*WYLER, JOHN DARWIN -2220 (P) 1-WT JOSEPH, MARVIN L. Case #: 2 CHEST 2 VIEWS PA&LAT (ROUTINE) MAY 11,1997@10:33 Diagnostic Code: ABNORMALITY, PHYSICIAN NOTIFIED ---------------- \*POLTER,MARK ANTHONY -2222 (P) 1-WT SMITH,DENNIS Case #: 345 ANGIO RENAL UNILAT SELECT:S&I MAY 13,1997@12:00 \*SALIZAR,JOHN -3333 (P) ER DAVIS,TRUDY Case #: 898 CHEST 2 VIEWS PA&LAT (ROUTINE) MAY 14,1997@14:46 Diagnostic Code: POSSIBLE MALIGNANCY, FOLLOW-UP NEEDED ---------------- \*HALLINGWORTH, EDWIN -3223 (P) ER YU,JUDITH Case #: 987 CHEST 2 VIEWS PA&LAT (ROUTINE) MAY 13,1997@11:46

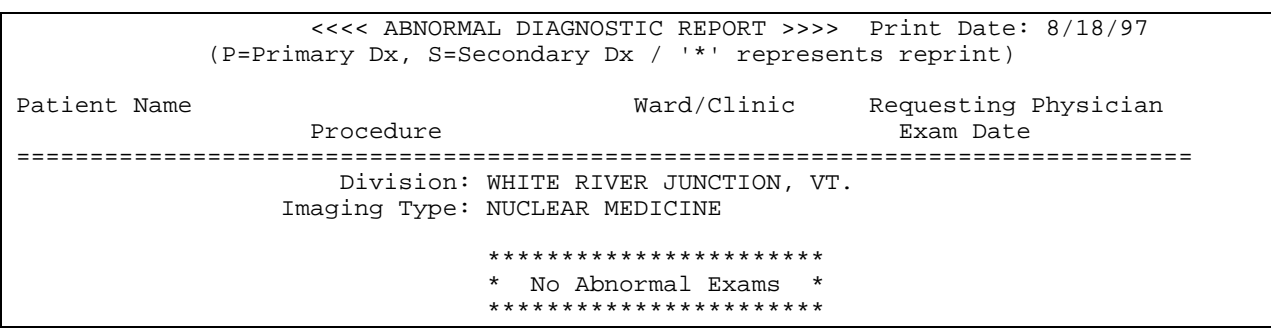

Note that the same case could appear two or more times on the same report if more than one diagnostic code entered for the case is flagged as abnormal.

### **Daily Management Reports**

### **Complication Report**

This option allows the user (usually a supervisor, ADPAC, or other management personnel) to generate a listing of patient examinations in which complications occurred. To be included on this report, an exam must have data in either the Complication field or the Complication Text field of the Rad/Nuc Med Patient file.

This report is compiled from the examination data entered through the Exam Entry/Edit Menu. If the person generating the report has access to more than one radiology/nuclear medicine division a prompt will be displayed asking for a selection of one or more divisions. If the person generating the report has access to only one division, the system will default to that division rather than prompting for a selection. The same is true with imaging type. A prompt for selection of one or more imaging types will appear only if the person has access to more than one imaging type. An exam date range must also be selected. Only exams whose Exam Date field contains a date within the selected date range will be included.

Sort order of the report is: Division, Imaging Type, Patient name, Exam date, Case number. Negative reporting is included for each selected imaging type within division. If "No Complication" is entered at the "Complication" question during exam edit, it will not appear in this report.

Totals are printed for each imaging type within division. If more than one imaging type occurs within a division, a division total will print. If more than one division was selected, a total for all divisions will print. The first total line shows the number of exams with complications, total number of exams, and percent of total with complications. The second total line shows number of exams with contrast media complication, total number of exams using contrast media, and percent of total contrast media exams with contrast media complication. In order for the exam to be counted as a contrast media exam, the Contrast Media Used field of the exam record in the Rad/Nuc Med Patient file must contain "Yes". In order for the exam to be counted as a contrast media complication, the Complication field of the same file must point to a complication in the Complication Types file whose "Contrast Medium Reaction" field was set to "Yes" by the ADPAC.

For each exam, the patient name, patient ID, exam date/time, procedure, complication, requesting physician, interpreting resident, interpreting staff, and reaction description (if available) will print.

The following example sorts by a single Division and Imaging Type. Your selections may be different according to your needs.

#### Prompt/**User Response** Discussion

Complication Report

Select Rad/Nuc Med Division: All// **H**INES CIO FIELD<br>OFFICE IL CIOFO 499 OFFICE IL Another one (Select/De-Select): **<RET>** Select Imaging Type: All// **?** Select an IMAGING TYPE TYPE OF IMAGING from the displayed list. To deselect a TYPE OF IMAGING type a minus sign (-) in front of it, e.g., -TYPE OF IMAGING. Use an asterisk (\*) to do a wildcard selection, e.g., enter TYPE OF IMAGING\* to select all entries that begin with the text 'TYPE OF IMAGING'. Wildcard selection is case sensitive. Answer with IMAGING TYPE TYPE OF IMAGING, or ABBREVIATION Choose from: ANGIO/NEURO/INTERVENTIONAL CT SCAN GENERAL RADIOLOGY MAGNETIC RESONANCE IMAGING NUCLEAR MEDICINE ULTRASOUND Select Imaging Type: All// **GEN**ERAL RADIOLOGY Another one (Select/De-Select): **<RET>** \*\*\*\* Date Range Selection \*\*\*\* Beginning DATE : **1/1/95** (JAN 1, 1995) Ending DATE : **T** (FEB 27, 1995) DEVICE: (Printer Name or "Q") Enter the name of a printer.

If you enter "Q" instead of a printer name, you will also see prompts for a device and a time to print.

 >>> Complications Report <<< Division: HINES CIO FIELD OFFICE Page: 1 Imaging Type: GENERAL RADIOLOGY Period: JAN 1,1995 to FEB 27,1995. ----------------------------------------------------------------------------- Procedure/Complication Personnel ----------------------------------------------------------------------------- HAYES,RANDY 2/13/95 ABDOMEN 1 VIEW 321-44-8277 12:41 PM CONTRAST REACTION Physician: HAINES,CATHY Interpreting Res. : HELLER,CINDY Interpreting Stf. : BRUG,NEIL Description: Patient experienced fast heartbeat, flushing. ============================================================================= Complications: 1 Exams: 252 % Complications: 0.40 Contrast Media Complications: 1 C.M. Exams: 1 % C.M. Comp.: 100.00 Division: HINES CIO FIELD OFICE Complications: 1 Exams: 252 % Complications: 0.40 Contrast Media Complications: 1 C.M. Exams: 1 % C.M. Comp.: 100.00

Note: The abbreviation "C.M." above stands for "Contrast Media".

# **Daily Management Reports**

### **Daily Log Report**

This option generates an informational report for all examination activity on a particular date. This report always covers a 24-hour period.

This report is compiled from the examination data entered through the Exam Entry/Edit Menu. If the person generating the report has access to more than one radiology/nuclear medicine division a prompt will be displayed asking for a selection of one or more divisions. If the person generating the report has access to only one division, the system will default to that division rather than prompting for a selection. The same is true with imaging type. A prompt for selection of one or more imaging types will appear only if the person has access to more than one imaging type. Imaging locations may be selected individually. An exam date must also be selected. The default response is T-1 or yesterday. Only exams whose Exam Date field contains a day that matches the selected day will be included.

Sort order of the report is: Division, Imaging Type, Patient name, Exam date, Case number.

If division or imaging type is missing from an exam record, the exam will appear under Unknown. (This should not happen under normal circumstances.)

Totals are printed for each selected imaging type and division. If more than one imaging type occurs within a division, a division total will print. If more than one division was included, a grand total for all divisions will print.

For each exam, the following items will print: patient name, patient ID, ward/clinic, procedure, exam status, case number, exam time, and a "yes/no" notation telling whether the report was entered yet.

The following example sorts by all Divisions and Imaging Types. Your selections may be different according to your needs.

```
Daily Log Report
Select Imaging Location: All// ?
     Select a IMAGING LOCATIONS LOCATION from the displayed list.
     To deselect a LOCATION type a minus sign (-)
     in front of it, e.g., -LOCATION.
     Use an asterisk (*) to do a wildcard selection, e.g.,
    enter LOCATION* to select all entries that begin
     with the text 'LOCATION'. Wildcard selection is
     case sensitive.
Answer with IMAGING LOCATIONS, or TYPE OF IMAGING
Choose from:<br>XRAY
 XRAY (GENERAL RADIOLOGY-405) 
 NUCLEAR MEDICINE (NUCLEAR MEDICINE-405) 
 TECH. WORK AREA (XRAY) (GENERAL RADIOLOGY-405) 
CT SCAN (CT SCAN-405)
Select Imaging Location: All// XRAY (GENERAL RADIOLOGY-405)
Another one (Select/De-Select): <RET>
Select Log Date: T-1// <RET> (AUG 17, 1997)
DEVICE: HOME// (Enter a device at this prompt)
```
Note that even if there is no data to report, a page will print telling you that there were no studies for that imaging type. So, each selected imaging type within a division is accounted for.

The sample shown below uses an 80-column format. This report can also be printed on a 132 column device which produces one line per exam, which is preferable.

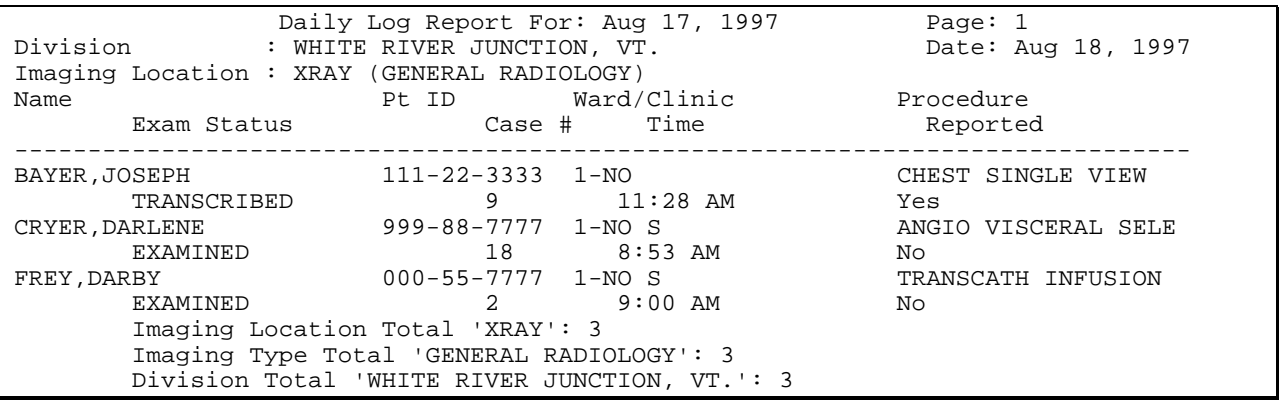

### **Daily Management Reports**

### **Delinquent Outside Film Report for Outpatients**

This function allows the user to obtain a report of all the patients who have outside films registered that have a "Needed Back" date less than the date the user specifies. This report reflects data entered through the Outside Films Registry Menu.

NOTE: It is suggested that the Record Tracking software be used instead of the Outside Films Registry functionality within this package. Eventually, the Outside Films Registry functionality will be eliminated from this package.

Outside films are those belonging to private physicians, hospitals, institutions, etc., on loan to the VA. This function assists the file room with the return of outside films to their owners.

Outside films for inpatients are not shown on this report because it is assumed that the department would not want to send back films for patients still receiving care at the facility.

The report is in chronological order and shows patient name, patient ID, date film is needed back, whether or not there is an OK by the supervisor needed before returning the film, the source of the film and any remarks.

This report can take quite awhile to search through the file, so it is recommended that it be queued rather than tying up a terminal for a long time.

#### Prompt/**User Response** Discussion

Delinquent Outside Film Report for Outpatients

All Films with 'Needed Back' Dates Less Than: **T** (FEB 27, 1995)

DEVICE: (Printer Name or "Q") Enter the name of a printer.

If you enter "Q" instead of a printer name, you will also see prompts for a device and a time to print.

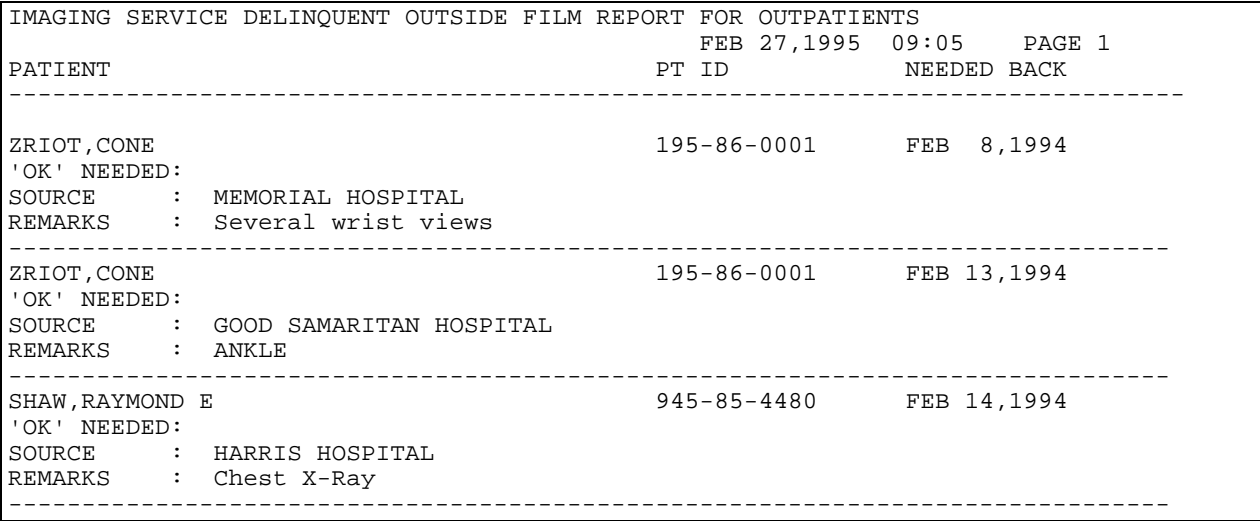

### **Daily Management Reports**

### **Delinquent Status Report**

This option allows the user (usually a supervisor, ADPAC, or other managerial personnel) to generate a listing of examination reports with a status considered delinquent. The only statuses considered to be delinquent are those designated by the ADPAC through the "Exam Status Entry/Edit" option when answering the "Delinquent Status Report?" question.

This report is compiled from the examination data entered through the Exam Entry/Edit Menu. If the person generating the report has access to more than one radiology/nuclear medicine division a prompt will be displayed asking for a selection of one or more divisions. If the person generating the report has access to only one division, the system will default to that division rather than prompting for a selection. The same is true with imaging type. A prompt for selection of one or more imaging types will appear only if the person has access to more than one imaging type. An exam date range must also be selected. After selecting whether to include Inpatient, Outpatient, or Both there is a selection to sort by Patient or Exam Date. A screen display prior to device selection shows all exam statuses to be included for each imaging type selected.

Exams that fall within the specified date range and meet the other selection criteria will be included in the report. The program decides whether or not to include an exam based on imaging type by looking at the imaging type of the exam status. Exams which have a CANCELLED status (any status in the Examination Status file with an Order of zero) and a COMPLETE status (any status in the Examination Status file with an Order of 9) will never be included in the report even if these statuses have a YES in the Delinquent Status Report? field on the Examination Status file 72. (For more information on setting the Examination Status parameters, see the ADPAC Guide.)

<sup>[1](#page-126-0)</sup>For each delinquent exam, the following will print: patient name, patient ID, exam date, case number, procedure, exam status, ward/clinic, yes/no to indicate if report text was entered, and the report status. Report status may be: "Verified", "Released" (Released/Not Verified), "Prb Drft" (Problem Draft), "Draft", and "No Rpt" (No report). "No Rpt" means that the report text has not been entered, but a report stub record has been created by the Imaging package for this exam. Imaging type and division totals are also printed.

So that all imaging types will be accounted for, a page will print for each even if the total is zero.

Delinquent Status Report

Select Rad/Nuc Med Division: All// **?** Select a RAD/NUC MED DIVISION DIVISION from the displayed list. To deselect a DIVISION type a minus sign (-)

<span id="page-126-0"></span> $1$  Patch RA\*5\*15 Report status added to the report, "Verified" deleted from report.

 in front of it, e.g., -DIVISION. Use an asterisk (\*) to do a wildcard selection, e.g., enter DIVISION\* to select all entries that begin with the text 'DIVISION'. Wildcard selection is case sensitive. Answer with RAD/NUC MED DIVISION Choose from: BOSTON, MA LOWELL OPC, MA BOSTON OC, MA Select Rad/Nuc Med Division: All// **BOSTON, MA** MA 623 Another one (Select/De-Select): LOWELL OPC, MA MA VAMC 523BY Another one (Select/De-Select): **<RET>** Select Imaging Type: All// **?** Select a IMAGING TYPE TYPE OF IMAGING from the displayed list. To deselect a TYPE OF IMAGING type a minus sign (-) in front of it, e.g., -TYPE OF IMAGING. Use an asterisk (\*) to do a wildcard selection, e.g., enter TYPE OF IMAGING\* to select all entries that begin with the text 'TYPE OF IMAGING'. Wildcard selection is case sensitive. Answer with IMAGING TYPE TYPE OF IMAGING, or ABBREVIATION Choose from: ANGIO/NEURO/INTERVENTIONAL CT SCAN GENERAL RADIOLOGY MAGNETIC RESONANCE IMAGING MAMMOGRAPHY NUCLEAR MEDICINE ULTRASOUND Select Imaging Type: All// **MAGNETIC RESONANCE IMAGING** Another one (Select/De-Select): **MAMMOGRAPHY** Another one (Select/De-Select): **<RET>** Delinquent Status Report The entries printed for this report will be based only on exams that are in one of the following statuses:

 MAGNETIC RESONANCE IMAGING -------------------------- WAITING FOR EXAM EXAMINED MAMMOGRAPHY ----------- EXAMINED TRANSCRIBED \*\*\*\* Date Range Selection \*\*\*\* Beginning DATE : **T** (AUG 18, 1997) Ending DATE : **T** (AUG 18, 1997) Select one of the following: I INPATIENT<br>O OUTPATIENT O OUTPATIENT<br>B BOTH B BOTH Report to include: **BOTH** Now that you have selected BOTH do you want to sort by Patient or Date ? Select one of the following: P PATIENT DATE D DATE Enter response: **PATIENT** DEVICE: HOME// (Enter a device at this prompt) Delinquent Status Report Division: BOSTON, MA

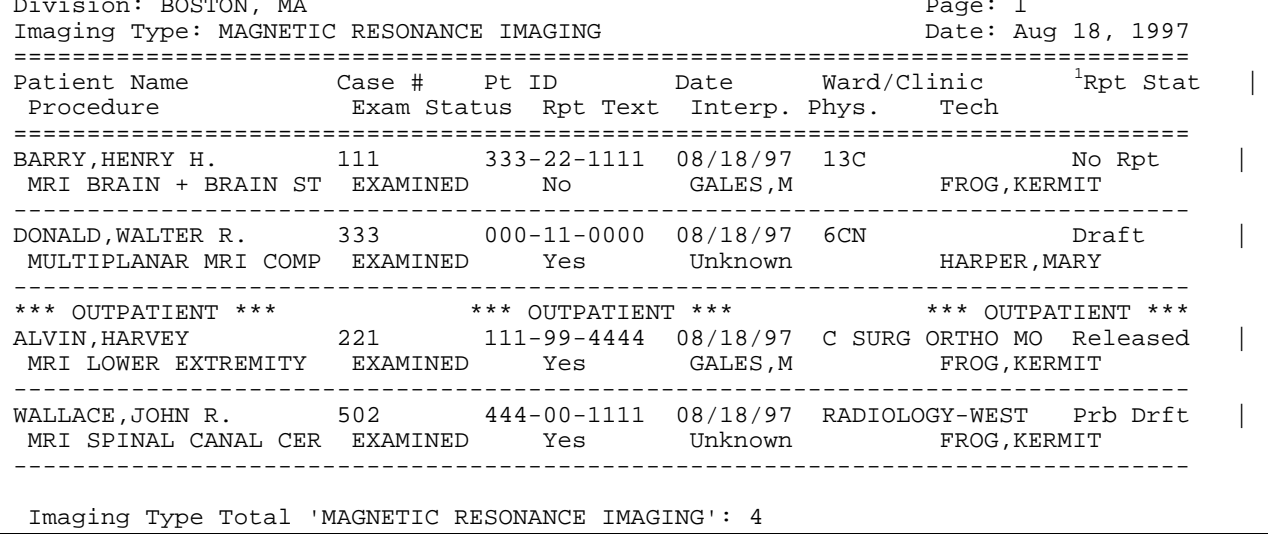

<span id="page-128-0"></span><sup>&</sup>lt;sup>1</sup> Patch RA\*5\*15 Added "Rpt Stat" as heading to report. Deleted "Verified" as heading.

 Delinquent Status Report Division: BOSTON, MA Page: 2 Imaging Type: MAMMOGRAPHY Date: Aug 18, 1997 ================================================================================ Patient Name Case # Pt ID Date Ward/Clinic [1](#page-129-0) Rpt Stat | Procedure Exam Status Rpt Text Interp. Phys. Tech ================================================================================ TURANO,MARJORIE 199 333-99-3333 08/18/97 C SURG GYN THOR Verified |<br>MAMMOGRAM UNILAT EXAMINED Yes Unknown WALTERS,BETH MAMMOGRAM UNILAT EXAMINED Yes Unknown WALTERS,BETH -------------------------------------------------------------------------------- Imaging Type Total 'MAMMOGRAPHY': 1 Division Total 'BOSTON, MA': 5

 Delinquent Status Report Division: LOWELL OPC, MA Page: 3 Imaging Type: MAMMOGRAPHY ================================================================================ Patient Name Case # Pt ID Date Ward/Clinic Rpt Stat Procedure Exam Status Rpt Text Interp. Phys. Tech ================================================================================ Division Total 'LOWELL OPC, MA': 0

 Delinquent Status Report Division: Page: 4 Imaging Type: Date: Aug 18, 1997 ================================================================================ Patient Name Case # Pt ID Date Ward/Clinic Rpt Stat Procedure Exam Status Rpt Text Interp. Phys. Tech ================================================================================ Division: BOSTON, MA Imaging Type(s): MAGNETIC RESONANCE IMAGING MAMMOGRAPHY Division: LOWELL OPC, MA Imaging Type(s): Total Over All Divisions: 5

<span id="page-129-0"></span><sup>&</sup>lt;sup>1</sup> Patch RA $*5*15$  Added "Rpt Stat" as heading to report. Deleted "Verified" as heading.

# **Daily Management Reports**

### **Examination Statistics**

This option allows the user to generate a report which contains statistics for examinations performed within a specified date range. The report can be printed by imaging location (which includes location, division and total statistics), by imaging type (which includes imaging type, division and total statistics) by division (which includes division and total statistics), or by total (which includes only total statistics).

Regardless of detail level selected, if the person generating the report has access to more than one radiology/nuclear medicine division, a prompt will be displayed asking for a selection of one or more divisions. If the person generating the report has access to only one division, the system will default to that division rather than prompting for a selection. The same is true with imaging type. A prompt for selection of one or more imaging types will appear only if the person has access to more than one imaging type. An exam date range must also be selected.

Exams that fall within the specified date range and meet the other selection criteria will be included in the report.

The report contains each registered exam date followed by the number of visits, the number of exams, the number of completed exams, and the number of examinations in each corresponding exam category. Patient categories are determined by the contents of the Category of Exam field on the exam record in the Rad/Nuc Med Patient file #70. This field is automatically set to Inpatient or Outpatient by the system, but can be edited to change it to another category when placing orders as long as the category selected does not conflict with MAS data about the patient's inpatient or outpatient status. (A related data item is the Usual Category which the system looks at when determining the category of a given exam; Usual Category is editable through the Update Patient Record option, but editing this will not change the category of a single given case after the system has automatically determined it during registration.) If this field is blank (a sign of data corruption) the exam would not be included on this report. Exam category headings are abbreviations of the following:

**CONTRACT** EMPLOYEE INPATIENT OUTPATIENT RESEARCH SHARING

Since the program needs to know whether or not an exam is complete to accurately report numbers under the COMPLETE EXAMS column, if an exam's imaging type does not have a corresponding COMPLETE status entered in the Examination Status file #72 (a status with the Order field set to 9), the exam will not be counted. See the ADPAC Guide for information that the ADPAC needs to set up the Examination Status file parameters.

Sort order of the report is: division, imaging type, imaging location, date.

Totals are printed, depending on detail level chosen, by location, imaging type, division, and grand total.

The following example sorts by a single Division and Imaging Type. Your selections may be different according to your needs.

#### **Prompt/User Response** Discussion

Examination Statistics Select one of the following: L<br>
Location<br>
I Imaging I Imaging Type<br>D Division D Division T Totals Only Enter Report Detail Needed: Location// **<RET>** Select Rad/Nuc Med Division: All// **H**INES CIO FIELD OFFICE IL CIOFO 499 Another one (Select/De-Select): **<RET>** Select Imaging Type: All// **GEN**ERAL RADIOLOGY Another one (Select/De-Select): **<RET>** \*\*\*\* Date Range Selection \*\*\*\* Beginning DATE : **T-100** (NOV 19, 1994) Ending DATE : **T** (FEB 27, 1995)

DEVICE: HOME// **<RET>** (Printer Name or "Q") Enter the name of a printer.

If you enter "Q" instead of a printer name, you will also see prompts for a device and a time to print.

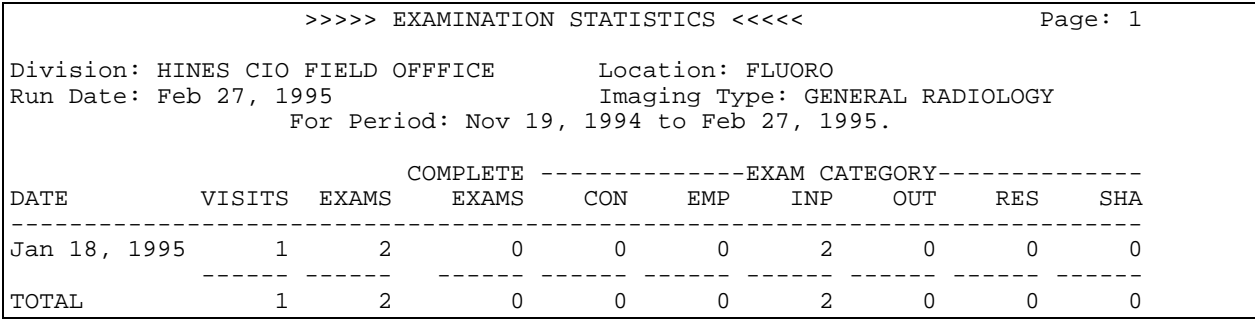

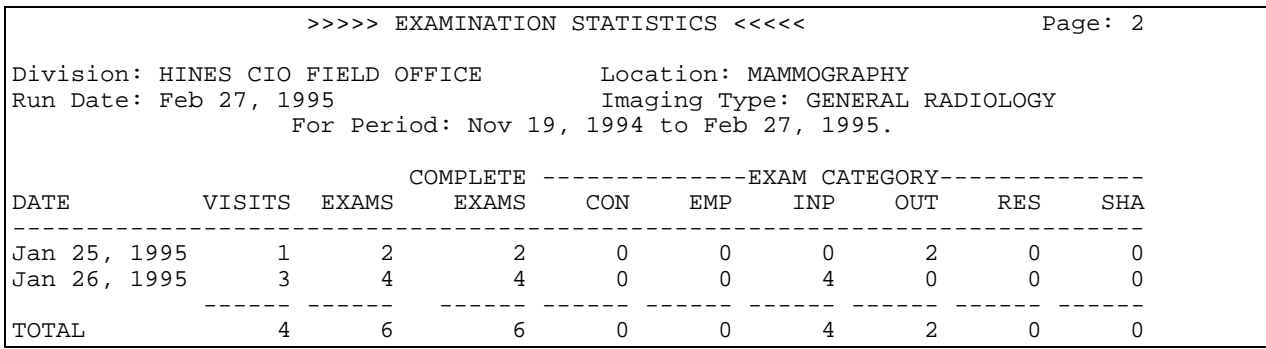

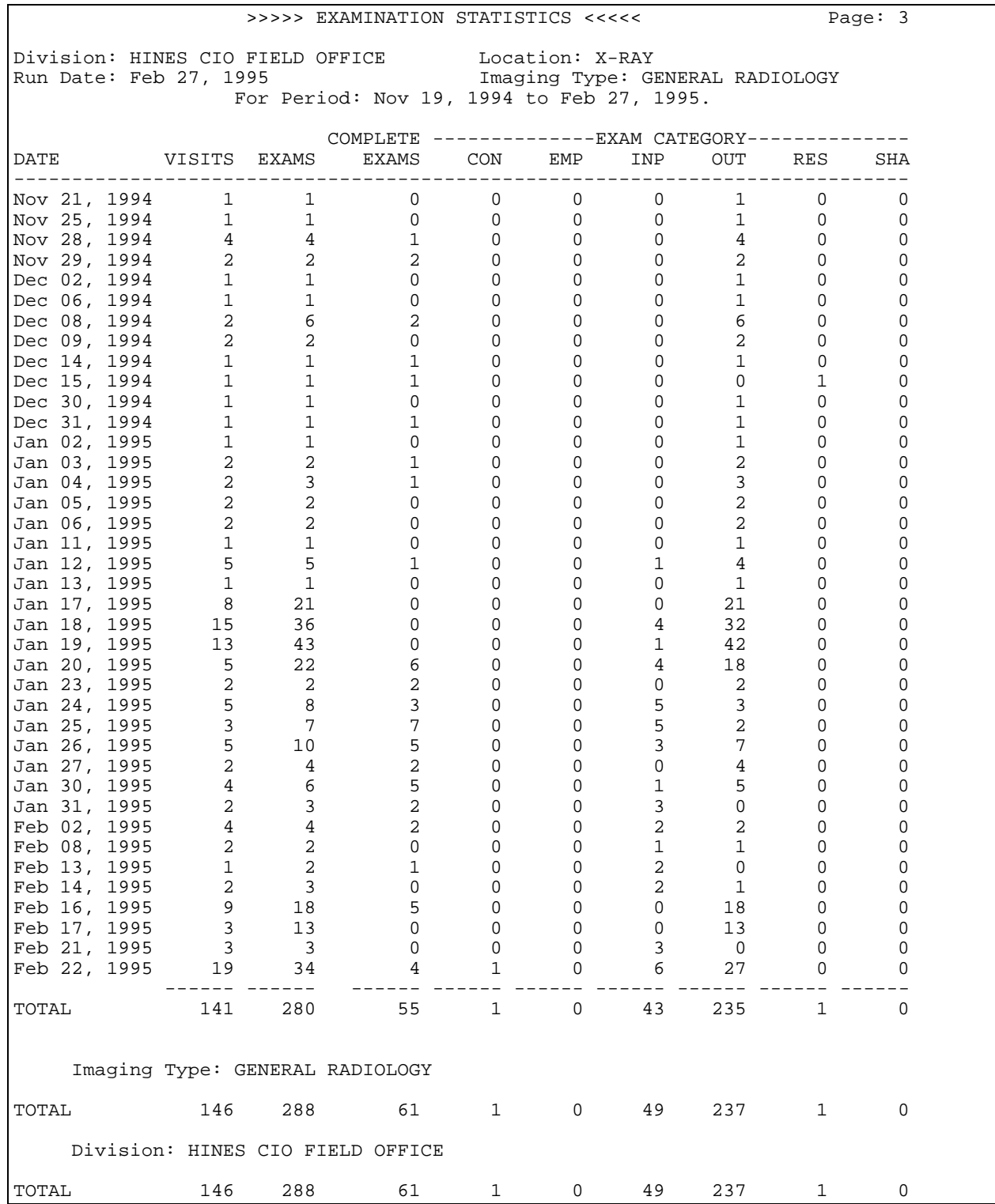

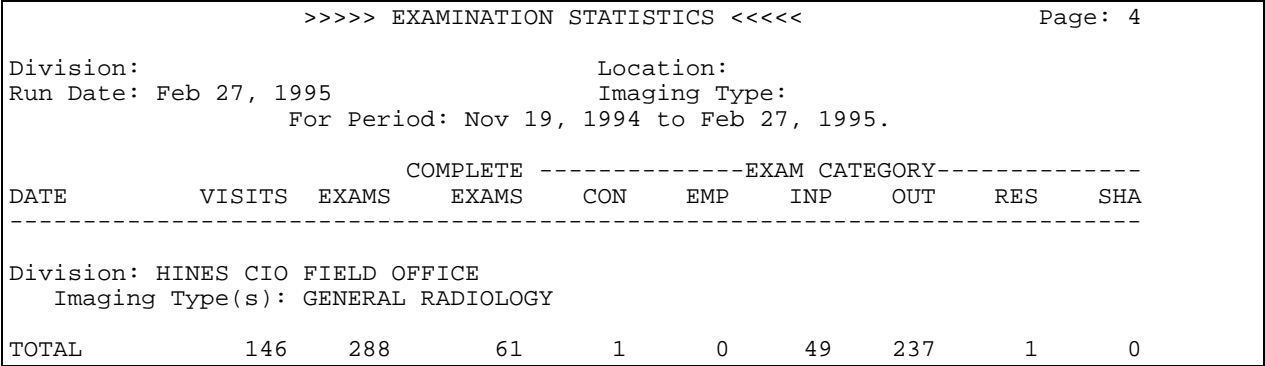

The last page of this report is a summary for all divisions selected. Since only one division was selected for this sample, only one appears. Summary page headings will contain no division, location or imaging type.

### **Daily Management Reports**

### **Incomplete Exam Report**

This option allows the user (usually a supervisor, ADPAC, or other managerial personnel) to generate a list of all exams that have not been completed. This report is the same as the Delinquent Status Report, except for the way it determines whether to include an exam based on its status. For this report, all exams except those with a COMPLETE or CANCELLED status are included. Refer to the Delinquent Status Report for an explanation of the report logic.

The following example sorts by a single division and Imaging Type. Your selections may be different according to your needs.

#### Prompt/**User Response** Discussion

Incomplete Exam Report Select Rad/Nuc Med Division: All// **H**INES CIO FIELD OFFICE IL CIOFO 499 Another one (Select/De-Select): **<RET>** Select Imaging Type: All// **GEN**ERAL RADIOLOGY Another one (Select/De-Select): **<RET>** Incomplete Exam Report \*\*\*\* Date Range Selection \*\*\*\* Beginning DATE : **T-100** (JAN 12, 1997) Ending DATE : **T** (APR 22, 1997) Select one of the following: I INPATIENT<br>O OUTPATIENT O OUTPATIENT<br>B BOTH B BOTH Report to include: **B**OTH

 Now that you have selected BOTH do you want to sort by Patient or Date ?

Select one of the following:

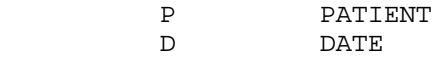

Enter response: **P**ATIENT

DEVICE: <RET> HOME (Printer Name or "Q") Enter the name of a printer.

If you enter "Q" instead of a printer name, you will also see prompts for a device and a time to print.

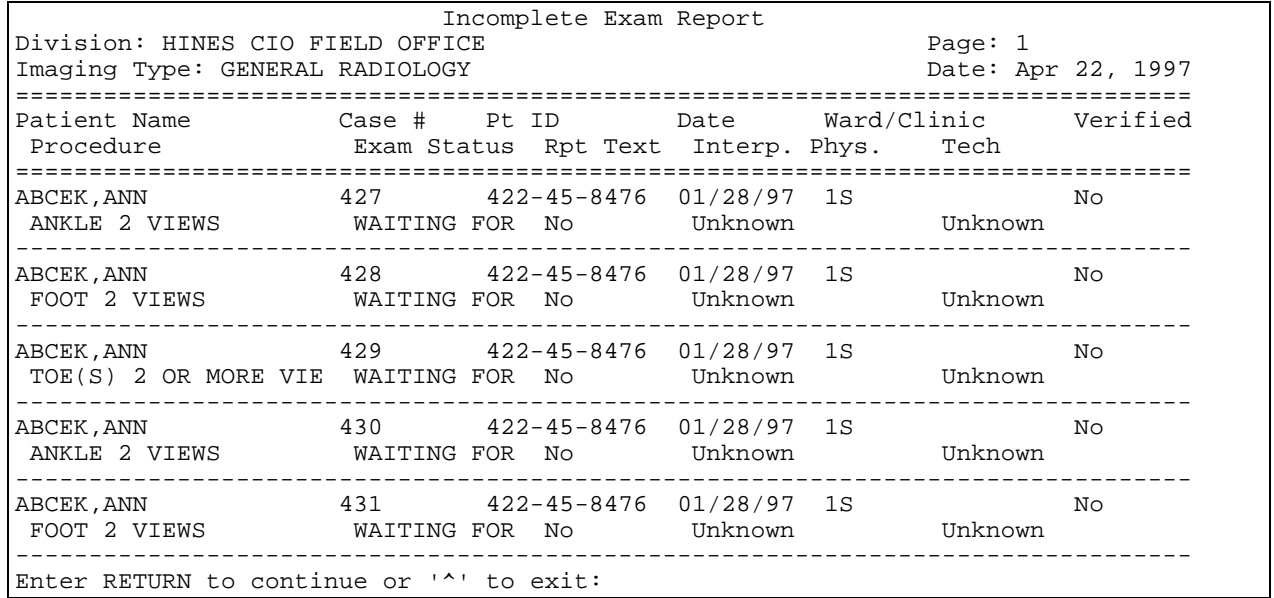

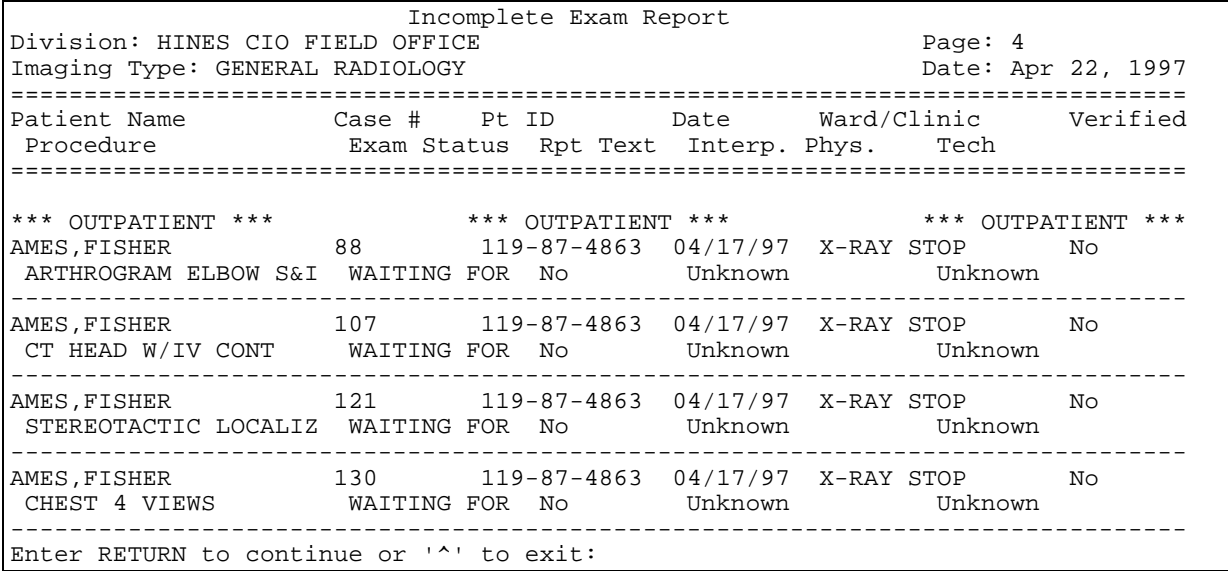

 Incomplete Exam Report Division: HINES CIO FIELD OFFICE Page: 22 Imaging Type: GENERAL RADIOLOGY ================================================================================ Patient Name Case # Pt ID Date Ward/Clinic Verified Procedure Exam Status Rpt Text Interp. Phys. Tech ================================================================================ YATSEN,SUN 451 147-56-5571 03/03/97 EMERGENCY ROOM No ABDOMEN 1 VIEW WAITING FOR No Unknown Unknown -------------------------------------------------------------------------------- YATSEN,SUN 633 147-56-5571 03/20/97 GENERAL MEDICIN No ACROMIOCLAVICULAR J WAITING FOR Yes MOE,SELMA Unknown -------------------------------------------------------------------------------- Imaging Type Total 'GENERAL RADIOLOGY': 106 Division Total 'HINES CIO FIELD OFFICE': 106

## **Daily Management Reports**

### **Log of Scheduled Requests by Procedure**

This option allows the user to generate a list of SCHEDULED requests entitled Scheduled Request Log by Imaging Location, Procedure. The list includes the following information: procedure, patient name, social security number, patient location, scheduled time of examination and urgency.

NOTE: Scheduling a patient through the MAS package does **not** schedule the patient in the Radiology/Nuclear Medicine package. To schedule a patient in the Radiology/Nuclear Medicine package, use the Schedule a Request option.

A sign-on location is asked if the person generating the report does not already have one defined. A starting and ending date range is required. If the user has access to more than one imaging location within the sign-on imaging type, a prompt will appear asking for a selection of one, many, or all imaging locations. If the user can access only one imaging location within the signon imaging type, the system will default to that location and no prompt will appear. If both the starting and ending dates selected are in the past, an additional prompt appears asking if "noshows only" are desired. A display of user-selected choices is shown and the opportunity to change selections is given.

The sort order of the report is : imaging location, scheduled day, AMIS category of procedure, scheduled time, CPT code of procedure. Each imaging location will begin on a separate page.

Only orders that have a Scheduled Date (field #23 of the Rad/Nuc Med Orders file #75.1) entered that falls within the date range selected will be included. Orders with an Imaging Location (field 20 of file  $75.1$  $75.1$ ) selected, and orders with no imaging location will be included. <sup>1</sup>Requests with no data in the Imaging Location field will print under UNKNOWN regardless of which locations are selected, but only if their imaging type matches one of the selected location's imaging types. UNKNOWN imaging locations that belong to other imaging types will not be printed. (The Imaging Location field contains the location entered by a requesting clinician when they see the SUBMIT REQUEST TO prompt during order placement, and the SUBMIT REQUEST TO: question is only asked if the Rad/Nuc Med Division file #79 parameter in field #.121 Ask Imaging Location is set to YES.)

If no scheduled requests fall within the selected date range for a given imaging location, a page will print stating that there are no scheduled requests for that location. If no-shows only are included, only requests that are in a SCHEDULED status (i.e., not yet registered, since registration would have moved the order to an ACTIVE status) with a past scheduled date will be included. Each imaging location starts on a new page.

<span id="page-138-0"></span> <sup>1</sup> Patch RA\*5\*15 May 2000 NOIS: BHS-1199-12241

The report prints patient location. If the requesting location is different than the current location, the requesting location also prints. Current patient location is determined by data in MAS files as well as the Requesting Location field #22 of the Rad/Nuc Med Order file #75.1.

#### Prompt/**User Response** Discussion

Log of Scheduled Requests by Procedure Starting Scheduled Date: **1/1/95** (JAN 1, 1995) Ending Scheduled Date: **T** (FEB 27, 1995) <sup>[1](#page-139-0)</sup>Enter \* to select all imaging locations that you are allowed here (enter ?? to view them.) Select Imaging Location(s): **??** Select a IMAGING LOCATIONS LOCATION from the displayed list. To deselect a LOCATION type a minus sign (-) in front of it, e.g. -LOCATION. Use an asterisk (\*) to do a wildcard selection, e.g., enter LOCATION\* to select all entries that begin with the text 'LOCATION'. Wildcard selection is case sensitive. Choose from:<br>X-RAY X-RAY (GENERAL RADIOLOGY)<br>FLUORO (GENERAL RADIOLOGY) FLUORO (GENERAL RADIOLOGY) WESTSIDE XRAY (GENERAL RADIOLOGY) (GENERAL RADIOLOGY) Select Imaging Location(s): **X**-RAY (GENERAL RADIOLOGY) Another one (Select/De-Select): **<RET>** You may enter "\*" to include all imaging locations to which you have access. Scheduled requests to be included on this report are: Starting Schedule date: Nov 19, 1994 Ending Schedule date: Feb 27, 1995 11:59 pm Locations: X-RAY SELECTION CRITERIA OK? YES// **<RET>** DEVICE: HOME// (Printer Name or "Q") Enter the name of a

printer. If you enter "Q" instead of a printer name, you will also see prompts for a device and a time to print.

<span id="page-139-0"></span><sup>&</sup>lt;sup>1</sup> Patch RA\*5\*15 May 2000 Added two lines of text help on selecting all imaging locations.

Scheduled Request Log by Imaging Location, Procedure Page: 1 Includes requests scheduled from JAN 1,1995 to FEB 27,1995 23:59 Run Date: FEB 27,1995 09:14 Imaging Location: UNKNOWN Patient Procedure Pt ID Pt Loc Sched. Date Urgency ------------------------------------------------------------------------------ ============================================================================== 2873 X-RAY 2/21/95@07:24 ROUTINE

Scheduled Request Log by Imaging Location, Procedure Page: 2 Includes requests scheduled from NOV 19,1994 to FEB 27,1995 23:59 Run Date: FEB 27,1995 09:14 Imaging Location: X-RAY Patient Procedure Pt ID Pt Loc Sched. Date Urgency ------------------------------------------------------------------------------ ============================================================================== EQUATOL,BRIA BONE AGE 5463 X-RAY 1/2/94@09:23 ROUTINE ============================================================================== 1/7/94@16:30 ROUTINE ============================================================================== VALANCE,LIBE BRAIN IMAGING COMPLET 7641 DISCHARGED 1/10/95@16:00 ROUTINE Requesting Loc: 1S ============================================================================== FORD,HARRISO X-RAY PARENT PROCEDUR 9938 1S 2/8/95@14:23 ROUTINE ============================================================================== FORD,HARRISO CHEST STEREO PA 9938 1S 2/21/95@07:23 ROUTINE

### **Daily Management Reports**

### **Radiopharmaceutical Usage Report**

This option allows the user to generate a report showing radiopharmaceutical usage. It asks for a selection of one, many or all divisions, imaging types (only if both imaging types that use radiopharmaceuticals are activated), radiopharmaceuticals, and an exam date range. Selectable imaging types are based on those types that use radiopharmaceuticals, and the user's location access. If individual radiopharmaceuticals are selected, a notation will appear on the report to explain that not all radiopharmaceuticals are included.

The default date range is the previous 24 hour day. Users can choose to sort date/time before radiopharmaceutical. The status of the exam is NOT a factor in determining whether a case is included on this report. If a measured and/or administered radiopharmaceutical dosage is entered, the case will be included.

Sort order if radiopharmaceutical is selected as primary sort: Division, imaging type, radiopharmaceutical, exam date/time, patient, case number Sort order if exam date/time is selected as primary sort: Division, imaging type, exam date/time, radiopharmaceutical, patient, case number

Detailed reports or summaries only can be printed. The report is designed for a 132 column page. If an administered dosage falls outside of the high/low dose range, an asterisk (\*) prints next to it. If a radiopharmaceutical is currently inactive but has DX200, DX201, or DX202, it will be included on the report if used during the exam date range. Since a case may have more than one radiopharmaceutical, total number of unique cases may be less than total number of radiopharmaceuticals reported.

Radiopharmaceutical Usage Report Do you wish only the summary report? No// **NO** Select Rad/Nuc Med Division: All// **?** Select a RAD/NUC MED DIVISION DIVISION from the displayed list. To deselect a DIVISION type a minus sign (-) in front of it, e.g., -DIVISION. Use an asterisk (\*) to do a wildcard selection, e.g., enter DIVISION\* to select all entries that begin with the text 'DIVISION'. Wildcard selection is case sensitive. Answer with RAD/NUC MED DIVISION Choose from: HINES CIO FIELD OFFICE CHICAGO (WESTSIDE) SATELLITE HINES Select Rad/Nuc Med Division: All// **HINES CIO** FIELD OFFICE IL CIOFO 499

```
Another one (Select/De-Select): <RET>
Select Imaging Type: All// ?
     Select a IMAGING TYPE TYPE OF IMAGING from the displayed list.
     To deselect a TYPE OF IMAGING type a minus sign (-)
     in front of it, e.g., -TYPE OF IMAGING.
    Use an asterisk (*) to do a wildcard selection, e.g.,
 enter TYPE OF IMAGING* to select all entries that begin
 with the text 'TYPE OF IMAGING'. Wildcard selection is
     case sensitive.
Answer with IMAGING TYPE TYPE OF IMAGING, or ABBREVIATION
Choose from:
   CARDIOLOGY STUDIES (NUC MED)
   NUCLEAR MEDICINE
Select Imaging Type: All// NUCLEAR MEDICINE 
Another one (Select/De-Select): <RET>
Do you wish to include all Radiopharms ? Yes// <RET> YES
**** Date Range Selection ****
   Beginning DATE : T-1//T-90 (MAY 21, 1997)
   Ending DATE : T-1@24:00// <RET> (AUG 18, 1997@24:00)
Sort Exam Date/Time before Radiopharm ? : NO// <RET>
 *** ***
 *** This report requires a 132 column output device ***
 *** ***
```
DEVICE: HOME// (This report requires 132 columns)

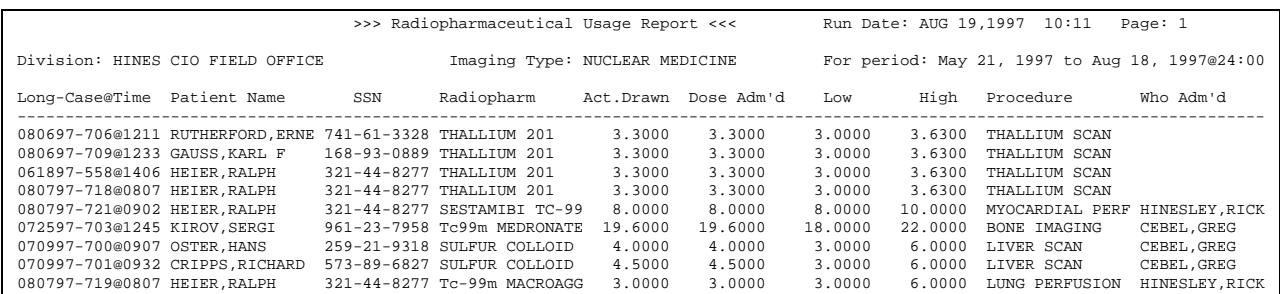

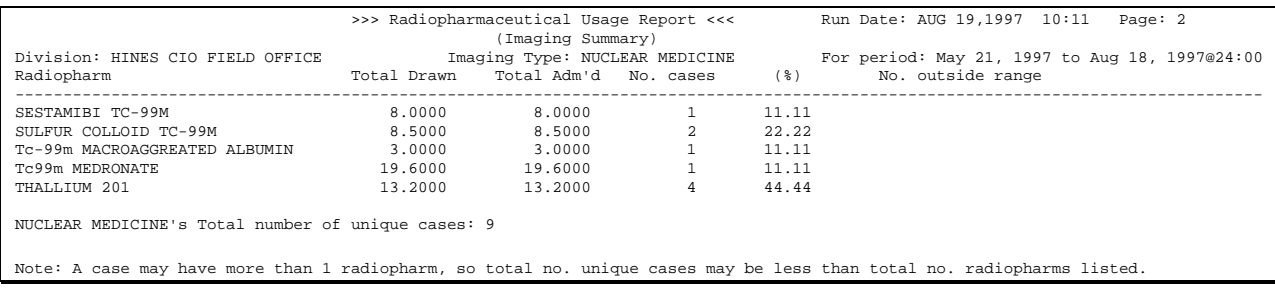
# **Daily Management Reports**

# **Unverified Reports**

This option allows the user to generate a report showing results reports that are not verified. This report is divided into two sections. The first section shows the total number of unverified reports for each interpreting staff physician. The second section shows the total number of unverified reports for each interpreting resident physician.

If the person generating the report has access to more than one radiology/nuclear medicine division a prompt will be displayed asking for a selection of one or more divisions. If the person generating the report has access to only one division, the system will default to that division rather than prompting for a selection. The same is true with imaging type. A prompt for selection of one or more imaging types will appear only if the person has access to more than one imaging type.

The report includes all results report statuses except VERIFIED. If the division or imaging type field of the exam record is missing or corrupted, the record will be bypassed.

Sort order of the report is: division, imaging type, staff/ resident/ unknown, physician's name, and date report entered.

The Primary Interpreting Resident and Primary Interpreting Staff fields in the Rad/Nuc Med Patient file #70 determine who is responsible for the report. <sup>[1](#page-144-0)</sup>If a Primary Resident is entered, then the report is counted toward the resident. If the Primary Interpreting Staff is entered, then the report is counted towards that Interpreting Staff member. If both Primary Resident and Primary Interpreting Staff are entered, then the report counts toward both. If neither is entered, the report is counted towards UNKNOWN.

If there are no unverified reports for a given division and imaging type combination, then the message "No Unverified Reports" appears.

The "Exam Date, Itemized List" format and the "Staff, Itemized List" format each provide one line per report. Only exams with a report are included. The "Exam Date, Itemized List" sorts by division, exam date/time, patient and case. It is useful for case turn-around and completion since the oldest cases appear first. The "Staff, Itemized List" sorts by staff, exam date/time, patient and case. If a report exists but no staff is entered, it will appear as Staff Unknown. Separate pages print for each staff member, so it can be handed out to the staff for their review and follow-up.

<span id="page-144-0"></span><sup>&</sup>lt;sup>1</sup> Patch RA\*5\*29 February 2002 Unverified Reports options enhanced.

The detailed format includes report aging breakout, report age totals by category (resident and staff) and by individual physician. This format includes very detailed information, such as transcription date, patient ID, report status, pre-verification date, exam date/time, order's desired date, procedure, other staff and residents, and a division summary. The division summary is suppressed to prevent redundancy if only one imaging type prints for a division.

The following "brief format" example sorts by a single Division and Imaging Type. Your selections may be different according to your needs.

### Prompt/**User Response** Discussion

The first sample shows an itemized list by exam date. If a 132-column device is used, it would be formatted differently and easier to read:

Unverified Reports

Select Rad/Nuc Med Division: All// **HINES** CIO FIELD OFFICE IL CIOFO 499 Another one (Select/De-Select): **<RET>** Select Imaging Type: All// **<RET>** Another one (Select/De-Select): **<RET>** Select one of the following: b Brief d Detailed e Exam Date, Itemized List Staff, Itemized List Enter response: b// **E**xam Date, Itemized List This report requires a 132 column output device. (The date range refers to DATE EXAM REGISTERED) \*\*\*\* Date Range Selection \*\*\*\* Beginning DATE : **T-60** (JUN 20, 1997) Ending DATE : **T** (AUG 19, 1997) DEVICE: HOME// (Enter a device at this prompt)

```
 UNVERIFIED IMAGING REPORTS BY DIVISION
Division: HINES CIO FIELD OFFICE 
           Aug 19, 1997 Page: 1
Exam Report<br>Patient Datient ID
                             Exam Date Case Procedure
 Status Entered Pri. Int'g Staff
--------------------------------------------------------------------------------
BARNIQ,FRANK W 463-27-7311 7/22/97 702 CARDIOLOGY TEST 
 WAITING 8/8/97 BEAMERS,TENA
FOCKE,HEINRICH 331-59-2115 8/7/97 722 ABDOMEN 1 VIEW 
     WAITING 8/7/97 Unknown
```
Sample 2 shows the brief format of the report:

```
Unverified Reports
Select Rad/Nuc Med Division: All// HINES CIO FIELD OFFICE IL CIOFO 499
Another one (Select/De-Select): CHICAGO (WESTSIDE) IL VAMC 639
Another one (Select/De-Select): <RET>
Select Imaging Type: All// RAD GENERAL RADIOLOGY
Another one (Select/De-Select): <RET>
     Select one of the following:
          b Brief<br>d Detai
          d Detailed<br>e Exam Date
          e Exam Date, Itemized List<br>s Staff Itemized List
                   Staff, Itemized List
Enter response: b// Brief
(The date range refers to DATE REPORT ENTERED)
**** Date Range Selection ****
    Beginning DATE : T-100 (MAY 11, 1997)
    Ending DATE : T (AUG 19, 1997)
Default cut-off limits (in hours) for aging of reports are :
                                    24 48 96 
Do you want to enter different cut-off limits? N// YES
Enter the first cutoff hours: (0-87660): 12
Enter the second cutoff hours: (12-87660): 48
Enter the third cutoff hours: (48-87660): 96
DEVICE: HOME// (Enter a device at this prompt)
```
 >>>>> Unverified Reports (brief) <<<<< Page: 1 Division: CHICAGO (WESTSIDE) Report Date Range: May 11, 1997 Imaging Type: GENERAL RADIOLOGY Aug 19, 1997@23:59 Run Date: AUG 19,1997 10:19 Total Unverified Reports: 0 \*\*\*\*\*\*\*\*\*\*\*\*\*\*\*\*\*\*\*\*\*\*\*\*\*\*\* \* No Unverified Reports \* \*\*\*\*\*\*\*\*\*\*\*\*\*\*\*\*\*\*\*\*\*\*\*\*\*\*\*

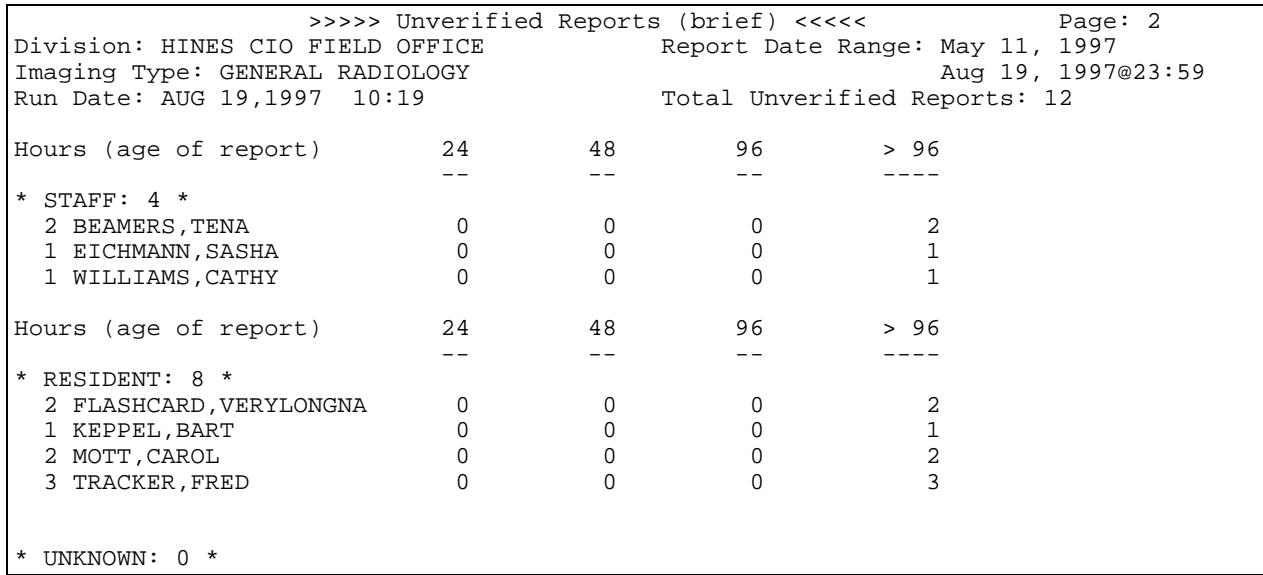

### Sample 3 shows a few pages from the Detailed format:

```
Unverified Reports
Select Rad/Nuc Med Division: All// HINES CIO FIELD OFFICE IL CIOFO 499
Another one (Select/De-Select): <RET>
Select Imaging Type: All// <RET>
Another one (Select/De-Select): <RET>
      Select one of the following:
          b Brief<br>d Detail
          d Detailed<br>e Exam Dat
          e Exam Date, Itemized List<br>s Staff, Itemized List
                    Staff, Itemized List
Enter response: b// Detailed
(The date range refers to DATE REPORT ENTERED)
**** Date Range Selection ****
```
Beginning DATE : **T-90** (MAY 21, 1997)

Ending DATE : **T** (AUG 19, 1997)

Default cut-off limits (in hours) for aging of reports are :

24 48 96

Do you want to enter different cut-off limits? N// **<RET>**O

DEVICE: HOME// (Enter a device that prints 132 columns)

 $\begin{tabular}{ll} \bf \textit{Division:} & \bf \textit{HINES} \rm{CIO} & \tt{FIELD} \rm{OFFICE} \\ \end{tabular}$ Imaging Type: ANGIO/NEURO/INTERVENTIONAL Aug 19, 1997@23:59 Run Date: AUG 19,1997 11:38 Total Unverified Reports: 0

Page: 1<br>Report Date Range: May 21, 1997<br>Nug 19, 1997@23:59<br>Total Unverified Reports: 0

 \*\*\*\*\*\*\*\*\*\*\*\*\*\*\*\*\*\*\*\*\*\*\*\*\*\*\* \* No Unverified Reports \*<br>\*\*\*\*\*\*\*\*\*\*\*\*\*\*\*\*\*\*\*\*\*\*\*\*\*\*\*\*\*

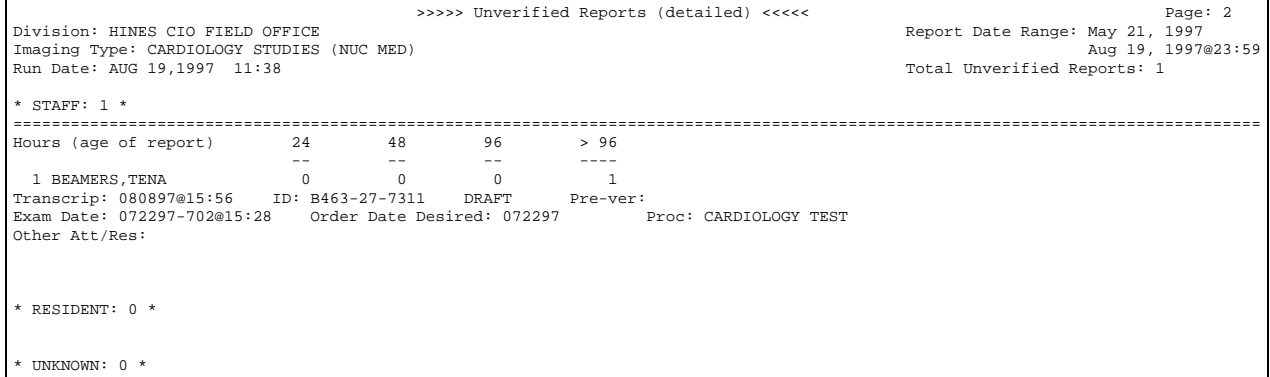

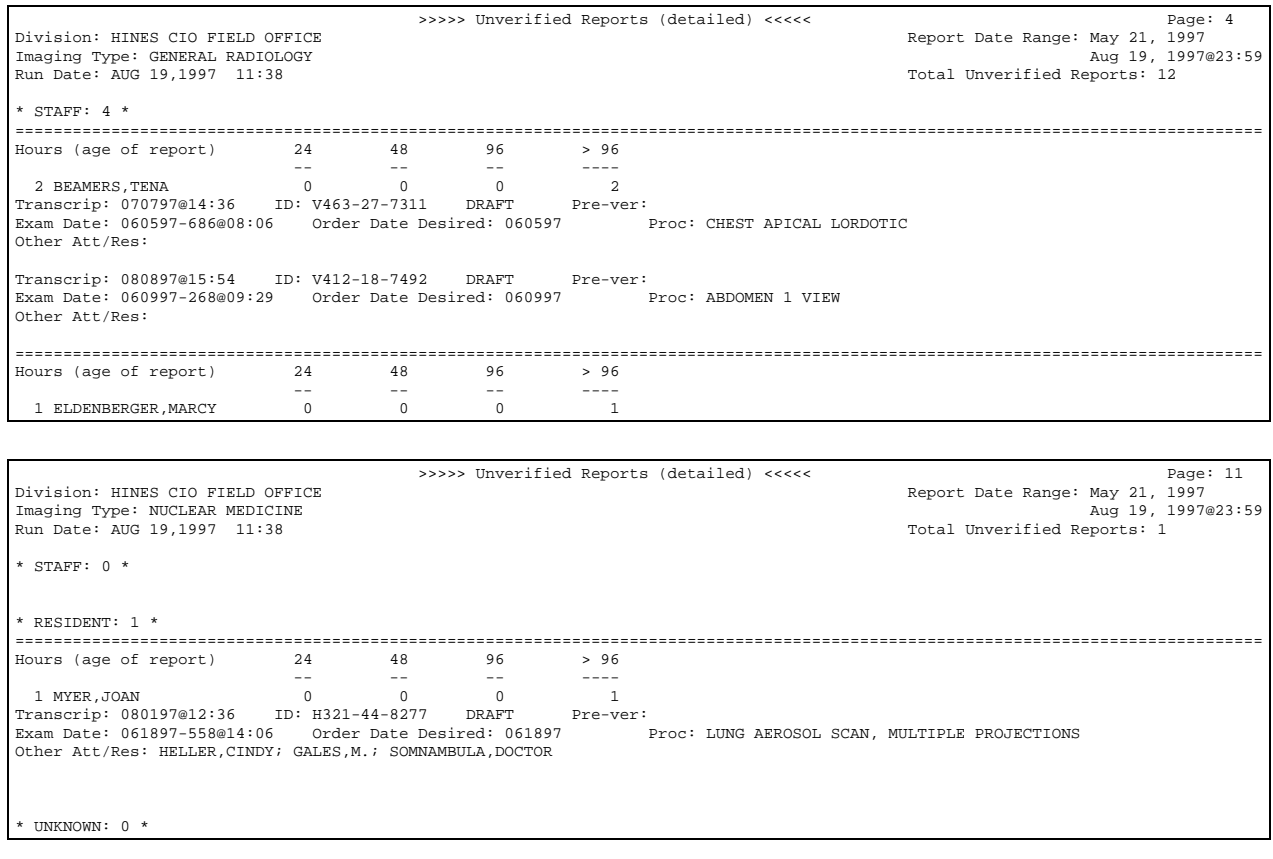

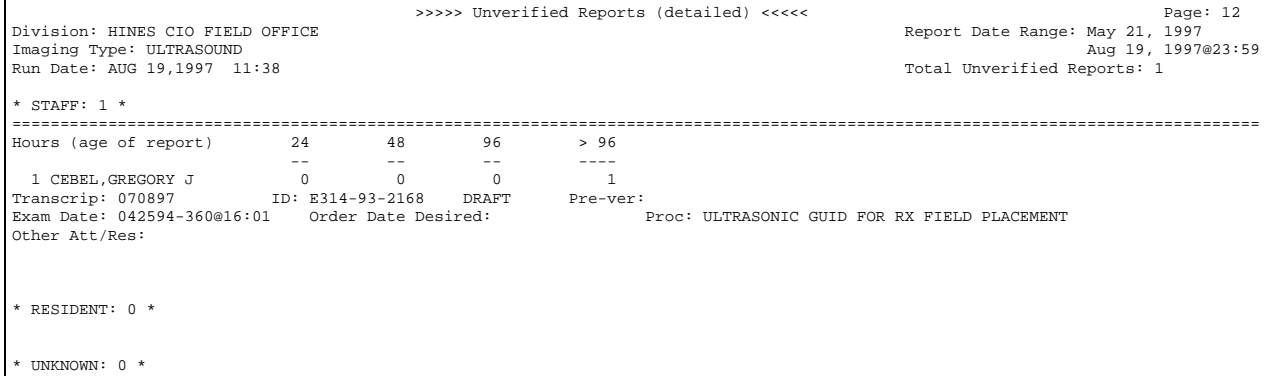

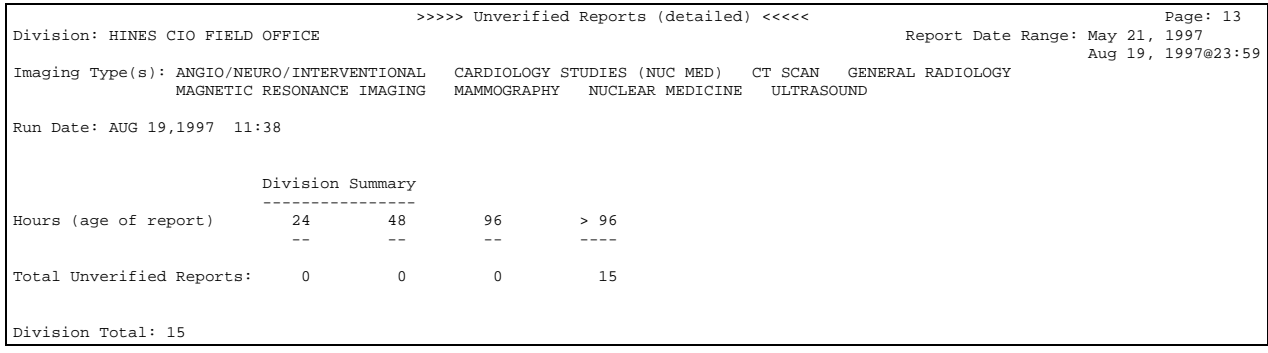

# **Functional Area Workload Reports**

This menu provides the user (usually a supervisor, ADPAC or other managerial personnel) with a list of options available to generate workload reports for Clinics, PTF Bedsections, Radiology/Nuclear Medicine Service, Sharing Agreement/Contracts and Wards.

Clinic Report PTF Bedsection Report Service Report Sharing Agreement/Contract Report Ward Report

All of the reports listed above have similar prompts, formats, and data retrieval and reporting logic. Sample prompts and formats are shown on the page with the individual report. The selection criteria prompts, data retrieval and reporting logic, and report format for all the workload reports are described in detail in the section of this manual entitled **General Information about Workload Reports**, which can be found at the end of the Management Reports Menu section.

NOTE: The reports in this section use AMIS counting methods. The AMIS system is scheduled to be obsolete as of December 1998.

# **Functional Area Workload Reports**

# **Clinic Report**

This option allows the user (usually a supervisor, ADPAC, or other managerial personnel) to generate a listing entitled Clinic Workload Report.

This is one of a series of workload reports that have similar selection criteria, report output, data retrieval and reporting logic. See the section entitled **General Information about Workload Reports** at the end of the Management Reports Menu chapter for a full report.

The following example selects a complete report and sorts by All for Division, Imaging Type, and Clinic. Your selections may be different according to your needs.

### Prompt/**User Response** Discussion

Clinic Report

 Clinic Workload Report: -----------------------

Do you wish only the summary report? No// **<RET>**

Select Rad/Nuc Med Division: All// **<RET>**

Another one (Select/De-Select): **<RET>**

Select Imaging Type: All// **<RET>**

Another one (Select/De-Select): **<RET>**

Do you wish to include all Clinics? Yes// **<RET>** \*\*\*\* Date Range Selection \*\*\*\*

Beginning DATE : **T-100** (NOV 19, 1994)

Ending DATE : **T** (FEB 27, 1995)

 The entries printed for this report will be based only on exams that are in one of the following statuses: Enter RETURN to continue or '^' to exit: **<RET>**

> ANGIO/NEURO/INTERVENTIONAL ----------------------------- WAITING FOR EXAM EXAMINED

COMPLETE

 CT SCAN ------- WAITING FOR EXAM EXAMINED COMPLETE GENERAL RADIOLOGY ----------------- WAITING FOR EXAM EXAMINED TRANSCRIBED COMPLETE MAGNETIC RESONANCE IMAGING -------------------------- WAITING FOR EXAM EXAMINED COMPLETE MAMMOGRAPHY ----------- WAITING FOR EXAM COMPLETE NUCLEAR MEDICINE ---------------- WAITING FOR EXAM EXAMINED TRANSCRIBED COMPLETE ULTRASOUND ---------- WAITING FOR EXAM EXAMINED COMPLETE

Statuses included depend on the parameters entered by the ADPAC (see ADPAC Guide).

```
DEVICE: HOME// (Printer Name or "Q") Enter the name of a printer.
```
If you enter "Q" instead of a printer name, you will also see prompts for a device and a time to print.

The following example report starts with the first Division (Hines CIO field Office) and Imaging Type (General Radiology) and prints a different page for each clinic with the clinic totals (see report pages 1-5).

Then it summarizes the Imaging Type with totals for each clinic in the Imaging Type and totals for the Imaging Type (see report page 6).

Then this example jumps to report page 16 which contains totals for each clinic for all Imaging Types in the Division and totals for the Division. Some text is bolded in the sample to point out the organization of the report; it will not be bolded on the actual reports printed at your facility.

 >>> Clinic Workload Report <<< Page: 1 **Division: HINES CIO FIELD OFFICE** For period: Nov 20, 1994 to<br>Feb 28, 1995 Run Date: FEB 28, 1995 14:05 -------Examinations------  $\text{A}$  of  $\text{B}$  of  $\text{C}$ Procedure Inpt Opt Res Other Total Exams WWU WWU -------------------------------------------------------------------------------- **Clinic: DENTAL**<br>STEREOTACTIC LOCALIZATION HE  $\begin{array}{cccccccc} 0 & 2 & 0 & 0 & 2 & 100.0 & 10 & 100.0 \end{array}$ Clinic Total 0 2 0 0 2 10 --------------------------------------------------------------------------------

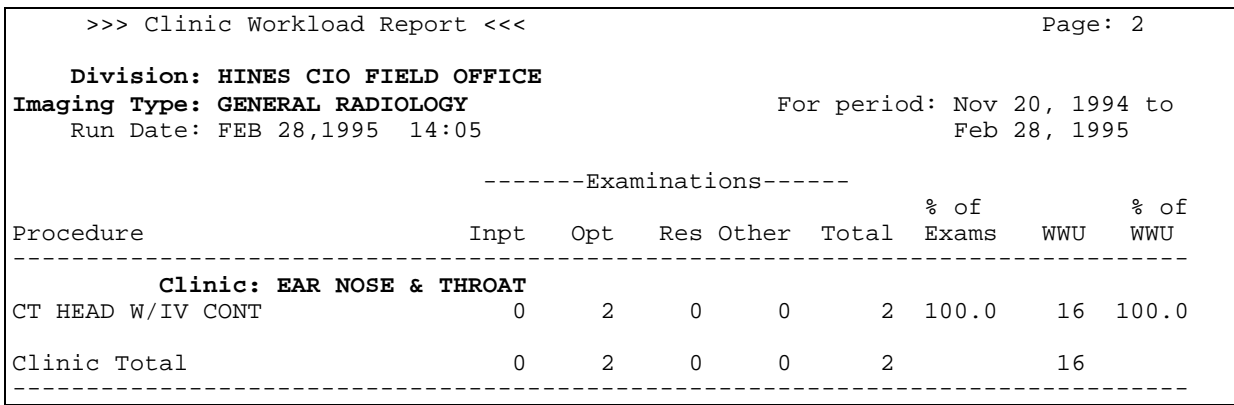

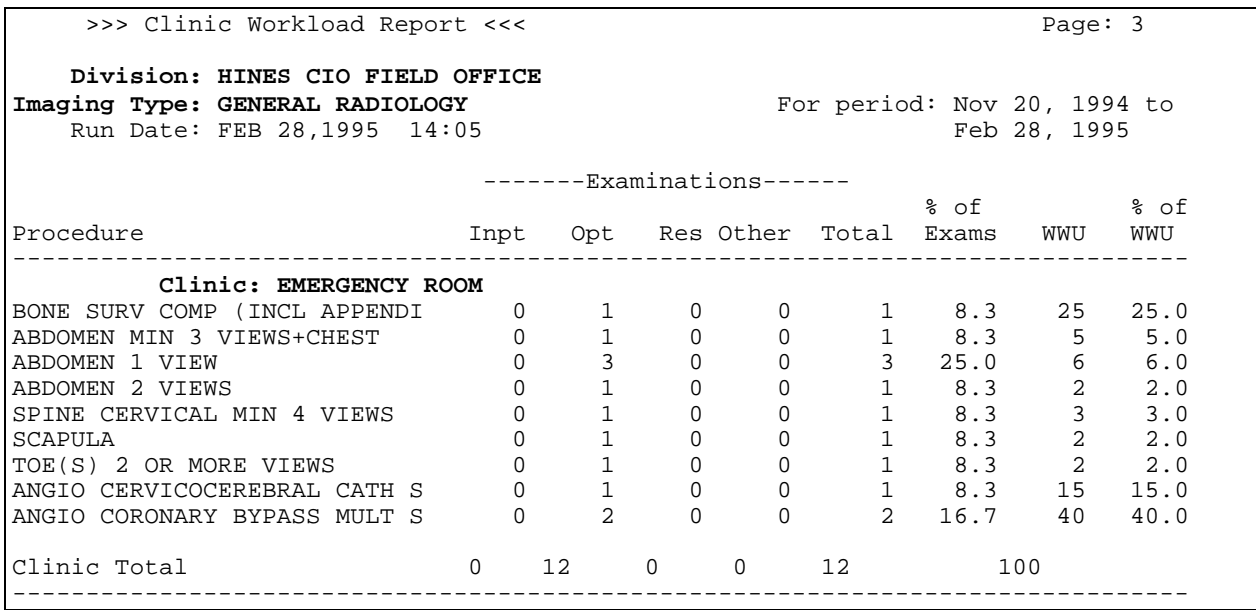

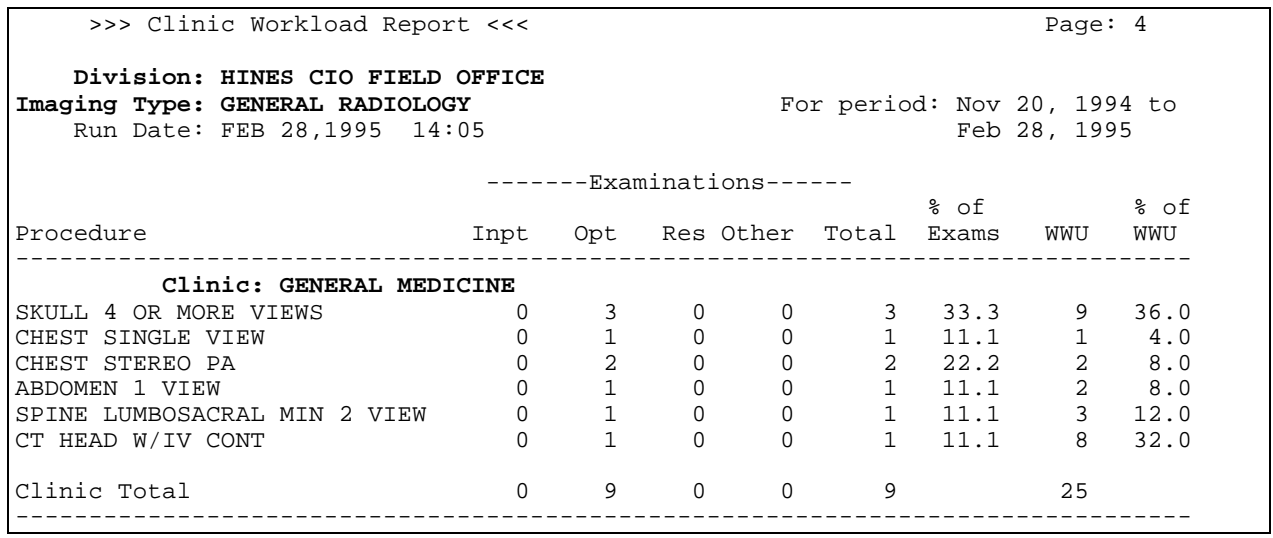

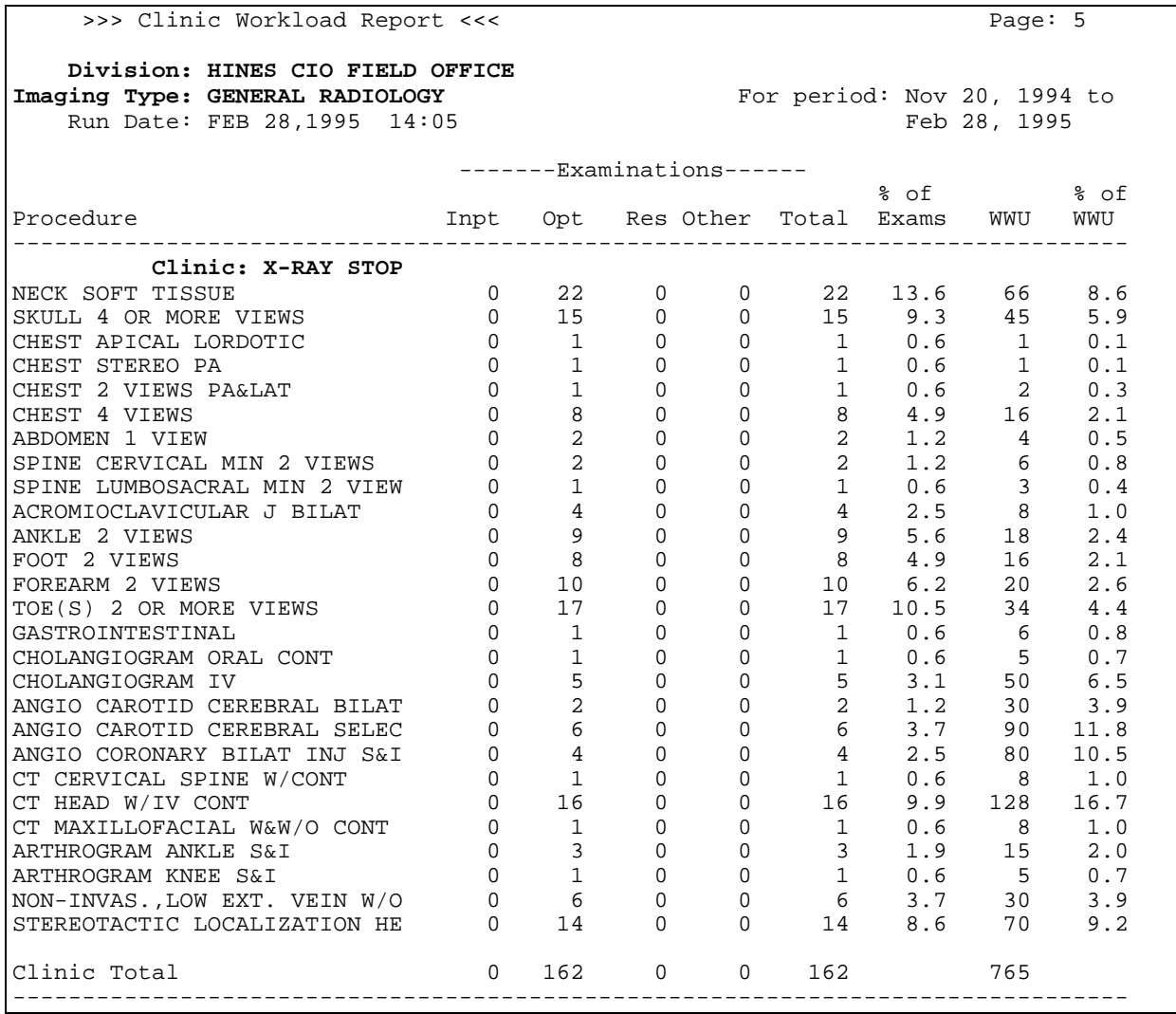

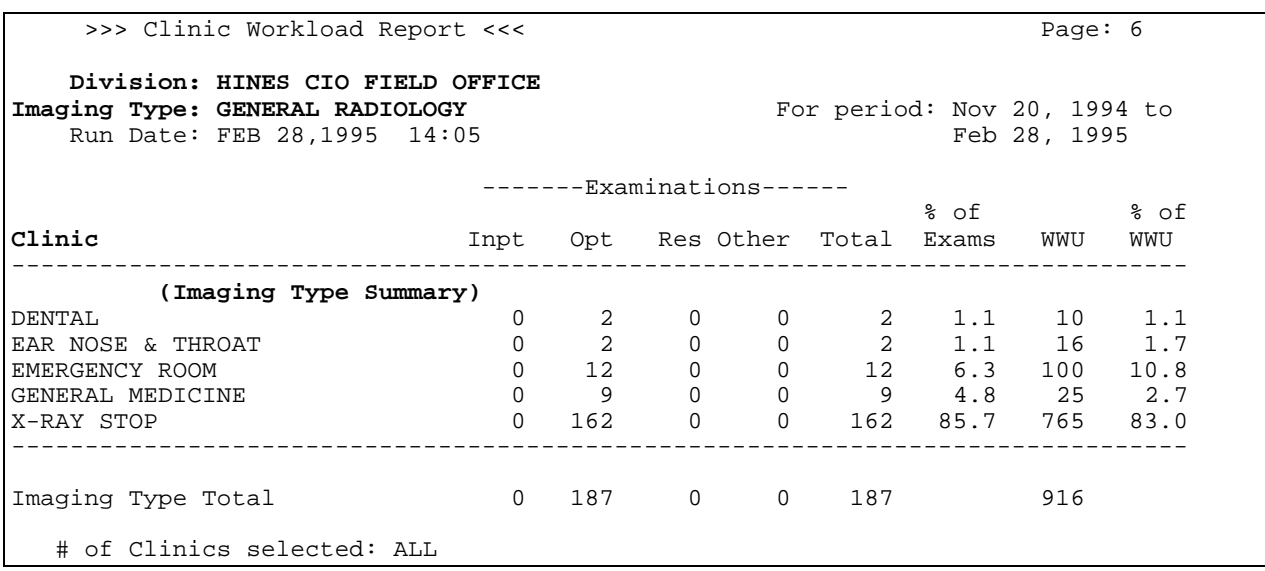

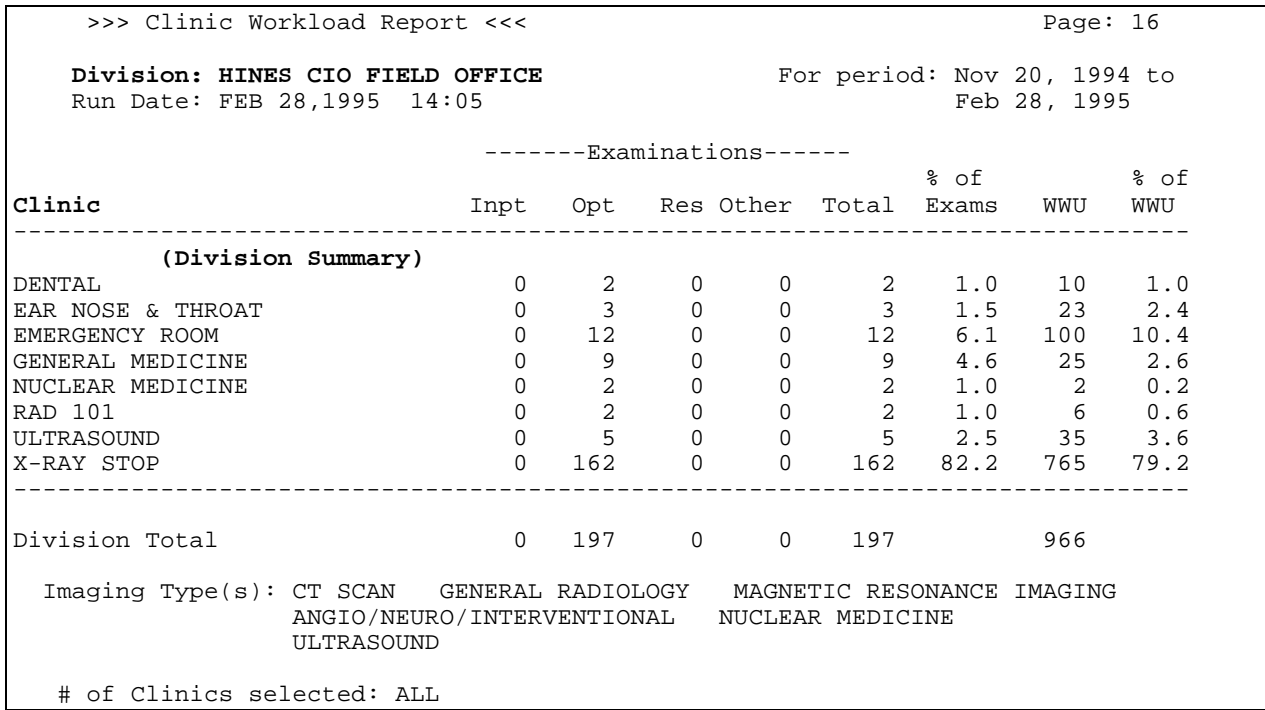

# **Functional Area Workload Reports**

# **PTF Bedsection Report**

This option generates a listing of PTF bedsection workloads. The bedsections used to sort the report are those stored in the Bedsection field of the exam record if the patient is an inpatient at the time the exam is registered.

The bedsection is determined by the system based on data in MAS files. At the time a patient is registered for an imaging exam, the Bedsection field of the Examinations subfile of the Rad/Nuc Med Patient file is calculated as follows:

1) If the patient is an inpatient, Rad/Nuc Med programs call a standard MAS data retrieval program to find out the patient's treating specialty as of the date/time of the exam.

2) The program finds this treating specialty in the Treating Specialty file and retrieves its Specialty (field 2 of file 45.7).

3) The specialty is looked up in the Specialty file #42.4. The Name field of this file is entered automatically in the Bedsection field #19 of the Rad/Nuc Med Patient's exam record.

This is one of a series of workload reports that has similar selection criteria, report output, data retrieval and reporting logic. See the section entitled **General Information about Workload Reports** at the end of the Management Reports Menu chapter for a full description of this report.

The following example selects a full report and sorts by a single Division and all Imaging Types and PTF Bedsections. Your selections may be different according to your needs.

### **Prompt/User Response** Discussion

PTF Bedsection Report

 PTF Bedsection Workload Report: -------------------------------

Do you wish only the summary report? No// **<RET>**

Select Rad/Nuc Med Division: All// **HINES** CIO FIELD OFFICE IL CIOFO 499

Another one (Select/De-Select): **<RET>**

Select Imaging Type: All// **<RET.** Another one (Select/De-Select): **<RET>** Do you wish to include all PTF Bedsections? Yes// **<RET>** \*\*\*\* Date Range Selection \*\*\*\* Beginning DATE : **T-100** (NOV 19, 1994)

Ending DATE : **T** (FEB 27, 1995)

 The entries printed for this report will be based only on exams that are in one of the following statuses: Enter RETURN to continue or '^' to exit: **<RET>**

> ANGIO/NEURO/INTERVENTIONAL ----------------------------- WAITING FOR EXAM EXAMINED COMPLETE CT SCAN ------- WAITING FOR EXAM EXAMINED COMPLETE GENERAL RADIOLOGY ----------------- WAITING FOR EXAM EXAMINED COMPLETE MAGNETIC RESONANCE IMAGING -------------------------- WAITING FOR EXAM EXAMINED COMPLETE MAMMOGRAPHY ----------- WAITING FOR EXAM COMPLETE NUCLEAR MEDICINE ---------------- WAITING FOR EXAM EXAMINED COMPLETE

 ULTRASOUND ---------- WAITING FOR EXAM EXAMINED COMPLETE

DEVICE: HOME// (Printer Name or "Q") Enter the name of a printer.

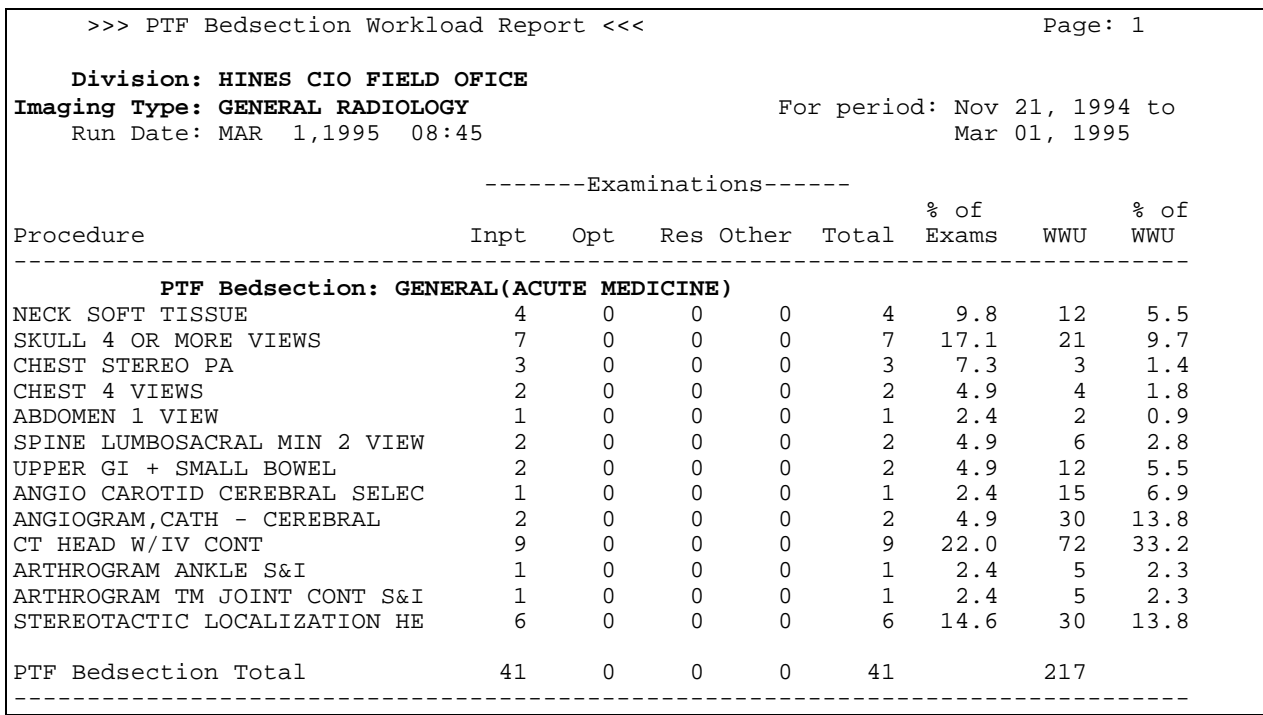

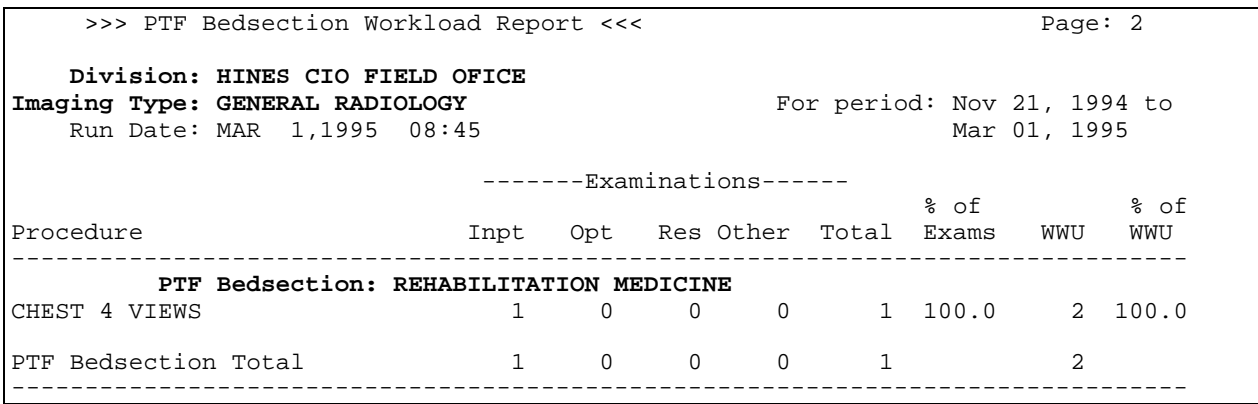

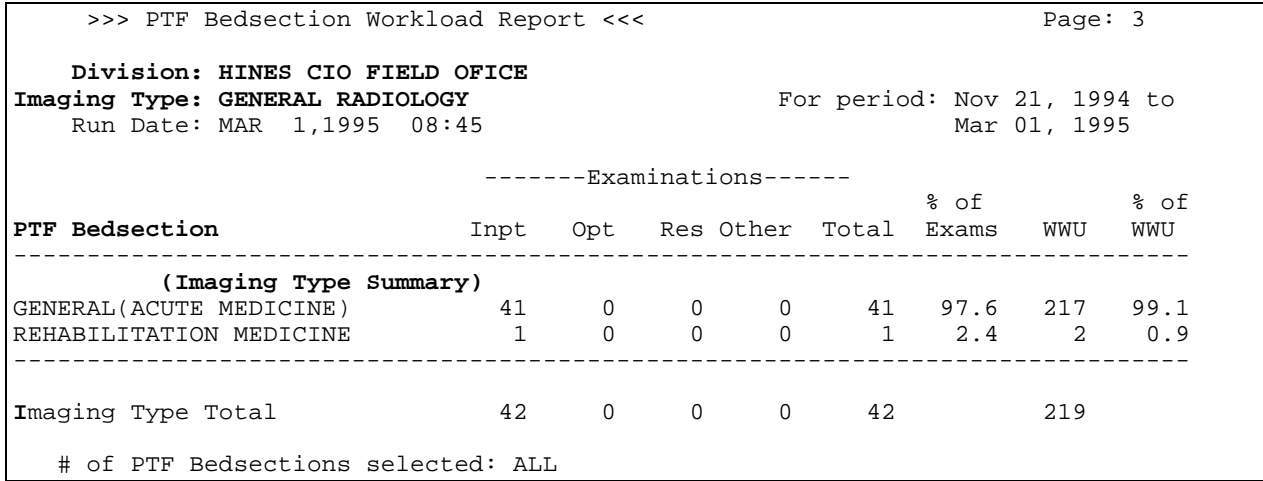

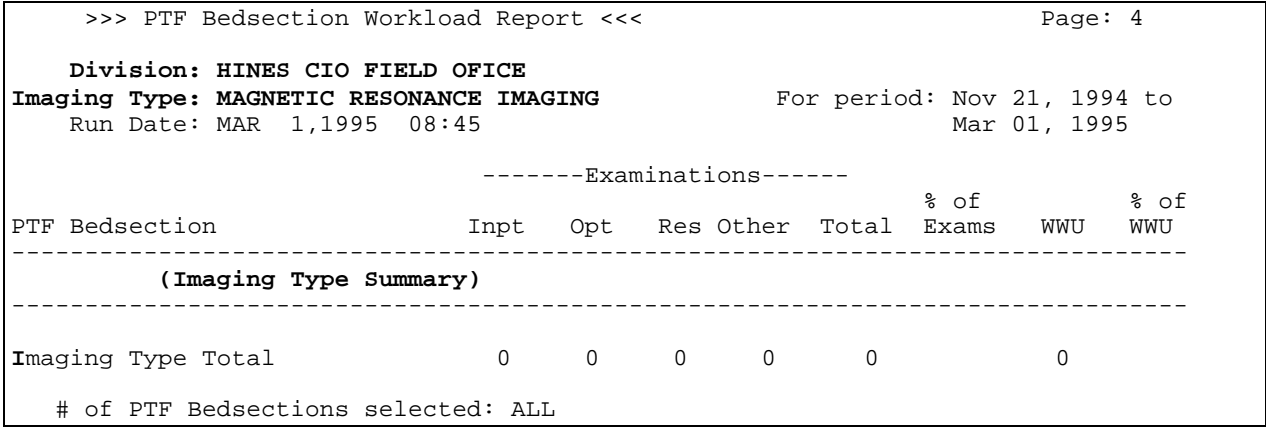

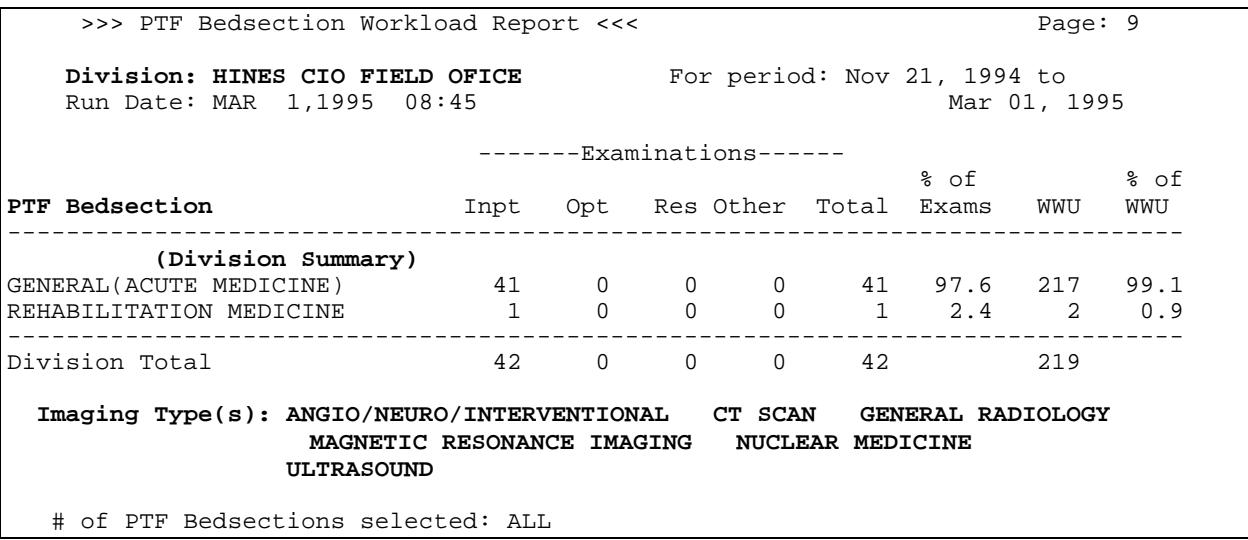

# **Functional Area Workload Reports**

# **Service Report**

This option allows the user (usually a supervisor, ADPAC, or other managerial personnel) to generate a listing of Radiology/Nuclear Medicine Service workloads. The Service is stored in the Service field of the exam record, and is determined by the system at the time an exam is registered based on data in MAS files about the patient's hospital location.

This is one of a series of workload reports that has similar selection criteria, report output, data retrieval and reporting logic. See the section entitled **General Information about Workload Reports** at the end of the Management Reports Menu chapter for a full description of this report.

The following example selects a full report and sorts by a single Division, two Imaging Types and all Services. Your selections may be different according to your needs.

# Prompt/**User Response** Discussion Service Report Service Workload Report: ------------------------ Do you wish only the summary report? No// **<RET>** Select Rad/Nuc Med Division: All// **HINES** CIO FIELD<br>OFFICE IL CIOFO 499 CIOFO Another one (Select/De-Select): **<RET>** Select Imaging Type: All// **GEN**ERAL RADIOLOGY Another one (Select/De-Select): **CT** SCAN Another one (Select/De-Select): **<RET>** Do you wish to include all Services? Yes// **<RET>** If you answer no you will be asked to choose one or more individual services. \*\*\*\* Date Range Selection \*\*\*\* Beginning DATE : **T-100** (NOV 19, 1994) Ending DATE : **T** (FEB 27, 1995)

 The entries printed for this report will be based only on exams that are in one of the following statuses: Enter RETURN to continue or '^' to exit: **<RET>** CT SCAN ------- WAITING FOR EXAM EXAMINED TRANSCRIBED COMPLETE GENERAL RADIOLOGY ----------------- WAITING FOR EXAM EXAMINED

COMPLETE

DEVICE: HOME// (Printer Name or "Q") Enter the name of a printer.

```
 >>> Service Workload Report <<< Page: 1
 Division: HINES CIO FIELD OFICE
                                       For period: Nov 21, 1994 to<br>Mar 01, 1995
  Run Date: MAR 1,1995 09:06
                         -------Examinations------
\text{A} of \text{B} of \text{C}Service Inpt Opt Res Other Total Exams WWU WWU
--------------------------------------------------------------------------------
    (Imaging Type Summary)
--------------------------------------------------------------------------------
Imaging Type Total \begin{array}{ccccccc} 0 & 0 & 0 & 0 & 0 & \end{array} # of Services selected: ALL
```
When there is no data for a sort selection, in this case Service and Imaging Type, the total page appears as shown above.

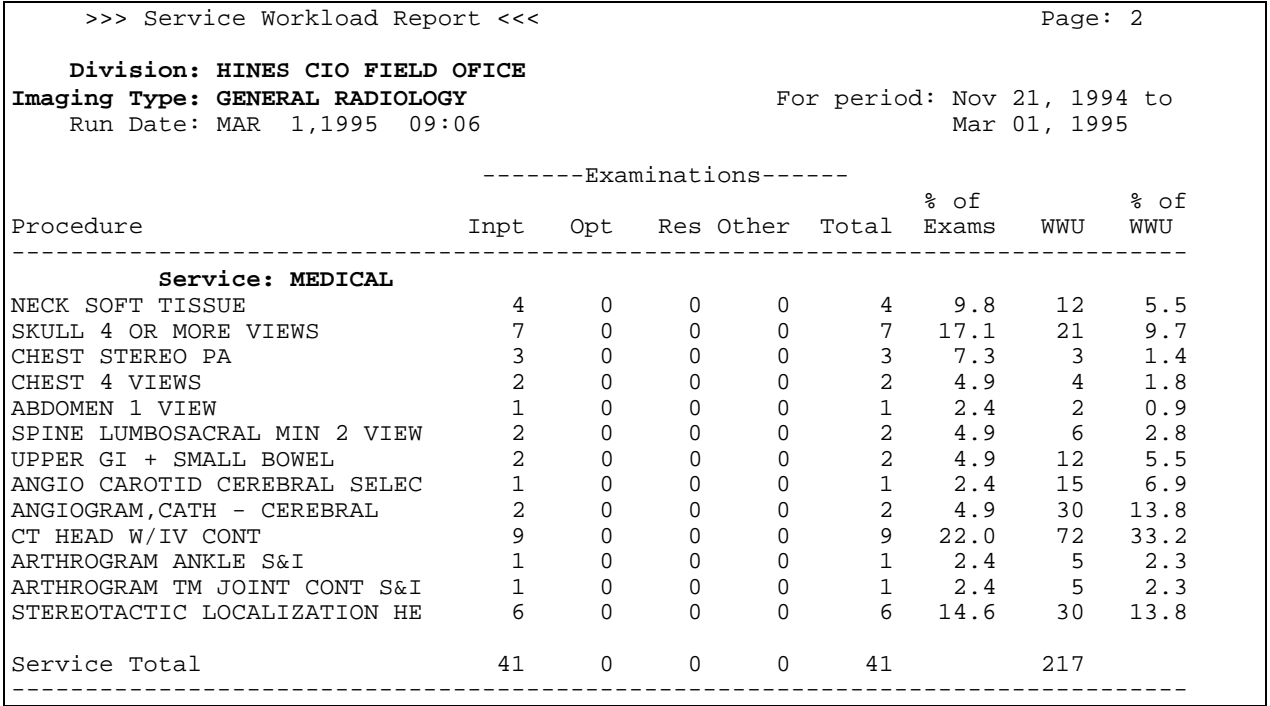

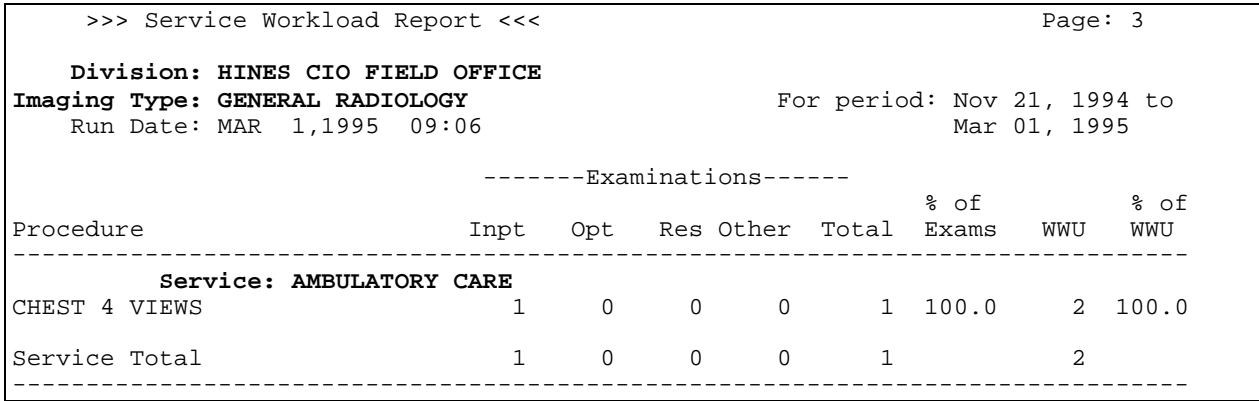

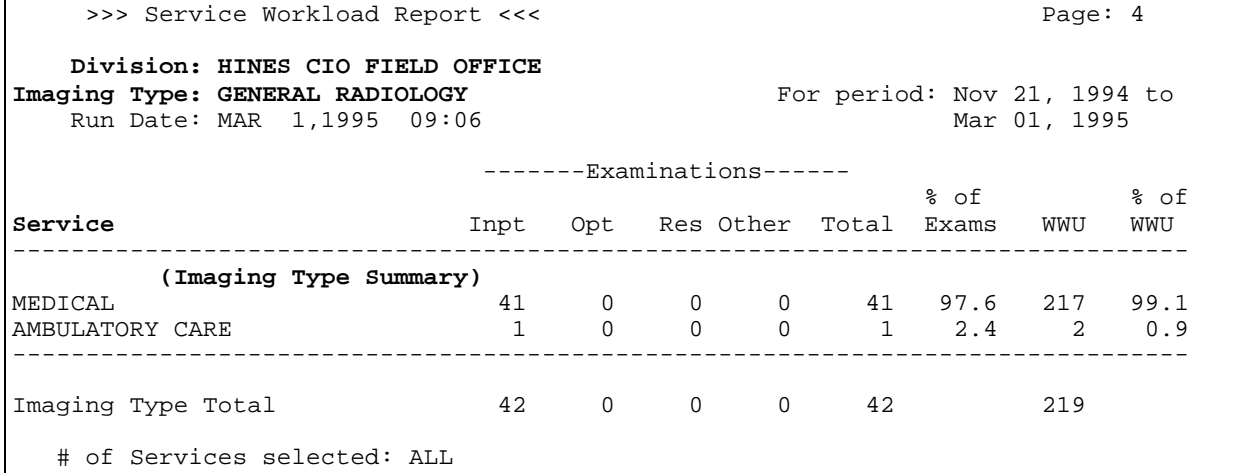

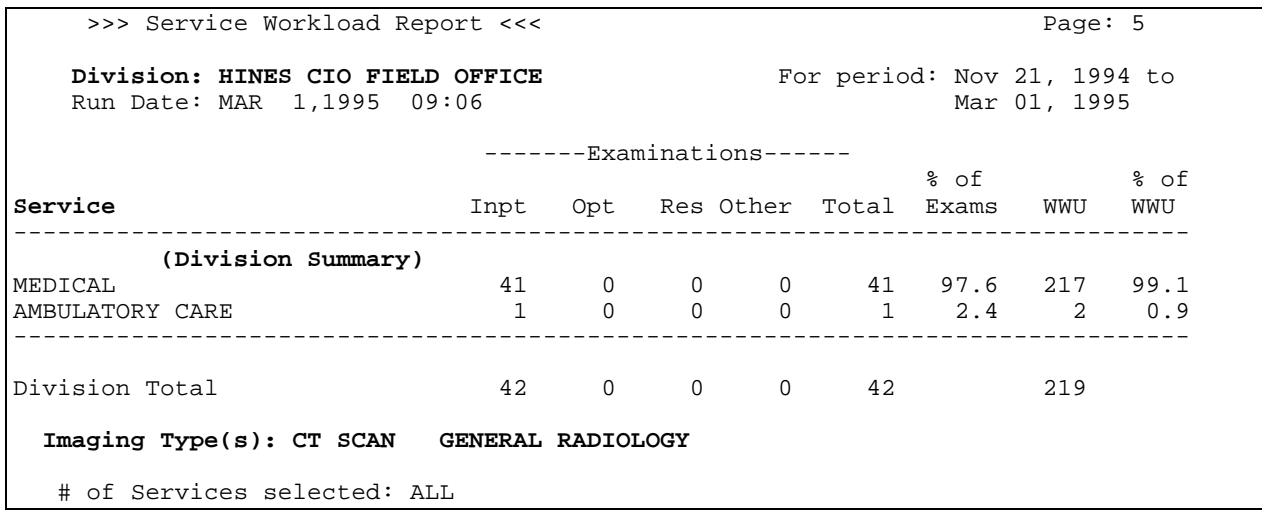

# **Functional Area Workload Reports**

## **Sharing Agreement/Contract Report**

This option allows the user (usually a supervisor, ADPAC, or other managerial personel) to generate a listing entitled Sharing/Contract Workload Report. In order to be included in this report, an exam's Category of Exam field must be set to Contract or Sharing, and the Contract/Sharing Source field must contain a valid contract or sharing source. This data can be entered at the time the exam is requested, or after the exam is registered.

This is one of a series of workload reports that have similar selection criteria, report output, data retrieval and reporting logic. See the section entitled **General Information about Workload Reports** at the end of the Management Reports Menu chapter for a full description of this report.

The following is an example of a complete report sorting by one Division, one Imaging Type, and one Sharing Agreement/Contract. Your selections may be different according to your needs.

# Prompt/**User Response** Discussion Sharing Agreement/Contract Report Sharing/Contract Workload Report: --------------------------------- Do you wish only the summary report? No// **<RET>** Select Rad/Nuc Med Division: All// **HINES CIO** FIELD OFFICE IL CIOFO 499 Another one (Select/De-Select): **<RET>** Select Imaging Type: All// **GEN**ERAL RADIOLOGY Another one (Select/De-Select): **<RET>** Do you wish to include all Sharing/Contracts? Yes// **NO** Select Sharing/Contract: **?** Select a CONTRACT/SHARING AGREEMENTS AGREEMENT NAME from the displayed list. To deselect an AGREEMENT NAME type a minus sign (-) in front of it, e.g., -AGREEMENT NAME. Use an asterisk (\*) to do a wildcard selection, e.g., enter AGREEMENT NAME\* to select all entries that begin with the text 'AGREEMENT NAME'. Wildcard selection is case sensitive. Answer with CONTRACT/SHARING AGREEMENTS AGREEMENT NAME Choose from: CONTRACTOR LFL MEMORIAL HOSPITAL

```
 UNIVERSITY HOSPITAL
   MEDICARE
Select Sharing/Contract: MEMORIAL HOSPITAL 
Another one (Select/De-Select): <RET>
**** Date Range Selection ****
   Beginning DATE : T-100 (NOV 20, 1994)
    Ending DATE : T (FEB 28, 1995)
             The entries printed for this report will be based only
              on exams that are in one of the following statuses:
          GENERAL RADIOLOGY
          -----------------
               WAITING FOR EXAM
              EXAMINED
              COMPLETE
DEVICE: HOME// (Printer Name or "Q") Enter the name of a printer.
```
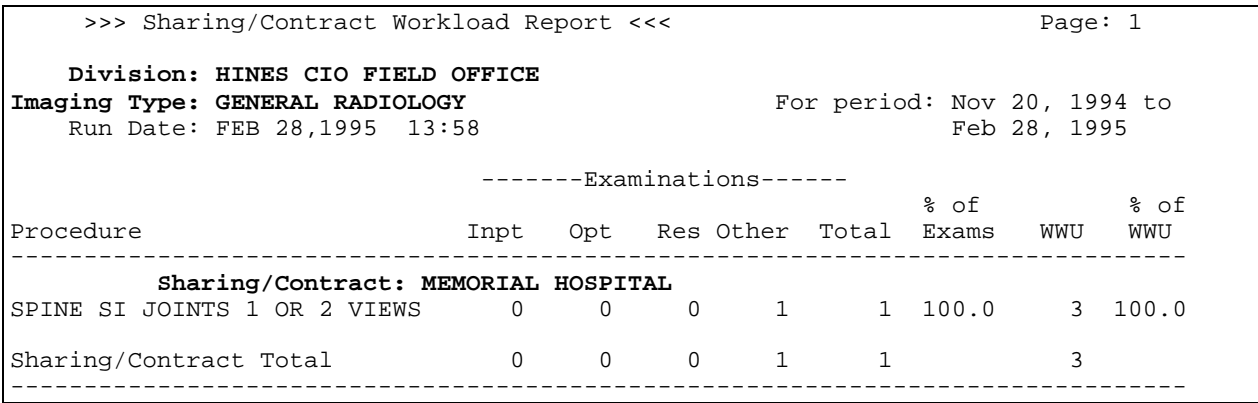

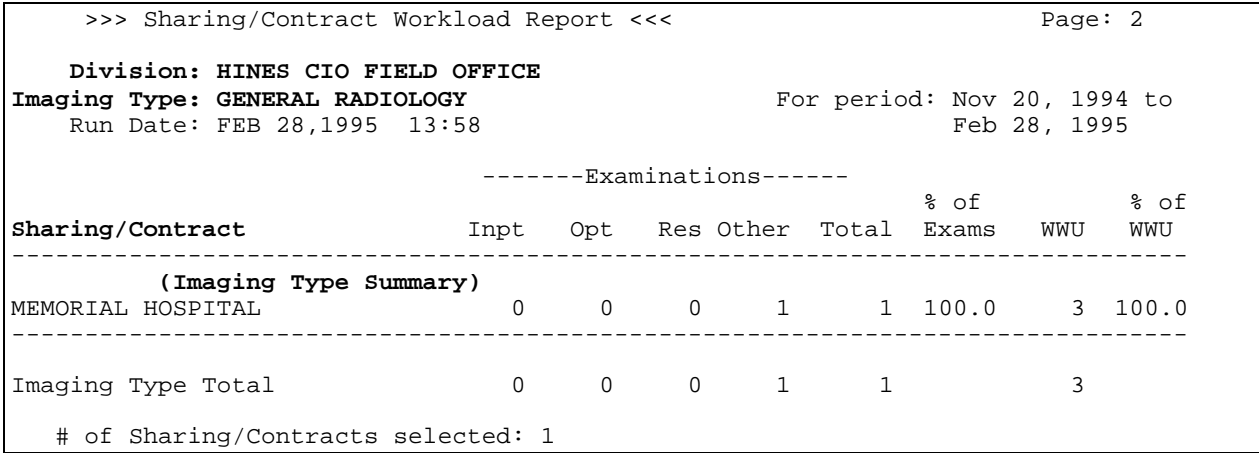

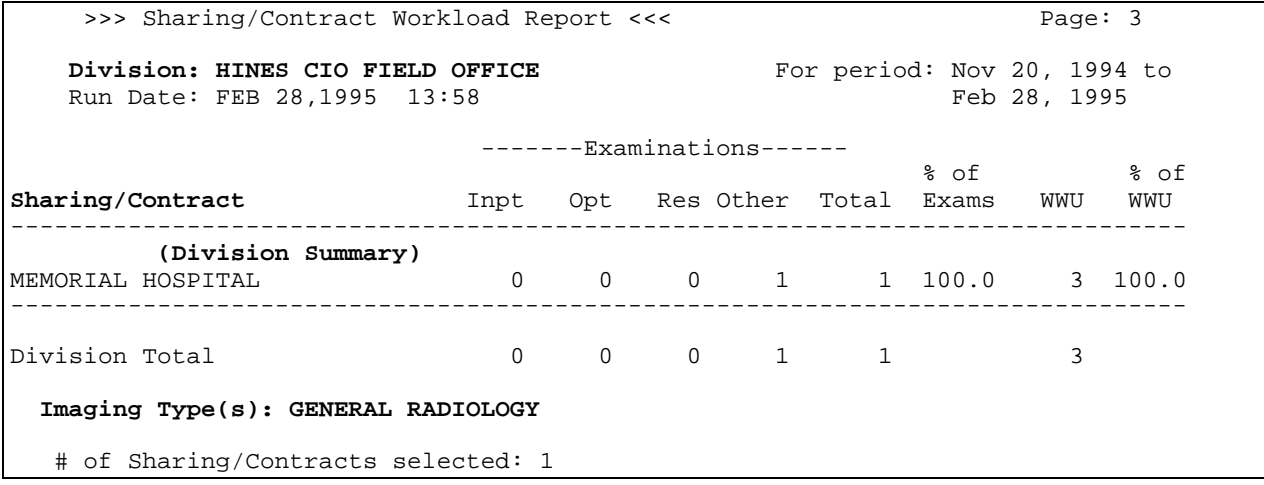

# **Functional Area Workload Reports**

# **Ward Report**

This option allows the user (usually a supervisor, ADPAC, or other managerial personnel) to generate a listing of ward workloads. The wards are stored in the Ward field of the exam record. This field is determined by the system for inpatients at the time an exam is ordered. Data in MAS files is used to determine the ward location of the patient. The requesting ward and patient's ward location are considered to be the same by the system. For the purposes of this workload report, the requesting ward is used rather than the ward at the time the study was done or the report was entered.

This is one of a series of workload reports that have similar selection criteria, report output, data retrieval and reporting logic. See the section entitled **General Information about Workload Reports** at the end of the Management Reports Menu chapter for a full description of this report.

The following is an example of a summary report sorting by one Division, all Imaging Types, and all wards. Your selections may be different according to your needs.

### Prompt/**User Response** Discussion

Ward Report

 Ward Workload Report: ---------------------

Do you wish only the summary report? No// **Y**ES

Select Rad/Nuc Med Division: All// **HI**NES CIO FIELD OFFICE IL CIOFO 499

Another one (Select/De-Select): **<RET>**

Select Imaging Type: All// **<RET>**

Another one (Select/De-Select): **<RET>**

Do you wish to include all Wards? Yes// **<RET>**

\*\*\*\* Date Range Selection \*\*\*\*

Beginning DATE : **T-100** (NOV 20, 1994)

Ending DATE : **T** (FEB 28, 1995)

 The entries printed for this report will be based only on exams that are in one of the following statuses:

Enter RETURN to continue or '^' to exit: ANGIO/NEURO/INTERVENTIONAL ----------------------------- WAITING FOR EXAM EXAMINED COMPLETE CT SCAN ------- WAITING FOR EXAM EXAMINED COMPLETE GENERAL RADIOLOGY ----------------- WAITING FOR EXAM EXAMINED COMPLETE MAGNETIC RESONANCE IMAGING -------------------------- WAITING FOR EXAM EXAMINED COMPLETE MAMMOGRAPHY ----------- WAITING FOR EXAM COMPLETE NUCLEAR MEDICINE ---------------- WAITING FOR EXAM EXAMINED TRANSCRIBED COMPLETE ULTRASOUND ---------- WAITING FOR EXAM EXAMINED COMPLETE DEVICE: HOME// (Printer Name or "Q") Enter the name of a printer.

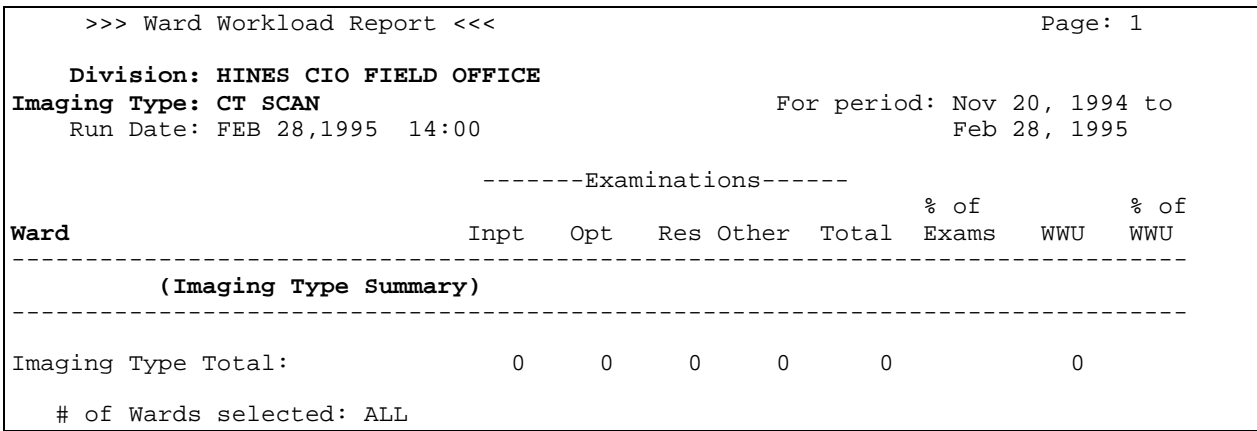

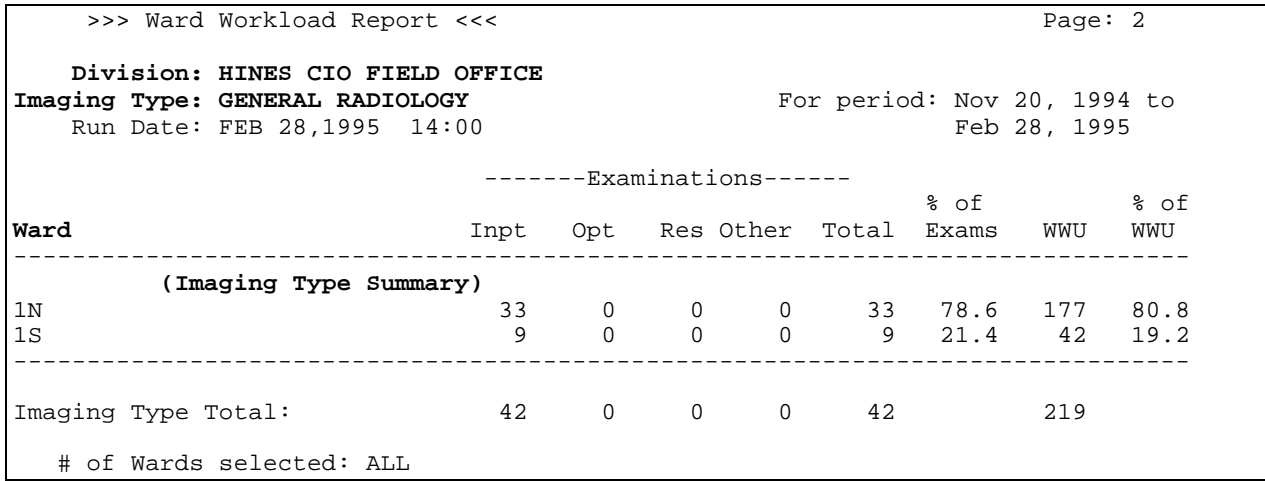

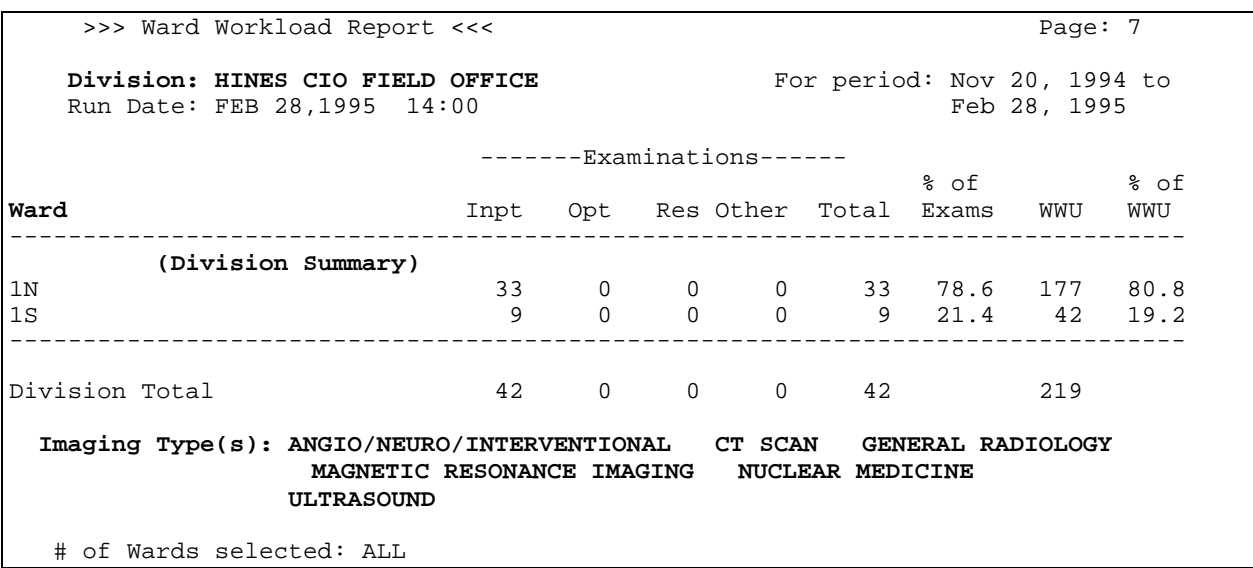

# **Personnel Workload Reports**

Physician Report Radiopharmaceutical Administration Report Resident Report Staff Report Technologist Report Transcription Report

The Physician Report shows which exams were ordered by which physicians. The Resident and Staff reports show exams interpreted by resident and staff interpreting physicians. The Technologist Report shows workload by technologist. There may be more than one technologist, resident, or staff per exam, so the total amount of exams does not correspond to the sum of the separate totals.

All of these reports have similar prompts, formats, and data retrieval and reporting logic. Sample prompts and formats are shown on the page with the individual report. The data retrieval and reporting logic for all the workload reports is described in the section of this manual entitled **General Information about Workload Reports**, which can be found at the end of the Management Reports Menu section.

# **Personnel Workload Reports**

# **Physician Report**

This option allows the user (usually a supervisor, ADPAC, or other managerial personnel) to generate a listing of examinations and work associated with exams requested by referring physicians. The report is entitled Requesting M.D. Workload Report. The physicians for this report are stored in the Requesting Physician field of the exam.

This is one of a series of workload reports that have similar selection criteria, report output, data retrieval and reporting logic. See the section entitled **General Information about Workload Reports** at the end of the Management Reports Menu chapter for a full description of this report.

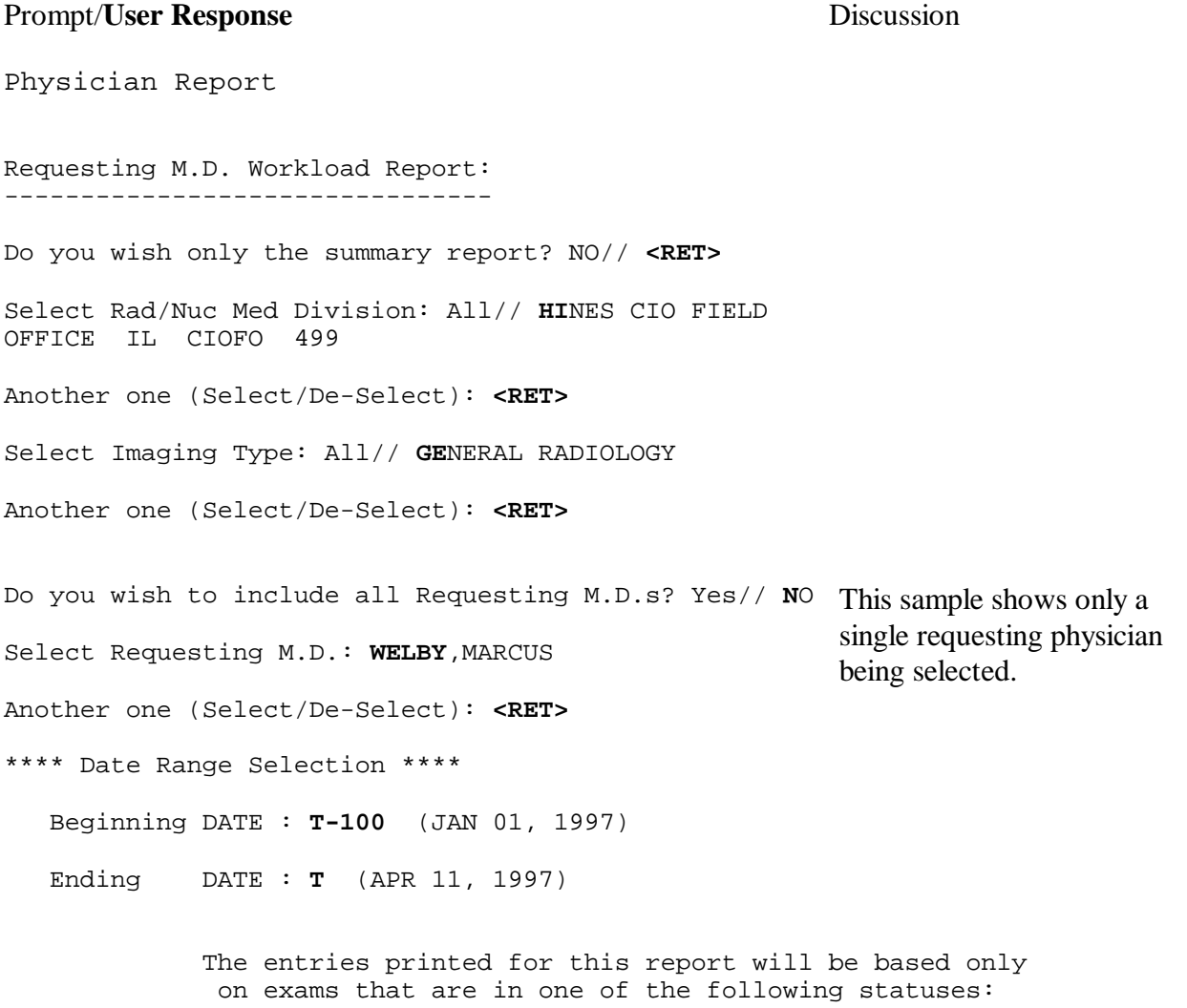

Enter RETURN to continue or '^' to exit: **<RET>**

GENERAL RADIOLOGY

 ----------------- WAITING FOR EXAM EXAMINED TRANSCRIBED COMPLETE

DEVICE: HOME// (Printer Name or "Q") Enter the name of a printer.

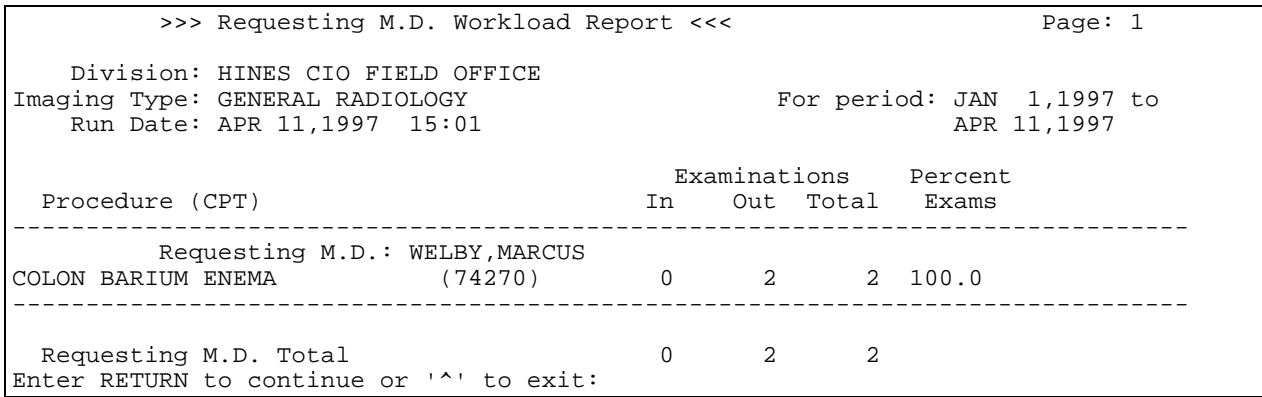

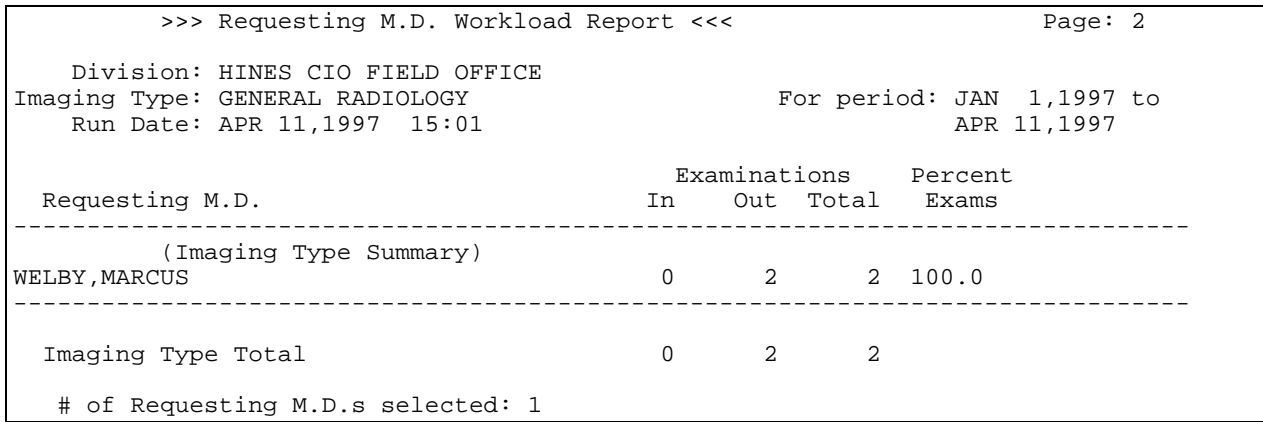

# **Personnel Workload Reports**

# **Radiopharmaceutical Administration Report**

This report asks for a selection of one, many, or all divisions, imaging types (only if both imaging types that use radiopharmaceuticals are activated), radiopharmaceuticals, and an exam date range. Selectable imaging types are based on those types that use radiopharmaceuticals, and the user's location access. If individual technologists are selected, a notation will appear on the report to explain that not all technologists are included.

The default date range is the previous 24-hour day. Users can choose to sort date/time before technologist. The status of the exam is NOT a factor in determining whether a case is included in this report. If a measured and/or administered radiopharmaceutical dosage is entered, the case will be included.

Sort order if Radiopharmaceutical is selected as primary sort:

Division, imaging type, radiopharmaceutical, exam date/time, patient, case number Sort order if exam date/time is selected as primary sort:

Division, imaging type, exam date/time, radiopharmaceutical, patient, case number

Detailed reports or summaries only can be printed. The report is designed for a 132-column page. If an administered dosage falls outside of the high/low dose range, an asterisk (\*) prints next to it. If a radiopharmaceutical is currently inactive, but has DX200, DX201, or DX202, it will be included in the report if used during the exam date range. Since a case may have more than one radiopharmaceutical, the total number of unique cases may be less than the total number of radiopharmaceuticals reported.

```
Radiopharmaceutical Administration Report
Do you wish only the summary report? No// <RET> NO
Select Rad/Nuc Med Division: All// HINES CIO FIELD OFFICE IL CIOFO 499
Another one (Select/De-Select): <RET>
```
Select Imaging Type: All// **?**

 Select a IMAGING TYPE TYPE OF IMAGING from the displayed list. To deselect a TYPE OF IMAGING type a minus sign (-) in front of it, e.g., -TYPE OF IMAGING. Use an asterisk (\*) to do a wildcard selection, e.g., enter TYPE OF IMAGING\* to select all entries that begin with the text 'TYPE OF IMAGING'. Wildcard selection is case sensitive.

Answer with IMAGING TYPE TYPE OF IMAGING, or ABBREVIATION Choose from: CARDIOLOGY STUDIES (NUC MED) NUCLEAR MEDICINE Select Imaging Type: All// **<RET>** Another one (Select/De-Select): **<RET>** Do you wish to include all who administered dose ? Yes// **<RET>** YES \*\*\*\* Date Range Selection \*\*\*\* Beginning DATE : T-1//**T-90** (MAY 21, 1997) Ending DATE : T-1@24:00// **<RET>** (AUG 18, 1997@24:00) Sort Exam Date/Time before Who Admin Dose ? : NO// **<RET>** \*\*\* \*\*\* \*\*\* This report requires a 132 column output device \*\*\* \*\*\* \*\*\*

DEVICE: HOME// (Enter a device that prints 132 columns)

 >>> Radiopharmaceutical Administration Report <<< Run Date: AUG 19,1997 11:18 Page: 1 Division: HINES CIO FIELD OFFICE Imaging Type: CARDIOLOGY STUDIES (NUC MED) For period: May 21, 1997 to Aug 18, 1997@24:00 Long-Case@Time Patient Name SSN Radiopharm Act.Drawn Dose Adm'd Low High Procedure Who Adm'd ---------------------------------------------------------------------------------------------------- 072297-702@1528 BARNIQ,FRANK W 463-27-7311 PERCHLORACAP 25 7.0000 5.0000 0.0000 0.0000 CARDIOLOGY TEST MYER,JOAN

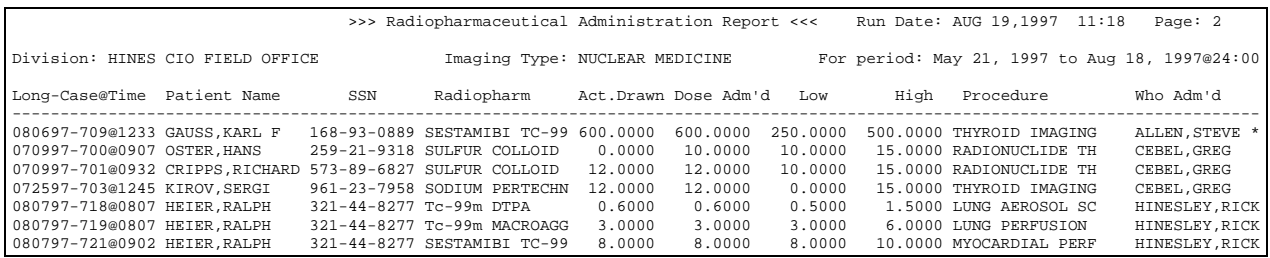

>>> Radiopharmaceutical Administration Report <<< Run Date: AUG 19,1997 11:18 Page: 3<br>Division: HINES CIO FIELD OFFICE Imaging Type: CARDIOLOGY STUDIES (NUC MED) For period: May 21, 1997 to Aug 18, 1997@24<br>---------------- (Imaging Summary) Division: HINES CIO FIELD OFFICE Imaging Type: CARDIOLOGY STUDIES (NUC MED) For period: May 21, 1997 to Aug 18, 1997@24:00 Who Admin Dose Total Drawn Total Adm'd No. cases (%) No. outside range ---------------------------------------------------------------------------------------------------- MYER,JOAN 7.0000 5.0000 1 100.00 CARDIOLOGY STUDIES (NUC MED)'s Total number of unique cases: 1 Notes: A case may have more than 1 radiopharm, so total no. unique cases may be less than total no. radiopharms listed. \* denotes administered dosage outside of normal range.

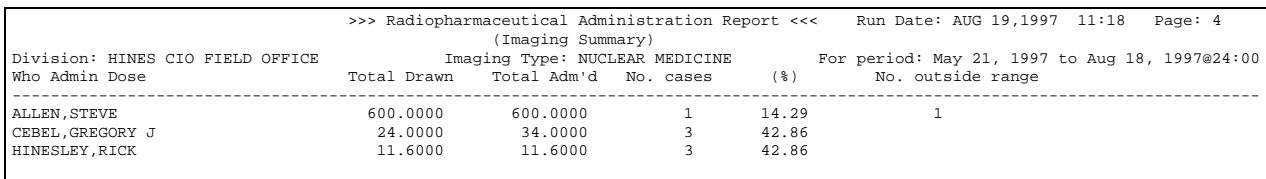

NUCLEAR MEDICINE's Total number of unique cases: 7

Notes: A case may have more than 1 radiopharm, so total no. unique cases may be less than total no. radiopharms listed. \* denotes administered dosage outside of normal range.

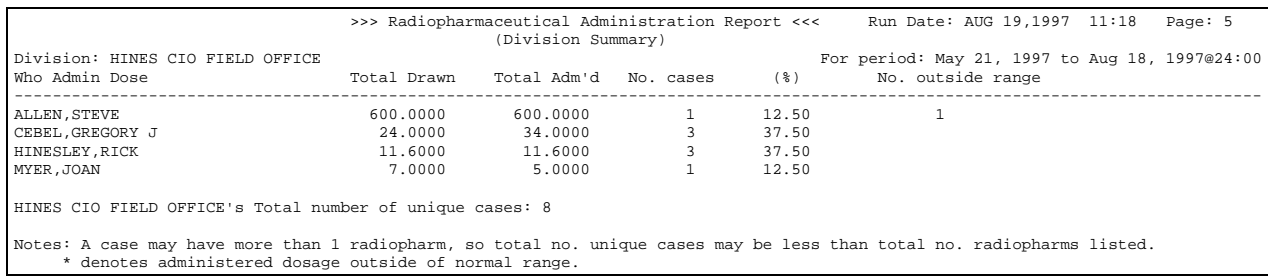
### **Personnel Workload Reports**

#### **Resident Report**

This option allows the user (usually a supervisor, ADPAC, or other managerial personnel) to generate a report of exams and work associated with interpreting resident physicians. The residents for this report are stored in the Primary Interpreting Resident field and Secondary Interpreting Resident multiple field of the exam record. The user can choose to include only the Primary Interpreting Resident. If Primary and Secondary Residents are included, more than one resident can be associated with a single exam, so totals do not correspond to the sum of the separate totals.

This is one of a series of workload reports that have similar selection criteria, report output, data retrieval and reporting logic. See the section entitled **General Information about Workload Reports** at the end of the Management Reports Menu chapter for a full description of this report.

#### Prompt/**User Response** Discussion

Interpreting Resident Workload Report: ---------------------------------- Do you wish only the summary report? NO// **<RET>** Count Resident when entered as 'secondary' resident interpreter? Yes// **?** Answer 'Yes' if both Primary and Secondary Resident personnel will be included in this report. Answer 'No' if only Primary Resident personnel will be included in this report. Input a '^' to exit without a report. Count Resident when entered as 'secondary' resident interpreter? Yes// **<RET>** YES Select Rad/Nuc Med Division: All// **HINES** CIO FIELD OFFICE IL CIOFO 499 Another one (Select/De-Select): **<RET>** Select Imaging Type: All// **RAD** GENERAL RADIOLOGY Another one (Select/De-Select): **<RET>** Do you wish to include all Interpreting Residents? Yes// In this example, all **<RET>** YES residents will be included. \*\*\*\* Date Range Selection \*\*\*\* Beginning DATE : **T-100** (MAY 11, 1997) Ending DATE : **T** (AUG 19, 1997) The entries printed for this report will be based only on exams that are in one of the following statuses:

 $\Gamma$ 

Enter RETURN to continue or '^' to exit: **<RET>**

 GENERAL RADIOLOGY ----------------- WAITING FOR EXAM EXAMINED COMPLETE

DEVICE: HOME// (Enter a device at this prompt)

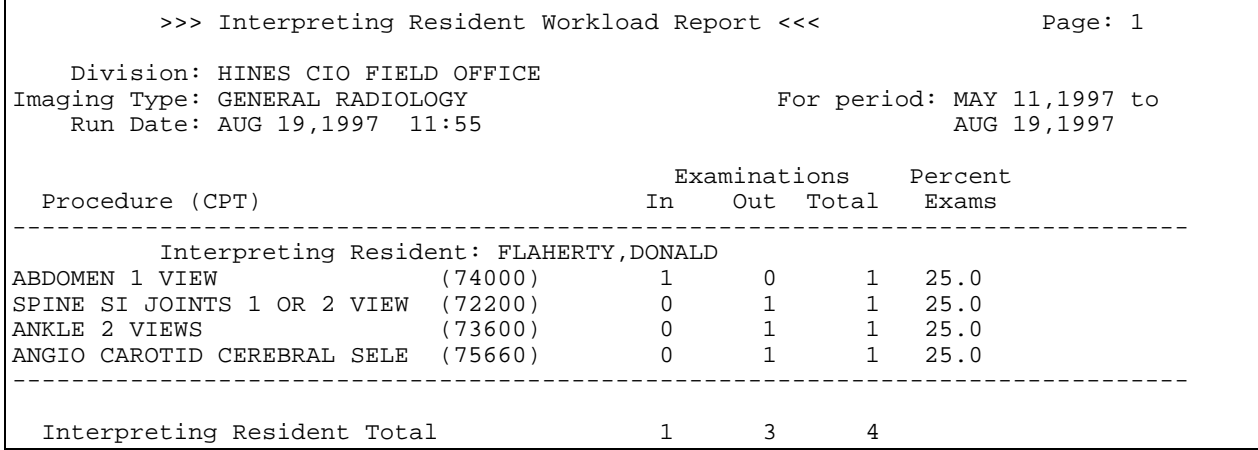

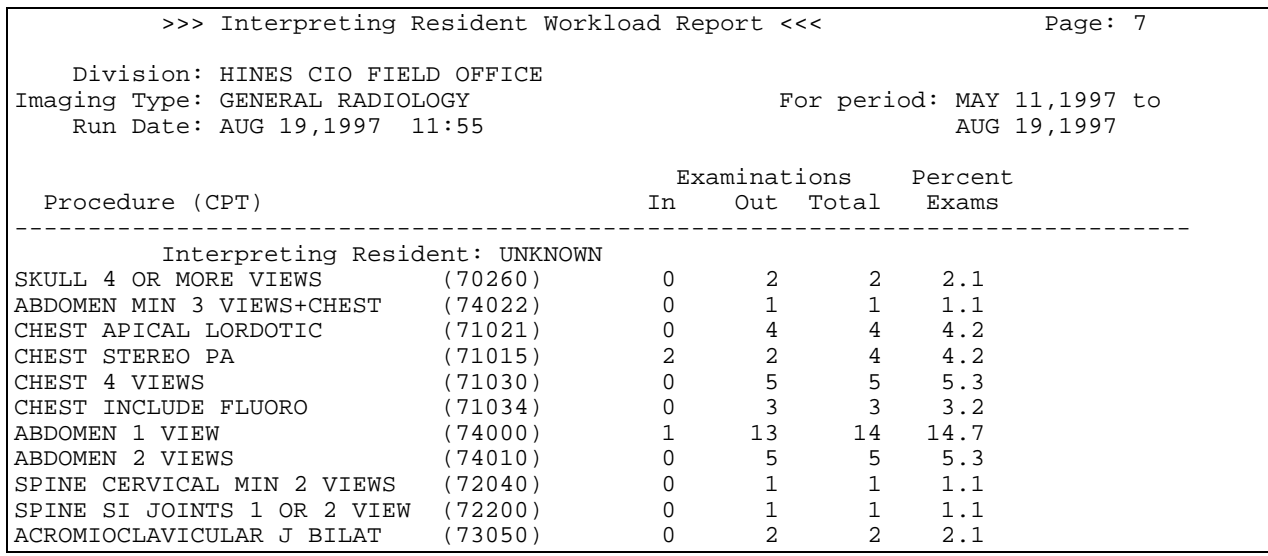

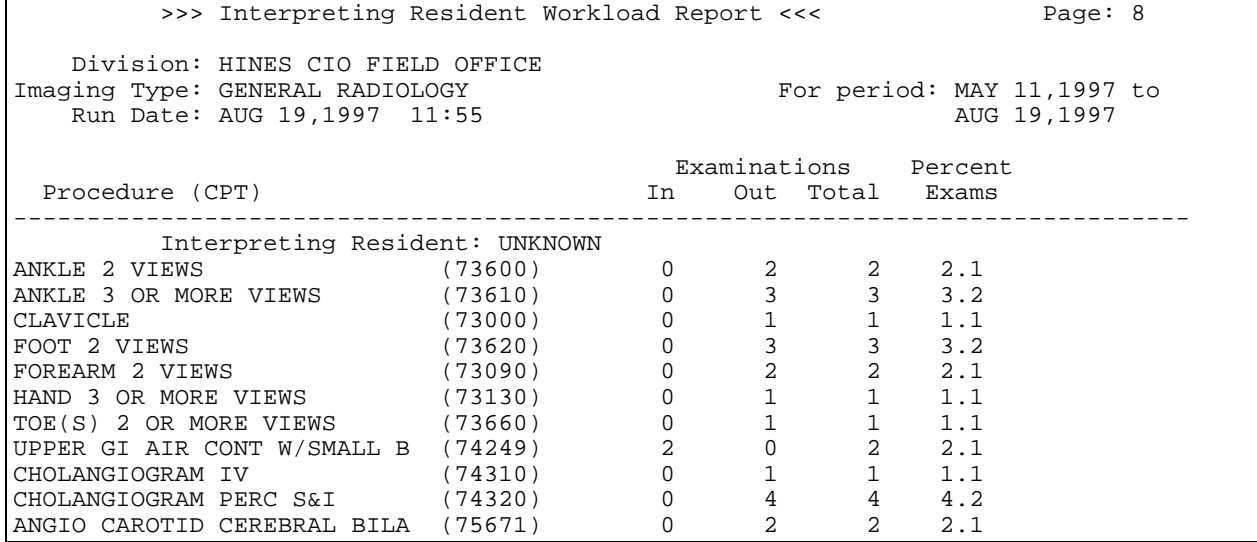

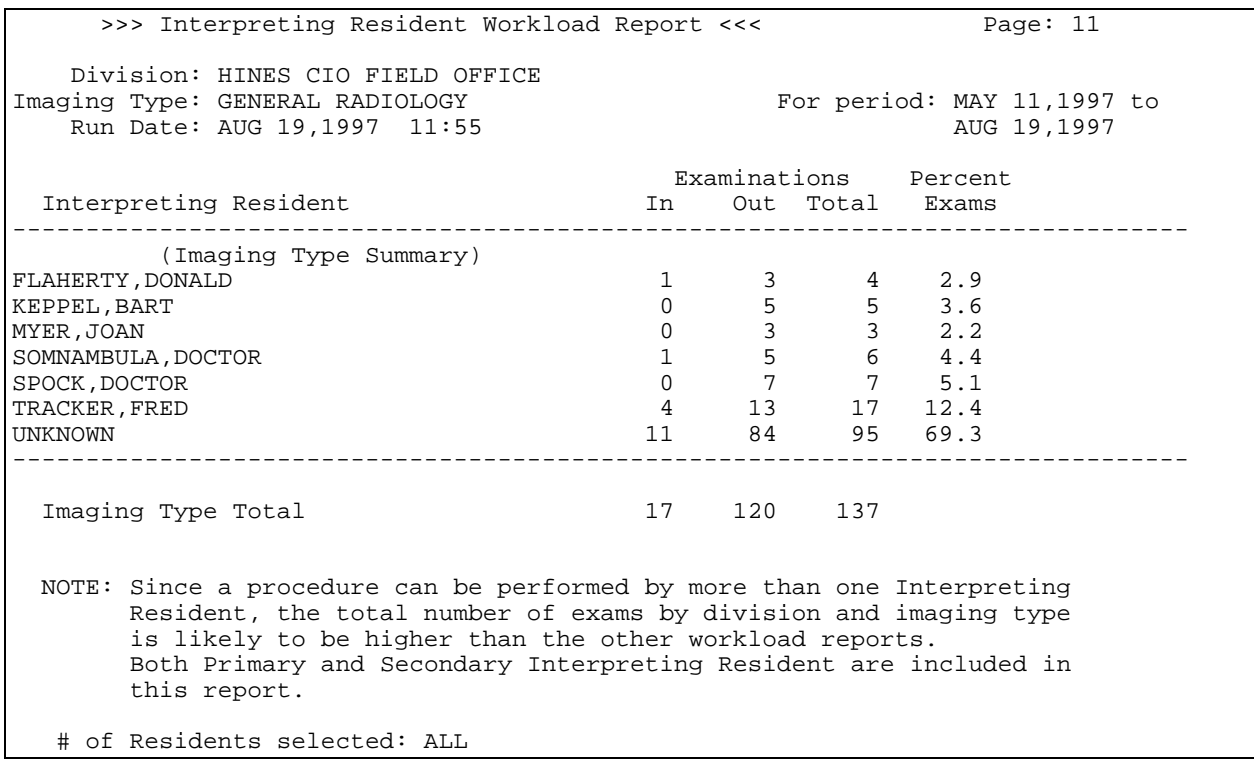

### **Personnel Workload Reports**

### **Staff Report**

This option allows the user (usually a supervisor, ADPAC, or other managerial personnel) to generate a report of examinations and work associated with interpreting staff physicians. The report is entitled Interpreting Staff Workload Report. The staff for this report are stored in the Primary Interpreting Staff field and the Secondary Interpreting Staff multiple field of the exam record. The user can choose to include the Primary Interpreting Staff only. If Primary and Secondary Staff are included, more than one interpreting staff can be associated with a single exam, so totals do not correspond to the sum of the separate totals.

This is one of a series of workload reports that have similar selection criteria, report output, data retrieval and reporting logic. See the section entitled **General Information about Workload Reports** at the end of the Management Reports Menu chapter for a full description of this report.

#### Prompt/**User Response** Discussion

Staff Report [1](#page-184-0) Do you want to count CPT Modifiers separately? No//**?** Enter YES to put different combinations of CPT modifiers onto separate lines. Do you want to count CPT Modifiers separately? No//**<RET>** Interpreting Staff Workload Report: ---------------------------------- Do you wish only the summary report? NO// **<RET>** Count Staff when entered as 'secondary' staff interpreter? Yes// **?** Answer 'Yes' if both Primary and Secondary Staff personnel will be included in this report. Answer 'No' if only Primary Staff personnel will be included in this report. Input a '^' to exit without a report. Count Staff when entered as 'secondary' staff interpreter? Yes// **NO** Select Rad/Nuc Med Division: All// **HINES** CIO FIELD OFFICE IL CIOFO 499 Another one (Select/De-Select): **<RET>** Select Imaging Type: All// **NUCLEAR MEDICINE** Another one (Select/De-Select): **<RET>**

Do you wish to include all Primary Interpreting Staff? Yes// **<RET>** YES

<span id="page-184-0"></span><sup>&</sup>lt;sup>1</sup> Patch RA $*5*26$  Allows printing of different combinations of CPT modifiers on separate lines.

\*\*\*\* Date Range Selection \*\*\*\*

Beginning DATE : **T-90** (MAY 21, 1997)

Ending DATE : **T** (AUG 19, 1997)

 The entries printed for this report will be based only on exams that are in one of the following statuses: Enter RETURN to continue or '^' to exit: **<RET>**

```
 NUCLEAR MEDICINE
----------------
    WAITING FOR EXAM
    EXAMINED
    TRANSCRIBED
    COMPLETE
```
DEVICE: HOME// (Enter a device at this prompt)

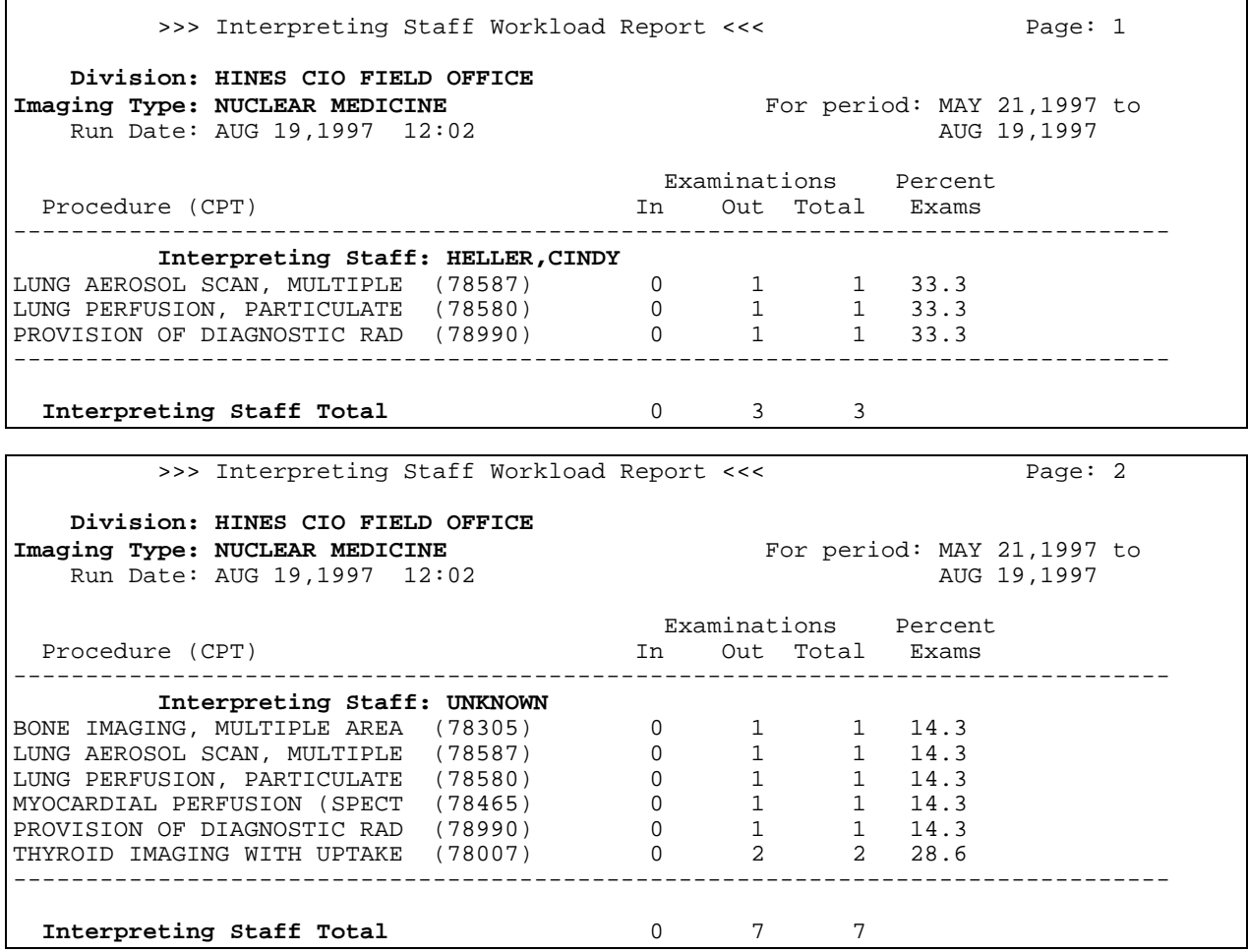

Ē

٦

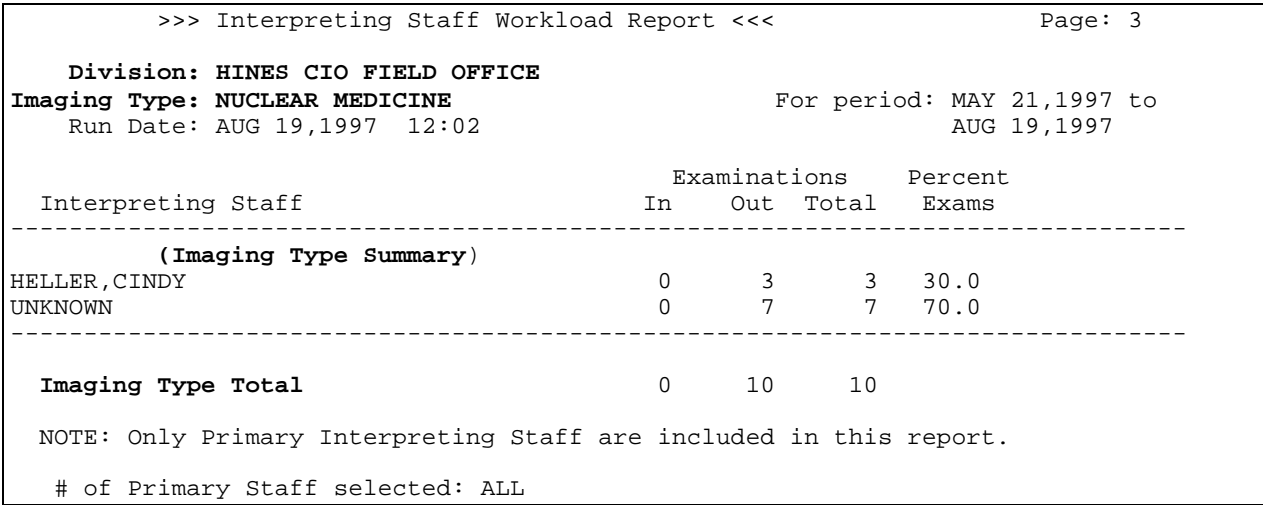

### **Personnel Workload Reports**

### **Technologist Report**

This option allows the user (usually a supervisor, ADPAC, or other managerial personnel) to generate a report of workload for technologists. The technologists for this report are stored in the Technologist multiple field of the exam record. Since more than one technologist can be associated with a single exam, totals do not correspond to the sum of the separate totals.

This is one of a series of workload reports that has similar selection criteria, report output, data retrieval and reporting logic. See the section entitled **General Information about Workload Reports** at the end of the Management Reports Menu chapter for a full description of this report.

Prompt/**User Response** Discussion Technologist Report Technologist Workload Report: ----------------------------- Do you wish only the summary report? NO// **<RET>** Select Rad/Nuc Med Division: All// **HI**NES CIO FIELD OFFICE IL CIOFO 499 Another one (Select/De-Select): **<RET>** Select Imaging Type: All// **GEN**ERAL RADIOLOGY Another one (Select/De-Select): **<RET>** Do you wish to include all Technologists? Yes//**<RET>** \*\*\*\* Date Range Selection \*\*\*\* Beginning DATE : **T-100** (NOV 21, 1994) Ending DATE : **T** (MAR 01, 1995) The entries printed for this report will be based only on exams that are in one of the following statuses: Enter RETURN to continue or '^' to exit: **<RET>** GENERAL RADIOLOGY ----------------- WAITING FOR EXAM EXAMINED COMPLETE

DEVICE: (Printer Name or "Q") Enter the name of a printer

or 'Q' to queue.

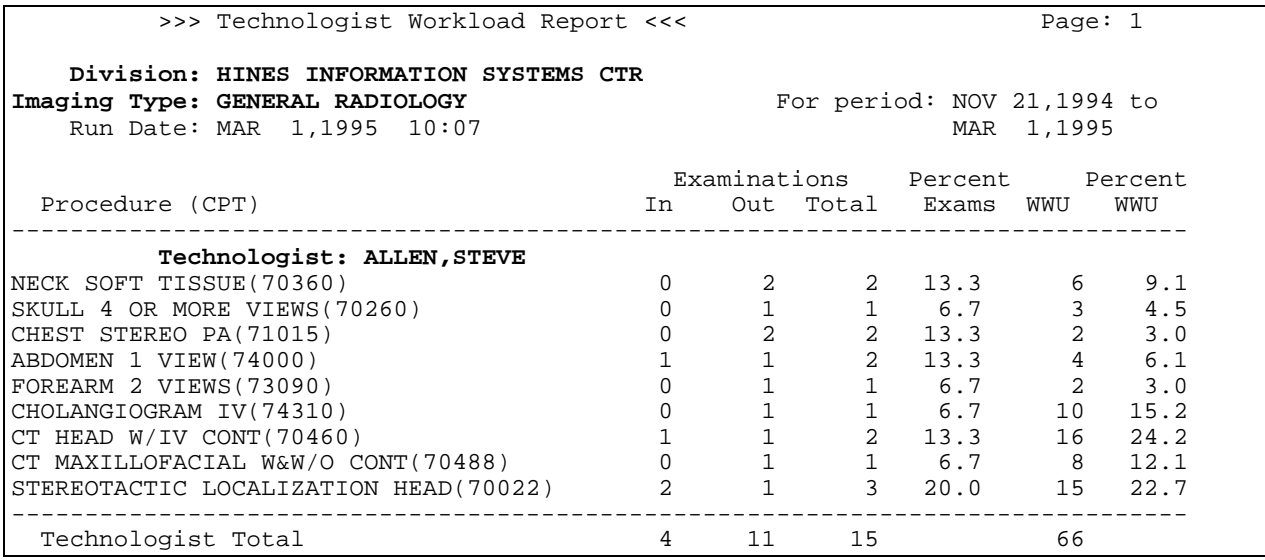

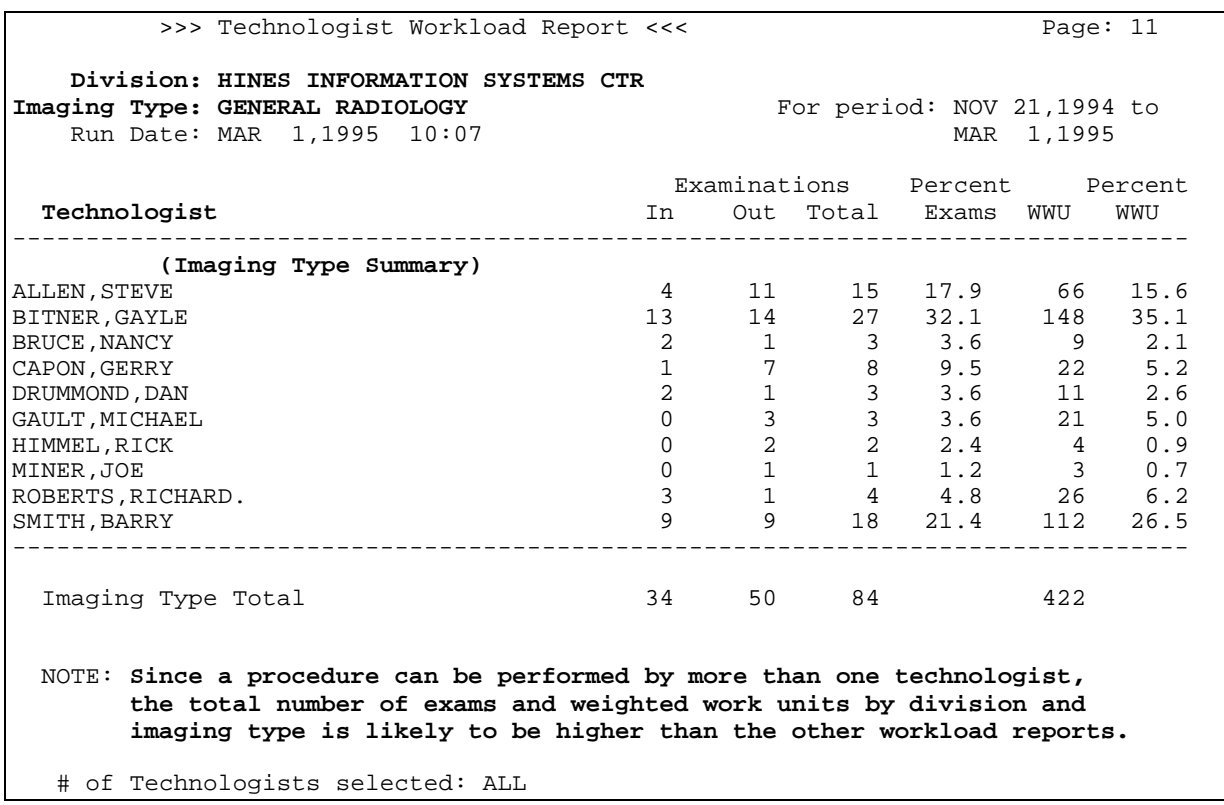

## **Personnel Workload Reports**

## **Transcription Report**

This option allows you to print a report entitled Imaging Transcription Report showing the number of lines and reports transcribed for each transcriptionist for a specified date range. Only one transcriptionist may be associated with an exam. The number of lines counted is always the current number of lines in the report. So, if lines have been added, changed, or deleted, only the final number of lines at the time the report is run will be counted. The report does not reflect changes made by subsequent transcriptionists. All workloads will be credited to the initial transcriptionist for each report. The total character count is divided by 75 to produce the line count.

This one of a series of workload reports that have similar selection criteria, report output, data retrieval and reporting logic. See the section entitled **General Information about Workload Reports** at the end of the Management Reports Menu chapter for a full description of this report.

Prompt/**User Response** Discussion Transcription Report >>> IMAGING TRANSCRIPTIONIST WORKLOAD REPORT <<< Select Rad/Nuc Med Division: All// **HI**NES CIO FIELD OFICE IL CIOFO 499 Another one (Select/De-Select): **<RET>** Do you wish to include all Transcriptionists? Yes// **<RET>** \*\*\*\* Date Range Selection \*\*\*\* Beginning DATE : **T-100** (NOV 21, 1994) Ending DATE : **T** (MAR 01, 1995) DEVICE: HOME// (Printer Name or "Q") Enter the name of a printer. If you enter "Q" instead of a printer name, you will also see prompts for a device and a time to print.

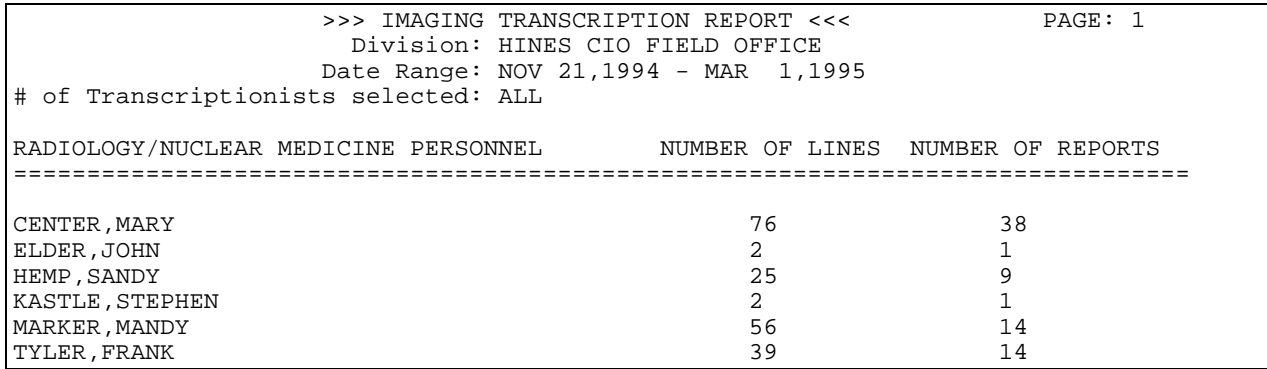

## **Special Reports**

AMIS Code Dump by Patient AMIS Report Camera/Equip/Rm Report Cost Distribution Report Detailed Procedure Report Film Usage Report Procedure/CPT Statistics Report Status Time Report Wasted Film Report

NOTE: Several reports in this section are for AMIS reporting. The AMIS system is scheduled to become obsolete as of December 1998.

## **Special Reports**

# **AMIS Code Dump by Patient**

This option allows the user (usually a supervisor, ADPAC, or other managerial personnel) to generate a listing of patients who have had an examination associated with a specified AMIS code within a designated time frame.

The listing is printed chronologically by examination date. The following information is shown in the report: patient name, patient ID, procedure, exam date and time, and ward/clinic that ordered that exam. At the bottom of the report is the total number of examinations for the specified AMIS category and a breakdown of the total into inpatient and outpatient examinations. The report also indicates which procedures have been counted as multiple or zero exams.

You will be asked to select one AMIS category. Next you will be asked if you want to include all procedures within the selected AMIS category. If you want to select a subset of procedures, answer NO and you will be prompted for one or more of the procedures which are associated with the specified AMIS code to be included in the report. Two question marks (??) entered at any of these prompts will produce on-line help and lists of valid responses.

Although the report will print on either an 80-column or 132-column device, it is easier to read if printed on a 132-column device.

Exams must meet certain criteria to be included in the report:

The exam date/time must fall within the date range selected. The current status of the exam must be specified in the Examination Status parameters as a status to include in this report. (This is determined during system set-up when the ADPAC answers the AMIS Report question during Examination Status Entry/Edit.) The division on the exam record must be one of divisions you selected, or your default division if you did not see a division selection prompt.

Procedures included must be among those you selected with one exception: If AMIS category 25 (Operating Room) or 26 (Portable) was selected, then all exams that meet the other criteria, regardless of the AMIS code of the procedure done, will be further checked for exam modifier types of "portable" or "operating room." Therefore, if an ankle x-ray with AMIS code 8 is done, and a modifier of the "operating room" type was entered for the exam, then that exam will show up in this report when AMIS category 25 is selected AND when AMIS category 8 is selected.

#### **Exam counts**

In the ankle x-ray example above, if the exam has no other multipliers or bilateral modifiers, it will count as 1 exam. If an exam's procedure has an AMIS weight multiplier of 3 for the selected

AMIS category in the Rad/Nuc Med Procedure file, it would be counted as 3 exams. If a procedure's AMIS weight multiplier is 1 or blank, but the procedure's Bilateral field is set to YES for the selected AMIS category, it would count as 2. If a bilateral type of modifier was entered during exam ordering or editing, it also would count as 2 exams. If both conditions are true, the count will still be 2.

It is possible for an exam to get a count of zero if the AMIS weight multiplier on the procedure for the selected AMIS code is set to zero. Only procedures designated by VACO as having an AMIS weight of zero should be set to zero.

The Category of Exam on the exam record is used to determine whether the exam count is added to inpatient totals or outpatient totals. If the Category of Exam is "Inpatient," it will be added to the inpatient totals. If the Category of Exam is anything else (outpatient, research, employee, contract, sharing), it will be added to the outpatient totals.

Totals are separated by division, and a grand total will also print.

#### **Prompt/User Response** Discussion

AMIS Code Dump by Patient Select Rad/Nuc Med Division: All// **HI**NES CIO FIELD OFFICE IL CIOFO 499 Another one (Select/De-Select): **<RET>** \*\*\*\* Date Range Selection \*\*\*\* Beginning DATE : **T-100** (NOV 21, 1994) Ending DATE : **T** (MAR 01, 1995)

Select MAJOR RAD/NUC MED AMIS CODES DESCRIPTION: **??**

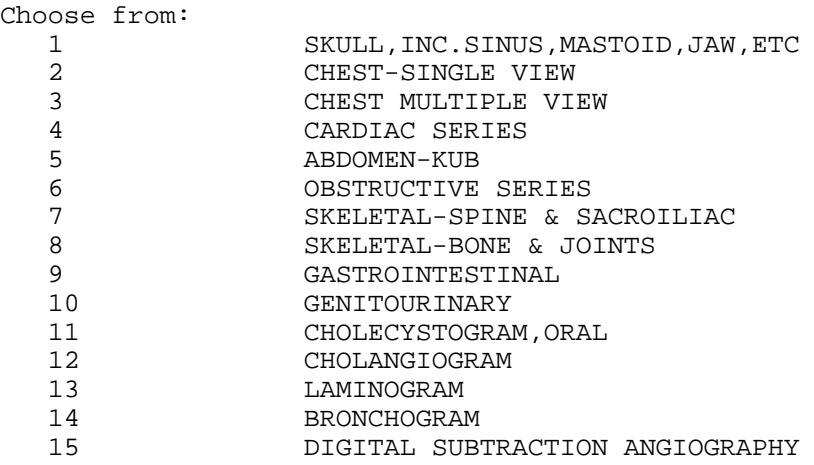

 16 ANGIOGRAM,CATH- CEREBRAL 17 ANGIOGRAM,CATH- VISCERAL 18 ANGIOGRAM,CATH- PERIPHERAL 19 VENOGRAM<br>20 MYELOGRAM 20 MYELOGRAM<br>21 COMPUTED T COMPUTED TOMOGRAPHY '^' TO STOP: **<RET>** 22 INTERVENTIONAL RADIOGRAPHY<br>23 ULTRASOUND, ECHOENCEPHALOGR 23 ULTRASOUND, ECHOENCEPHALOGRAM<br>24 OTHER 24 OTHER<br>25 EXAMS 25 EXAMS IN OPER.SUITE AT SURGERY 26 PORTABLE (BEDSIDE) EXAMINATIONS NUCLEAR MEDICINE Select MAJOR RAD/NUC MED AMIS CODES DESCRIPTION: **ABD**OMEN-KUB

Do you wish to include all Procedures? Yes// **<RET>**

DEVICE: HOME// (Printer Name or "Q") Enter the name of a printer.

If you enter "Q" instead of a printer name, you will also see prompts for a device and a time to print.

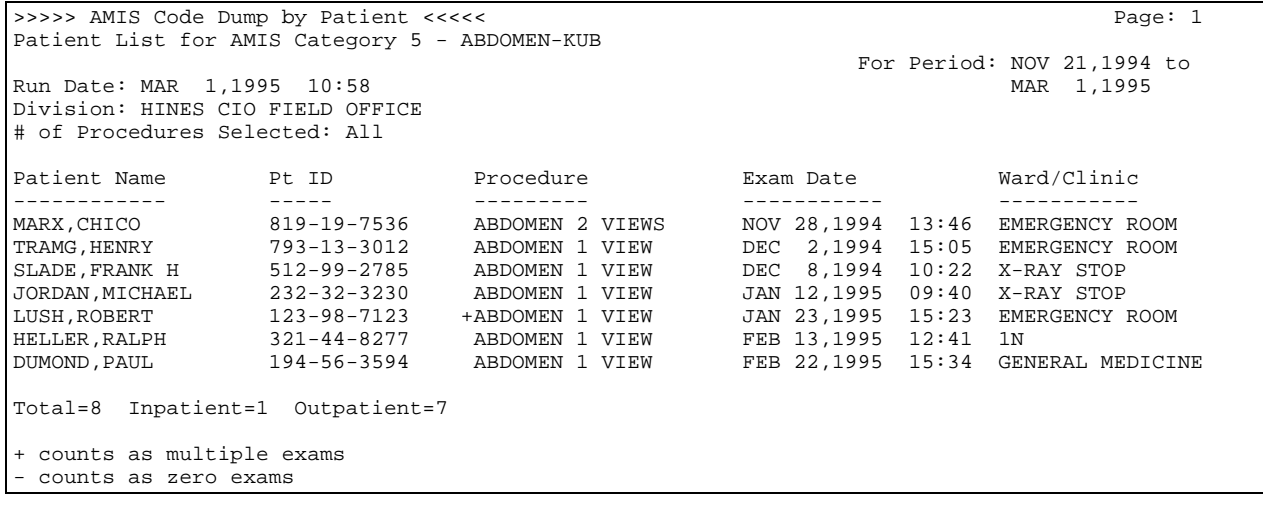

## **Special Reports**

# **AMIS Report**

This option allows the user (usually a supervisor, ADPAC, or other managerial personnel) to generate a report entitled Overall Workload Report, based on examinations performed within a specified date range. The report contains the AMIS category number and name, and counts are listed for inpatient, outpatient, total and % of total examination statistics, weighted work unit statistics and film usage.

A separate page prints for each division, with AMIS codes listed in numerical order. An alldivision page will print if more than one division is included.

If you have access to more than one Radiology/Nuclear Medicine division, you will be prompted for one or more to include in the report. If you have access to only one division, the system will automatically select that division for you and you will not see a prompt. You will be prompted for a date range, and only data from examination dates within the range you specify will be included.

Exams must meet certain criteria to be included in the report:

The exam date/time must fall within the date range selected. The current status of the exam must be specified in the Examination Status parameters as a status to include in this report. (This is determined during system set-up when the ADPAC answers the AMIS Report question during Examination Status Entry/Edit.) The division on the exam record must be one of divisions you selected, or your default division if you did not see a division selection prompt.

The procedure on the exam record must have an AMIS code. If the procedure's CPT code is the same as that of another procedure on the same visit (i.e., same exam date/time), the exam is bypassed. If more than one procedure done during a visit does not have a CPT code, only the first procedure without a CPT will be counted and the rest without a CPT will be bypassed.

The exam counts are determined as follows:

If the Ward on the exam record contains a valid ward, the exam is counted as an inpatient exam. Otherwise, it is assumed to be outpatient. One count per exam is added to the division visits and totals visits.

The number of each film size used (including wasted film) is added to the appropriate total for division, inpatient or outpatient, film or cine total, and grand total. If the film is cine, the Cine Runs total is incremented by 1.

The "Patient Visits" total includes one count for each exam date/time. So, if multiple cases are registered under one date/time, the count will be one for that visit. "Average Exams Per Visit" shows average cases registered per each exam date/time.

For each exam, the inpatient and outpatient examination totals for the appropriate AMIS code(s) are incremented by the number in the AMIS Weight Multiplier field in the Procedure file (the weight multiplier in most cases is 1). For each exam, the inpatient and outpatient weighted work units are incremented by the product of the AMIS Weight Multiplier and the number in the Weight field of the Major Rad/Nuc Med AMIS Codes file. If the AMIS Weight Multiplier is 1, it will be doubled before these calculations are done if the exam is considered bilateral.

There are many cases where characteristics of the exam or procedure affect the exam counts. The program may turn on "flags" signaling that an exam is BILATERAL, PORTABLE or done in an OPERATING ROOM. The appropriate flag is turned on if any of the exam modifiers are of the bilateral, portable, or operating room modifier type. A flag will also be turned on if AMIS code 25 (Operating Room) or AMIS code 26 (Portable) has been assigned to the procedure, or if there is a YES in the Bilateral field of the procedure for the selected AMIS code. If the OPERATING ROOM flag is set, counts are added to AMIS Code 25 as well as to the AMIS code of the procedure. If the PORTABLE flag is set, counts are added to AMIS code 26 as well as to the AMIS code of the procedure. The counts added will be identical to those added to the procedure's AMIS code, described in the above paragraph.

A MYELOGRAM flag will be set if the procedure's AMIS code is 20. A COMPUTED TOMOGRAPHY-HEAD flag is set if the AMIS code is 21 and CT Head or Body field of the procedure is set to "head." A COMPUTED TOMOGRAPHY-BODY flag is set if the AMIS code is 21 and the CT Head or Body field of the procedure is set to "body". If a procedure has both AMIS codes 20 and 21 or more than one of each code, counts will only be applied once. However, if a computed tomography head and a computed tomography body are on the same procedure, counts will be added for each.

A SERIES flag is turned on if the procedure has been assigned more than one AMIS code. If the SERIES flag is on, counts are added to the Series of AMIS Codes total as well as to each AMIS code total. The counts added will be identical to those added to the procedure's AMIS code, described above.

The operating room, portable, and series totals appear at the end of the report.

#### Prompt/**User Response** Discussion

AMIS Report

NOTE: This output should be queued to a printer that supports 132 columns. Select Rad/Nuc Med Division: All// **HI**NES CIO FIELD OFFICE IL CIOFO 499 Another one (Select/De-Select): **<RET>**

\*\*\*\* Date Range Selection \*\*\*\* Beginning DATE : **T-100** (NOV 21, 1994) Ending DATE : **T** (MAR 01, 1995) The entries printed for this report will be based only on exams that are in one of the following statuses: Enter RETURN to continue or '^' to exit: **<RET>** ANGIO/NEURO/INTERVENTIONAL -------------------------- EXAMINED COMPLETE CARDIOLOGY STUDIES (NUC MED) ---------------------------- EXAMINED COMPLETE CT SCAN ------- EXAMINED TRANSCRIBED COMPLETE GENERAL RADIOLOGY ----------------- EXAMINED TRANSCRIBED COMPLETE MAGNETIC RESONANCE IMAGING -------------------------- EXAMINED COMPLETE MAMMOGRAPHY ----------- COMPLETE NUCLEAR MEDICINE ---------------- CALLED FOR EXAM EXAMINED TRANSCRIBED COMPLETE ULTRASOUND ---------- EXAMINED TRANSCRIBED COMPLETE VASCULAR LAB ------------ CALLED FOR EXAM EXAMINED

#### ALL DONE

DEVICE: HOME// (Printer Name or "Q") Enter the name of a printer.

If you enter "Q" instead of a printer name, you will also see prompts for a device and a time to print.

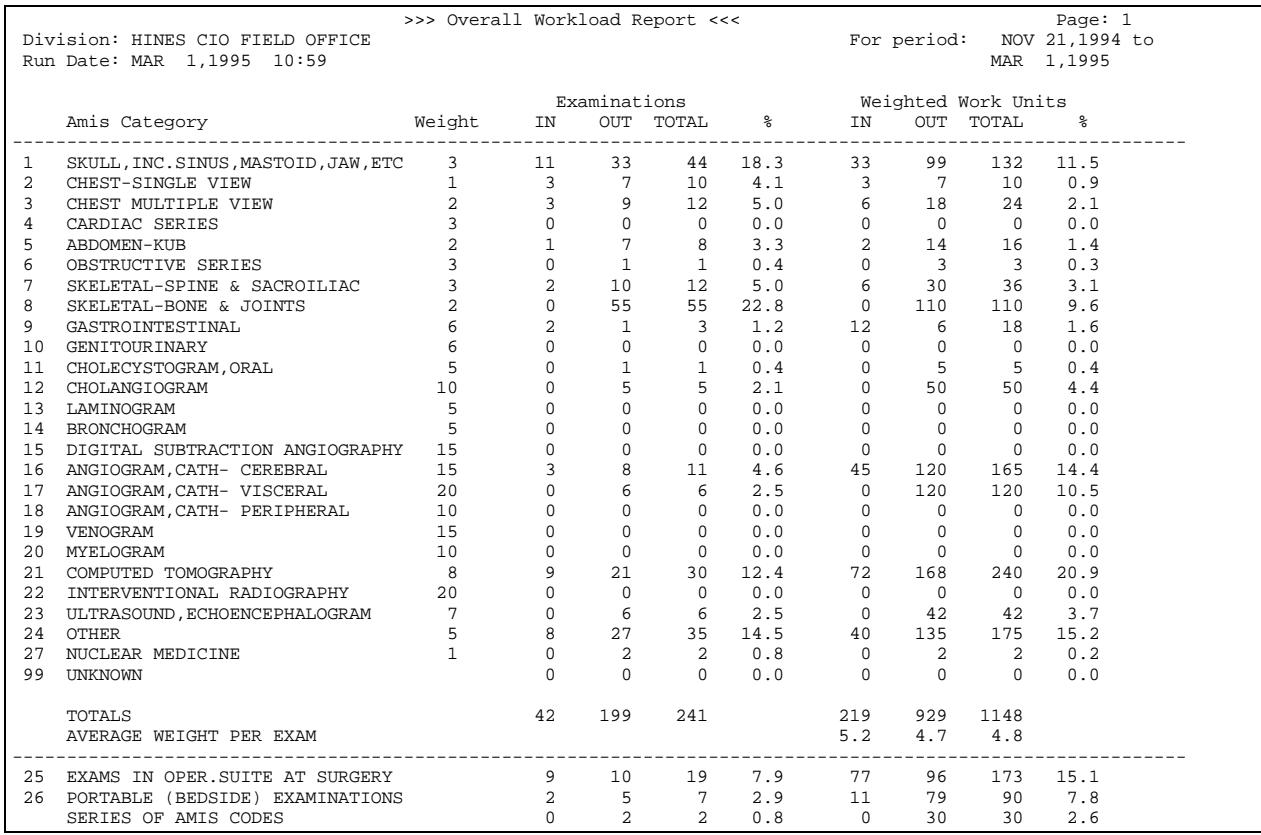

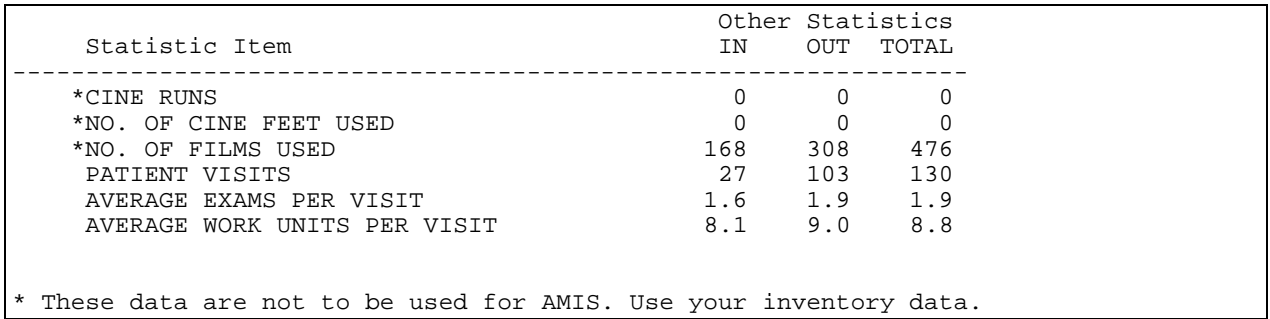

### **Special Reports**

### **Camera/Equip/Rm Report**

This option allows the user (usually a supervisor, ADPAC, or other managerial personnel) to generate a workload report for cameras/equipment/rooms. The report contains the following information: procedure, number of examinations performed, percent of total exams performed, associated weighted work units, and percent of total weighted work units. The cameras, equipment and rooms in the report are stored in the Primary Camera/Equip/Rm field of the exam record.

This is one of a series of workload reports that have similar selection criteria, report output, data retrieval and reporting logic. See the section entitled **General Information about Workload Reports** at the end of the Management Reports Menu chapter for a full description of this report.

#### **Prompt/User Response** Discussion

Camera/Equip/Rm Report Camera/Equip/Room Workload Report: ---------------------------------- Do you wish only the summary report? NO// **<RET>** Select Rad/Nuc Med Division: All// **HI**NES CIO FIELD OFFICE IL CIOFO 499 Another one (Select/De-Select): **<RET>** Select Imaging Type: All// **GEN**ERAL RADIOLOGY Another one (Select/De-Select): **<RET>** Do you wish to include all Camera/Equip/Rooms? Yes// **<RET>** \*\*\*\* Date Range Selection \*\*\*\* Beginning DATE : **T-100** (APR 20, 1997) Ending DATE : **T** (JUL 29, 1997) The entries printed for this report will be based only on exams that are in one of the following statuses:

Enter RETURN to continue or '^' to exit: **<RET>**

GENERAL RADIOLOGY

 ----------------- WAITING FOR EXAM EXAMINED TRANSCRIBED COMPLETE

DEVICE: HOME// (Printer Name or "Q") Enter the name of a printer

or "Q" to queue.

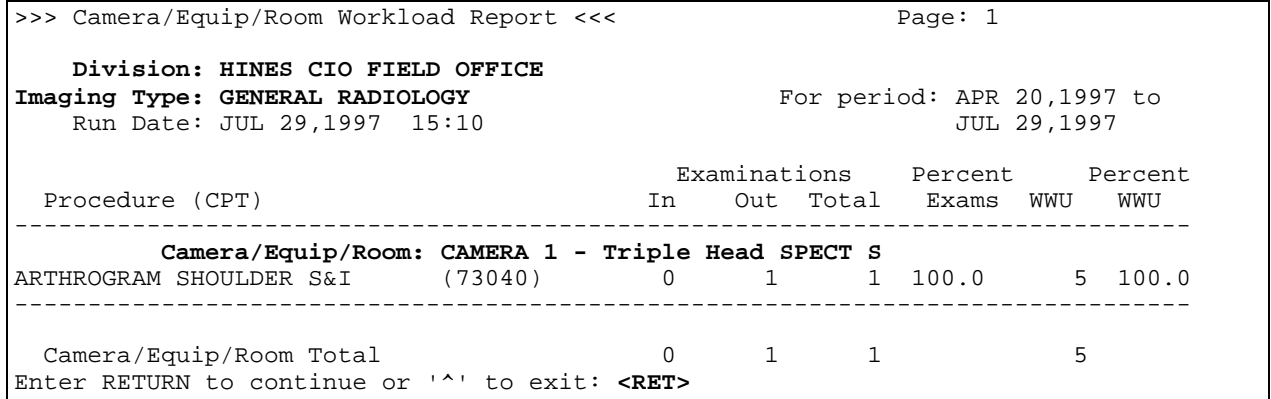

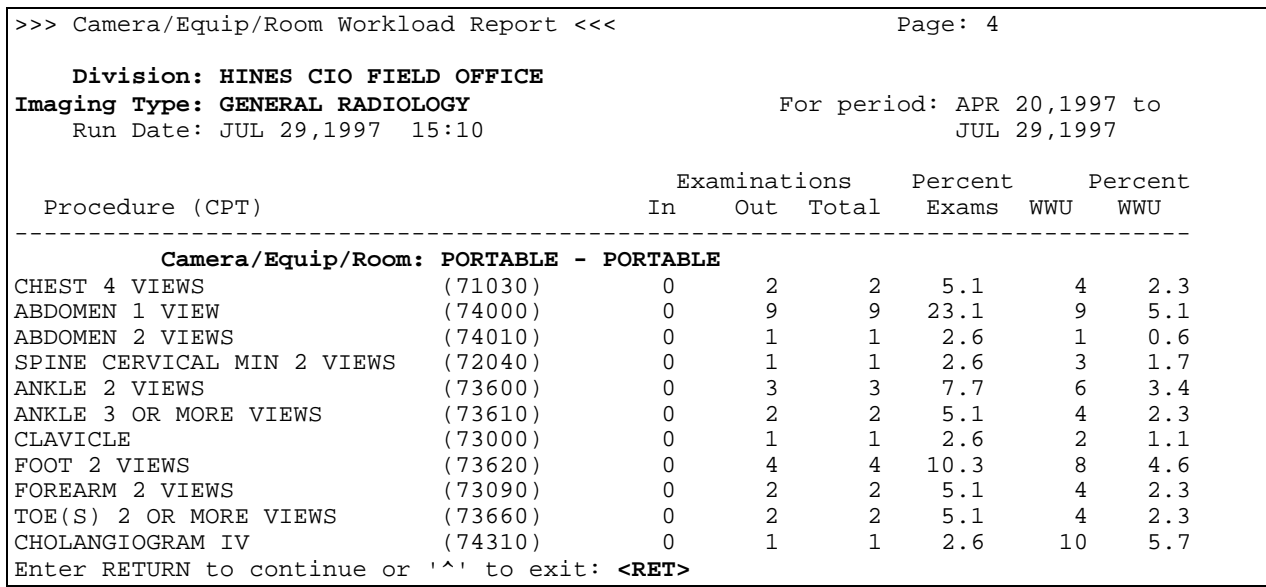

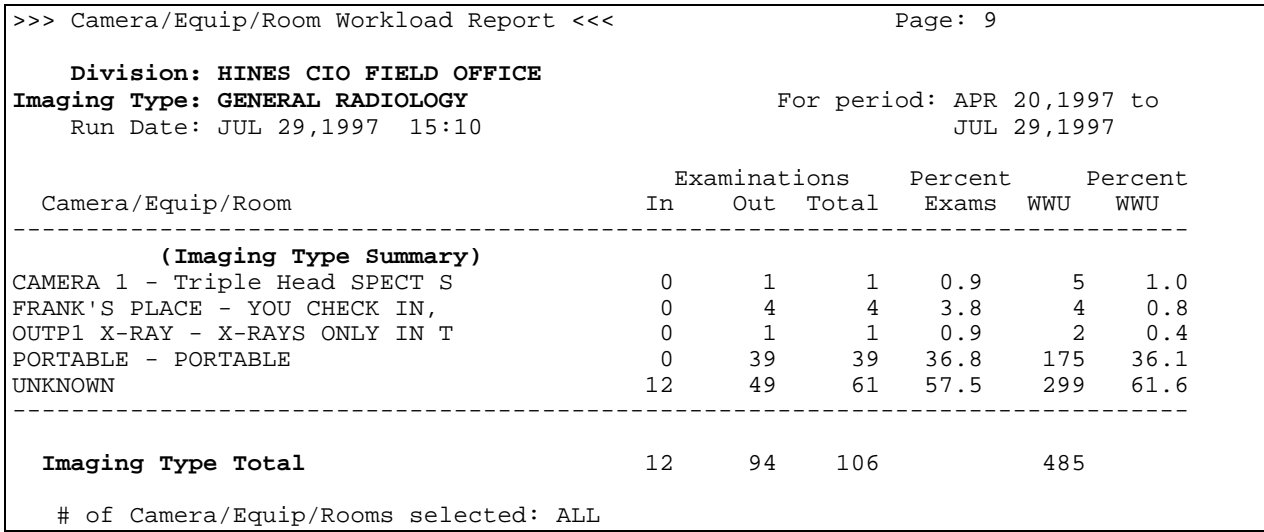

## **Special Reports**

# **Cost Distribution Report**

This option produces a report of exam workload by cost distribution center to assist the department in preparing their Cost Distribution Report (CDR).

This report is compiled from the examination data entered through the Exam Entry/Edit Menu. If the person generating the report has access to more than one radiology/nuclear medicine division, a prompt will be displayed asking for a selection of one or more divisions. If the person generating the report has access to only one division, the system will default to that division rather than prompting for a selection. The same is true with imaging type. A prompt for selection of one or more imaging types will appear only if the person has access to more than one imaging type. A date range must also be selected.

If the exam date of a case is within the date range selected, the case may be included on the report as long as the exam was not cancelled, the division and category of exam data on the exam are not missing or invalid, and the cost center can be determined using the steps described below.

There are four category headings on the report: Inpatient, Outpatient and Research each have their own heading. Contract, Sharing and Employee are reported under "Other."

#### **Inpatient Method of Determining Cost Center**

If the category of exam is Inpatient, Research, Contract, or Sharing, the Ward field of the Rad/Nuc Med Patient file is used to find a Specialty (in the Ward Location file) for that ward. The name of that specialty is used as the cost center for the exam and its CDR account number (in the Specialty file) is used as the cost center number.

#### **Outpatient Method of Determining Cost Center**

If the category of exam is Outpatient or Employee, the Principal Clinic field of the Rad/Nuc Med Patient file is used to find the Stop Code for that location in the Hospital Location file. The Stop Code Name is used on the report as the Cost Center name. The stop code's Cost Distribution Center (in Clinic Stop file) appears on the report as the cost distribution center number.

If a cost center has not been determined at this point, the Requesting Location field of the Rad/Nuc Med Patient file is used to try to determine the cost center. The program determines if the requesting location is an Inpatient or Outpatient location by looking at its Type in the Hospital Location file (W for ward, C for clinic). If neither, the record is bypassed. If the requesting location is a ward, the Inpatient method is used to find the cost center. If the requesting location is a clinic, the Outpatient method is used.

If the cost center still has not been determined (i.e., all the above pathways failed due to one or more fields in the database not entered or invalid), the exam is bypassed.

Although the cost center names have already been calculated at this point, the program unconditionally resets the names of four cost centers:

Cost Center 1110 changes to "GENERAL MEDICINE" Cost Center 1111 changes to "NEUROLOGY" Cost Center 1210 changes to "GENERAL SURGERY" Cost Center 1310 changes to "ACUTE AND LONG TERM PSYCHIATRY" All other cost centers retain the name acquired during the previous steps.

If any AMIS code for the procedure has a YES in the Bilateral field of the AMIS subfile of the Procedure file #71, a MULTIPLIER flag is turned on.

One count is added to the appropriate exam category and cost center totals. If the MULTIPLIER flag is on, one additional count is added to the totals.

A summary prints at the end of each Imaging Type. A division summary prints if more than one imaging type for the division is included on the report. If only one imaging type is included for a division, no division summary is printed because the imaging type summary already includes all of the division summary totals.

#### Prompt/**User Response** Discussion

Cost Distribution Report Select Rad/Nuc Med Division: All// **HINES** CIO FIELD OFFICE IL CIOFO Another one (Select/De-Select): **<RET>** Select Imaging Type: All// **GEN**ERAL RADIOLOGY Another one (Select/De-Select): **<RET>** \*\*\*\* Date Range Selection \*\*\*\* Beginning DATE : **T-100** (NOV 21, 1994) Ending DATE : **T** (MAR 01, 1995) DEVICE: HOME// (Printer Name or "Q") Enter the name of a printer. If you enter "Q" instead of a printer name, you will also see prompts for a device and a time to print.

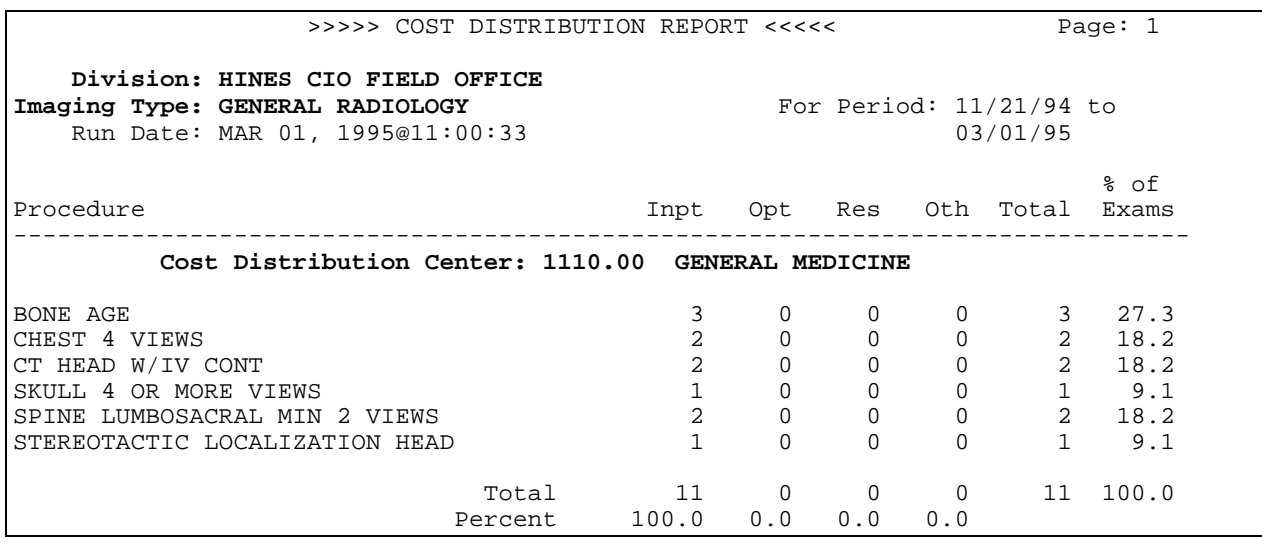

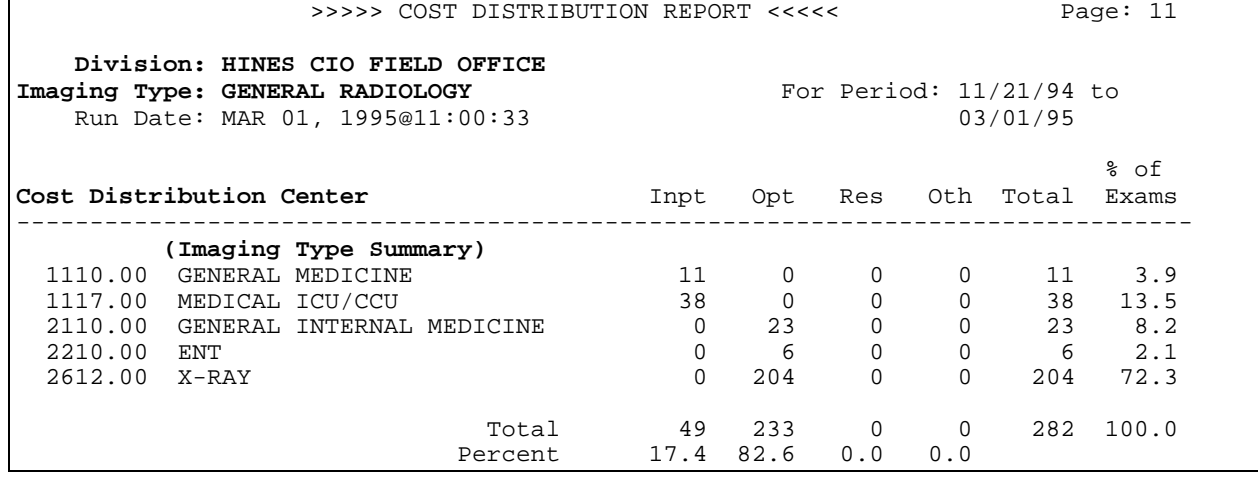

## **Special Reports**

# **Detailed Procedure Report**

This option allows the user (usually a supervisor, ADPAC, or other managerial personnel) to generate a report entitled Detailed Procedure Workload Report. The report consists of the following information for each AMIS category: procedure, number of inpatient and outpatient examinations, total number of examinations, percent of exams, weighted work units, and percent of weighted work units.

This report is compiled from the examination data entered through the Exam Entry/Edit Menu. If the person generating the report has access to more than one radiology/nuclear medicine division, a prompt will be displayed asking for a selection of one or more divisions. If the person generating the report has access to only one division, the system will default to that division rather than prompting for a selection. The same is true with imaging type. A prompt for selection of one or more imaging types will appear only if the person has access to more than one imaging type. A date range must also be selected.

Since the output can be lengthy, you may wish to run this report during off hours.

If the exam date of a case is within the date range selected, the case will be included on the report as long as the procedure has been assigned an AMIS code, and the exam's division and imaging type are among those selected. The current status of the exam must be specified in the Examination Status parameters as a status to include on this report. (This is determined during system set-up when the ADPAC answers the Detailed Procedure Report question during Examination Status Entry/Edit.)

Examination counts:

If the Ward field of the exam record contains a valid ward, the exam is counted under the Inpatient heading. In all other cases it is counted under the Outpatient heading.

For each exam, the inpatient and outpatient examination totals for the appropriate AMIS code(s) are incremented by the number in the AMIS Weight Multiplier field in the Procedure file (the weight multiplier in most cases is 1). For each exam, weighted work units are the product of the AMIS Weight Multiplier and the number in the Weight field of the Major Rad/Nuc Med AMIS Codes file. If the AMIS Weight Multiplier is 1, it will be doubled before these calculations are done if the exam is considered bilateral.

There are many cases where characteristics of the exam or procedure affect the exam counts. The program may turn on flags signaling that an exam is BILATERAL, PORTABLE or done in an OPERATING ROOM. The appropriate flag is turned on if any of the exam modifiers are of the

bilateral, portable, or operating room modifier type. A flag will also be turned on if AMIS code 25 (Operating Room) or AMIS code 26 (Portable) has been assigned to the procedure, or if there is a YES in the Bilateral field of the procedure for the selected AMIS code. If the OPERATING ROOM flag is set, counts are added to AMIS Code 25 as well as to the AMIS code of the procedure. If the PORTABLE flag is set, counts are added to AMIS code 26 as well as to the AMIS code of the procedure. The counts added will be identical to those added to the procedure's AMIS code, described in the above paragraph.

A SERIES flag is turned on if the procedure has been assigned more than one AMIS code. If the SERIES flag is on, counts are added to the Series of AMIS Codes total as well as to each AMIS code total. The counts added will be identical to those added to the procedure's AMIS code, described above.

The operating room, portable, and series totals appear at the end of the report in the division summary.

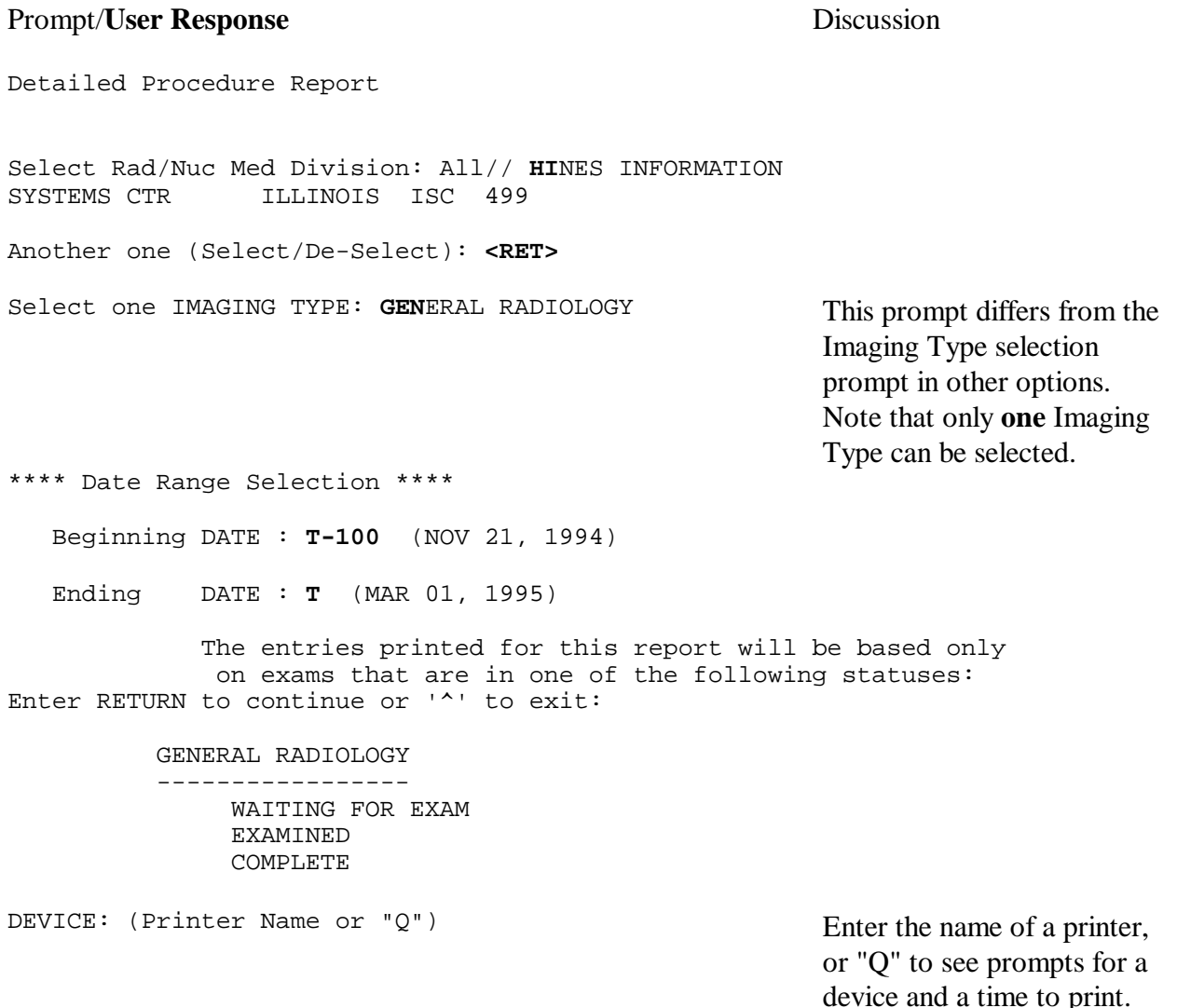

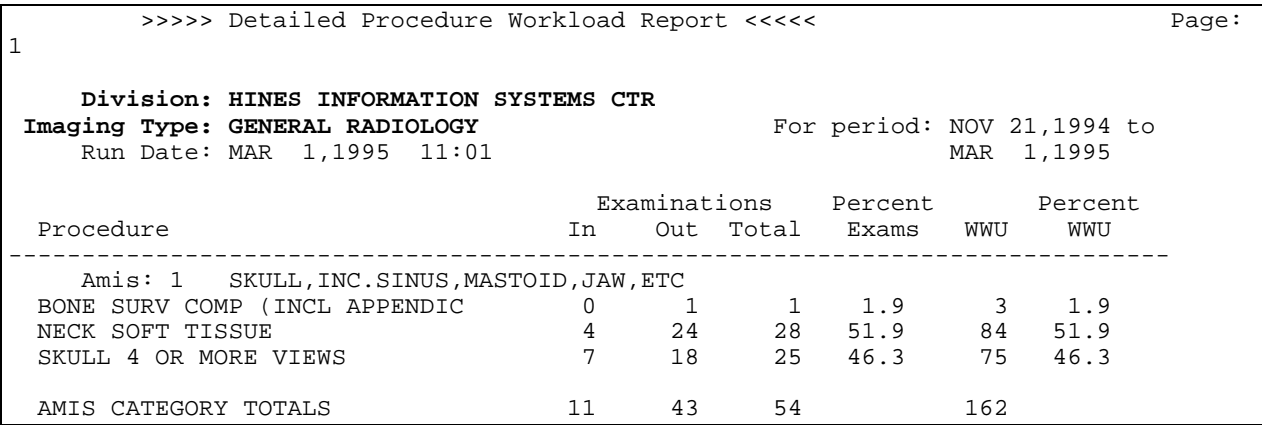

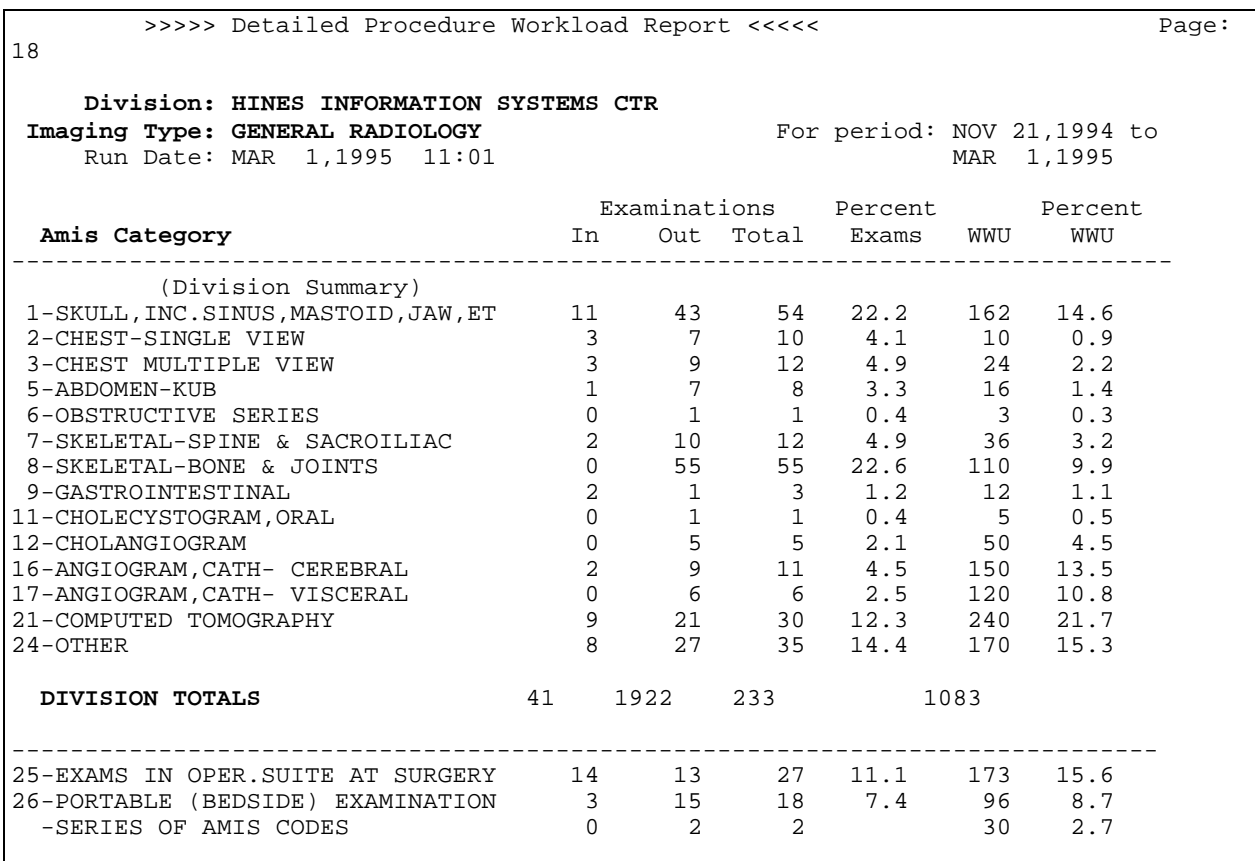

# **Special Reports**

# **Film Usage Report**

This option allows the user (usually a supervisor, ADPAC, or other managerial personnel) to generate a record of film usage according to film size. The report shows procedure, number of films used, number of exams, average number of films used per exam and percentage of films used for a given procedure. This listing may be generated as a detailed or summary report. The film sizes in the report are stored in the Film Size and Amount subfields of the exam record.

The person generating the report will be asked if s/he wants to print a summary only. A summary report groups all examinations together by film size for each imaging type and division. A detailed report gives information for each individual procedure performed within the film size.

This report is compiled from the film size data entered through the Exam Entry/Edit Menu. If the person generating the report has access to more than one radiology/nuclear medicine division a prompt will be displayed asking for a selection of one or more divisions. If the person generating the report has access to only one division, the system will default to that division rather than prompting for a selection. The same is true with imaging type. A prompt for selection of one or more imaging types will appear only if the person has access to more than one imaging type. A beginning and ending exam date range must be selected. If only one or a few film sizes are desired on the report, the "Do you wish to include all films?" prompt may be answered NO to get a Select film: prompt.

Before the report prints, a list of exam statuses to be included in the report will be displayed. The exam statuses may be different for each imaging type selected. This is determined during system set-up when the ADPAC answers the Film Usage Report question during Examination Status Entry/Edit. See the ADPAC Guide for more information on exam status parameter set-up.

Since the output can be lengthy, you may wish to run this report during off hours.

If the exam date of a case is within the date range selected, the case will be included in the report as long as the exam's division and imaging type are among those selected. The current status of the exam must be specified in the Examination Status parameters as a status to include in this report. If, during exam edit/entry, a film size was entered for an exam but no amount was entered, nothing will be added to the totals.

The exam counts are doubled if the exam is considered bilateral. An exam is bilateral if any exam modifiers are of the bilateral modifier type, or if the Bilateral field of the procedure's AMIS subrecord is set to Yes. If the AMIS Weight Multiplier field of the procedure's AMIS subrecord is set to a number greater than 1, this number will be used, and the bilateral modifiers will have no effect. An exam with more than one AMIS code will only be counted as one exam regardless of whether it is bilateral.

Film counts are not affected by multipliers or bilateral modifiers. Film counts are determined by the numbers entered during exam editing. Wasted film types are bypassed. If the film is a cine type, its statistics are included under the Cine film size page which reports number of cine feet. Cine is included in a line on the summary page, but not in the totals. Only AMIS codes 1-24, and 27 are used in summing totals for each procedure.

The report in sort order of the report is: division number, imaging type, film size, AMIS category, and procedure.

There is a notation at the end of the summary page that serves as a reminder of the number of film sizes selected to include on the report.

#### Prompt/**User Response** Discussion

Film Usage Report Film Usage Report ----------------- Do you wish only the summary report? NO// **<RET>** Select Rad/Nuc Med Division: All// **H**INES CIO FIELD OFFICE IL CIOFO 499 Another one (Select/De-Select): **<RET>** Select Imaging Type: All// **GEN**ERAL RADIOLOGY Another one (Select/De-Select): **<RET>** Do you wish to include all Films? Yes// **<RET>** \*\*\*\* Date Range Selection \*\*\*\* Beginning DATE : **T-100** (NOV 21, 1994) Ending DATE : **T** (MAR 01, 1995) The entries printed for this report will be based only on exams that are in one of the following statuses: GENERAL RADIOLOGY ----------------- WAITING FOR EXAM EXAMINED TRANSCRIBED COMPLETE

DEVICE: HOME// (Printer Name or "Q") Enter the name of a printer.

If you enter "Q" instead of a printer name, you will also see prompts for a device and a time to print.

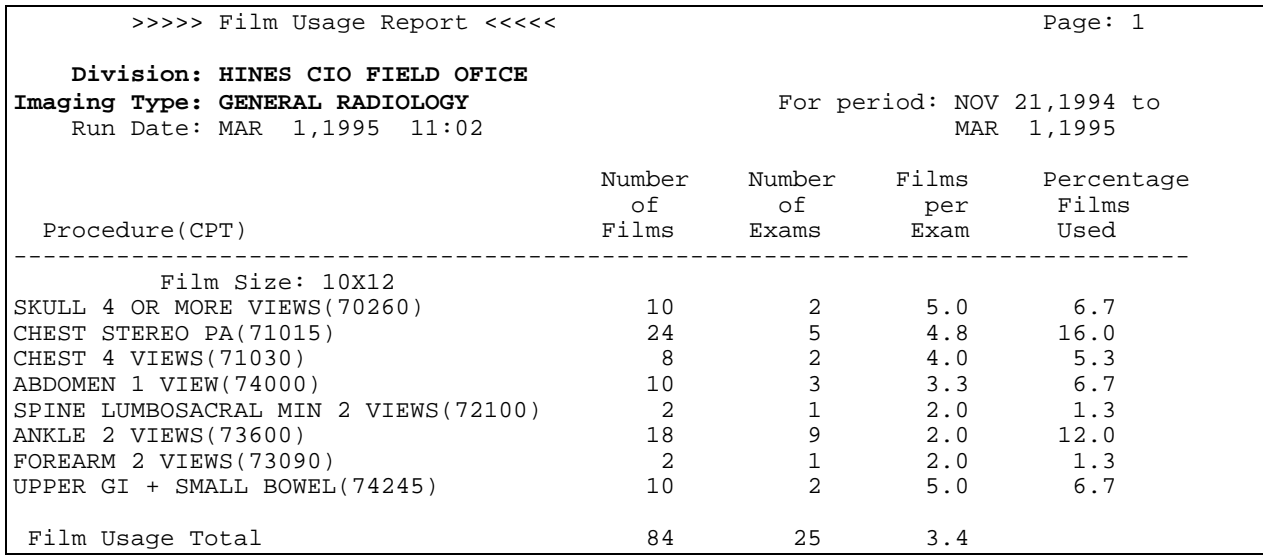

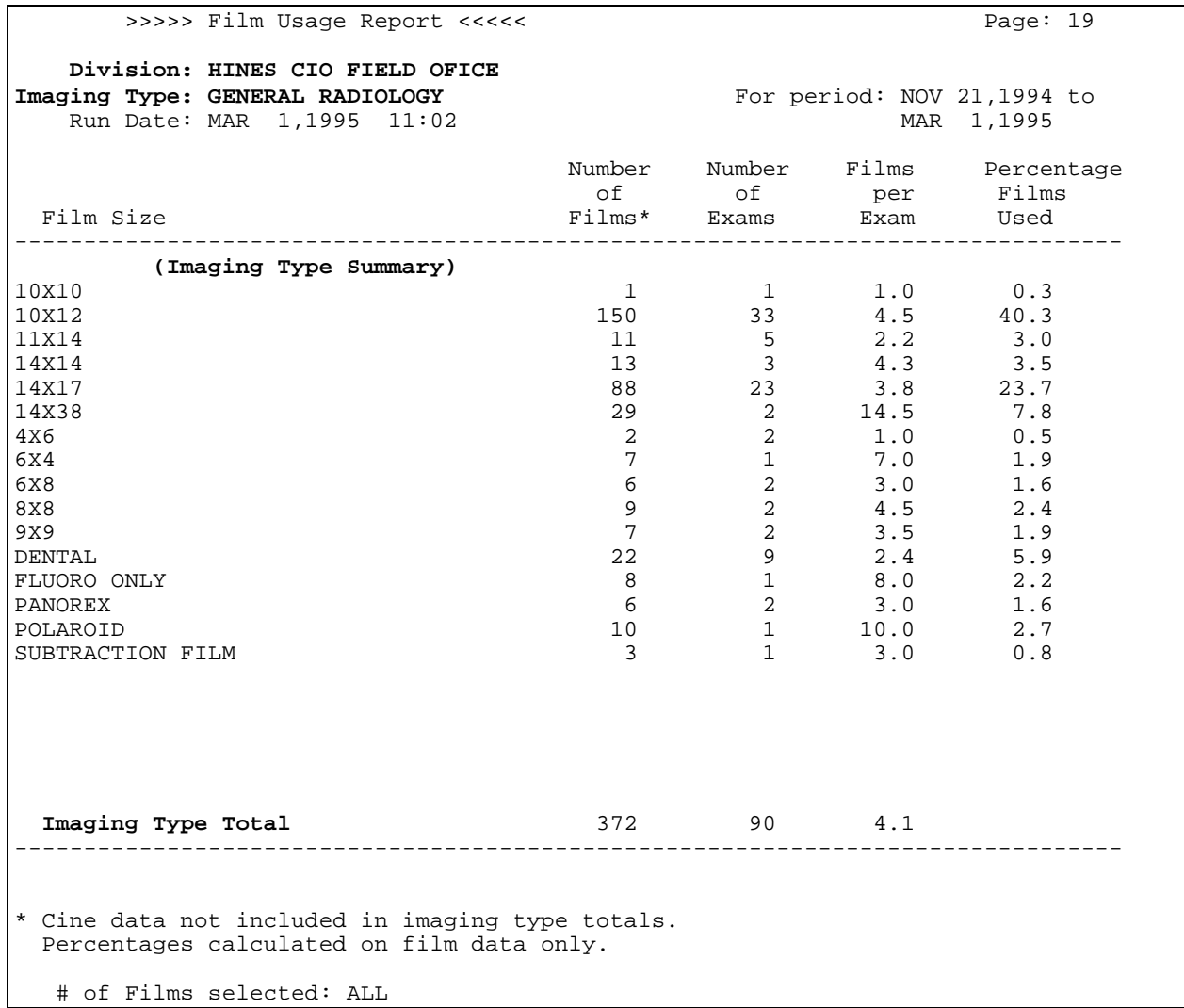
### **Management Reports Menu**

#### **Special Reports**

#### **Procedure/CPT Statistics Report**

This report will generate statistics on the number of each procedure performed for a specified date range. The numbers are not affected by modifiers or AMIS weights. This report includes cost figures based on procedure costs entered by the Rad/Nuc Med ADPAC.

If the person generating the report has access to more than one radiology/nuclear medicine division a prompt will be displayed asking for a selection of one or more divisions. If the person generating the report has access to only one division, the system will default to that division rather than prompting for a selection. The same is true with imaging type. A prompt for selection of one or more imaging types will appear only if the person has access to more than one imaging type. One, many, or all procedures may be selected for inclusion on the report. A beginning and ending exam date range must be selected. Selection criteria include a choice of Inpatient, Outpatient or Both. If Both is selected, separate pages will still print for Inpatient and Outpatient, with Inpatient pages printing first.

To be included in the report, an exam must have an exam date that falls within the selected date range, the exam's Division field must contain one of the divisions selected, and the exam's Imaging Type field must contain one of the imaging types selected. If the Ward field of the exam record contains a valid ward in the Ward Location file, the exam is assumed to be an Inpatient exam. If there is no CPT assigned to the procedure, the exam is bypassed. If the exam passes all these criteria, a count of one (1) is added to the procedure total. Cancelled exams may or may not be included depending on the user's selection criteria.

The sort order of this report is: division number, imaging type, CPT code.

The report has no division summary page. There is a page (or section) for each Imaging type within division for each patient category (inpatient or outpatient).

#### Prompt/**User Response** Discussion

Procedure/CPT Statistics Report  $^1$  $^1$ Do you want to count CPT Modifiers separately? NO// **<RET>** Select Rad/Nuc Med Division: All// **H**INES CIO FIELD OFFICE IL CIOFO 499 Another one (Select/De-Select): **<RET>** Select Imaging Type: All// **GEN**ERAL RADIOLOGY Another one (Select/De-Select): **<RET>** Do you wish to include cancelled cases? Yes// **<RET>** YES Do you wish to include all Procedures? Yes// **<RET>** YES \*\*\*\* Date Range Selection \*\*\*\* Beginning DATE : **T-100** (APR 22, 1997) Ending DATE : **T** (JUL 31, 1997) Select one of the following: I INPATIENT<br>O OUTPATIENT O OUTPATIENT<br>B BOTH B BOTH Report to include: BOTH// **<RET>** DEVICE: HOME// (Printer Name or "Q") Enter the name of a printer.

If you enter "Q" instead of a printer name, you will also see prompts for a device and a time to print.

<span id="page-217-0"></span><sup>&</sup>lt;sup>1</sup> Patch RA $*5*26$  Allows printing of different combinations of CPT modifiers on separate lines.

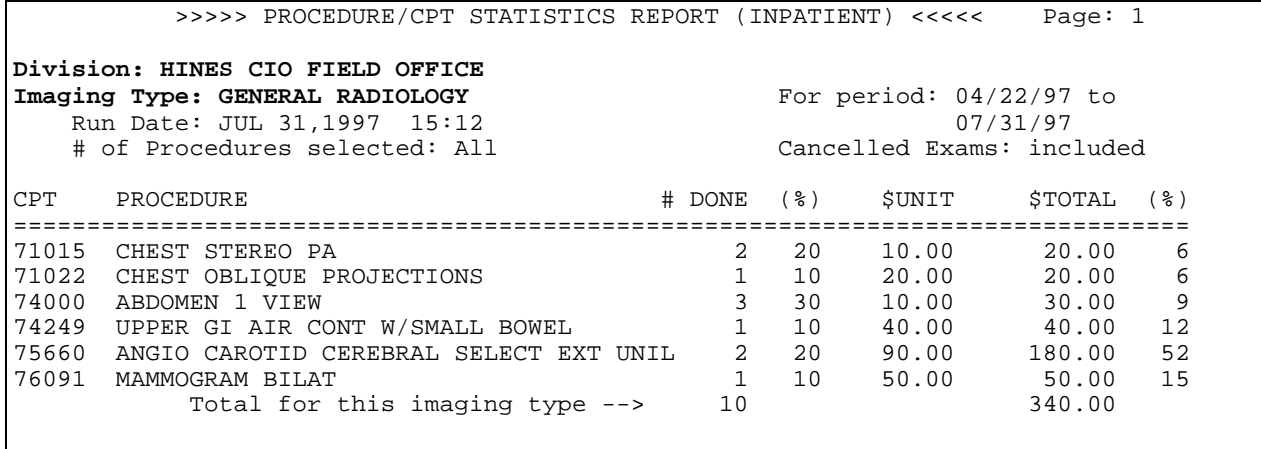

## **Management Reports Menu**

#### **Special Reports**

#### **Status Time Report**

This option allows the user (usually a supervisor, ADPAC, or other managerial personnel) to generate a Status Tracking Statistics Report. <sup>[1](#page-219-0)</sup>The report may be filtered by Division, Requesting Location, Imaging Type, and Procedure. For each status change, the report lists the original status, the updated status, minimum time to make the status change, maximum time to make the status change, and the average time to make the status change for an associated procedure. This report would be used to track the progress of examinations from status to status, to determine where delays in processing occur and to see that exams are moved through the system in a timely fashion.

A beginning and ending exam date range must be selected. This report should be queued to a device.

The times in this output are rounded off; that is, seconds are dropped and only whole minutes are used.

#### Prompt/**User Response** Discussion

Status Time Report

Select Rad/Nuc Med Division: All// **HI**NES CIO FIELD OFFICE IL CIOFO 499

Another one (Select/De-Select): **<RET>**

Select all requesting locations? Y/N: **N** Select requesting location: **X-RAY CLINIC**

Another one (Select/De-Select): **<RET>**

<sup>[2](#page-219-1)</sup> Enter YES to obtain a report for all requesting locations. Enter NO to select one or more requesting location(s). In this example, the report is for a single location (X-Ray Clinic).

Select IMAGING TYPE: GENERAL RADIOLOGY You may only select one

Imaging Type.

<span id="page-219-0"></span><sup>&</sup>lt;sup>1</sup> Patch RA\*5\*20 May 2000 Enhancements to Status Time Report.

<span id="page-219-1"></span> $2$  Patch RA\*5\*20 May 2000 Enhancements to Status Time Report.

```
1</sup>Select all procedures? Y/N: Y Enter YES to obtain a
                                                                report for all procedures. 
                                                                Enter NO to select one.
**** Date Range Selection ****
    Beginning DATE : 4/1/2000 (APR 01, 2000)
Ending DATE : 2000 (APR 30, 2000)<br><sup>2</sup>Do you wish to print detailed reports? No// <ret>
                                                                Enter the date range for the 
                                                                report.
DEVICE: HOME// (Printer Name or "Q") Enter the name of a printer.
                                                                If you enter "Q" instead of a 
                                                                printer name, you will also 
                                                                see prompts for a device 
                                                                and a time to print.
```
[3](#page-220-2) The **Procedure Detail by Requesting Location** report reflects statistics sorted by **requesting location**, **status changes,** and **procedures.** If the user chooses only one specific procedure, the report includes only that procedure. If the user chooses only one specific requesting location, the report includes only data for that location.

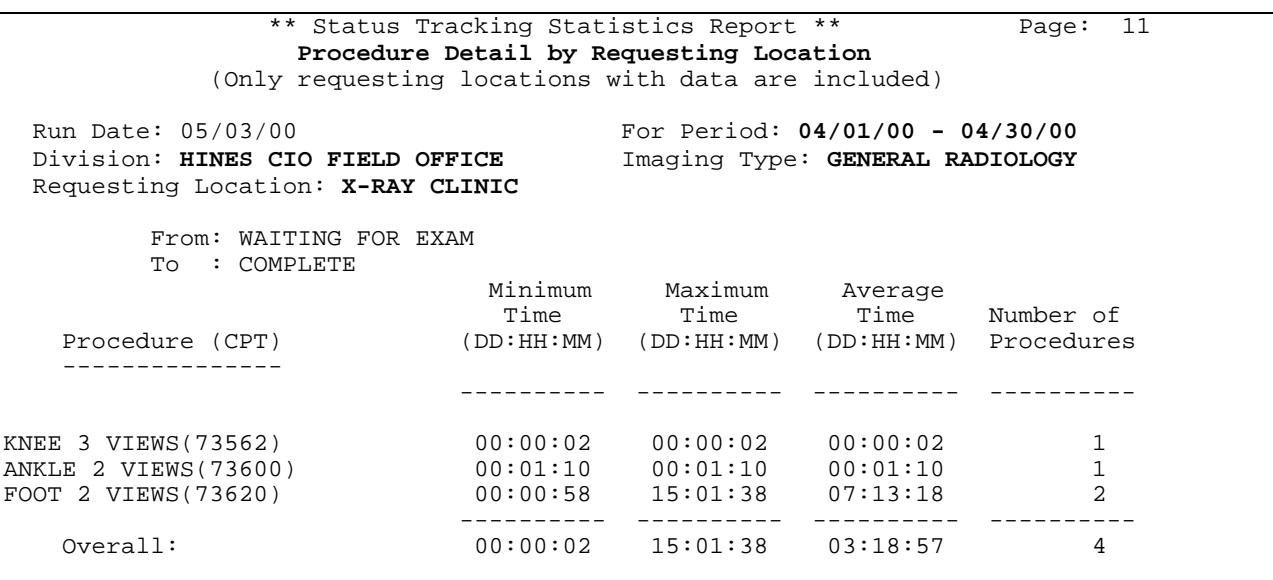

<span id="page-220-0"></span> $1$  Patch RA\*5\*20 May 2000 Enhancements to Status Time Report.

<span id="page-220-1"></span> $2$  Patch RA\*5\*24

<span id="page-220-2"></span><sup>&</sup>lt;sup>3</sup> Patch RA\*5\*20 May 2000 Enhancements to Status Time Report.

The **Division Summary Requesting Location Details** report reflects summary statistics sorted by **requesting location** and **status changes. Total number of completed exams** that match the criteria specified by the user is displayed at the end of the report.

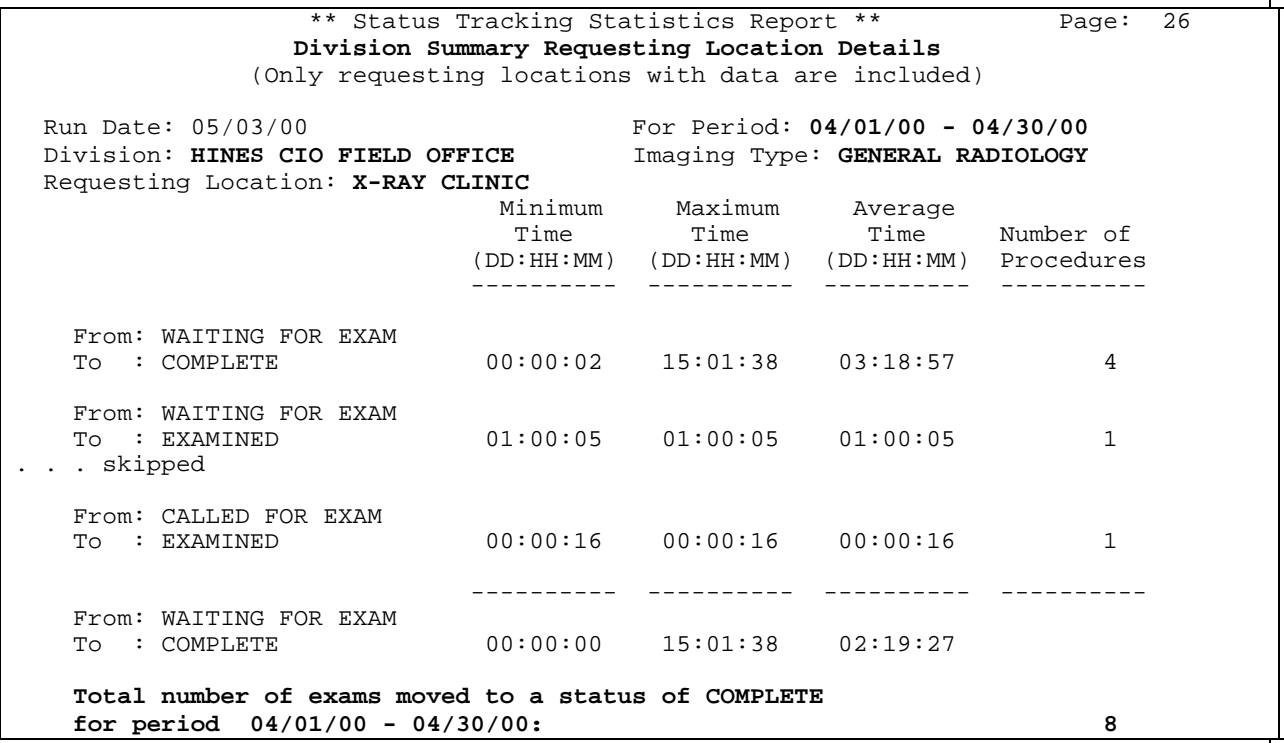

The **Division Summary Procedure Detail** report reflects statistics sorted by **status changes** and **procedures.** If the user chooses only one specific procedure, the report includes only that procedure and the caption reflects the name of the procedure in the **Procedure** field. If the user chooses only one requesting location, the report includes only data for that location and the caption reflects the name of the location in the **Requesting Location** field.

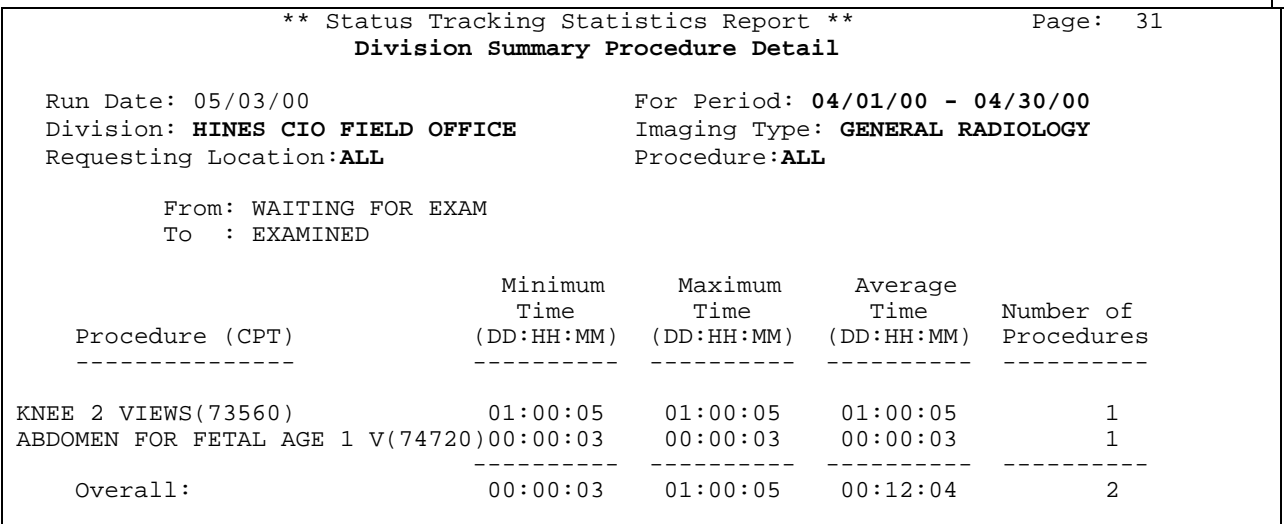

The **Division Summary Overall** report reflects summary statistics sorted by **status changes. Total number of completed exams** that match the criteria specified by the user is displayed at the end of the report.

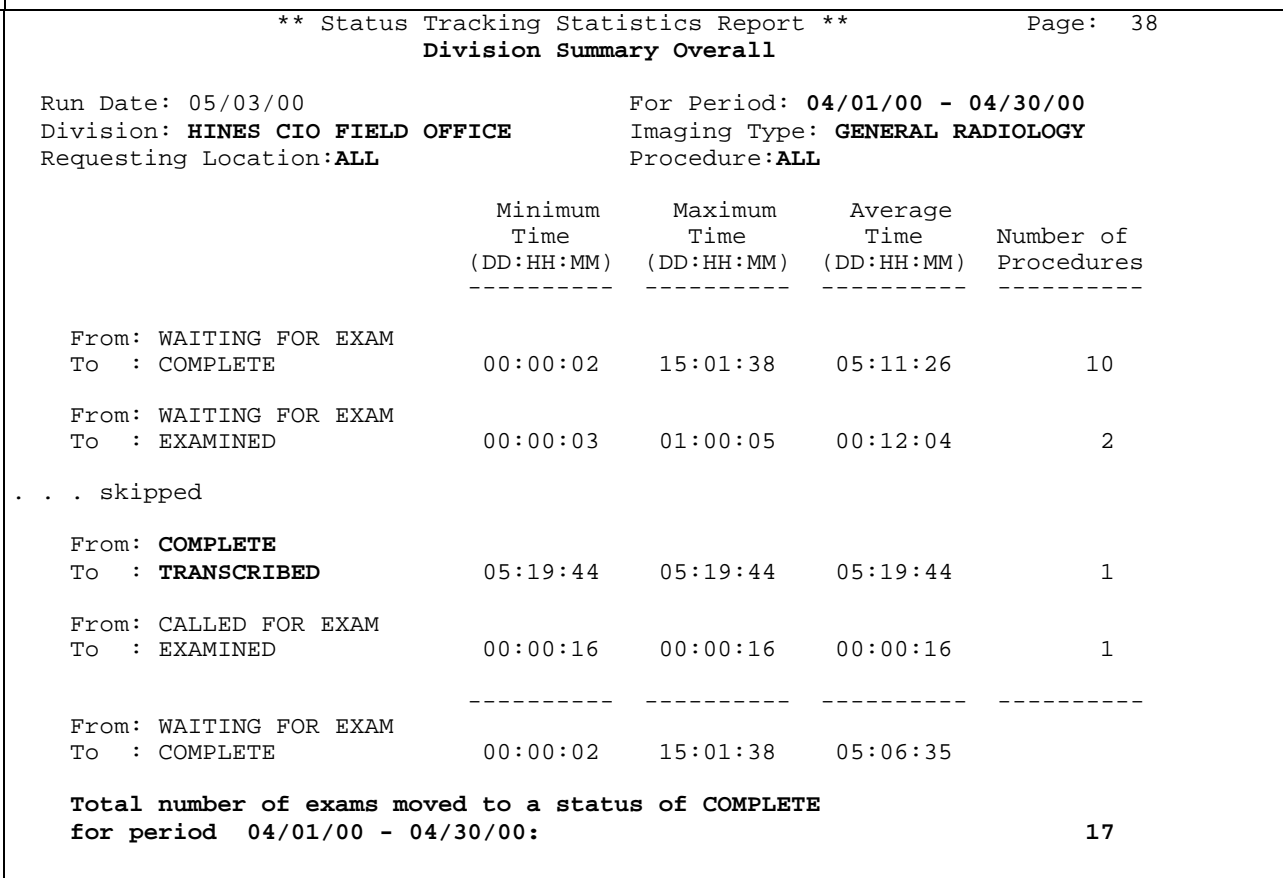

Note: As shown in the example above, exam statuses can move backwards. This happens if data is deleted, or if a report is unverified.

## **Management Reports Menu**

#### **Special Reports**

#### **Wasted Film Report**

This option allows the user to generate a record of wasted film according to size, imaging type and division. This report calculates the number of all films used, the number of films wasted, and the percentage wasted.

If the person generating the report has access to more than one radiology/nuclear medicine division, a prompt will be displayed asking for a selection of one or more divisions. If the person generating the report has access to only one division, the system will default to that division rather than prompting for a selection. The same is true with imaging type. A prompt for selection of one or more imaging types will appear only if the person has access to more than one imaging type. A beginning and ending exam date range must also be selected.

Before the report prints, a list of exam statuses to be included on the report will be displayed. The exam statuses may be different for each imaging type selected. This is determined during system set-up when the ADPAC answers the Film Usage Report question during Examination Status Entry/Edit. See the ADPAC Guide for more information on exam status parameter set-up.

Since the output can be lengthy, you may wish to run this report during off hours.

If the exam date of a case is within the date range selected, the case may be included on the report as long as the exam's division and imaging type are among those selected. The current status of the exam must be specified in the Examination Status parameters as a status to include on this report. If, during exam edit/entry, a wasted film size was entered for an exam but no amount was entered, nothing will be added to the totals.

Each film size entered on the exam record is checked. If the film size has been deleted from the Film Size file the exam is bypassed. If the film size is a wasted type, the number used is added to the total for that wasted film size. The used films are also tracked so that a percentage wasted can be calculated. The units of wasted film are separate and not included in the units of used film. The calculation for percentage wasted is: number wasted/(number used + number wasted)  $x$  100.

In order for this report to be valid, each film size must have a wasted film entry set up in the Film Sizes file that points to the analogous unwasted film size. Refer to the ADPAC Guide for more information about setting up Film Sizes correctly so that this report is valid.

#### Prompt/**User Response** Discussion

Wasted Film Report

 Radiology/Nuclear Med \*\*\* Wasted Film Report \*\*\* --------------------------

Do you wish to generate a summary report only? No// **<RET>**

Select Rad/Nuc Med Division: All// **HI**NES CIO FIELD OFFICE IL CIOFO 499

Another one (Select/De-Select): **<RET>**

Select Imaging Type: All// **GEN**ERAL RADIOLOGY

Another one (Select/De-Select): **<RET>**

 The entries printed for this report will be based only on exams that are in one of the following statuses:

 GENERAL RADIOLOGY -----------------

> WAITING FOR EXAM EXAMINED TRANSCRIBED COMPLETE

Enter the start date for the search: Mar 01, 1995// **T-100** (NOV 21, 1994) Enter the ending date for the search: NOV 21,1994// **T** (MAR 01, 1995) DEVICE: HOME// **<RET>** SET HOST

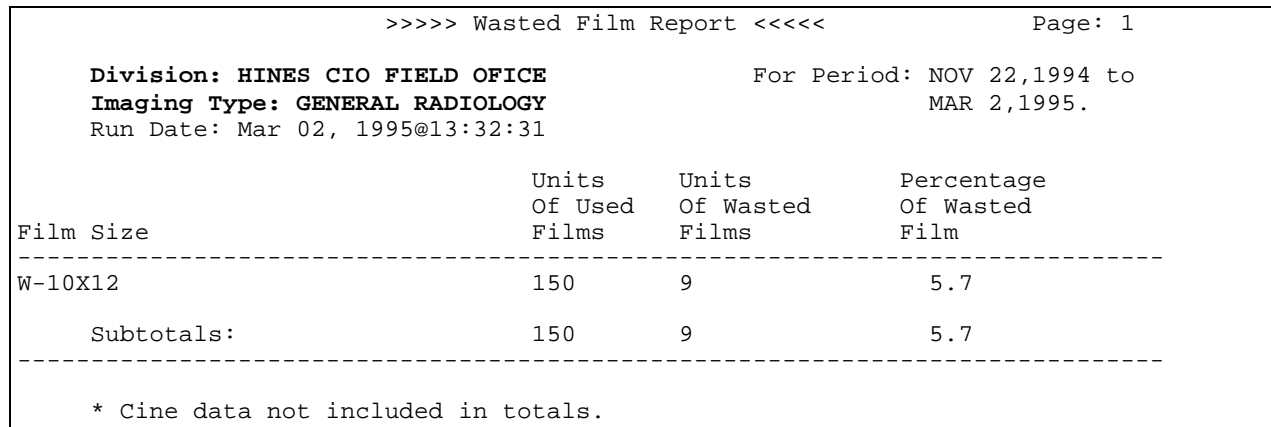

## **General Information About Workload Reports**

For most workload reports that are sortable/selectable for one-many-all division(s) and imaging type(s), the division totals page will only print if there is more than one imaging type in the division. If there is only one imaging type in the division, the imaging type total page should be used for the division total.

The following reports calculate workload counts (i.e., exam counts, patient visit counts, and weighted work units) in a similar way:

Functional Area Workload Reports... Personnel Workload Reports...

Clinic Report Physician Report PTF Bedsection Report Resident Report Service Report Staff Report Sharing Agreement/Contract Report Technologist Report Ward Report Transcription Report

Special Reports...

Camera/Equip/Rm Report

#### Selection Criteria

Before the report is printed, you will be asked to specify the following selection criteria:

- 1) You may choose to print the summary report only. The summary consists of a page for each imaging type selected within each division selected, and a division summary.
- 2) If you have access to more than one division (determined by the ADPAC who uses Personnel Classification to enter the imaging locations to which you have access) you will see a prompt to select Rad/Nuc Med Divisions. The default is All, which prints all divisions to which you have access. If you do not see this prompt, it means that you only have access to one division, and the report will default to that division. After selecting a division, you will be prompted for another division at the Another one (Select/De-Select) prompt. At this prompt you may also de-select a previously chosen division by entering its name preceded by a minus sign (i.e., -Western Division).
- 3) If you have access to more than one imaging type (determined by the ADPAC who uses Personnel Classification to enter the imaging locations to which you have access) you will see a prompt to select Imaging Type. The default is All, which prints all imaging types to which you have access. If you do not see this prompt, it means that you only have access to one imaging type, and the report will default to that imaging type. After selecting an imaging type, you will be prompted for another imaging type at the Another one (Select/De-Select) prompt. At this prompt you may also de-select a previously chosen imaging type by entering its name preceded by a minus sign (i.e., -Ultrasound).
- 4) The next prompt will ask if you wish to include all of the residents, wards, transcriptionists, etc. For example, if you are running the clinic report and want to include only one or a few selected clinics, you can answer no to this prompt and you will be asked which individual clinic(s) to include.
- 5) Beginning and ending date range prompts appear next. The date range applies to the exam date. The reports will retrieve data for exams having a date within the range you select.

After the selection prompts are answered, a list of exam statuses will be displayed to let you know which statuses are included in the report. The statuses included are predetermined by the ADPAC who answers a question for each report for each status within each imaging type to specify whether exams of that status should be included in the report. Refer to the ADPAC Guide, Examination Status Entry/Edit section for more information on exam status parameter set-up.

#### Data retrieval criteria:

An exam will be included in the report if it meets the following criteria:

- 1) The exam date must fall within the date range selected.
- 2) The status of the exam at the time the report is run must be marked to be included in the report. This is done during system set-up by the ADPAC when the Examination Status questions are answered. There is a question for each report above except the Transcription report which is not affected by exam status. For more information about status set-up, refer to the ADPAC Manual.
- 3) The exam's division must be one of the divisions selected or the default division of the person generating the report if no division selection prompt appeared.
- 4) The imaging type of the exam status must be one of the imaging types selected or the default imaging type of the person generating the report if no imaging type selection prompt appeared.
- 5) The procedure on the exam record must be valid. The only way this requirement would not be met is if there is a data corruption problem, or broken pointer, which theoretically should not happen. If it does, it means someone completely deleted a procedure from the Rad/Nuc Med Procedure file.
- 6) There must be an AMIS code associated with the procedure (AMIS codes are usually entered by the ADPAC using the Procedure Enter/Edit option; refer to the ADPAC Guide for more information about the Procedure Enter/Edit option).
- 7) If the exam's category is Sharing/Contract and the Sharing/Contract source of the exam is invalid, the exam will not be included. This would not happen unless an entry in the Contract/Sharing Agreements file (#34) has been inadvertently deleted.

#### Reporting Logic:

The program uses the Category of Exam field of the exam record to determine whether to count the exam under Inpatient, Outpatient, Research, or Other. The Personnel reports only print Inpatient and Outpatient. If there is a valid ward in the Ward field of the exam, it will be counted under Inpatient. All other cases will be counted under Outpatient regardless of the contents of the Category of Exam field.

The functional area reports print Inpatient, Outpatient, Research, and All Other, based on whether the Category of Exam field contains Inpatient, Outpatient, Research or some other value. The report headings are abbreviated to In, Out, Res, and Other.

The Functional Area reports, the Camera/Equip/Rm Report, and the Technologist Workload Report show weighted work units (WWU). WWUs do not apply to the other Personnel reports. The AMIS Weight Multiplier Field of the Rad/Nuc Med Procedures file contains a number (0-99) to indicate to the various workload report programs how many times to multiply the weighted work units associated with the AMIS code. The Weight for each AMIS code is stored in the Weight field of the Major Rad/Nuc Med AMIS Code file.

Most multipliers will be 1. However, there are some that are greater than 1. For example, a procedure called Upper GI and Small Bowel might have AMIS code 9-Gastrointestinal which has a Weight of 6, and an AMIS Weight Multiplier of 2. Therefore, on the workload reports, the site will get credit for 12 WWUs each time it is performed. If there are multiple AMIS codes for the procedure, each AMIS Weight Multiplier is multiplied by the AMIS Weight, then the results are summed.

Depicted below is a sample of the exam/procedure/AMIS file relationship. Using this sample, the WWUs for the exam would be 12, and the exam would count as 2 exams.

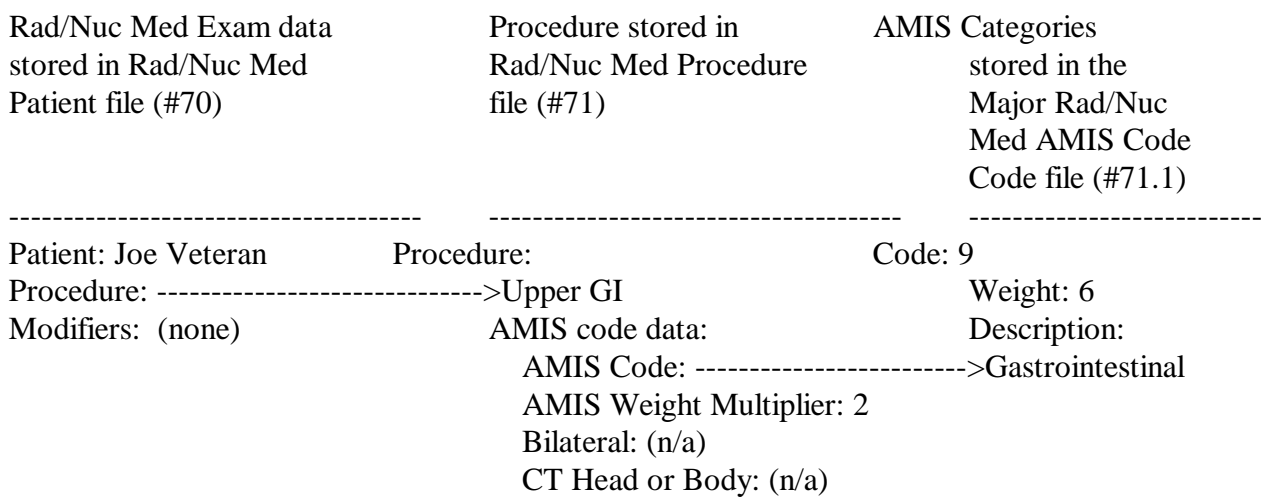

In the above example, the calculation for WWUs would be:  $6 \times 2 = 12$  because Weight x AMIS Weight Multiplier = WWU

The bilateral modifier has special meaning and can cause increased counts. If the AMIS Weight Multiplier is one (1), "bilateral" affects the WWUs by multiplying the AMIS Weight Multiplier by 2 if and only if the AMIS weight multiplier is 1. The result is multiplied by the AMIS code's Weight. In the sample above, if the procedure had been bilateral WWUs would NOT have been affected because the AMIS Weight Multiplier is greater than 1. The exam counts are printed under the In, Out, Res and Other headings on the report. WWUs are printed under the WWU heading.

If more than one AMIS code exists for the procedure, the appropriate exam category count is incremented by one. If only one AMIS code exists for the procedure, the count is incremented by the AMIS Weight Multiplier.

Cases with more than one technologist, resident, or staff will be incremented accordingly, with a message warning that the total number of exams and weighted work units will be higher in these personnel reports than in the other workload reports.

#### Report Output:

The report is sorted first by division number, then alphabetically by imaging type, then alphabetically by topic (clinic, ward, resident, etc.). If there are exams that fit the selection criteria, but the topic sort field is missing, they will be printed under Unknown on the report for that topic. For example, if no residents were entered on the exam, but the exam fits the selection criteria, it will be included under Unknown on the Resident Workload Report.

The report headings show the date range selected, run date, division, imaging type, report title and page numbers.

If the full report was selected, one page prints for each topic within imaging type. However, for example, if there were no exams for any clinics within a selected imaging type, only an imaging type summary sheet would print showing totals of zero. A division summary prints for each division selected. The detailed pages print one line for every procedure. The imaging type and division summaries print one line for each topic. Division summaries print a list of imaging types at the bottom of the page. Division summaries also state at the bottom of the page the number of topics selected, to remind you that you may have selected only certain residents, staff, clinics, wards, etc., or that you selected all. If only one imaging type within a division was selected, only the imaging type summary will print for that division (this is because the division summary would be identical to the imaging type summary in this case, so you can use the imaging type summary as the division summary).

If the summary only was selected, a page prints for each imaging type selected within each division selected, as well as a division summary. Summary pages for all workload reports show the selected divisions and imaging types in the body of the report rather than in the headings. (This was done because in some cases the list of divisions and imaging types can be lengthy and would not fit into the limited space of a page heading.)

The Transcriptionist Report is an exception. It prints one line per transcriptionist, one page per division, showing a total number of lines and reports transcribed. The notation showing whether you selected only certain transcriptionists or all transcriptionists appears in the report heading.

Management Reports Menu

# VIII. Outside Films Registry Menu

This function provides the user with many functions that relate to the registration and return of films from other hospitals and institutions to/from the department.

Add Films to Registry Delinquent Outside Film Report for Outpatients Edit Registry Flag Film To Need 'OK' Before Return Outside Films Profile

NOTE: The functionality within this sub-menu is also provided by the Record Tracking package. Sites should migrate away from this sub-menu if they are still using it, and use the Record Tracking package instead. At some future date, this sub-menu will no longer be available within the Radiology/Nuclear Medicine package.

## **Add Films to Registry**

This function allows the user to add new films to the existing outside films registry. This registry tracks films received from outside sources (e.g., private or other VA hospitals).

If the patient selected is not in the Rad/Nuc Med Patient file, s/he can be added through this option.

A single patient may have more than one outside film registered at the same time. Through this option, you can add a new entry to those already in the registry. The Edit Registry option should be used to make changes in existing entries.

The registry includes registration date, date to be returned to the source, the source of the films and remarks.

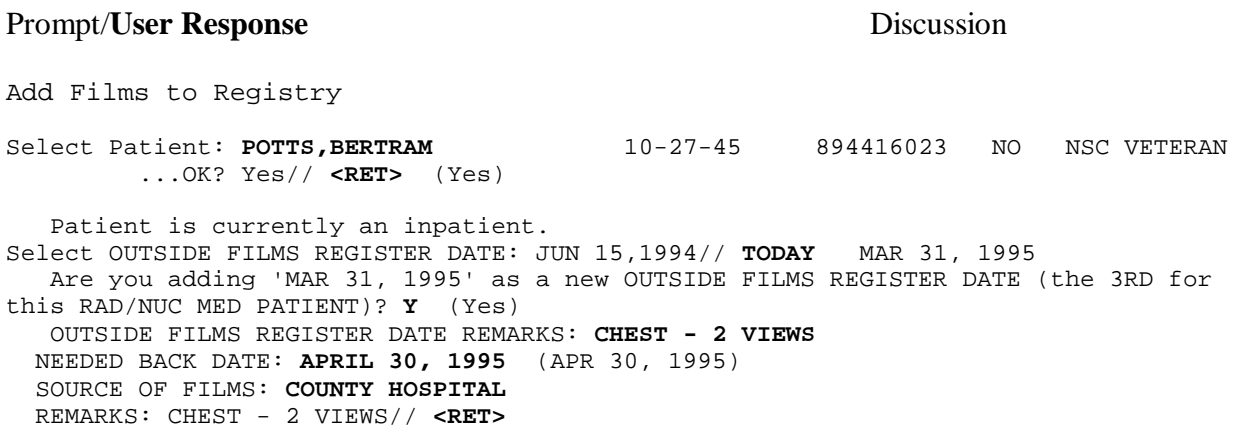

#### **Delinquent Outside Film Report for Outpatients**

This function allows the user to obtain a report of all the patients who have outside films registered that have a Needed Back date less than the date the user specifies. The outside films' needed back dates must have first been entered through the Add Films to Registry or the Edit Registry options.

This function assists the file room with the return of outside films to other hospitals and institutions.

Outside films for inpatients are not shown on this report because it is assumed that the department would not want to send back films for patients still receiving care at the facility. The report is in chronological order and includes patient name, SSN, needed back date, whether a supervisor's OK is needed before these films can be returned to the source, the source from which the films were borrowed, and remarks.

## Prompt/**User Response** Discussion Delinquent Outside Film Report for Outpatients All Films with 'Needed Back' Dates Less Than: **T** (FEB 27, 1995) DEVICE: (Printer Name or "Q") Enter the name of a printer. If you enter "Q" instead of a printer name, you will also see prompts for a device and a time to print.

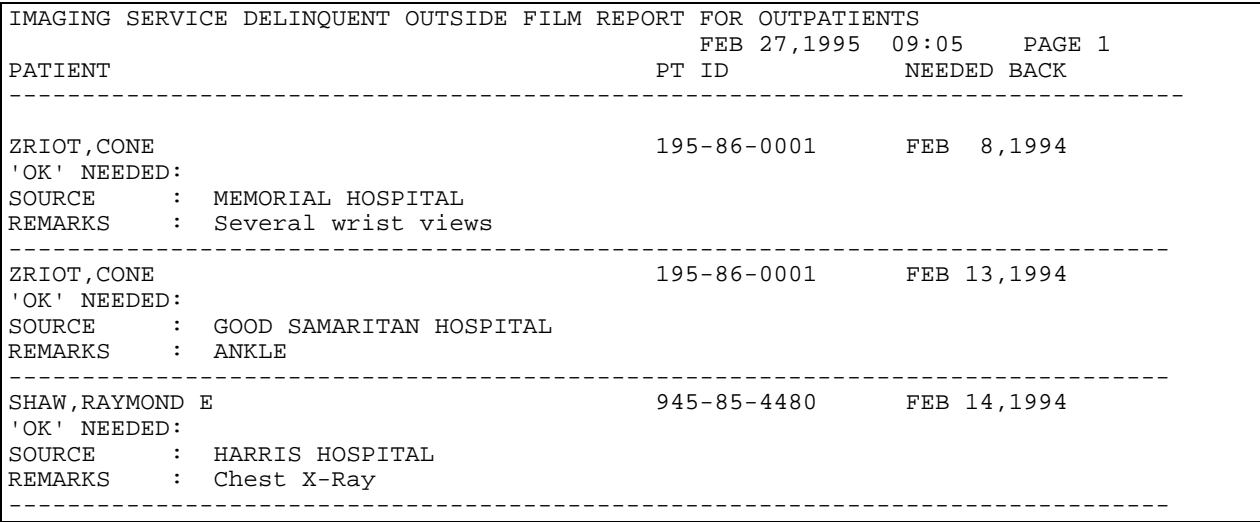

#### **Edit Registry**

This function allows the user to edit information pertaining to a specific outside film that has been registered.

Only patients currently entered in the Rad/Nuc Med patient file can be selected.

A single patient may have more than one outside film registered at once. This option can be used to edit an existing entry. New outside film register dates should be added through the Add Films to Registry option.

The registry includes registration date, date to be returned to the source, the source of the films and a remarks field. You may edit any or all of these fields through this option.

This option is used to enter a date on which the films were actually returned to the source. If the entry has been flagged through the Flag Film To Need OK Before Return option, supervisory approval is needed before the films can be returned.

#### Prompt/**User Response** Discussion

Edit Registry

Select Patient: **EDISON**, THOMAS 10-06-20 787140368 NO NSC VETERAN Select OUTSIDE FILMS REGISTER DATE: **MAR 3**, 1997 MAR 03, 1997 Are you adding 'MAR 03, 1997' as a new OUTSIDE FILMS REGISTER DATE (the 1ST for this RAD/NUC MED PATIENT)? No // **Y** (Yes) OUTSIDE FILMS REGISTER DATE REMARKS: **Need to review.** RETURNED DATE: **MAR 8** (MAR 08, 1997) NEEDED BACK DATE: **MAR 8** (MAR 08, 1997) SOURCE OF FILMS: **COUNTY HOSPITAL** REMARKS: Need to review.// **<RET>** 

#### **Flag Film to Need "OK" Before Return**

This option is used to flag entries in the films registry for supervisory approval before being returned to the outside source. An example would be films that need to be retained for treatment and reference.

Only patients currently entered in the Rad/Nuc Med Patient file can be selected. A patient may have more than one outside film registered at once and one or more of these can be flagged.

If an entry is flagged as needing an OK before return, then users in the Edit Registry option will be asked if the supervisor has authorized the return of the borrowed films. A film that has already been returned cannot be flagged.

The Add Films to Registry option should be used instead of this option to add new outside film dates to insure completeness of data.

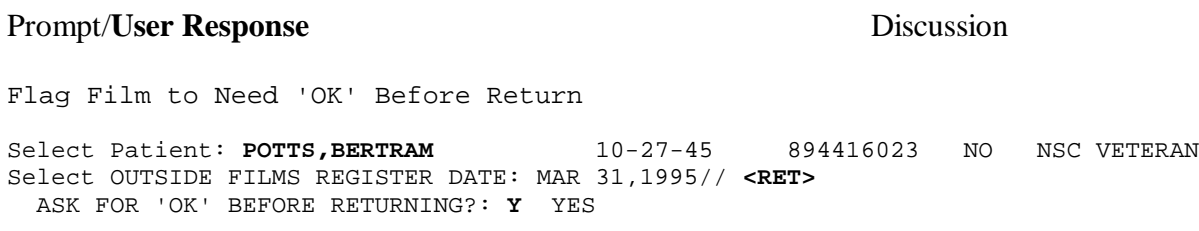

#### **Outside Films Profile**

This function allows users to see if films from other hospitals or institutions have been registered for this patient. Both returned and unreturned films are listed in the profile. If they have been returned, then the Date Returned is given.

You will be prompted for a patient's name and the device on which to print the profile.

The profile will include registration dates, returned dates, the source, remarks, and an indication showing whether supervisory approval is needed before returning the films.

#### Prompt/**User Response** Discussion

Select Patient: **POTTS,BERTRAM** 10-27-45 894416023 NO NSC VETERAN

Outside Films Profile

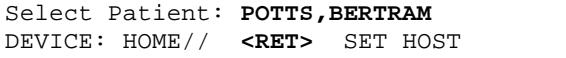

 \*\*\*\*\* Outside Films Profile \*\*\*\*\* ------------------------------------------------------------------------------- Registered: 09/21/94 Returned : still on file 'OK' Needed: No Source : COUNTY HOSPITAL Remarks : CHEST - 2 VIEWS ------------------------------------------------------------------------------- Returned : still on file 'OK' Needed: No Source : COUNTY HOSPITAL Remarks : BROKEN HIP, LEFT ------------------------------------------------------------------------------- Returned : still on file Source : COUNTY HOSPITAL Remarks : CHEST - 2 VIEWS ------------------------------------------------------------------------------

# IX. Patient Profile Menu

This menu provides the user with various functions that allow the user to view exam and report information about a specific patient.

Detailed Request Display Display Patient Demographics Exam Profile (selected sort) Outside Films Profile Profile of Rad/Nuc Med Exams

## **Patient Profile Menu**

## **Detailed Request Display**

This option allows the user to see detailed information on a requested examination for a particular patient.

After selecting a patient, a selection must be made from a list of available requests, showing request status, urgency, procedure, desired date, requester, and requesting location. Possible statuses for requests are: UNRELEASED, PENDING, SCHEDULED, ACTIVE (i.e., registered and in process), HOLD, COMPLETE, and DISCONTINUED. Possible request urgencies are Stat, Urgent, and Routine.

The following information about the selected request is displayed when available: the procedure requested, procedure(s) registered if different from request, request status, requester, patient location and room-bed if available, who entered the request, desired date, transportation mode, isolation precautions, and imaging location to which the request was submitted (if available). If the request was cancelled (i.e., the current status of the request is DISCONTINUED) or placed on HOLD, the reason if available, will be displayed. It should be noted that requests cancelled through OE/RR will not have a reason for cancellation because OE/RR does not require users to enter a reason. If the requested exam has been registered, the exam status will also be displayed, and case numbers will appear beside the registered procedure names and their CPT codes.

If information has been recorded in the status tracking log for the request, the user will also have the option to view the log. The tracking log display includes date/time of change, the new status, the computer user who made the change, and the reason (where applicable). The system will only keep this tracking log if the Track Request Status Changes question is answered Yes when the ADPAC does division parameter set-up. (See ADPAC Guide for additional information.)

Prompt/**User Response** Discussion

#### **The sample shown is a request for a parent procedure, displayed after the descendents are registered.**

Detailed Request Display

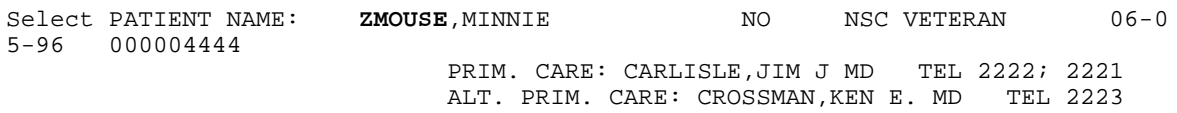

Select Rad/Nuc Med Location: All// **<RET>**

Another one (Select/De-Select): **<RET>**

Imaging Location(s) included: 1ST FLOOR RECEPTION 2ND FLOOR RECEPTION A&D RADIOLOGY ADMINISTRATOR CTG Enter RETURN to continue or '^' to exit: **<RET>** \*\*\*\* Requested Exams for ZMOUSE,MINNIE \*\*\*\* 127 Requests St Urgency Procedure Desired Requester Req'g Loc -- ------- ----------------------------- ------- ----------- ----------- 1 dc ROUTINE CHEST 2 VIEWS PA&LAT 06/24 SIDLEY,MART 10CN 2 dc ROUTINE CHEST 2 VIEWS PA&LAT 06/17 WALRACE,KEN 10CN 3 dc ROUTINE CHEST 2 VIEWS PA&LAT 06/13 SIDLEY,MART 11D/MICU 4 dc ROUTINE +CHEST CT 05/22 GALES,M. EL WOMEN VETER 5 dc ROUTINE ECHOGRAM ABDOMEN COMPLETE 04/20 GALES,M. EL CAUSEWAY-IV 6 ROUTINE +GALLIUM TUMOR 04/19 GALES,M. EL C ADULT DAY 7 dc ROUTINE ORBIT MIN 4 VIEWS 03/31 KALE,JOHN 8CR 8 dc ROUTINE CHEST SINGLE VIEW 03/19 WELBY, MARCU RADIOLOGY-I<br>9 dc ROUTINE CHEST SINGLE VIEW 03/18 WELBY, MARCU S SURGERY 1 9 dc ROUTINE CHEST SINGLE VIEW Select Request(s) 1-9 to Display or '^' to Exit: Continue// **6** \*\*\*\* Detailed Display \*\*\*\* Name: ZMOUSE,MINNIE (000-00-4444) Date of Birth: JUN 5,1896 ------------------------------------------------------------------------------ Requested: GALLIUM TUMOR (NM Parent ) Registered: 3350 TUMOR LOCALIZATION (GALLIUM SCAN), ( (NM Detailed 78803) 3351 PROVISION OF DIAGNOSTIC RADIONUCLIDE (NM Detailed 78990) 3352 COMPUTER MANIPULATION > 30 MIN. (NM Detailed 78891) Current Status: ACTIVE Requestor: MANEY, M. DR Tel/Page/Dig Page: 5181 / 465-9710 / 465 9710 Patient Location: C ADULT DAY NEURO 52<br>Entered: Apr 19 1997 12:15 pm Apr 19, 1997 12:15 pm by MANEY, M. DR Desired Date: Apr 19, 1997 Transport: AMBULATORY Clinical History: Internal bleeding, pain Request Submitted to: UNKNOWN Do you wish to display request status tracking log? NO// **YES** Date/Time  $1***$  $1***$  Request Status Tracking Log \*\*\*<br>Date/Time Status User Reason Date/Time Status User Reason ----------------- ------------ ----------- ------------------------------------ 04/19/97 12:15 PM PENDING MANEY,M. EL 04/19/97 12:17 PM ACTIVE SMITH,TIM

<span id="page-242-0"></span> $1$  Patch RA\*5\*15 NOIS: FRE-1099-60873 "Request" added to line.

## **Patient Profile Menu**

#### **Display Patient Demographics**

This function allows the user to see demographics and limited clinical data for a selected patient. Some of the data will be displayed even if the patient has no registered examinations filed. Any or all of the following information may be listed:

Sometimes one, two or three asterisks will appear at the left of the case number. The explanations are as follows:

- \* Barium Used field on case is set to "yes"
- \*\* Cholecystogram AMIS code 11 is assigned to the procedure
- \*\*\* Contrast Media Used field on case is set to "yes"

If the V*IST*A imaging software interface is used at your site, a lowercase i may appear to the left of the procedure to indicate that images were collected and image IDs have been stored on a report stub record in the Rad/Nuc Med Report file.

- name

- address
- patient ID
- date of birth
- age
- veteran (yes or no)
- eligibility
- exam category (inpatient, outpatient, contract, sharing, employee,
- research)
- sex
- narrative (special remark)
- currently an inpatient
- ward
- service
- bedsection
- contrast medium reaction
- other allergies
- PENDING orders for imaging exams
- case #, procedure, exam date, and status of up to the last 5 imaging exams
- message stating an exam has been performed using contrast material within the last  $\{\#\}$  days
- any number of special messages; i.e., patient died, or the record accessed is a sensitive record

#### Prompt/**User Response** Discussion

Display Patient Demographics

Select PATIENT NAME: **DERRY,FRED** 03-15-21 914159230 NO NSC VETERAN

\*\*\*\*\*\*\*\*\*\*\* Patient Demographics \*\*\*\*\*\*\*\*\*\*\* Name : DERRY,FRED Address: 948 DIXON Pt ID : 914-15-9230 BOONETOWNE, IL 66666 Date of Birth: MAR 15,1921 Age : 74<br>Veteran : Yes Veteran : Yes Currently is an inpatient.<br>
Eligibility : NSC Ward : IN<br>
Exam Category: OUTPATIENT Service : MEDICINE Eligibility : NSC Ward : 1N Exam Category: OUTPATIENT Service : MEDICINE Sex : MALE : MALE Bedsection : GENERAL (ACUTE MEDICINE) Phone Number : 222-0755 Contrast Medium Reaction: No Other Allergies: 'V' denotes verified allergy 'N' denotes non-verified allergy Case # Last 5 Procedures/New Orders Exam Date Status of Exam Imaging Loc. ------ ---------------------------- --------- -------------- ------------ 133 ABDOMEN 1 VIEW MAR 18,1995 WAITING FOR ULTRASOUND 139 ECHOGRAM ABDOMEN COMPLETE MAR 18,1995 WAITING FOR ULTRASOUND 140 i CHEST 1 VIEW MAR 18,1995 EXAMINED X-RAY Press <RETURN> key to continue.

## **Patient Profile Menu**

#### **Exam Profile (selected sort)**

This function allows the user to list a patient's exam profile. It initially displays a list of exams that can be sorted by procedure or exam date, and asks for a single exam selection. Once a single exam is selected and displayed, you will have the opportunity to select various other displays, including exam activity log, status change log, and results report.

The initial list of exams shows case no., procedure, exam date, exam status, and imaging location of the exam. The single exam display shows most exam data entered into the system. The activity log shows which menu options were used to take action on the exam, and the status tracking log shows when status changes occurred, how much time elapsed between status changes, and total elapsed time from when the exam was registered to the last status change. The report text is the actual procedure report.

Prompt/**User Response** Discussion Exam Profile (selected sort) Select Patient: **ABCEK, ANN** 01-05-32 422458476<br>NO EMPLOYEE NO EMPLOYEE Sort by one of the following: P ==> Procedure D ==> Date of Exam Procedure// **<RET>** Do you wish to look for a specific procedure? Yes// **<RET>** Select Procedure: **ACUTE GI BLOOD LOSS IMAGING** (NM Detailed) CPT:782 DEVICE: HOME// **<RET>** SET HOST

Profile for ABCEK, ANN 422-45-8476 Run Date: JUL 30, 2000 \*\*\*\*\* Registered Exams Profile \*\*\*\*\* Case No. Procedure Exam Date Status of Exam Imaging Loc -------- ------------- --------- ------------ ----------- 1 31 ACUTE GI BLOOD LOSS IMAGIN 05/19/00 CALLED FOR EXAM NUC CHOOSE FROM 1-1: 1 =============================================================================== Name : ABCEK, ANN 422-45-8476 Division : HINES CIO FIELD OFFI Category : INPATIENT Location : NUC Ward : 1S Exam Date : MAY 19,2000 11:43 Service : MEDICAL Case No. : 31 Bedsection : GENERAL(ACUTE MEDICINE) Clinic : ------------------------------------------------------------------------------- <sup>[1](#page-246-0)</sup> Procedure : ACUTE GI BLOOD LOSS IMAGING (NM Detailed) CPT:782 Requesting Phy: WILLIAM,CATHY Exam Status : CALLED FOR EXAM Int'g Resident: CHANG,JERY Report Status: VERIFIED Pre-Verified : NO Cam/Equip/Rm : NUC2 Int'g Staff : KAST,STEVEN Diagnosis : MINOR ABNORMALITY Technologist : HINESLEY,RICK Complication : NO COMPLICATION Films : 11X14 - 1 ---------------------------------Modifiers-------------------------------- Proc Modifiers: None CPT Modifiers :None ----------------------------------Medications----------------------------------- Med: LIDOCAINE 0.5% W/EPI INJ MDV Med: ASPIRIN 325MG TAB Dose Adm'd: 1 TAB ----------------------------------Medications----------------------------------- Date Adm'd: MAY 19, 2000@11:46 --------------------------------Radiopharmaceuticals-----------------------------Rpharm: SULFUR COLLOID TC-99M Dose (MD Override): 1 mCi Prescriber: WILLIAM,CATHY Activity Drawn: 1 mCi Drawn: MAY 19, 2000@11:47 Measured By: WILLIAM,CATHY Dose Adm'd: 1 mCi Date Adm'd: MAY 19, 2000@11:47 Adm'd By: WILLIAM, CATHY Witness: BEAMERS, TENA Lot #: 789 Rpharm: PERCHLORACAP 250MG CAPS Activity Drawn: 250 mCi Drawn: MAY 19, 2000@11:48 Measured By: WILLIAM,CATHY Dose Adm'd: 250 mCi =============================================================================== Do you wish to display all personnel involved? No// **<RET>** NO

<span id="page-246-0"></span> $<sup>1</sup>$  Patch RA\*5\*10 April 2000</sup>

Do you wish to display activity log? No// **Y**

 \*\*\* Exam Activity Log \*\*\* Pate/Time action Action Computer User MAY [1](#page-247-0)9,2000 11:45 EXAM ENTRY CATHY MAY 19,2000 11:45 EXAM STATUS TRACKING CATHY MILLIAM, CATHY MAY 19,2000 11:45 EXAM ENTRY WILLIAM,CATHY MAY 19,2000 11:45 EXAM STATUS TRACKING WILLIAM,CATHY This is a tech note on the patient/case. MAY 19,2000 14:10 EDIT BY CASE NO. WILLIAM, CATHY This is another tech note on the patient and or case. If the note is longer than 2 lines then the entire note can be seen in this option along with all other tech notes written on the case. \*\*\* Report Activity Log \*\*\* Date/Time Action Computer User --------- ------ ------------- JUN 16,2000 14:12 INITIAL REPORT TRANSCRIPTION WILLIAM,CATHY

[2](#page-247-1) Do you wish to display exam status tracking log? No// **Y**

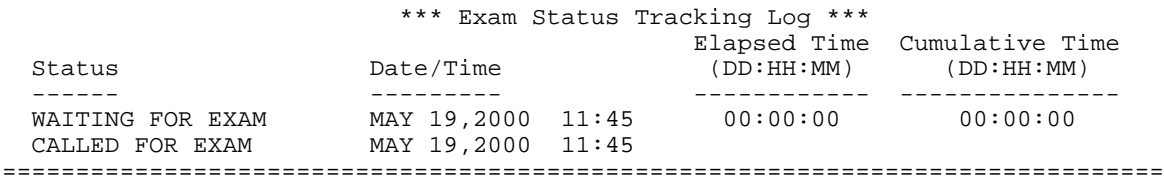

 JUN 16,2000 14:14 VERIFIED WILLIAM,CATHY ===============================================================================

Do you wish to display exam report text? No// **N**

<span id="page-247-0"></span> $1$  Patch RA\*5\*18 November 2000 New field for comments by the technologist added to report.

<span id="page-247-1"></span> $2$  Patch RA\*5\*15 NOIS: FRE-1099-60873 "Exam" added to both lines.

## **Patient Profile Menu**

### **Outside Films Profile**

This function allows the user to see if films from other hospitals or institutions have been registered for this patient. Both returned and unreturned films are listed in the profile. If they have been returned, then the Date Returned is given.

This option prompts for a patient's name and a device.

The output includes the date the outside films were registered and returned, the source of the films (i.e., another hospital), remarks, and an indication specifying whether a supervisor's authorization is needed before returning the films.

This option appears on the Outside Films Registry menu. Please refer to the example earlier in this section.

## **Patient Profile Menu**

#### **Profile of Rad/Nuc Med Exams**

This function allows the user to see a quick list of the patient's registered exams. The exams are presented in reverse chronological order. A specific exam can be selected from the list. When an exam is selected, a very detailed display of the exam is presented.

You will be prompted to select a patient. If the patient has radiology records (films) on file within the Record Tracking system, information relevant to these records will be displayed.

If the patient has more than one registered radiology exam, a list will be displayed showing the case no., procedure, exam date, exam status, and imaging location of the exam. You may then select one exam for detailed display. The remaining output is the same as in the Exam Profile (selected sort) option.

If the Record Tracking system is not used at your site, you will see a message as shown in the sample below, No 'RADIOLOGY/NUCLEAR MEDICINE' records on file. If Record Tracking is used at your facility, you will see information about the location of the patient's folders.

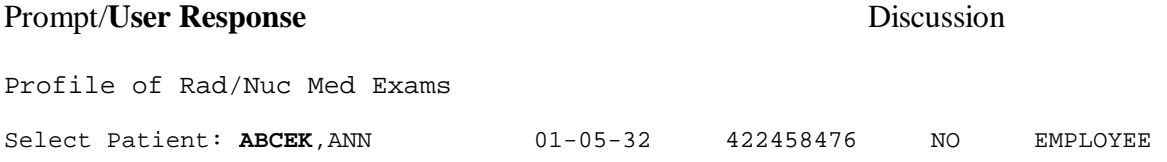

 \*\*\*\* RADIOLOGY/NUCLEAR MEDICINE Profile \*\*\*\* ================================================================================ Name : ABCEK,ANN (422-45-8476) Page: 1 Birth Date: JAN 05, 1932 Ward: 1S Run Date: JUL 30, 2000@10:00 ================================================================================ No 'RADIOLOGY/NUCLEAR MEDICINE' records on file. ============================ Exam Procedure Profile ========================== Case No. Procedure Exam Date Status of Exam Imaging Loc -------- ------------- --------- ---------------- ----------- 1 94 BONE IMAGING, WHOLE BODY 05/19/00 WAITING FOR EXAM NUC 2 31 ACUTE GI BLOOD LOSS IMAGIN 05/19/00 CALLED FOR EXAM NUC 3 103 UPPER GI AIR CONT W/SMALL 05/13/00 WAITING FOR EXAM X-RAY 4 203 CHEST OBLIQUE PROJECTIONS 05/13/00 CANCELLED X-RAY 5 280 THYROID UPTAKE, MULTIPLE D 04/23/00 CALLED FOR EXAM NUC 6 +430 ANKLE 2 VIEWS 01/28/00 CANCELLED X-RAY 7 .431 FOOT 2 VIEWS 01/28/00 CANCELLED X-RAY 8 .432 TOE(S) 2 OR MORE VIEWS 01/28/00 CANCELLED X-RAY Type '^' to STOP, or CHOOSE FROM 1-8: **2**

=============================================================================== Name : ABCEK,ANN 422-45-8476 Division : HINES CIO FIELD OFFI Category : INPATIENT Location : NUC Ward : 1S Exam Date : MAY 19,2000 11:43 Service : MEDICAL Case No. : 31 Bedsection : GENERAL(ACUTE MEDICINE) Clinic :  $1$  Procedure : ACUTE GI BLOOD LOSS IMAGING (NM Detailed) CPT:nnnnn Requesting Phy: WILLIAM,CATHY Exam Status : CALLED FOR EXAM Int'g Resident: CHANG,JERY Report Status: VERIFIED Pre-Verified : NO Cam/Equip/Rm : NUC2 Int'g Staff : KAST,STEVEN Diagnosis : MINOR ABNORMALITY Technologist : HINESLEY,RICK Complication : NO COMPLICATION Films : 11X14 - 1 ---------------------------------Modifiers-------------------------------- Proc Modifiers: None CPT Modifiers :None ----------------------------------Medications----------------------------------- Med: LIDOCAINE 0.5% W/EPI INJ MDV Med: ASPIRIN 325MG TAB Dose Adm'd: 1 TAB ----------------------------------Medications----------------------------------- Date Adm'd: MAY 19, 2000@11:46 ---------------------------------Radiopharmaceuticals-----------------------------Rpharm: SULFUR COLLOID TC-99M Dose (MD Override): 1 mCi<br>Prescriber: WILLIAM, CATHY Activity Drawn: 1 mCi Prescriber: WILLIAM,CATHY Activity Drawn: 1 mCi Drawn: MAY 19, 2000@11:47 Measured By: WILLIAM,CATHY Dose Adm'd: 1 mCi Date Adm'd: MAY 19, 2000@11:47 Adm'd By: WILLIAM, CATHY Witness: BEAMERS, TENA Lot #: 789 Rpharm: PERCHLORACAP 250MG CAPS Activity Drawn: 250 mCi<br>Drawn: MAY 19, 2000@11:48 Measured By: WILLIAM,CA Measured By: WILLIAM, CATHY Dose Adm'd: 250 mCi =============================================================================== Do you wish to display all personnel involved? No// **<RET>** NO

Do you wish to display activity log? No// **Y**

<span id="page-251-0"></span> $<sup>1</sup>$  Patch RA\*5\*10 April 2000</sup>
\*\*\* Exam Activity Log \*\*\* Date/Time Action Computer User --------- ------ ------------- [1](#page-252-0) MAY 19,2000 11:45 EXAM ENTRY WILLIAM,CATHY MAY 19,2000 11:45 EXAM STATUS TRACKING WILLIAM,CATHY This is a tech note on the patient/case. MAY 19,2000 14:10 EDIT BY CASE NO. WILLIAM,CATHY This is another tech note on the patient and or case. If the note is longer than 2 lines then the entire note can be seen in this option along with all other tech notes written on the case. \*\*\* Report Activity Log \*\*\*<br>
Nation Mation Date/Time Action Computer User

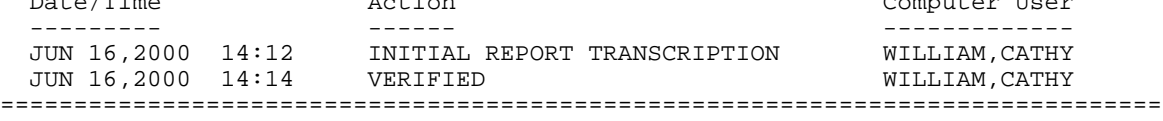

Do you wish to display status tracking log? No// **Y**

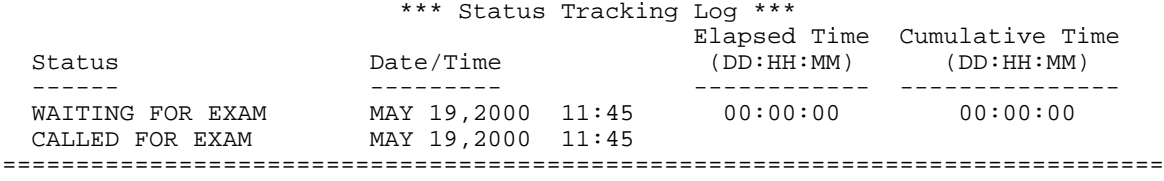

Do you wish to display exam report text? No// **N**

<span id="page-252-0"></span><sup>&</sup>lt;sup>1</sup> Patch RA\*5\*18 November 2000 New field for comments by the technologist added to report.

Patient Profile Menu

This menu provides the user with functions to request an exam, cancel an exam, hold a requested exam, schedule a request, access a detailed report of the requested exam, print a log report of SCHEDULED requests by procedure, and to print a list of PENDING requests by date.

Cancel a Request Detailed Request Display Hold a Request Log of Scheduled Requests by Procedure Pending/Hold Rad/Nuc Med Request Log Print Rad/Nuc Med Requests by Date Print Selected Requests by Patient Rad/Nuc Med Procedure Information Look-Up Request an Exam Schedule a Request Ward/Clinic Scheduled Request Log

### **Cancel a Request**

This option allows users within Radiology/Nuclear Medicine to cancel a request. When an exam is cancelled, a reason must be entered for the cancellation.

When a request is cancelled, it is placed in the DISCONTINUED status. Only requests that have not been acted upon by Radiology/Nuclear Medicine may be cancelled. These include requests in the PENDING or HOLD status.

You will be prompted to select a patient. In the event that another person is editing orders for the patient you select, you may see a message asking that you try again later. If no one else is working on orders for that patient, a list of requests for the patient will be displayed, including the request status, urgency, procedure, request date, requester, and patient location. Printouts of cancelled requests include the name of the person who cancelled the request.

Once you select a request to cancel, you will be asked the reason for cancellation. If a reason is not entered, the request is not cancelled.

When you cancel a request, the the RAD/NUC MED REQUEST CANCELLED MailMan bulletin is sent to members of the RA REQUEST CANCELLED mail group, or other mail group set up by your IRM to receive this bulletin.

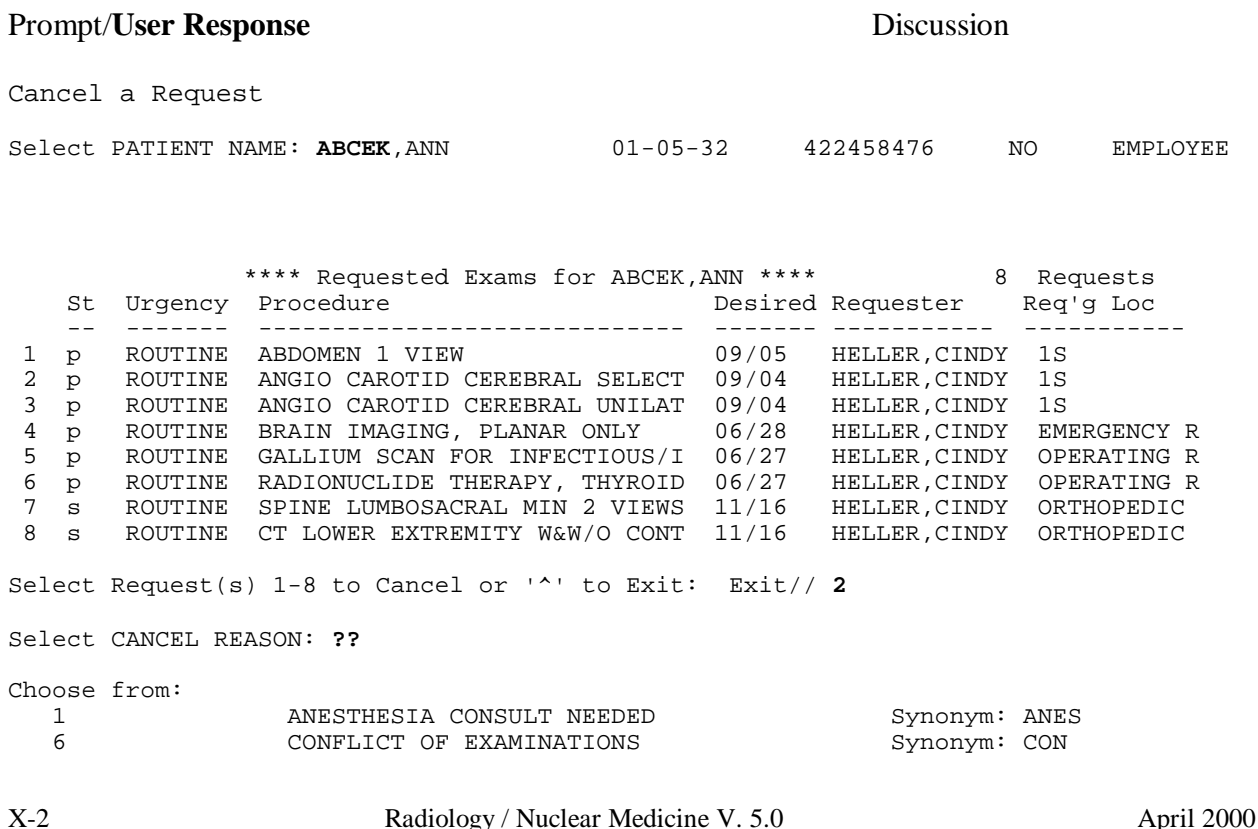

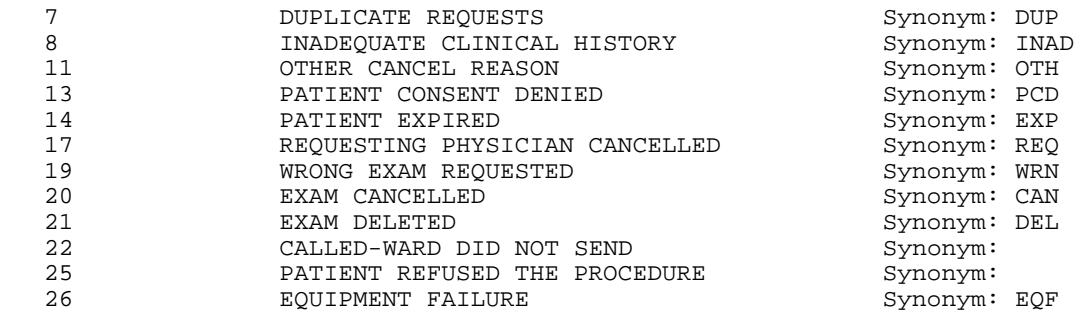

Select CANCEL REASON: **8** INADEQUATE CLINICAL HISTORY Synonym: INAD ...will now 'CANCEL' selected request(s)... ...ANGIO CAROTID CEREBRAL SELECT EXT UNILAT S&I cancelled...

Task 39174: cancellation queued to print on device P-DOT MATRIX BACK

# **Detailed Request Display**

This option is identical to the Detailed Request Display option under the Patient Profile Menu. Please refer to that section of the manual for a description and sample.

# **Hold a Request**

This option allows users within Radiology/Nuclear Medicine to place a requested exam in the HOLD status. The user will be asked to select a reason from the Rad/Nuc Med Reason file (#75.2). Only requests with a status of pending or scheduled may be placed on HOLD.

You will be prompted to select a patient. In the event that another person is editing orders for the patient you select, you may see a message asking that you try again later. If no one else is working on orders for that patient, a list of requests for the patient will be displayed, including the request status, urgency, procedure, request date, requester, and patient location.

Once a request has been selected, you will be asked for a reason for putting the request on HOLD. If a reason is not entered, the request will not be placed on HOLD.

When the request status is changed to HOLD, the RAD/NUC MED REQUEST HELD mail bulletin will be automatically sent to all members of the RA REQUEST HELD mail group, or other mail group set up by your IRM to receive this bulletin.

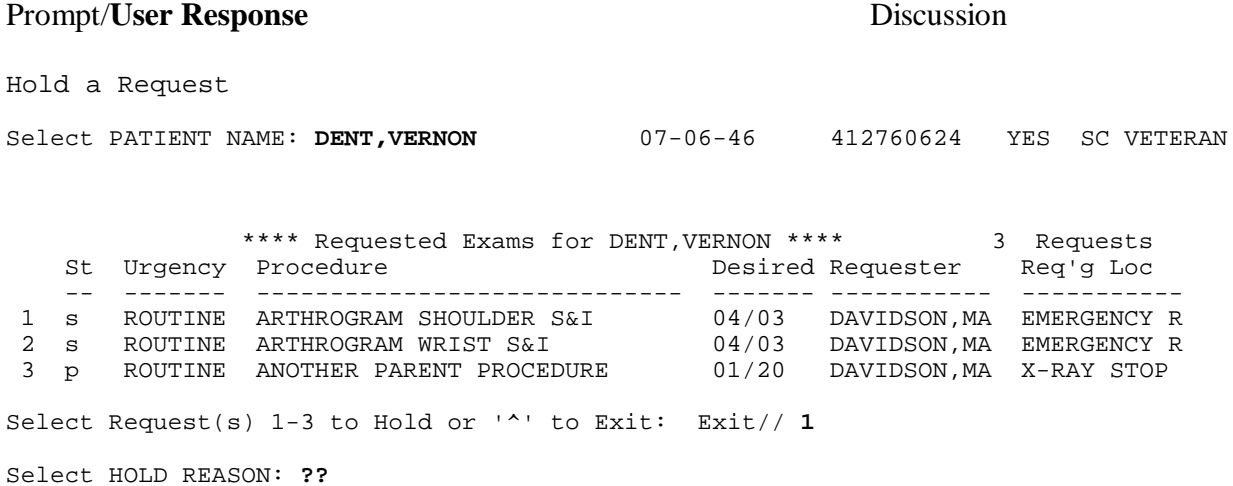

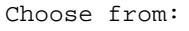

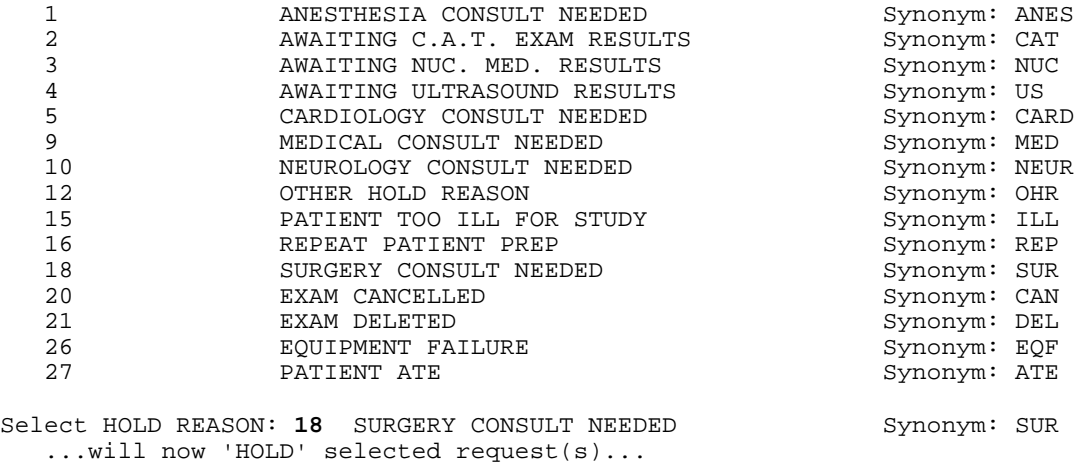

...ARTHROGRAM SHOULDER S&I held...

Select PATIENT NAME: **<RET>**

# **Log of Scheduled Requests by Procedure**

This option allows the user to generate a list of SCHEDULED requests sorted by procedure.

This is the same report that appears on the Daily Management Reports submenu of the Management Reports menu. Please refer to the description for that option for complete information about this report.

# **Pending/Hold Rad/Nuc Med Request Log**

This option will print a listing entitled Log of Pending Requests or Log of Hold Requests depending on selections made by the person generating the report. It is used to determine which requests have not yet been acted upon. The output will give desired date, patient name and last 4 digits of patient ID number, procedure, patient location, date ordered and the requesting location if different from the patient's current location.

Selection criteria includes a choice of printing the HOLD or the PENDING requests, a selection of one or more of the imaging locations accessible by the person generating the report, and a date range selection (which is applied to the Desired Date).

The report is sorted chronologically by Desired Date/time. Output for each imaging location starts on a new page.

Requests will not appear in the report if no Desired Date (field #21 of the Rad/Nuc Med Order file #75.1) has been entered, if the Request Entered Date/Time (field #16 of file #75.1) is blank, if the procedure is missing or invalid due to data corruption, or if the desired date of the request is not within the selected date range. <sup>[1](#page-261-0)</sup>If there is no imaging location on the request, it will print under the UNKNOWN imaging location heading, but only if its imaging type matches one of the selected location's imaging types. UNKNOWN imaging locations that belong to other imaging types will not be printed. This will identify orders that have not been submitted to an imaging location because the division parameter, Ask Imaging Location (in field #.121 of the Rad/Nuc Med Division file #79), is set to NO.

#### Prompt/**User Response** Discussion

Pending/Hold Rad/Nuc Med Request Log This option will generate a list of requests for a selected date range with the status of 'PENDING' or 'HOLD' Select one of the following: H HOLD<br>חזה את החדש PENDING Select REQUEST STATUS: P// **<RET>** ENDING Select Imaging Location(s): **X-RAY** (GENERAL RADIOLOGY) Another one (Select/De-Select): **<RET>**

<span id="page-261-0"></span><sup>&</sup>lt;sup>1</sup> Patch RA\*5\*15 May 2000 NOIS: BHS-1199-12241

\*\*\*\* Date Range Selection \*\*\*\* Beginning DATE : **4/1/95** (APR 01, 1995) Ending DATE : **T** (APR 03, 1995) DEVICE: HOME// **<RET>** SET HOST

 LOG OF PENDING REQUESTS IMAGING LOCATION: X-RAY<br>IMAGING LOCATION: X-RAY Run Date: APR Run Date: APR 3,1995 13:13 PATIENT NAME PROCEDURE PT LOC DATE ORDERED ================================================================================ Desired Date (Time optional): APR 01, 1995 -------------------------------------------- JORDAN,MICHAEL -3230 ABDOMEN 1 VIEW EMERGENCY ROOM MAR 31, 1995 Desired Date (Time optional): APR 03, 1995 -------------------------------------------- FIFE,BARNEY -7203 BONE AGE MAMMOGRAPHY APR 03, 1995 FIFE,BARNEY -7203 ARTHROGRAM WRIST S&I MAMMOGRAPHY APR 03, 1995 RTEZ,CALVIN -2877 BONE AGE DISCHARGED APR 03, 1995 nurmusers<br>BONE AGE<br>Requesting Location: 1N Enter RETURN to continue or '^' to exit: **<RET>** LOG OF PENDING REQUESTS INAGING LOCATION: X-RAY FRAMER Scheduled from  $4/1/95$  to  $4/3/95$ <br>Run Date: APR Run Date: APR 3,1995 13:13 PATIENT NAME PROCEDURE PT LOC DATE ORDERED ================================================================================ DENT,VERNON -0624 ARTHROGRAM SHOULDER S&I EMERGENCY ROOM APR 03, 1995 DENT,VERNON -0624 ARTHROGRAM WRIST S&I EMERGENCY ROOM APR 03, 1995

# **Print Rad/Nuc Med Requests by Date**

This option allows the user to print requests of a selected status for a specific range of date/times. The requests are printed by urgency, beginning with STAT and ending with ROUTINE.

If your division parameter ASK IMAGING LOCATION is set to Yes, you will first be asked to select an imaging location. You may select one location or ALL locations.

You will be asked to choose one of the request statuses. When shown on various display screens, each status may be indicated by a lowercase abbreviation that is shown below in parentheses.

DISCONTINUED (dc) - same as cancelled. Action on the request has been terminated.

COMPLETE (c) - exam has been performed and the exam status is COMPLETE (or whichever status has an order number of 9 for the appropriate imaging type of the exam).

HOLD (h) - a request is put on HOLD when the procedure cannot be performed as scheduled, but will probably be performed at another time.

PENDING (p) - the request has been entered but no action (such as scheduling or registering an exam) has been taken by the imaging department.

REQUEST ACTIVE ( ) - the exam has been registered and is currently being processed by the imaging department.

SCHEDULED (s) - the imaging department has accepted the request and scheduled the procedure using the Schedule a Request option. Note: Scheduling a patient through the MAS package does NOT change the request status to scheduled.

ALL CURRENT ORDERS - all requests with a status of HOLD, PENDING, ACTIVE, OR SCHEDULED.

Next, you will be asked to specify whether the program should look at the date the request was entered into the system or the desired date of the request when it chooses requests to include in the output.

The date range selection that you will make next will be used to retrieve requests to print. Depending on how you answered the last prompt, the date range will be applied to either the date the request was entered, or the desired date on the request.

You will also be asked whether you want to print a Health Summary along with the requests. Health Summaries will only print if the procedure requested has a Health Summary format assigned for printout. (See the ADPAC Guide for more information on Procedure set-up.)

The request form may include some or all of the following data: patient name and ID, date of birth, age, urgency, transportation mode, patient location, phone extension of requesting location, and room-bed (for current inpatients), procedure, procedure message, modifiers, current request status, exam status if the exam was registered, requester, primary and attending physician at time of order and current <sup>[1](#page-264-0)</sup> ("Attend Phy At Order:" will only be displayed if different from "Attend Phy Current:"), date/time ordered, desired date, clinical history, pregnancy information, isolation, preop, approving physician, bar-coded SSN, and portable notation.

There is also a worksheet section on the form for date performed, case number, technologist initials, interpreting physician initials, number/size of films used and comments. <sup>[2](#page-264-1)</sup>If entered for the case, the Case Number(s), Technician(s), Film(s) used, and Technician Comments will be printed following the Interpreting Physician Initials and Comments.

The output should be queued to a printer.

#### **Prompt/User Response** Discussion

Print Rad/Nuc Med Requests by Date Select IMAGING LOCATION: **X-RAY** (GENERAL RADIOLOGY) Request Status Selection ------------------------ Choose one of the following: Discontinued Complete Hold Pending Request Active Scheduled All Current Orders Select Status: Pending// **<RET>** Date Criteria Selection ----------------------- Select one of the following: E ENTRY DATE OF REQUEST<br>DRESTRED DATE FOR EXAM DESIRED DATE FOR EXAM Date criteria to use for choosing requests to print: E// **<RET>** NTRY DATE OF REQUEST \*\*\*\* Date Range Selection \*\*\*\* Beginning DATE : **2/1**/97 (FEB 01, 1997) Ending DATE : **T** (APR 08, 1997)

<span id="page-264-0"></span><sup>&</sup>lt;sup>1</sup> Patch RA $*5*26$  Additional text description.

<span id="page-264-1"></span><sup>2</sup> Patch RA\*5\*18 November 2000 Additional fields printed on form.

Print HEALTH SUMMARY for each patient? NO DEVICE: HOME// (Enter printer name) >> Rad/Nuc Med Consultation for X-RAY << APR 8,1997 16:07 ============================================================================== Name : POPITZ,JOHN Urgency : ROUTINE Pt ID Num : 914-73-4594 Transport : AMBULATORY Date of Birth: DEC 2,1934 Patient Loc: RAD 101 Age  $\begin{array}{c} \texttt{62} \end{array}$   $\begin{array}{c} \texttt{64} \end{array}$   $\begin{array}{c} \texttt{65} \end{array}$   $\begin{array}{c} \texttt{66} \end{array}$   $\begin{array}{c} \texttt{67} \end{array}$   $\begin{array}{c} \texttt{68} \end{array}$   $\begin{array}{c} \texttt{68} \end{array}$   $\begin{array}{c} \texttt{69} \end{array}$   $\begin{array}{c} \texttt{69} \end{array}$   $\begin{array}{c} \texttt{69} \end{array}$ ============================================================================== Requested: FOREARM 2 VIEWS (RAD Detailed) CPT: 73090 <sup>[1](#page-265-0)</sup>Procedure Modifiers: LEFT Request Status: PENDING (p) Requester: CEBE, GREGORY B Tel/Page/Dig Page: (708) 786-5904 / (708) 786-5904 / (708) 786-5904 Attend Phy Current: UNKNOWN Prim Phy Current: UNKNOWN Date/Time Ordered: FEB 12,1997 10:48 by CEBE,GREGORY B Date Desired: FEB 12,1997 Clinical History:  $\sim$ >> Rad/Nuc Med Consultation for X-RAY << APR 8,1997 16:07 ============================================================================== Name : POPITZ,JOHN Urgency : ROUTINE Pt ID Num : 914-73-4594 Transport : AMBULATORY Date of Birth: DEC 2,1934 Patient Loc: RAD 101 Age : 62 Phone Ext : ============================================================================== Clinical History: Rule out fractures. ------------------------------------------------------------------------------ Case No.: \_\_\_\_\_\_\_\_\_\_\_\_\_\_\_\_\_\_\_\_\_ Date Performed: Technologist Initials: \_\_\_\_\_\_\_\_\_\_\_\_\_\_\_\_\_ Number/Size Films: \_\_\_\_\_\_\_\_\_\_\_\_\_ Interpreting Phys. Initials: \_\_\_\_\_\_\_\_\_\_\_ \_\_\_\_\_\_\_\_\_\_\_\_\_ \_\_\_\_\_\_\_\_\_\_\_\_\_

Comments:

Note: If the request printer and its setup support barcode printing, the patient's barcoded SSN will also print on this form on the right above clinical history.

<span id="page-265-0"></span> $<sup>1</sup>$  Patch RA\*5\*10 April 2000</sup>

<span id="page-265-1"></span><sup>&</sup>lt;sup>2</sup> Patch RA\*5\*18 November 2000 "See above" appears following "Case No.:" when a case number(s) is shown previous to this point.

#### **Print Selected Requests by Patient**

This option allows the user to print or reprint a request for a selected patient.

After entering the patient's name, all of the requested exams for that patient will be displayed and you will be prompted to select one or more. You may print requests in any status, including DISCONTINUED.

The request form may include some or all of the following data: patient name and ID, date of birth, age, urgency, transportation mode, patient location, phone extension of requesting location, and room-bed (for current inpatients), procedure, procedure message, modifiers, current request status, exam status if the exam was registered, requester, primary and attending physician at time of order and current <sup>[1](#page-266-0)</sup> ("Attend Phy At Order:" will only be displayed if different from "Attend Phy Current:"), date/time ordered, desired date, clinical history, pregnancy information, isolation, preop, approving physician, bar-coded SSN, and portable notation.

There is also a worksheet section on the form for date performed, case number, technologist initials, interpreting physician initials, number/size of films used and comments. <sup>[2](#page-266-1)</sup>If entered for the case, the Case Number(s), Technician(s), Film(s) used, and Technician Comments will be printed following the Interpreting Physician Initials and Comments.

If the Rad/Nuc Med Procedure parameters for the procedure ordered specify a Health Summary format to be used when requests print, a Health Summary for the patient will also print. (See ADPAC Guide for information on Procedure set-up.)

The output should be queued to a printer.

#### Prompt/**User Response**

| Print Selected Requests by Patient |                                                              |                                                             |  |                                                                                        |  |  |  |                                  |                                                           |     |                                                    |
|------------------------------------|--------------------------------------------------------------|-------------------------------------------------------------|--|----------------------------------------------------------------------------------------|--|--|--|----------------------------------|-----------------------------------------------------------|-----|----------------------------------------------------|
|                                    |                                                              |                                                             |  | Select PATIENT NAME: DELIEAS, DARWIN 12-24-30 111111111                                |  |  |  | PRIM. CARE: WANDERLY, SUSAN S    |                                                           | YES | SC VETERAN<br>TEL 1555                             |
|                                    | St                                                           | Urgency                                                     |  | **** Requested Exams for DELIEAS, DARWIN<br>Procedure                                  |  |  |  | Desired Requester                | ****                                                      |     | 9 Requests<br>Reg'g Loc                            |
| 1<br>2<br>$\mathbf{3}$<br>4        | $\mathsf{p}$<br>$\mathsf{p}$<br>$\mathbf{C}$<br>$\mathbf{C}$ | ROUTINE +ABDOMINAL CT                                       |  | ROUTINE CHEST 2 VIEWS PA&LAT<br>ROUTINE CHEST 2 VIEWS PA&LAT<br>ROUTINE +AORTIC RUNOFF |  |  |  | 10/27<br>10/09<br>09/09<br>09/08 | THORNWILDER<br>THORNWILDER<br>THORNWILDER<br>JANSEN, SARA |     | S SURGERY 1<br>S SURGERY 1<br>4B/OBS<br>S VASCULAR |
| $\ddotsc$<br>9 <sub>c</sub>        |                                                              | ROUTINE                                                     |  | CHEST SINGLE VIEW                                                                      |  |  |  | 04/08                            | SMITHSON, AN                                              |     | 11B/CCU                                            |
|                                    |                                                              | Select Request(s) 1-11 to Print or $'$ to Exit:<br>Exit// 4 |  |                                                                                        |  |  |  |                                  |                                                           |     |                                                    |

<span id="page-266-0"></span><sup>&</sup>lt;sup>1</sup> Patch RA\*5\*26 Additional text explanation.

<span id="page-266-1"></span><sup>2</sup> Patch RA\*5\*18 November 2000 Additional fields printed on form.

Do you wish to generate a Health Summary Report? No// **<RET>** NO DEVICE: HOME// **<RET>**

>> Rad/Nuc Med Consultation for S VASCULAR << OCT 16,1997 16:45 Page 1 ============================================================================== Name : DELIEAS,DARWIN Urgency : ROUTINE Pt ID Num : 111-11-1111 Transport : AMBULATORY Date of Birth: DEC 24,1930 Patient Loc: S VASCULAR LAB 4TH F Age : 66 Phone Ext : 3333/3334 ============================================================================== Requested: AORTIC RUNOFF (ANI Parent ) Registered: 267 ANGIO EXTREMITY BILAT S&I (ANI Detailed 75716) 268 INTRODUCTION OF CATHETER, AORTA (ANI Detailed 36200) 269 AORTO ABD TRANS L W/SERIAL FILMS S&I (ANI Detailed 75625) Procedure Message: -ALL REQUISITIONS MUST CONTAIN CLINICAL HISTORIES THAT COMPLY WITH ACR STANDARDS: INDICATIONS FOR THIS ANGIOGRAM -Diagnosis and evaluation of atherosclerotic vascular disease, -including aneurysms, emboli, occlusive disease, and thrombosis. -Diagnosis and evaluation of other primary vascular abnormalities, -including vascular malformations, vasculitis, entrapment syndrome, -thoracic outlet syndrome, etc. -Diagnosis and evaluation of vascular trauma -Diagnosis and evaluation of tumors -Preoperative planning for reconstructive surgery -Evaluation of surgical bypass grafts and dialysis grafts and fistulas quest Status:  $COMPLETE$  (c) Request Status: Requester: JANSEN,SARATHAN K Tel/Page/Dig Page: / / 532-6022 Attend Phy Current: UNKNOWN Prim Phy Current: UNKNOWN Date/Time Ordered: Aug 27, 1997 12:29 pm by JANSEN, SARATHAN K Date Desired: Sep 08, 1997 Clinical History: pt with severe lifestyle limiting claudication on right, please help evaluation and possible angioplasty >> Rad/Nuc Med Consultation for S VASCULAR << OCT 16,1997 16:45 Page 2 ============================================================================== Name : DELIEAS,DARWIN Urgency : ROUTINE Pt ID Num : 111-11-1111 Transport : AMBULATORY Date of Birth: DEC 24,1930<br>  $\text{Rate}$  : 66<br>  $\text{Phone Ext}$  : 3333/3334<br>  $\text{Phone Ext}$  : 3333/3334 Phone Ext : 3333/3334 ============================================================================== ------------------------------------------------------------------------------ Date Performed: \_\_\_\_\_\_\_\_\_\_\_\_\_\_\_\_\_\_\_\_\_\_\_\_\_\_\_\_\_\_\_ Case No.: \_\_\_\_\_\_<sup>[1](#page-267-0)</sup>see above\_\_\_\_ Technologist Initials: \_\_\_\_\_\_\_\_\_\_\_\_\_ Number/Size Films:\_\_\_\_\_\_\_\_\_\_\_\_ Interpreting Phys. Initials: \_\_\_\_\_\_\_ \_\_\_\_\_\_\_\_\_\_\_\_ \_\_\_\_\_\_\_\_\_\_\_\_ Comments: <sup>[2](#page-267-1)</sup>Case No: 267 Tech: KNIGHT,XXXXXXXXXXXX Film: 1-MEDIUM; These are the comments from the technologist. Case No.: ... VA Form 519a-ADP

<span id="page-267-0"></span><sup>&</sup>lt;sup>1</sup> Patch RA\*5\*18 November 2000 "See above" appears when a case number is shown previous to this point.

<span id="page-267-1"></span><sup>&</sup>lt;sup>2</sup> Patch RA\*5\*18 November 2000 Added Case No., Tech, Film, and Tech Comments data to end of form.

### **Rad/Nuc Med Procedure Information Look-Up**

This option allows the user to view procedure information as requested. The display includes procedure, procedure type, imaging type, CPT and all procedure messages and educational description. You will be prompted to select an imaging type, and asked whether or not you want to include inactive procedures. When prompted to select a Rad/Nuc Med procedure, you may select one procedure or ALL. Inactive Procedures will not be included.

# Prompt/**User Response** Discussion Rad/Nuc Med Procedure Information Look-Up Select an Imaging Type: **RAD** GENERAL RADIOLOGY RAD Select a Rad/Nuc Med Procedure: **CHOLANGIOGRAM OPERATIVE** (RAD Detailed) CP T:74300 Another one (Select/De-Select): **<RET>** Select a Device: HOME// (Enter a device at this prompt)

 Radiology/Nuclear Medicine Procedure Information Run Date/Time: Aug 19, 1997 1:37 pm -------------------------------------------------------------------------------- CHOLANGIOGRAM OPERATIVE (RAD Detailed) CPT:74300 Guidelines for Work-up of Emergency Interventional Procedures Requested On Call Emergency Transhepatic Cholangiogram and/or Biliary Drainage 1. What is the clinical history? Mental status? 2. Has the patient had an ultrasound or CT to look for obstruction? 3. Is the patient febrile? What is the WBC? Is the patient on antibiotics - if so, what, for how long? 4. Is that patient allergic to any medications or contrast? 5. Has the patient had prior surgery pertinent to the area of interest? Is there ascites? 6. What are the pertinent labs, including CBC, PT, PTT, platelets, BUN, creatinine, bilirubin, SGOT, SGPT, alk phos, EKG (read by MD)? 7. If there is a coagulopathy, is the hematology team seeing the patient? 8. If the patient is on the medical wards, have the surgeons been consulted? Did the surgical resident discuss the case with the staff surgeon on call? Did the staff surgeon agree that the procedure should be performed? 9. Permit for percutaneous biliary cholangiogram and drainage signed. 10. Pre-angiography orders: IV in arm, NPO. 11. Patient must be on IV antibiotics, preferably 24 hours prior to the procedure.

# **Request an Exam**

This option allows the user to request one or more procedures for a patient. Once the request has been entered, it is assigned a status of "pending."

You will be asked to select a patient. In the event that another person is editing orders for the patient you select, you may see a message asking that you try again later.

After a patient is selected, you will be prompted for patient location and person requesting order. If the patient is an inpatient, you will see a default showing the ward the patient is currently on according to data in the MAS package. The default requesting person will be yourself.

A display will show the last five registered procedures (including cancelled exams but not including cancelled requests) and all imaging requests not yet registered or cancelled (i.e., PENDING, SCHEDULED, UNRELEASED), and the date they were ordered.

To help speed up the ordering process, the ADPAC can create up to 40 Common Procedures for each imaging type. (See the ADPAC Guide for information about setting up Common Procedures.) If common procedures have been set up by the ADPAC, they will display on the selection screen.

Next you will be prompted for a procedure. Only active procedures, that is, procedures without an inactivation date, or whose inactivation date is before the current date, may be selected. If the division parameter Detailed Procedure Required? is set to Yes, procedures of the Broad type will not be selectable either. Detailed, Series, and Parent procedures are always selectable independent of this parameter setting. (See ADPAC Guide for more information about division parameter setup and Procedure Enter/Edit.) The user may choose one of the common procedures displayed or any other valid procedure even though it does not appear on the common list.

<sup>[1](#page-270-0)</sup>You will also be prompted for modifiers and a clinical history. A procedure can be further defined by using the Procedure Modifiers field. Several modifiers may be entered for one procedure. The clinical history should state why the exam is being requested (i.e., conditions to rule out, conditions to confirm, past history relevant to this exam, and any additional helpful information, such as pertinent lab values or dates of pertinent trauma, surgery, or procedures). The AMIS special procedure modifiers (portable, bilateral, and operating room) are not selectable for "Series" type procedures as they would make the AMIS reports inaccurate.

At the procedure prompt, multiple procedure choices can be made by entering a comma between selections. Selections can be made by common procedure number, CPT code, procedure name, or synonym. (See ADPAC Guide for more information about Procedure Enter/Edit for assigning CPTs and synonyms.)

<span id="page-270-0"></span> $1$  Patch RA\*5\*8 October 1999

Depending on how the ADPAC has set up procedure messages, a message may be displayed giving special instructions that must be followed by the requester when this procedure is ordered. (See ADPAC Guide for additional information regarding Procedure Message set-up.)

<sup>[1](#page-271-0)</sup>You will be asked to enter procedure modifiers, desired date, and clinical history in all circumstances. Default information is automatically entered in some fields (patient category, urgency, mode of transport, isolation and pre-op). If your facility is running CPRS (OE/RR 3.0 or higher), your ADPAC may set up a feature where Specified Imaging Service Personnel will receive an alert when a STAT or URGENT request is entered. If the specified patient is an inpatient, the standard default mode of transport will be wheel chair. The standard default mode of transport for outpatients will be ambulatory. However, if portable is entered as a modifier, the standard default mode of transport will be portable regardless of the patient category. You will be given the opportunity to edit the default information. If multiple procedures are chosen, the data you enter for the first procedure is automatically entered for the following procedures. If anything needs to be changed, you will have to edit it.

If you are entering a request for a female patient (who may be pregnant), you will also see a "Pregnant:" prompt. You may answer No, Yes, or Unknown. Your answer will appear in the pregnancy status notation of the printed request form.

If your division parameter Ask Imaging Location? is set to Yes you will see a SUBMIT REQUEST TO: prompt at which you should select an imaging location where the request form will be printed. Only imaging locations whose imaging type matches the imaging type of the procedure selected can be chosen. If IRM has defined a printer for request printout through the IRM menu of this package, a request form will print on that printer. (See Technical Manual for information about setting up printers for imaging locations.)

|                 | <b>Prompt/User Response</b>                                                                                                    | Discussion |                                                                    |  |  |  |  |  |  |
|-----------------|----------------------------------------------------------------------------------------------------|------------|--------------------------------------------------------------------|--|--|--|--|--|--|
| Request an Exam |                                                                                                    |            |                                                                    |  |  |  |  |  |  |
| VETERAN         | Select PATIENT NAME: DENT, VERNON                                                                                                    |            | 07-06-46 412760624 YES SC                                          |  |  |  |  |  |  |
|                 | Patient Location: GENERAL MEDICINE<br>Person Requesting Order: KEPPEL, BART                                                                                                    |            |                                                                    |  |  |  |  |  |  |
|                 | Case # Last 5 Procedures/New Orders Exam Date Status of Exam Imaging Loc.                                                                                                    |            | --------------                                                     |  |  |  |  |  |  |
|                 | 335 CHOLANGIOGRAM IV APR 12,1995 CANCELLED X-RAY<br>ARTHROGRAM WRIST S&I APR 3,1995 COMPLETE X-RAY<br>ANKLE 2 VIEWS<br>CT HEAD W/IV CONT TAN 19,1995 COMPLETE X-RAY<br>SKULL 4 OR MORE VIEWS<br>ARTHROGRAM SHOULDER S&I<br>ARTHROGRAM WRIST S&I |            | JAN 19,1995 COMPLETE X-RAY<br>Ord 4/9/97 X-RAY<br>Ord 4/9/97 X-RAY |  |  |  |  |  |  |

<span id="page-271-0"></span> $<sup>1</sup>$  Patch RA\*5\*10 April 2000</sup>

 ARTHROGRAM SHOULDER S&I Ord 4/9/97 X-RAY Press <RETURN> key to continue. **<RET>** Select one of the following imaging types: GENERAL RADIOLOGY NUCLEAR MEDICINE ULTRASOUND CT SCAN ANGIO/NEURO/INTERVENTIONAL CARDIOLOGY STUDIES (NUC MED) Select IMAGING TYPE: **NUCLEAR MEDICINE** COMMON RADIOLOGY/NUCLEAR MEDICINE PROCEDURES (NUCLEAR MEDICINE) --------------------------------------------------------------- 1) ACUTE GI BLOOD LOSS IMAGING 7) GALLIUM SCAN FOR INFECTIOUS/INFL 2) BRAIN IMAGING, PLANAR ONLY 8) BONE SCAN PARENT 3) RADIONUCLIDE THERAPY, THYROID SU 9) THYROID SCAN 4) KIDNEY FUNCTION STUDY (RENOGRAM) 10) MUGA SCAN PARENT (3 CHILDREN) 5) STEVE'S TEST PROCEDURE 11) V/Q SCAN PARENT (3 CHILDREN) 6) BONE SCAN 12) BONE MARROW IMAGING Select Procedure (1-12): or enter '?' for help: **1** Processing procedure: ACUTE GI BLOOD LOSS IMAGING NOTE: The following special requirements apply to this procedure: ACUTE GI BLOOD LOSS IMAGING CALL DR. SMITH BEFORE ORDERING THIS PROCEDURE This test is designed to LOCATE the site of KNOWN GI bleeding, NOT to determine whether there IS GI bleeding. [1](#page-272-0) Select PROCEDURE MODIFIERS: **ASAP** Select PROCEDURE MODIFIERS: **<RET>** DATE DESIRED (Not guaranteed): TODAY// **<RET>** (APR 09, 1997) Enter clin hist relevant to procedure, problems to rule out/confirm. Enter RETURN to continue or '^' to exit: CLINICAL HISTORY FOR EXAM ==[ WRAP ]==[ INSERT ]==========< Clin Hist/Reason >=========[ <PF1>H=Help ]==== **Enter patient's clinical history here.** <======T=======T=======T=======T=======T=======T=======T=======T=======T=>=====T ------------------------------------------------------------------------------- Patient: DENT,VERNON Procedure: ACUTE GI BLOOD LOSS IMAGING Modifiers: ASAP Category: OUTPATIENT Mode of Transport: AMBULATORY Desired Date: Apr 09, 1997 Isolation Procedures: NO

<span id="page-272-0"></span> $<sup>1</sup>$  Patch RA\*5\*10 April 2000</sup>

Request Urgency: ROUTINE Scheduled for Pre-op: NO Request Location: GENERAL MEDICINE Clinical History: **Enter patient's clinical history here.** ------------------------------------------------------------------------------- Do you want to change any of the above? NO// **<RET>** SUBMIT REQUEST TO: **??** This field points to the 'IMAGING LOCATIONS' file (#79.1) to indicate the name of the imaging location within the hospital division where the rad/nuc med exam is to be performed. Choose from: NUC
(NUCLEAR MEDICINE-499) NUC MED LOC (NUCLEAR MEDICINE-639) Only imaging locations predefined (by the ADPAC) to have the same imaging type as the procedure requested will be selectable. If there is only one imaging location with an imaging type that matches the procedure, the system will automatically submit the request to that location. SUBMIT REQUEST TO: **NUC MED LOC** (NUCLEAR MEDICINE-639)

 ...request has been submitted to P-DOT MATRIX BACK. Task #: 39212

#### **Schedule a Request**

This option allows the user to schedule requested examinations for a specific date/time. An order must already have been requested through the Request an Exam option. Only requests with a status of HOLD or PENDING are eligible for scheduling.

You will be asked to select a patient. In the event that another person is editing orders for the patient you select, you may see a message asking that you try again later. If no one else is working on orders for that patient, a list of requests for the patient will be displayed, including the request status, urgency, procedure, desired date, requester, and patient location.

A selection prompt will ask which request should be scheduled, then you will be asked to enter the date and time you wish to schedule the procedure.

NOTE: Scheduling in the Radiology/Nuclear Medicine package is accomplished through this option. Scheduling in the MAS package is a completely separate function. Neither interacts with the other. MAS scheduling is used at many hospitals in addition to Radiology/Nuclear Medicine scheduling because it is helpful in arranging transportation, charts, etc.

#### **Prompt/User Response** Discussion

Schedule a Request Select PATIENT NAME: DENT, VERNON 07-06-46 412760624 SC VETERAN \*\*\*\* Requested Exams for DENT,VERNON \*\*\*\* 3 Requests St Urgency Procedure Desired Requester Req'g Loc -- ------- ----------------------------- ------- ----------- ----------- 1 p ROUTINE ARTHROGRAM SHOULDER S&I 04/03 DAVIDSON, MA EMERGENCY R 2 p ROUTINE ARTHROGRAM WRIST S&I 04/03 DAVIDSON,MA EMERGENCY R 3 p ROUTINE ANOTHER PARENT PROCEDURE 01/20 DAVIDSON,MA X-RAY STOP Select Request(s) 1-3 to Schedule or '^' to Exit: Exit// **1,2** Schedule Request Date/Time: **??** Examples of Valid Dates: JAN 20 1957 or 20 JAN 57 or 1/20/57 or 012057 T (for TODAY), T+1 (for TOMORROW), T+2, T+7, etc. T-1 (for YESTERDAY), T-3W (for 3 WEEKS AGO), etc. If the year is omitted, the computer assumes a date in the FUTURE. If only the time is entered, the current date is assumed. Follow the date with a time, such as JAN 20@10, T@10AM, 10:30, etc. You may enter a time, such as NOON, MIDNIGHT or NOW. Schedule Request Date/Time: **T@2:30PM** (APR 03, 1995@14:30)

Select PATIENT NAME: **<RET>**

# **Ward/Clinic Scheduled Request Log**

This option allows the user to generate a list of SCHEDULED requests for patients on a selected ward or clinic. The list includes the following information: patient name, patient ID, scheduled date, procedure and imaging location if the request was submitted to a specific imaging location. If the Ask Imaging Location parameter (field #.121 of the Rad/Nuc Med Division file #79) is set to YES the imaging location will be asked when the order is created. If the parameter field is set to NO, the imaging location will not be captured and therefore will not appear on this report.

Selection criteria include a prompt asking for a ward or clinic, and a starting and ending date range. Radiology/Nuclear Medicine orders with a Scheduled Date (field #23 of the Rad/Nuc Med Order file #75.1) that falls within the date range selected will be included.

Only Rad/Nuc Med requests which have been ordered, then scheduled through the Schedule a Request option are included on this report. Scheduled appointments entered through MAS only do not appear on this report.

At the time the order is placed, the requesting location is assumed to be the patient's location. If the current patient location (based on MAS data) changed since the time the order was placed the scheduled exam will print on the report for both the old and the new location with a notation on each showing the other location. If the requesting location was an inpatient location, but the patient is no longer an inpatient, the notation simply says DISCHARGED.

The report prints in chronological order by scheduled date/time.

#### Prompt/**User Response** Discussion

Ward/Clinic Scheduled Request Log Select Ward/Clinic: **ER** EMERGENCY ROOM Starting Imaging Exam Scheduled Date: **T** (APR 03, 1995) Ending Imaging Exam Scheduled Date: **T** (APR 03, 1995) DEVICE: HOME// **<RET>** MY DESK RIGHT MARGIN: 80// **<RET>**

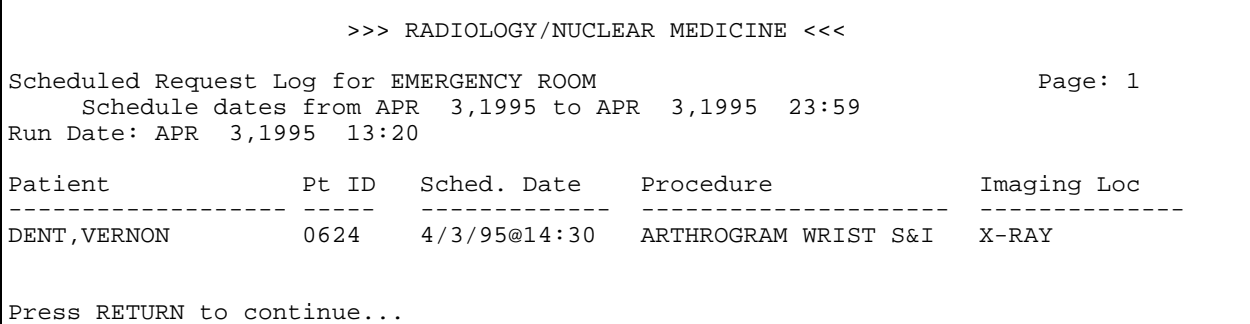

# XI. Supervisor Menu

This menu provides many functions which should only be used by the package coordinator. The functions involve very sensitive aspects of the system; incorrect usage can cause problems.

Access Uncorrected Reports Delete a Report Delete Printed Batches by Date Exam Deletion Inquire to File Entries List Exams with Inactive/Invalid Statuses Maintenance Files Print Menu … Mass Override Exam Status Override a Single Exam Status to 'complete' Print File Entries Rad/Nuc Med Personnel Menu … Search File Entries Switch Locations System Definition Menu … Unverify a Report for Amendment Update Exam Status Utility Files Maintenance Menu …

The sub-menus listed below are usually used only by the system ADPAC, and are not explained within this manual. Please refer to the ADPAC Guide for a complete explanation of these items:

Maintenance Files Print Menu Rad/Nuc Med Personnel Menu System Definition Menu Utility Files Maintenance Menu

Please refer to the V*IST*A FileMan User Guide for a complete explanation of Inquire to File Entries, Print File Entries, and Search File Entries.

### **Access Uncorrected Reports**

This option allows the user to view uncorrected reports on a selected patient. These are the report contents saved prior to amendment. The report shows case no., procedure, exam date, status of exam, date/time report was retained, social security no., age of patient, physicians, patient location, imaging location, and service. There may be more than one uncorrected report for a single exam.

```
Access Uncorrected Reports
Select Patient: ANVIOLI, DAVID J. NO NSC VETERAN 07-03-30
  555-55-5555 
               **** Patient's Exams ****
Patient's Name: ANVIOLI, DAVID J. 555-55-5555 Run Date: AUG 19, 1997
   Case No. Procedure Exam Date Status of Exam Imaging Loc
 -------- ------------- --------- ---------------- -----------
1 +234 i CT THORAX W/O CONT 08/05/97 COMPLETE CTG
Type '^' to STOP, or
CHOOSE FROM 1-1: 1
DEVICE: HOME// (Enter a device at this prompt) 
*** Uncorrected Reports for: ANVIOLI,DAVID J. *** 
Run Date: Aug 19, 1997 Page: 1
--------------------------------------------------------------------------------
  Date/Time Uncorrected Report retained: Aug 06, 1997 12:27:15 pm
ANVIOLI,DAVID J. 555-55-5555 67 yr. old male Case: 080597-234@13:42
Req Phys: MOE,SUSAN Pat Loc: 9CM/080697@12:27
Att Phys: SANDER,DENIS                   Img Loc: CTG
Pri Phys: MOE,SUSAN Service: MEDICINE
Report Unverified by: ANDERSON,MICHAEL E, M.D.
CT THORAX W/O CONT
    Exam Modifiers : None
    Clinical History:
      67 yo male w/ newly dx'd sq cell lung ca...? chest wall spread
      and mets.
```

```
*** Uncorrected Reports for: ANVIOLI, DAVID J. ***<br>19, 1997 Page: 2
Run Date: Aug 19, 1997
--------------------------------------------------------------------------------
                                              *** Uncorrected Version ***
                                               *** Refer to final report ***
    Report:
    Impression:
       CT SCAN OF THE CHEST, ABDOMEN AND PELVIS: 08/05/97 
      FINDINGS: There is a 5 X 3cm cavitary superior segment right 
      lower lobe lesion invading the posterior pleura and adjacent rib, 
       compatible with advanced neoplasm. There is adenopathy in the 
       paratracheal, pretracheal, precarinal, subcarinal spaces. There
       is right hilar adenopathy. 
Primary Interpreting Staff:
 MICHAEL E. ANDERSON, MD, STAFF RADIOLOGIST
Primary Interpreting Resident:
```

```
 *** Uncorrected Reports for: ANVIOLI,DAVID J. *** 
Run Date: Aug 19, 1997 Page: 4
            --------------------------------------------------------------------------------
  MAYER,LOUIS, M.D., Radiology Resident
VERIFIED BY:
  MICHAEL E. ANDERSON, MD, STAFF RADIOLOGIST
/CG
********************* P R O B L E M S T A T E M E N T ***********************
None entered.
```
# **Delete a Report**

This function allows holders of the RA MGR security key to delete a report. This option should only be used by authorized personnel. Deleting a report should only be done to correct problems that cannot be corrected in any other way. This option should be used rarely and with extreme caution. An example where this option might be necessary is when a transcriptionist enters a report on a wrong patient, discovers it and asks the supervisor to delete it before it is verified.

You will be prompted for a day-case number of the report you wish to delete. You may also enter a patient name at this prompt to see all eligible reports for that patient.

If a report for a printset is deleted, all exams in the set will reflect the changed exam status, and the fact that there is no report for any of them.

When this function is executed, a bulletin is sent to the members of the RADIOLOGY REPORT DELETION mail or other group set up by IRM to receive the RAD/NUC MED REPORT DELETION bulletin.

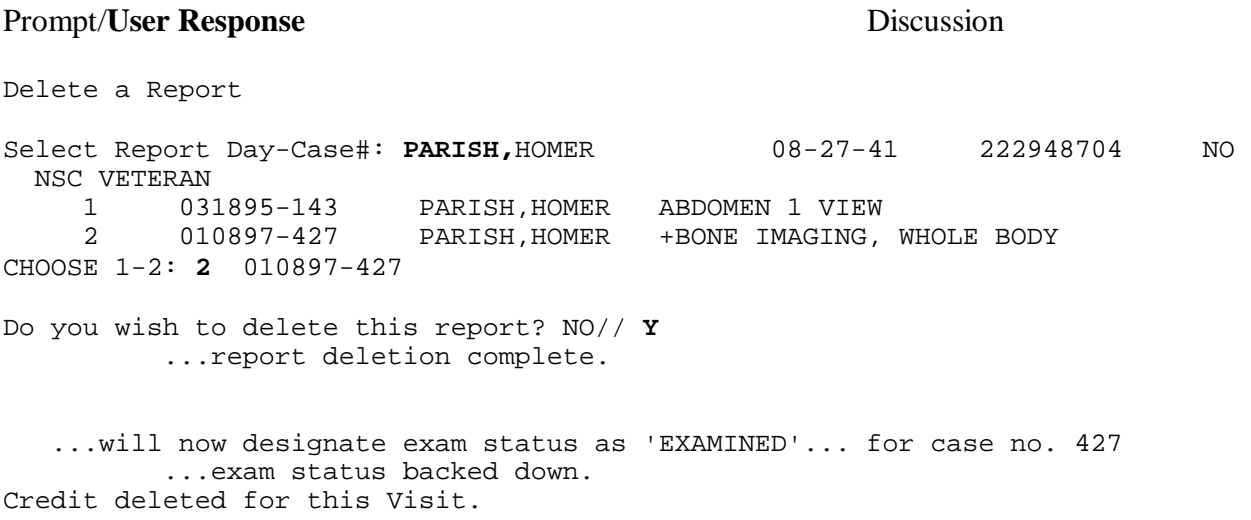

#### **Delete Printed Batches By Date**

This option allows the user to delete batches. The option purges all records up to a user defined date. This purges records by date printed, not by the users who created the batch. This option can only be accessed by those users who hold the RA MGR key.

All batches prior to the date you select will be purged from the Report Batches file #74.2. After you select a date, the system will inform you how many batches will be deleted and ask if you want to task the job, to be completed at a later time.

If you answer Y to include unprinted batches, batches without a Date Printed will also be displayed.

#### Prompt/**User Response** Discussion

Delete Printed Batches by Date

 All batches up to the date you enter will be purged from the Report Batches file #74.2.

Purge report batches printed before: APR 10,1995//**4/1/95** (APR 01, 1995)

Want to include unprinted batches created before APR 1,1995? No// **<RET>** NO

The following Report Batches have been selected to be purged:

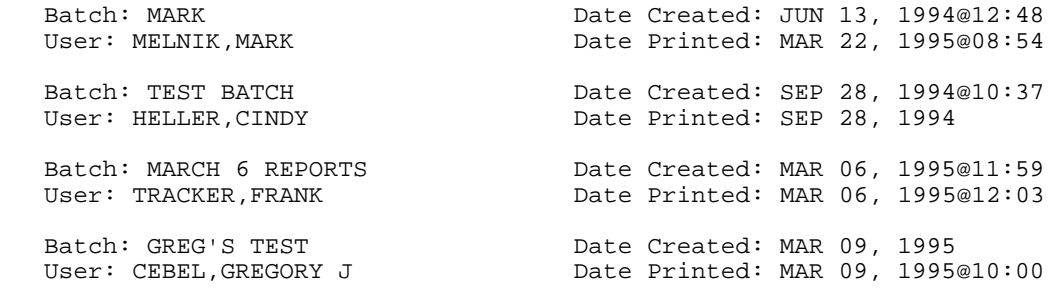

'APR 1,1995', are you sure?

Enter Yes or No: **YES**

 There are 4 batches selected to be deleted. Do you wish to task this job off to be completed at a later time?

Enter Yes or No: **YES** Requested Start Time: NOW// **<RET>** (APR 10, 1995@09:34:57)

### **Exam Deletion**

This function allows holders of the RA MGR security key to delete exams from the system. This function should only be used by authorized personnel to correct problems that cannot be corrected in any other way. Deletion of an exam means permanent, non-retrievable deletion of exam data. This differs from the Cancel an Exam option where the exam data remains accessible to the user. Use of the Cancel an Exam option should be considered before using the Exam Deletion option. This option would be useful if a clerk registers an exam for the wrong patient, the exam is not performed and s/he asks the supervisor to delete it before any more action is taken.

When this function is executed, the RAD/NUC MED EXAM DELETED mail bulletin is sent to members of the RADIOLOGY EXAM DELETED mail group , or other mail group set up by IRM, to notify them of the exam deletion.

Deletion of an exam is prohibited if the exam has an associated report. The report must be deleted first before the exam can be deleted.

Once the examination is DELETED, the user will be prompted to answer with a YES or NO to cancel the request associated with this exam. If YES, the request will also be cancelled and the request status updated to CANCELLED. If NO, the request status will be updated to HOLD and may be selected for registration at a future date. If the request applies to a parent procedure, for which other descendent procedures are registered, you will not be allowed to HOLD or cancel (i.e., DISCONTINUE) the request.

Prompt/**User Response** Discussion

Exam Deletion

#### **An exam with a status of Complete cannot be deleted:**

Enter Case Number: **DILG**,LEOPOLD 01-22-20 688328575 YES SC VETERAN

\*\*\*\* Case Lookup by Patient \*\*\*\*

Patient's Name: DILG, LEOPOLD 688-32-8575 Run Date: AUG 19, 1997

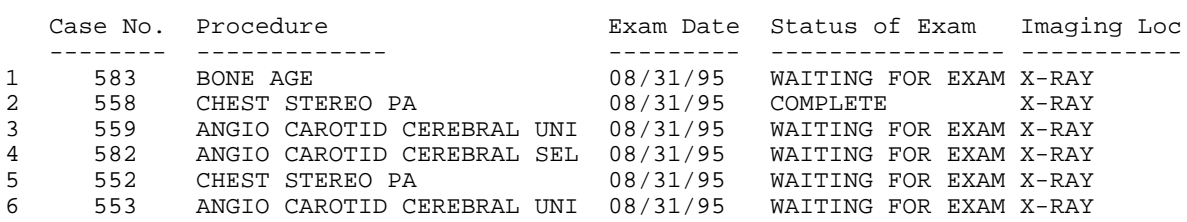

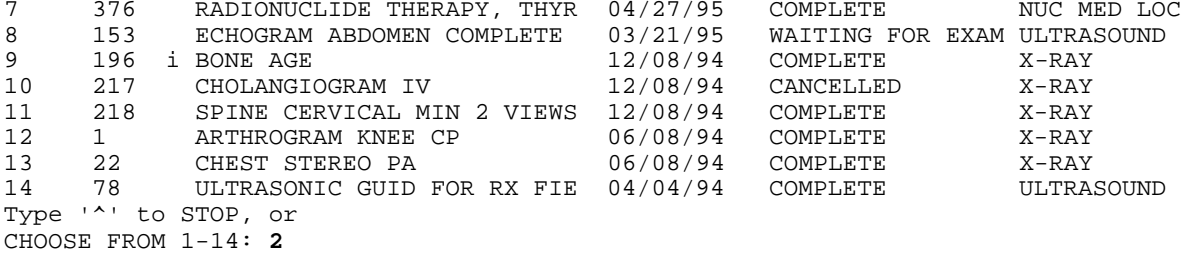

A report has been filed for this case. Therefore deletion is not allowed!

#### **Example of an exam deletion:**

Enter Case Number: DILG,LEOPOLD YES SC VETERAN \*\*\*\* Case Lookup by Patient \*\*\*\*

Patient's Name: DILG, LEOPOLD 688-32-8575 Run Date: AUG 19, 1997

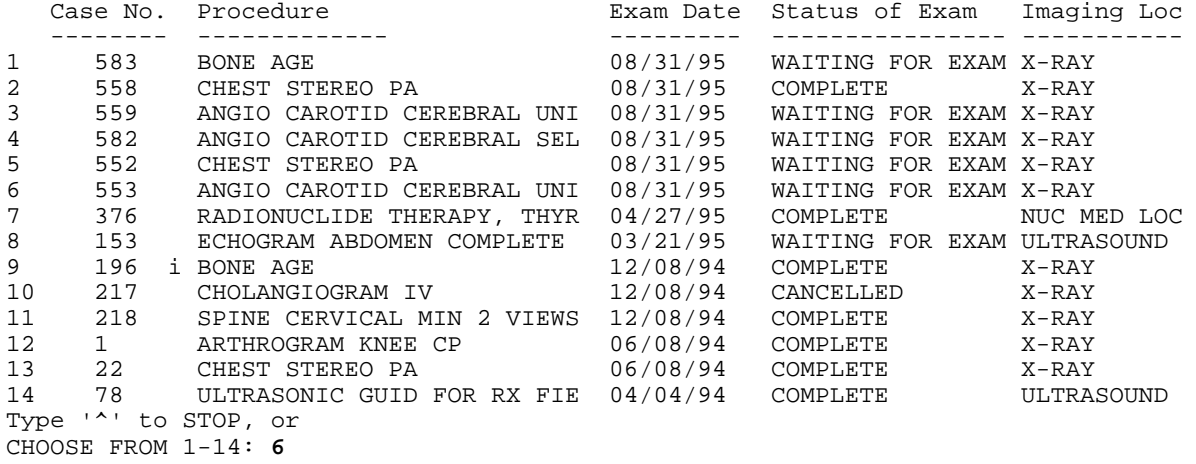

Do you wish to delete this exam? NO// **Y** Do you want to cancel the request associated with this exam? No// **N** (No) HOLD DESCRIPTION: No existing text Edit? NO// **YES** ==[ WRAP ]==[ INSERT ]==========< HOLD DESCRIPTION >=========[ <PF1>H=Help ]==== **Patient called and postponed.**

<======T=======T=======T=======T=======T=======T=======T=======T=======T=>=====T

 ...request status updated to hold. ...exam status backed down to 'CANCELLED' ...deletion of exam complete.

# **Inquire to File Entries**

This option is used to display all the data for one or a small number of specified entries in a file. This is useful for a quick look at an entry. Use the Print File Entries option for larger numbers of entries.

This option is the same as using the VA FileMan Inquire to File Entries option, so it is necessary that the user be assigned all appropriate file access codes by his/her IRM. You will be prompted for a file name and then, one by one, the entries in the file you wish to view.

Since new versions of the FileMan software affect the behavior of this option, no example is shown here. For examples and assistance in using this option, you may refer to the FileMan User Manual.

### **List Exams with Inactive/Invalid Statuses**

This option will list all exams which are linked to an exam status which is invalid. An exam status is inactive/invalid if the value in the Order field is null. This could happen if the ADPAC deactivates the status while some exams are still in that status.

The report generated shows the exam status, imaging type, and for each exam with the invalid status, the patient name and SSN, exam date, case number, and procedure. Case edits or Status Tracking can be used to update to valid statuses.

#### Prompt/**User Response** Discussion

List Exams with Inactive/Invalid Statuses

DEVICE: HOME// **<RET>** SET HOST

ı Page 1 Date: APR 11,1997 Exams with Inactive/Invalid Statuses ================================================================================ Exam Status: EXAMINED Imaging Type: ULTRASOUND \*\*\*\*\*\*\*\*\*\* \*\*\*\*\*\*\*\*\*\*\* \*\*\*\*\*\*\*\*\*\*\*\* Patient: ABLKCBFV,ALAN K. SSN: 119-11-1556 Exam Date: JUN  $21,1994@15:31$ <br>Reported: Yes Report Status: DRAFT Procedure: ULTRASOUND ABDOMEN Patient: CORLEONE, VITO<br>
Exam Date: MAR 9, 1994@13:44<br>
Case #: 7 Exam Date: MAR 9,1994@13:44<br>Reported: Yes Report Status: VERIFIED Procedure: ECHOGRAM ABDOMEN COMPLETE Patient: JORDAN, MICHAEL SSN: 232-32-3230<br>Exam Date: JAN 12.1995@10:14 Case #: 29 Exam Date: JAN  $12,1995@10:14$ <br>Reported: Yes Report Status: VERIFIED Procedure: ECHOGRAM ABDOMEN COMPLETE Enter RETURN to continue or '^' to exit:

### **Mass Override Exam Status**

This option can be used by holders of the RA MGR security key to override one or more statuses of exams to COMPLETE. It can be used to clean up old exams that were never completed and are still assigned a case number. This will allow case numbers to be re-cycled and re-used. However, it is preferable to use exam status tracking or case editing options to move an exam to a COMPLETE status if work was performed. The Mass Override Exam Status option will not attempt to do any automatic stop code or procedure crediting, so if the procedures being overridden to complete represent actual work done, data for reimbursement will have to be entered manually into the PCE package.

Exams with a status of COMPLETE or CANCELLED will not be updated through this option. Only exams whose imaging type is the same as the supervisor's sign-on imaging type will be updated.

The user is asked to select the statuses to override and is then asked for a cutoff date. The cutoff date must be at least 60 days prior to the current date. A printed report is generated of all the exams whose status is overridden to COMPLETE. The report should be queued to a printer. Due to the volume of records which may be affected by this option, it is recommended that this option be run during off hours.

Data displayed on the report will include cutoff date, date report is run, patient name, exam date, case number and the status before the override. The report is sorted by status.

#### Prompt/**User Response** Discussion

Mass Override Exam Status Your sign-on imaging type is GENERAL RADIOLOGY, so only exams of imaging type GENERAL RADIOLOGY will be changed to complete. Are you sure you want to proceed? **YES** Select EXAMINATION STATUS: **EXAMINED** GENERAL RADIOLOGY ...OK? Yes// **<RET>** (Yes) Select EXAMINATION STATUS: **<RET>** Enter a cutoff date that is at least sixty days prior to today. Enter a date: **T-60** FEB 10, 1997 QUEUE TO PRINT ON DEVICE: HOME// **Select a printer <RET>**
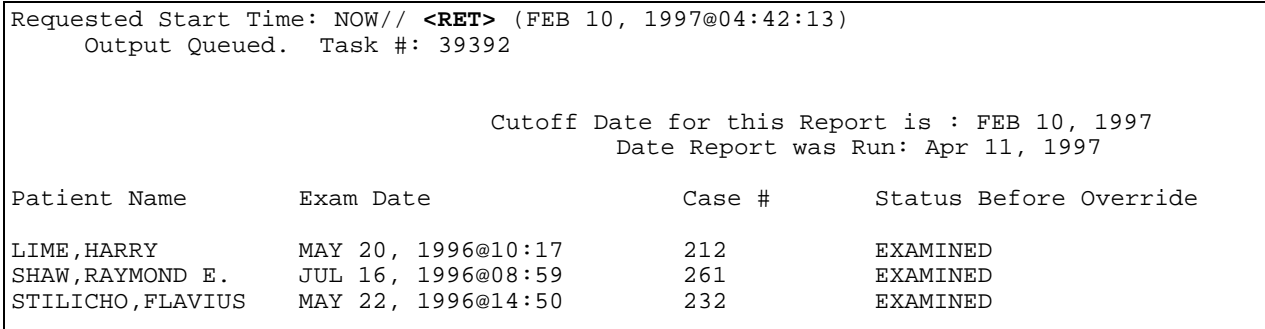

### **Override a Single Exam's Status to 'complete'**

This function allows owners of the RA MGR security key to override the status of any exam to COMPLETE. The only exceptions to this function are exams which are already COMPLETE or those which have been CANCELLED. This option can be used to update an old exam that was never completed and is still assigned a case number. This will allow case numbers to be re-cycled and re-used. However, it is preferable to use exam status tracking or case editing options to move an exam to a COMPLETE status if work was performed. The Override a Single Exam Status to 'complete' option will not attempt to do any automatic stop code or procedure crediting, so if the procedures being overridden to complete represent actual work done, data for reimbursement will have to be entered manually into the PCE package.

You will be prompted for the case number of the exam whose status you wish to override. The case number, patient name and ID, procedure, exam date, technologist and physician will be displayed for the selected case.

If you do not know the case number, you may enter the patient name to see a list of exams on file and be prompted for a selection.

You will be prompted for the status change date and time, with the current date/time showing as the default.

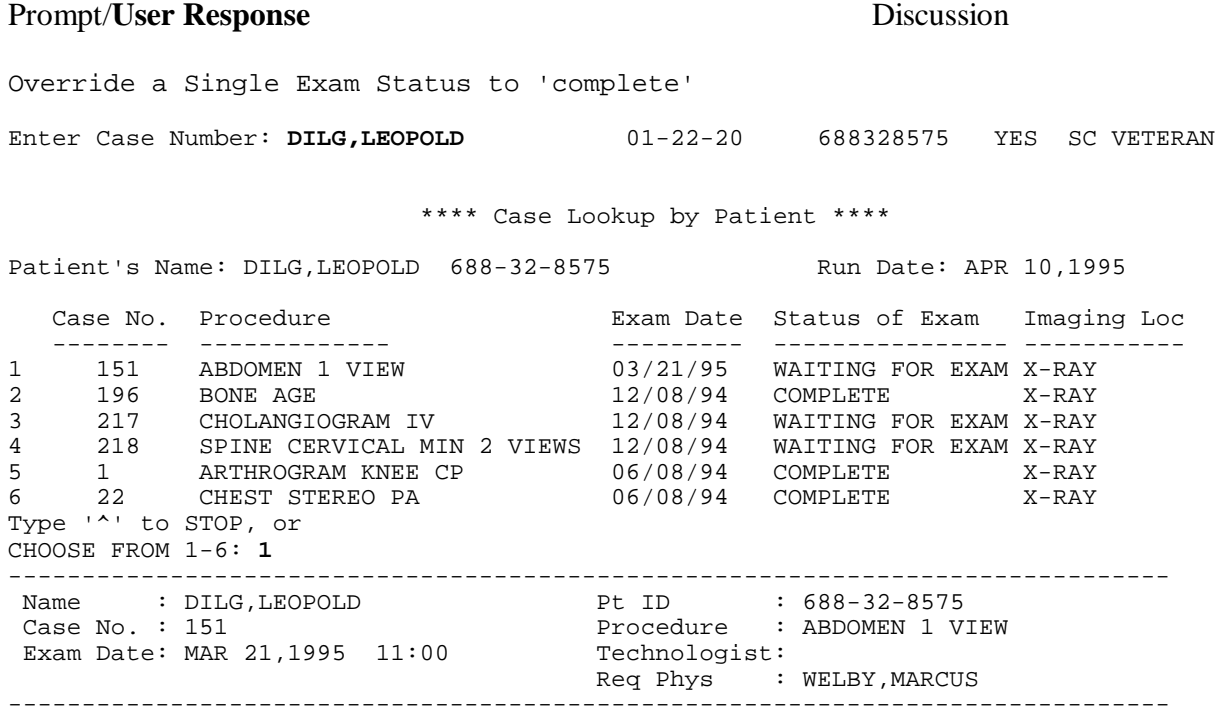

Are you sure? No// **Y** ...will now attempt override... STATUS CHANGE DATE/TIME: APR 10,1995@09:40// ...exam status is now 'COMPLETE'. ...will now designate request status as 'COMPLETE'... ...request status successfully updated.

## **Print File Entries**

This option is used to print a report from a file, where a number of entries will be listed in a columnar format. Each column can be individually controlled for format, tabulation, justification, etc. The Print File Entries option is often used to generate ad hoc reports.

This option is the same as using the VA FileMan Print File Entries option, so it is necessary that the user be assigned all appropriate file access codes by his/her IRM. This FileMan utility is extremely powerful and can interpret a large set of instructions about entry retrieval and print formatting.

Since new versions of the FileMan software affect the behavior of this option, no example is shown here. For examples and assistance in using this option, you may refer to the FileMan User Manual.

#### **Search File Entries**

This option is used to search file fields for specific data. It allows the user to specify the search logic for multiple fields and obtain a more specific set of entries than the Inquire to File Entries or Print File Entries options.

This option is the same as using the VA FileMan Search File Entries option, so it is necessary that the user be assigned all appropriate file access codes by his/her IRM. This FileMan utility is extremely powerful, but can be an intensive computer resource drain, so it should be used with care, preferably in off hours if the file being searched contains a large number of entries.

Since new versions of the FileMan software affect the behavior of this option, no example is shown here. For examples and assistance in using this option, you may refer to the FileMan User Manual.

# **Switch Locations**

This option appears on several menus as a convenience to users. Please refer to the option description earlier in this section where it first appears under Use of the Software, on page [III-2.](#page-23-0)

#### **Unverify a Report for Amendment**

This option can be used by holders of the RA MGR security key to change the status of a report to other than VERIFIED. Since a verified report cannot be edited, the report status must be changed before any corrections can be made. If this option is being used frequently, it usually means that procedures for reviewing reports before verifying them are inadequate. This option should be used rarely, if at all.

You will be prompted for a report date/case number. Only reports with a status of VERIFIED can be selected. If you enter a patient name, you will be prompted to select from a list of eligible reports.

After selecting a report, the valid status choices are DRAFT, PROBLEM DRAFT, VERIFIED, or, if your ADPAC has the division parameters set to allow it, RELEASED/NOT VERIFIED.

The RAD/NUC MED REPORT UNVERIFIED MailMan bulletin will be sent to members of the RADIOLOGY REPORT UNVERIFIED mail group or other mail group set up by IRM each time a report is unverified through this option. The entire contents of the report prior to unverification are copied for permanent retention and are accessible through the Supervisor Menu, Access Uncorrected Reports option.

NOTE: If Report Status is changed to PD, you will be prompted for a Problem Statement.

#### Prompt/**User Response** Discussion

Unverify a Report for Amendment Select RAD/NUC MED REPORTS DAY-CASE#: **EQUATOL,BRIAN** 12-01-50 613345463 NO NSC VETERAN 1 013194-10 EQUATOL,BRIAN ANGIO CAROTID CEREBRAL UNILAT S&I 2 013194-47 EQUATOL,BRIAN ARTHROGRAM KNEE CP CHOOSE 1-2: 1 013194-10 Select one of the following: V VERIFIED<br>R RELEASED R RELEASED/NOT VERIFIED<br>PD PROBLEM DRAFT PD PROBLEM DRAFT<br>D DRAFT **DRAFT** REPORT STATUS: V// **D <RET>** RAFT ...will now designate exam status as 'WAITING FOR EXAM'... ...exam status successfully updated.

```
Subj: Imaging Report Unverified (613-34-5463) [#12475] 10 Apr 95 09:43
 10 Lines
From: POSTMASTER (Sender: HELLER,CINDY) in 'IN' basket. Page 1
    ------------------------------------------------------------------------------
The following verified radiology report has been unverified:
            1) Patient : EQUATOL, BRIAN
             2) SSN : 613-34-5463
 3) Case Number : 013194-10
 4) Exam Date : JAN 31, 1994@11:09
             5) Desired Date : JAN 28, 1994
             6) New Status : DRAFT
            7) Requesting Physician : JOHNSON,SUSAN
             8) Procedure : ANGIO CAROTID CEREBRAL UNILAT S&I
             9) Imaging Loc : X-RAY
Select MESSAGE Action: IGNORE (in IN basket)// <RET> Ignored
```
### **Update Exam Status**

This option is used to update the status of an examination. In most cases an examination's status will be automatically updated when the required information for the next status has been entered. Occasionally, an exam will not have the correct status. This may occur if the status requirements have been changed by the ADPAC; you may then need to execute this function. (See ADPAC Manual for information about Examination Status parameter set-up.)

This option evaluates the current data entered for an examination against the exam status requirements that are currently in effect. If necessary, the specified examination will have its status changed. If the selected examination still does not meet the requirements of the next status, no change will be made. A message will be displayed on screen to inform you if a change does occur.

You will be prompted for a case number. If you enter a patient's name, you can choose from a list of cases for that patient.

When an exam moves from one status to the next, the system will automatically attempt to pass the stop codes and procedures associated with the exam to the Scheduling package. This information is used to determine workload reimbursement.

#### Prompt/**User Response** Discussion

Update Exam Status Enter Case Number: **608** Choice Case No. Procedure Name Pt ID ------ -------- --------- ----------------- ------ 1 032097-608 BONE AGE GALOIS,EVARISTE 0154 2 022497-608 SPINE CERVICAL MIN 2 VIEW HEUER, RALPH 8277 CHOOSE FROM 1-2: **2** Case No.: 608 Procedure: SPINE CERVICAL MIN 2 VIEWS Name: HEUER,RALPH ...will now designate exam status as 'COMPLETE'... for case no. 608 ...exam status successfully updated.

# XII. Switch Locations

This option appears on several menus as a convenience to users. Please refer to the option description earlier in this section where it first appears under Use of the Software on page [III-2.](#page-23-0) Switch Locations

# XIII. Update Patient Record

This function allows the user to update certain fields of information in an existing Rad/Nuc Med patient record. Only patients in the Rad/Nuc Med Patient file may be selected.

This option is used if, after initial registration, data in these categories has changed and needs to be revised. Normally, these fields are edited only once.

You will be given the opportunity to enter/edit the usual category of the patient, the narrative for the patient, and whether s/he is allergic to contrast media.

If the selected patient is an inpatient, the patient category on exam records will override to "inpatient" regardless of what is entered for usual category through this option.

The narrative entered here will be displayed when the Display Patient Demographics, Request an Exam, and Register Patient for Exams options are used.

The contrast allergy question invokes an interface to the Adverse Reaction Tracking package if you answer Yes, or if you change an existing Yes answer to No. The contrast media allergy data is stored in the Adverse Reaction Tracking package, not in the Radiology/Nuclear Medicine package.

#### **Prompt/User Response** Discussion

Update Patient Record Select Patient: **SLADE, FRANK H** 06-21-19 512992785 NO NSC VETERAN ...OK? Yes// **<RET>** (Yes) USUAL CATEGORY: **??** This field contains a default value used during the exam registration process to indicate the category of exam for this Radiology/Nuclear Medicine patient. Available categories are: 'O' for OUTPATIENT, 'C' for CONTRACT, 'S' for SHARING, 'R' for RESEARCH, and 'E' for EMPLOYEE. Choose from:<br>0 0 O OUTPATIENT<br>C CONTRACT C CONTRACT<br>S SHARING S SHARING<br>R RESEARCI R RESEARCH<br>E EMPLOYEE E EMPLOYEE USUAL CATEGORY: **O** OUTPATIENT NARRATIVE: **??** This field may contain a brief note (up to 250 characters) about this Radiology/Nuclear Medicine patient. It may describe the personality or any unusual characteristic to identify this Radiology/Nuclear Medicine patient. NARRATIVE: **Aggressive, independent, stubborn** CONTRAST MEDIUM ALLERGY: NO// **??** The value in this field is used to indicate if this Radiology /Nuclear Medicine patient has had an allergic reaction to the contrast

 medium during a Radiology/Nuclear Medicine procedure. It may contain a 'Y' for YES, or 'N' for NO. If YES, then a warning message is displayed to the receptionist whenever this patient is registered for a procedure that may involve contrast material. CHOOSE FROM:<br>Y YE! Y YES NO  $NO$ 

CONTRAST MEDIUM ALLERGY: NO// **<RET>**

# XIV. User Utility Menu

This menu contains utility options the user may be required to use during a data entry session.

Duplicate Dosage Ticket Duplicate Flash Card Jacket Labels Print Worksheets Switch Locations Test Label Printer

## **Duplicate Dosage Ticket**

This function allows the user to print additional dosage tickets for exams where radiopharmaceuticals have been entered.

You will be prompted for a case number. If you enter a patient's name at this prompt, all exam cases for that patient will be displayed for selection. You may also enter two question marks (??) and get a list of all active cases. Only cases having an Imaging Type of Nuclear Medicine or Cardiology Studies will be displayed.

#### Prompt/**User Response**

Duplicate Dosage Ticket

Enter Case Number: **POE,** EDGAR A 08-23-18 138181787 NO NSC VETERAN \*\*\*\* Case Lookup by Patient \*\*\*\* Patient's Name: POE, EDGAR ALLEN 138-18-1787 Run Date: OCT 28, 1997 Case No. Procedure Exam Date Status of Exam Imaging Loc -------- ------------- --------- ---------------- ----------- 1 +24 BONE SCAN, WHOLE BODY 09/08/97 COMPLETE NUCLEAR MED 2 .25 BONE SCAN, MULTIPLE AREAS 09/08/97 COMPLETE NUCLEAR MED 3 .26 ..PROVISION OF RADIONUCLID 09/08/97 COMPLETE NUCLEAR MED 4 .27 ..INTRODUCTION OF NEEDLE O 09/08/97 COMPLETE NUCLEAR MED 5 263 BONE SCAN (ROUTINE), WB W/ 06/18/96 COMPLETE NUCLEAR MED 6 436 BONE SCAN (ROUTINE), WB W/ 03/15/94 COMPLETE NUCLEAR MED Type '^' to STOP, or CHOOSE FROM 1-6: **1**

DEVICE: HOME// **<RET>** SET HOST

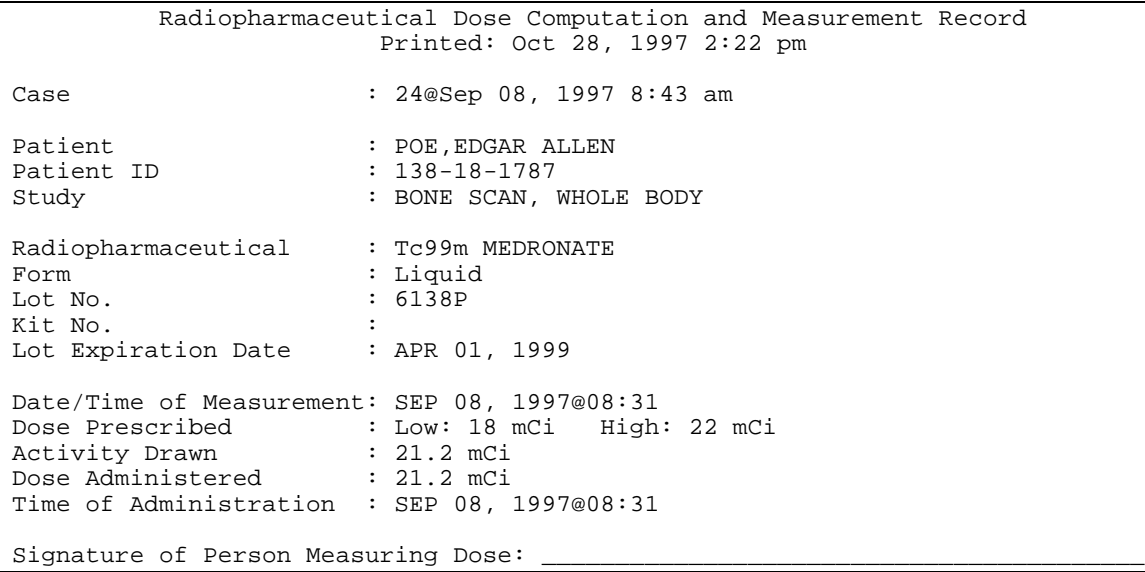

## **Duplicate Flash Card**

This function allows the user to print additional flash cards or exam labels for an exam registered previously. (Usually, flash cards and exam labels are set up by the ADPAC to print at the time an exam is registered.) The user can print up to 20 additional flash cards or exam labels at one time. This may be necessary due to a printer malfunction occurring during the original printing of the labels.

You will be prompted for a case number. If you enter a patient's name at this prompt, all exam cases for the patient will be displayed for selection.

Since the format of the flash card and exam label is determined by the imaging location to which you are signed on (see ADPAC manual for information on Imaging Location Parameter Set-up), if the system detects the exam that was taken was registered in a location other than your sign-on location, it will give you an opportunity to switch to the more appropriate location. However, if you choose not to switch, the labels will still print, but the format for your sign-on location will be used.

You will be asked how many flash cards and exam labels you wish to print  $(0-20)$ . If a flash card printer has not been defined by IRM through the Device Specifications for Imaging Locations option, you will be prompted for a device. This should be queued to a printer.

#### **Prompt/User Response** Discussion

Duplicate Flash Card

Enter Case Number: **LIME,HARRY** 08-17-08 714262873 NO NSC VETERAN

\*\*\*\* Case Lookup by Patient \*\*\*\*

Patient's Name: LIME, HARRY 714-26-2873 Run Date: MAR 31,1995

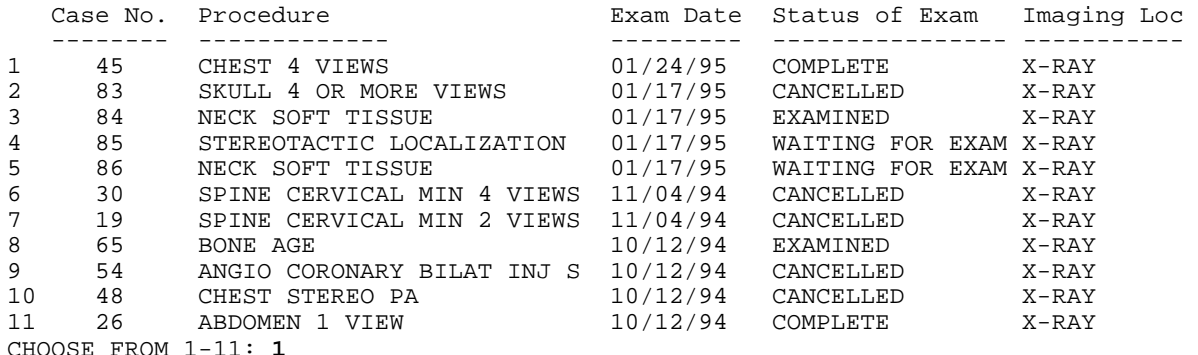

How many flash cards? 1// **<RET>** How many exam labels? 1// **<RET>** QUEUE TO PRINT ON

DEVICE: P-DOT MATRIX BACK// **<RET>** BY DON BERRY'S DESK

Duplicates queued to print on P-DOT MATRIX BACK. Task #: 11575

## **Jacket Labels**

This option is used to print film jacket labels for a Rad/Nuc Med patient. This would be necessary for patients with multiple volumes of films.

You will be prompted for a Rad/Nuc Med patient. Only patients registered in the Rad/Nuc Med Patient file can be selected. You will be asked how many jacket labels you wish to print (0-20).

If a jacket label printer has not been defined by IRM through the Device Specifications for Imaging Locations option, you will be prompted for a device. This should be queued to a printer.

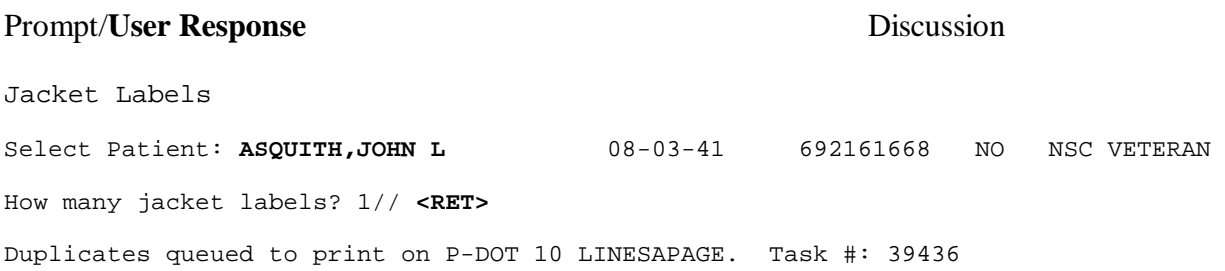

#### **Print Worksheets**

This function allows the user to print any number of worksheets needed.

These worksheets are designed to be used by an imaging department that does not have enough terminals to capture exam status in a real-time mode.

These worksheets should accompany the exam requisition as it proceeds through the department. As the exam status changes, the appropriate entries on the worksheet should be made.

The data captured on the sheets should then be entered in a batch mode later in the day, when terminals are available.

The worksheets should be printed on a 132-column device.

#### Prompt/**User Response** Discussion

Print Worksheets

1995@15:43:59)

\*\*\* RADIOLOGY/NUCLEAR MEDICINE WORKSHEETS \*\*\*

Enter the number of worksheets needed: **1**

Request Queued. Task #: 11574

NOTE: This output should be sent to a printer that supports 132 columns.

DEVICE: HOME// **LINE** COMP. ROOM RIGHT MARGIN: 132// **<RET>** DO YOU WANT YOUR OUTPUT QUEUED? NO// **Y** (YES) Requested Start Time: NOW// **<RET>** (MAR 31,

The worksheet cannot be displayed on a terminal. It must be sent to a printer.

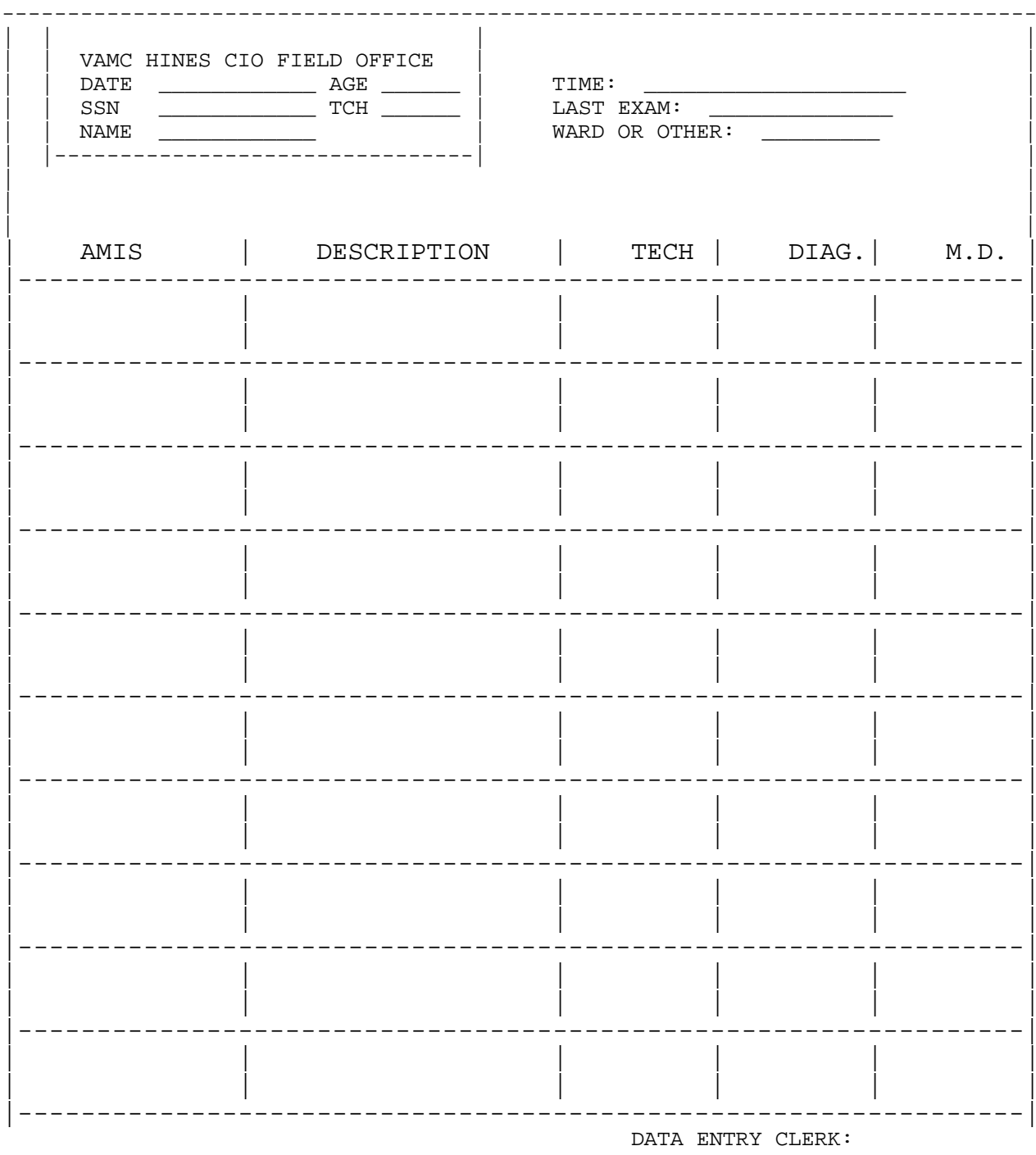

RADIOLOGY/NUCLEAR MEDICINE WORKSHEET

## **Switch Locations**

This option appears on several menus as a convenience to users. Please refer to the option description earlier in this section where it first appears under Use of the Software on page [III-2.](#page-23-0)

#### **Test Label Printer**

This function allows the user to test a label printer by printing out a label in the default format. This option would be used to check the alignment of a device before printing actual labels.

Prompt/**User Response** Discussion

Test Label Printer

DEVICE: HOME// **<RET>** MY DESK RIGHT MARGIN: 80// **<RET>**

Patient Name:JONES,JOHN SSN:382-38-3342<br>RAD LOC:SECOND FLOOR C-WING DATE OF EXAM:DEC 13,1984 14:30 RAD LOC:SECOND FLOOR C-WING DATE OF EXAM:DEC 13,1984 14:30<br>PROCEDURE:1A - SKULL REPORT STATUS:RELEASED/NOT VERI REPORT STATUS:RELEASED/NOT VERIFIED<br>DX CODE:NORMAL LAST VISIT: Oct  $12,1984$   $13:30$ THIS IS A FLASH CARD FORMAT Attend Phy At Order:DOE,JOE Prim Phy At Order:DOE,JOE Pequest Entered: Jan 21, 1994 10:30 CASE: 543 Request Entered: Jan 21, 1994  $10:30$ Patient Location: EENT CLINIC 51D/060894@13:35

# XV. Glossary

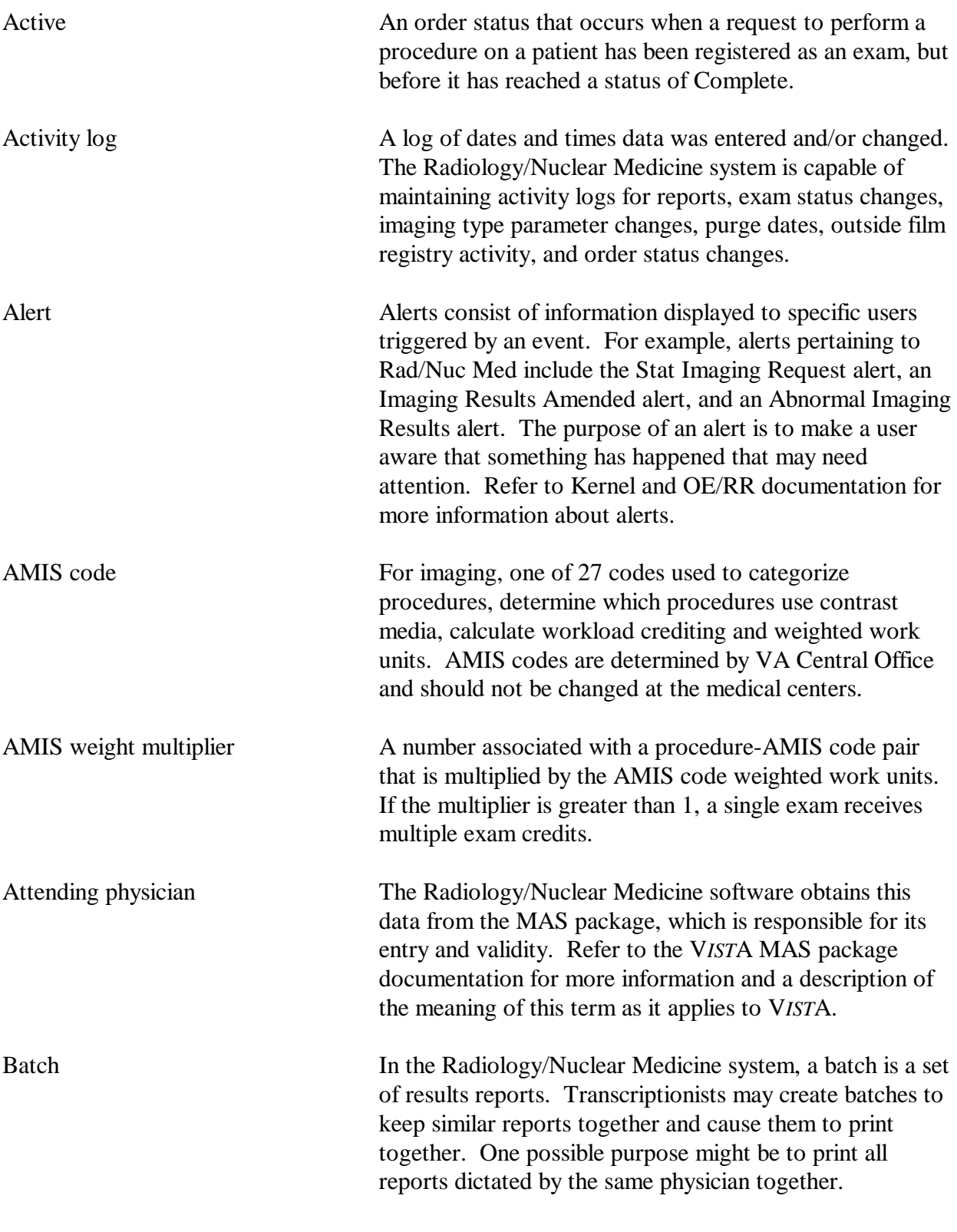

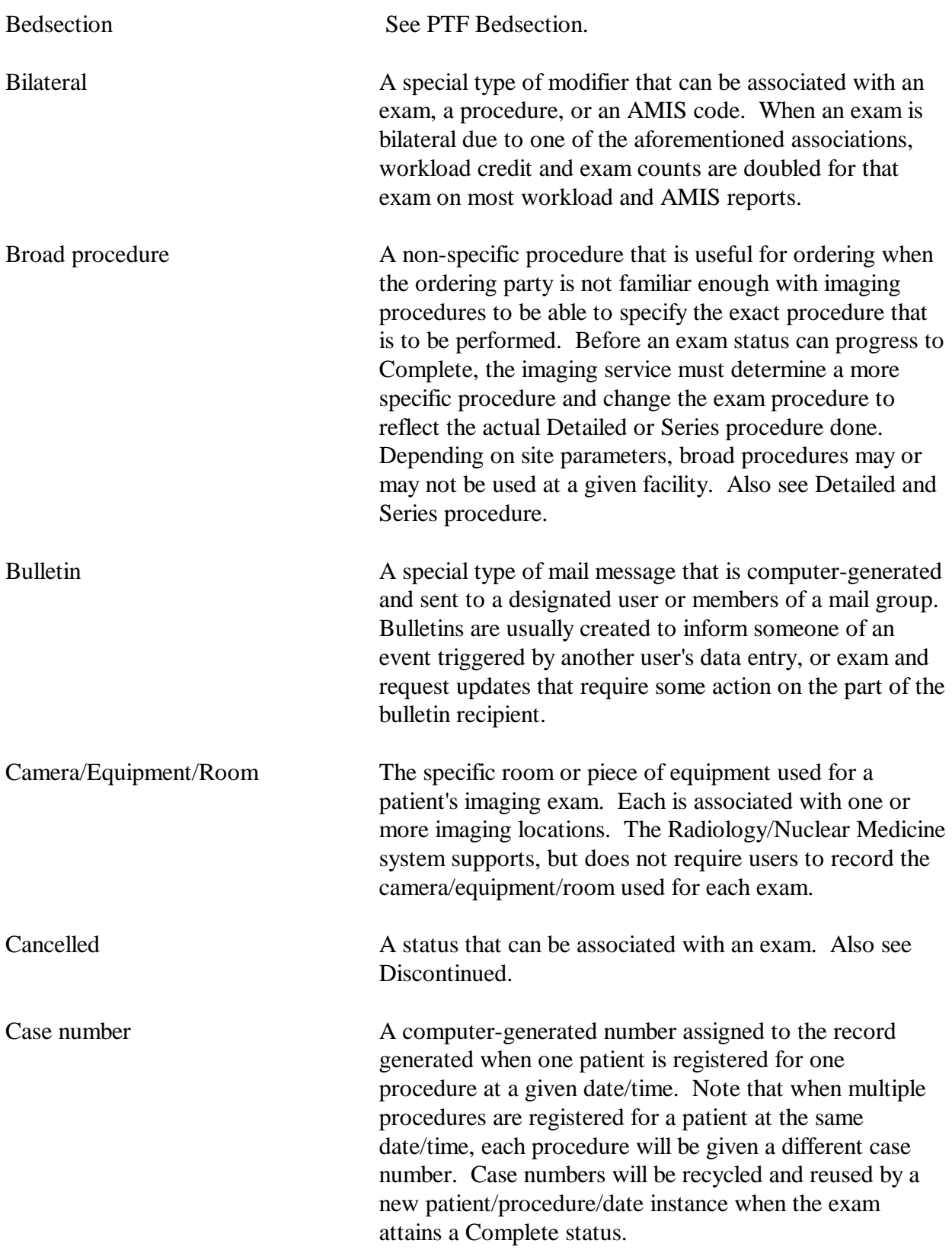

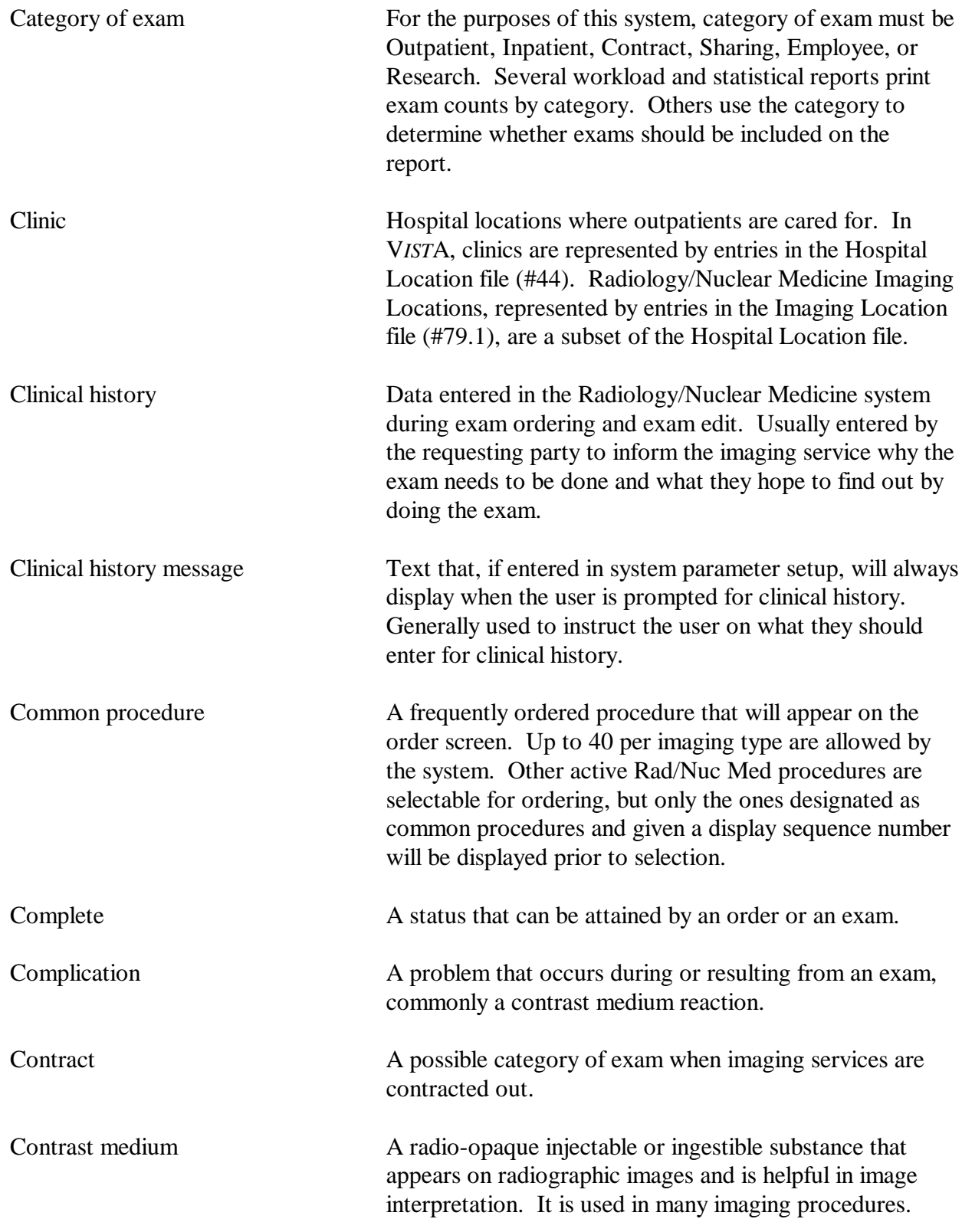

Glossary

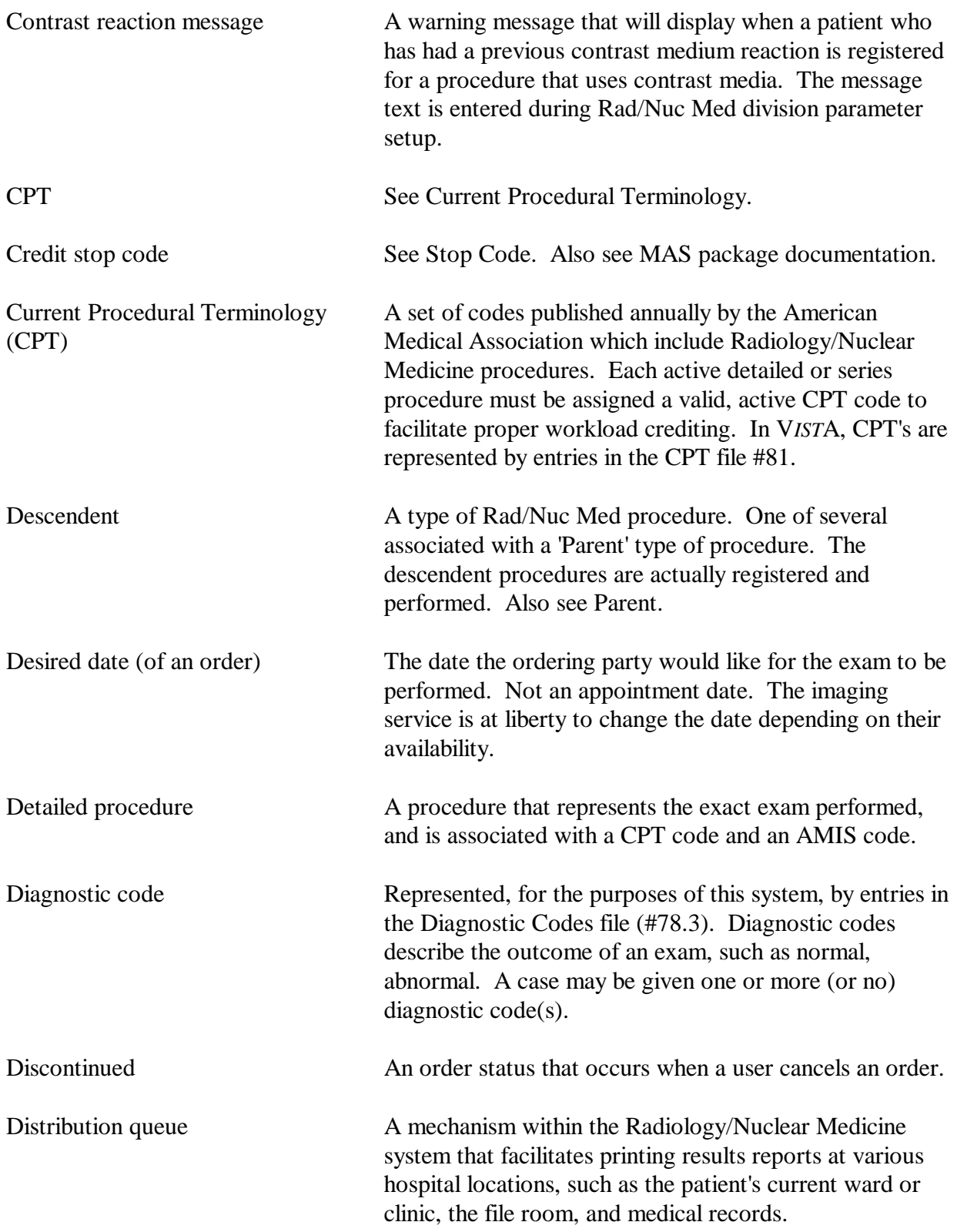

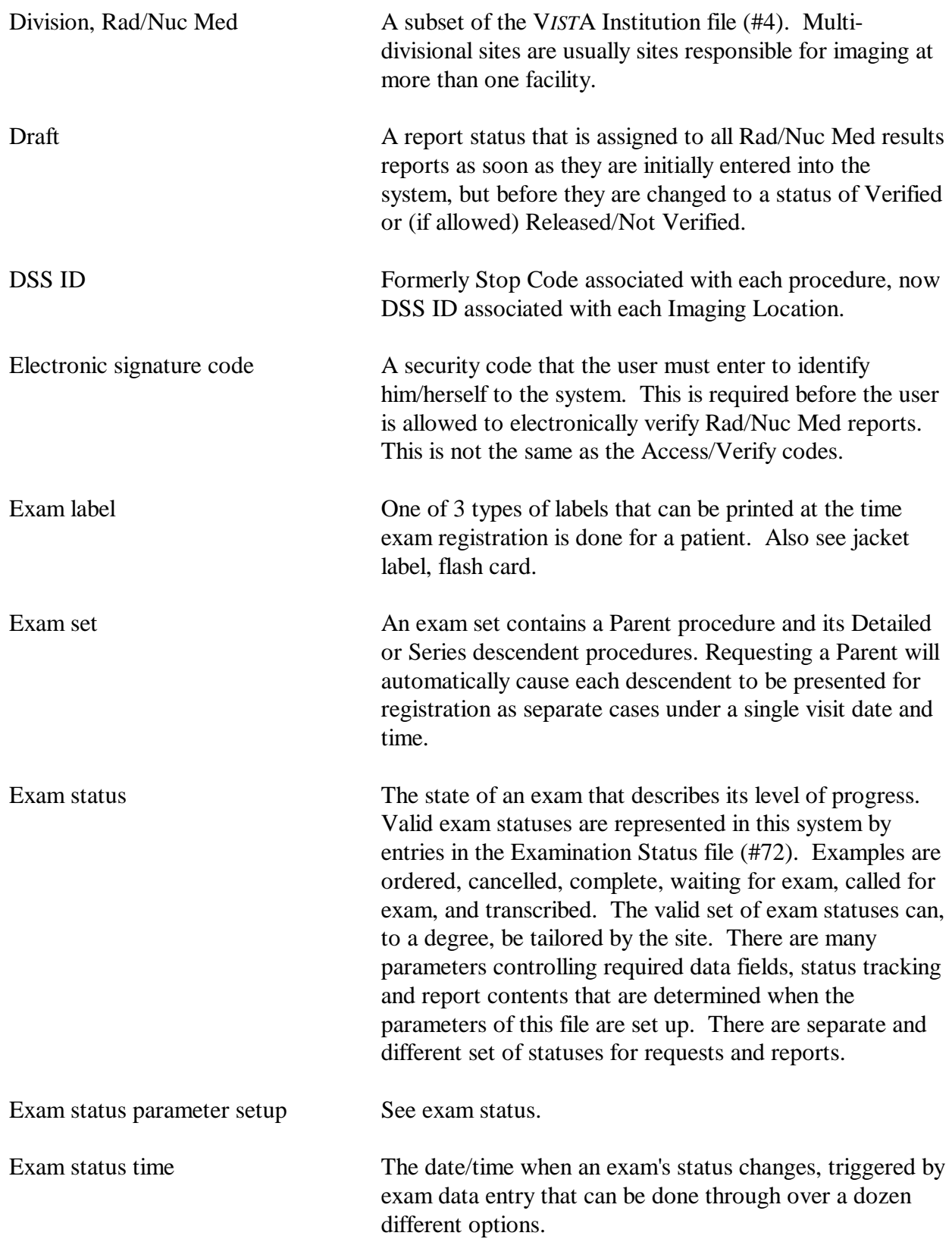

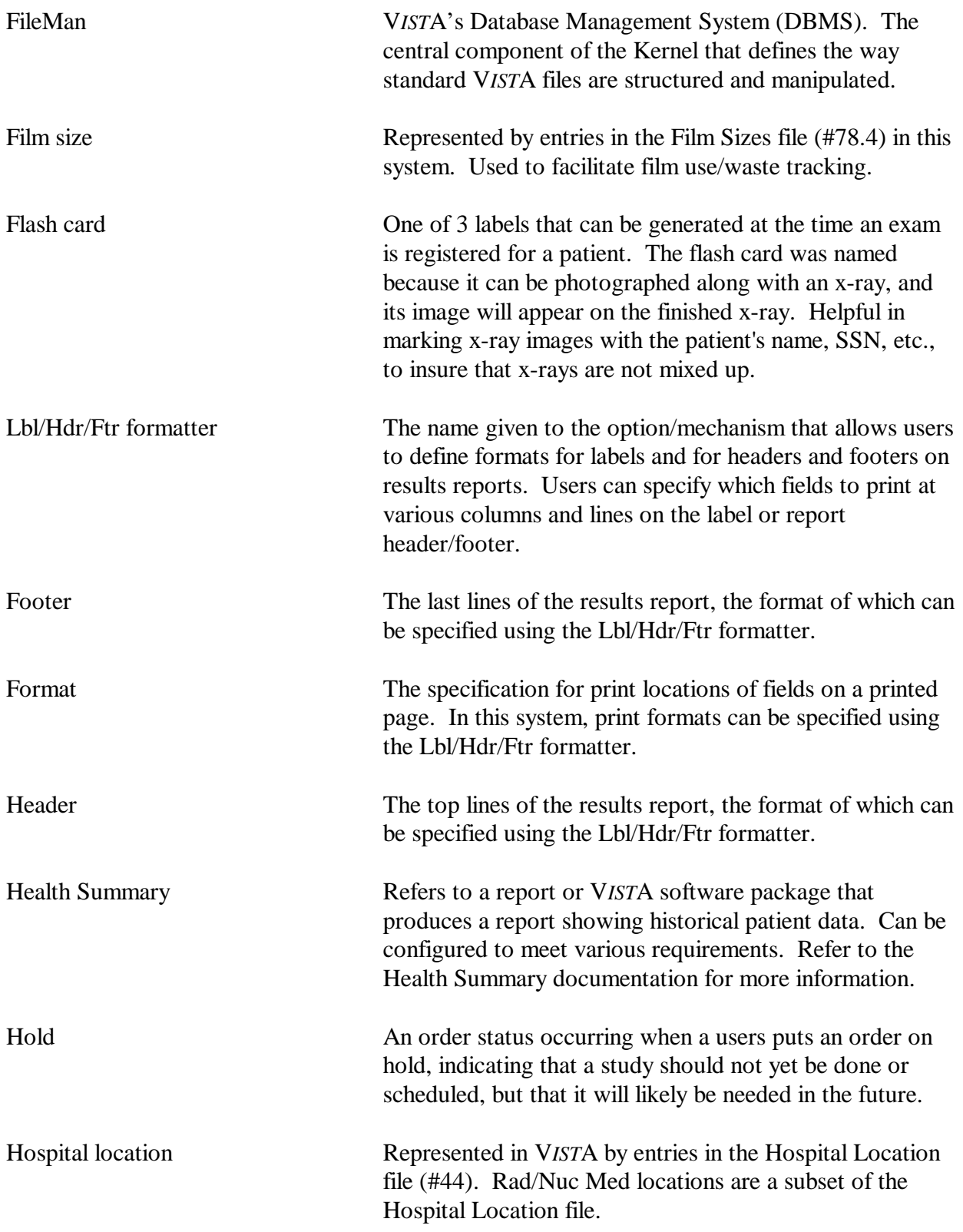

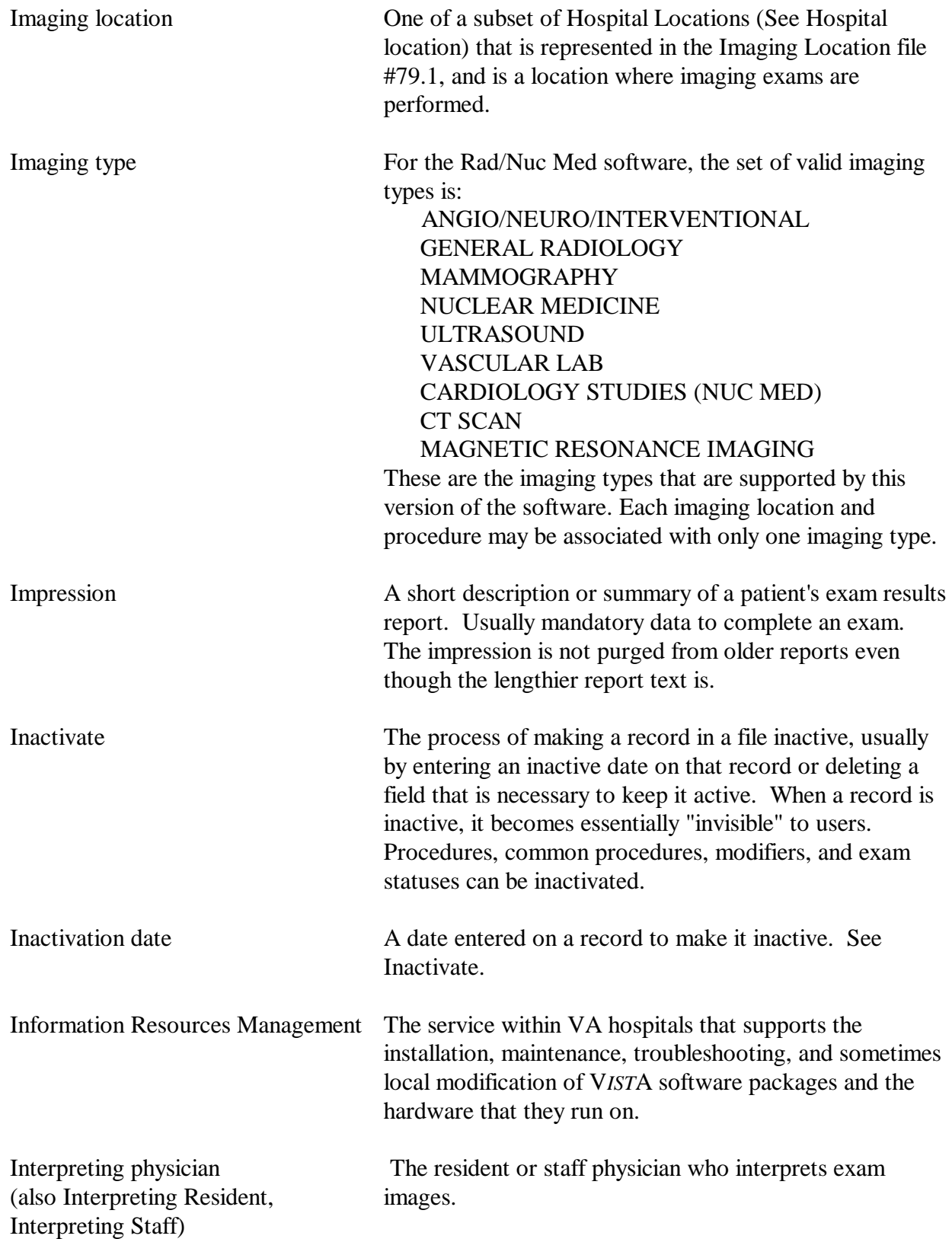

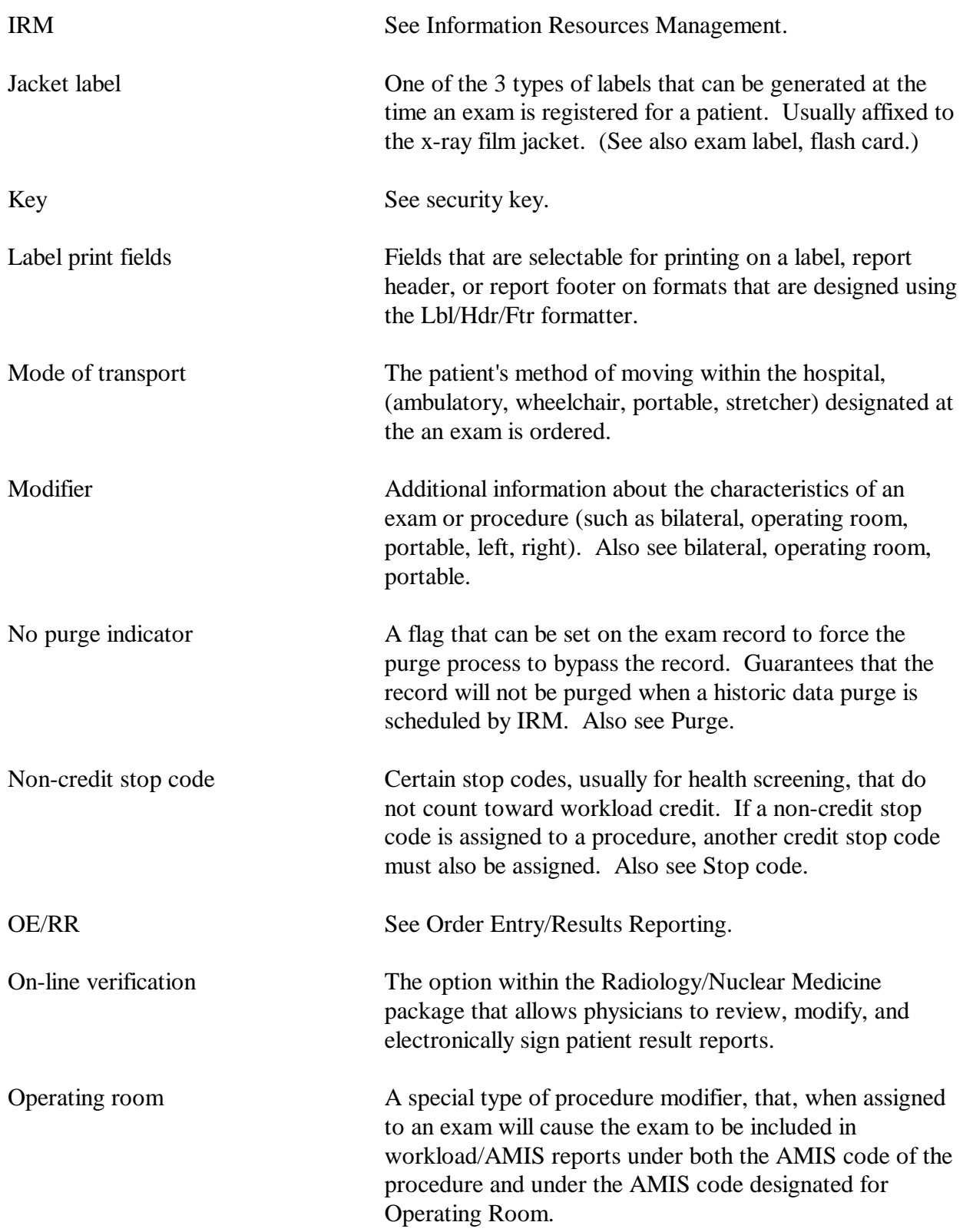

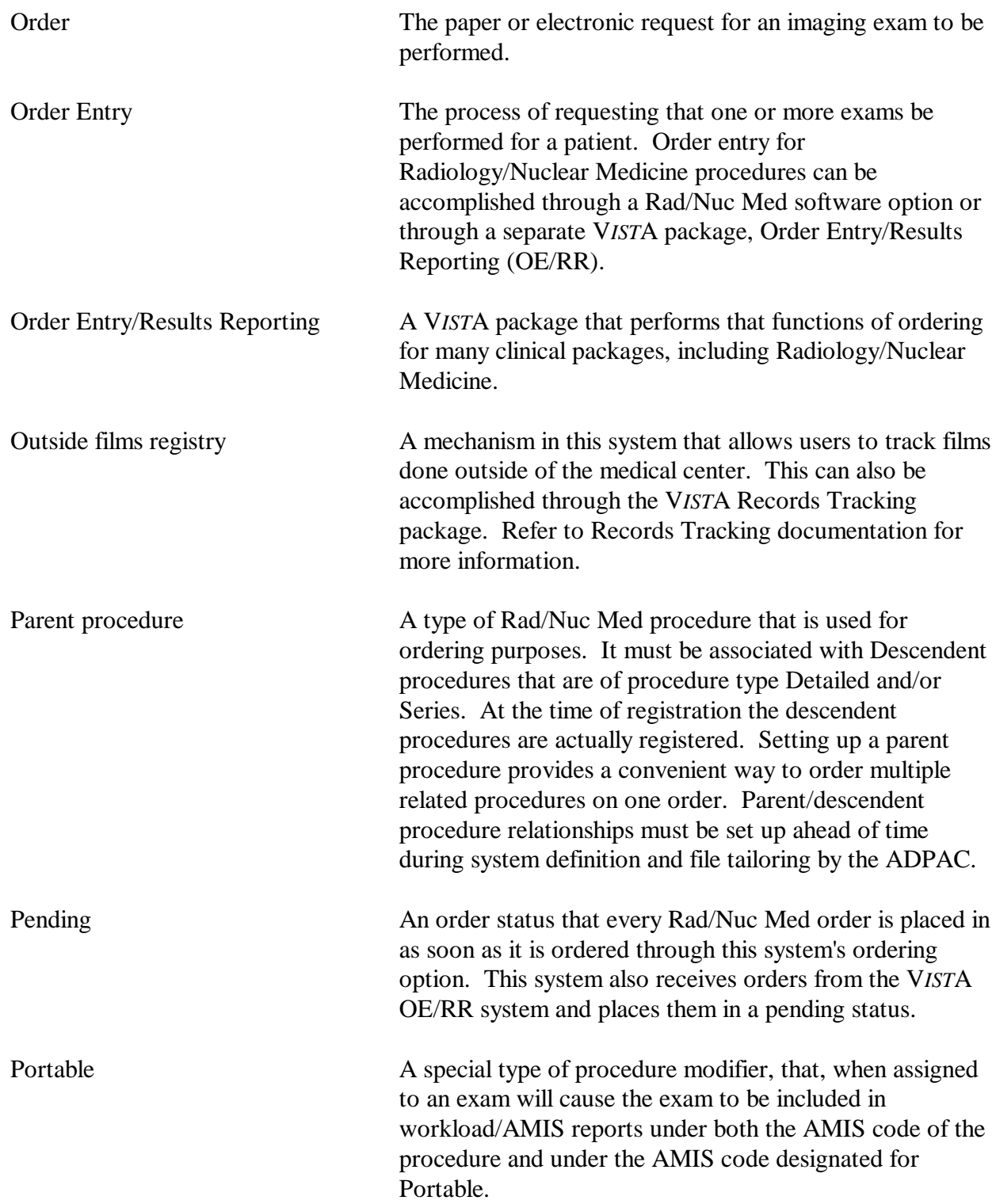

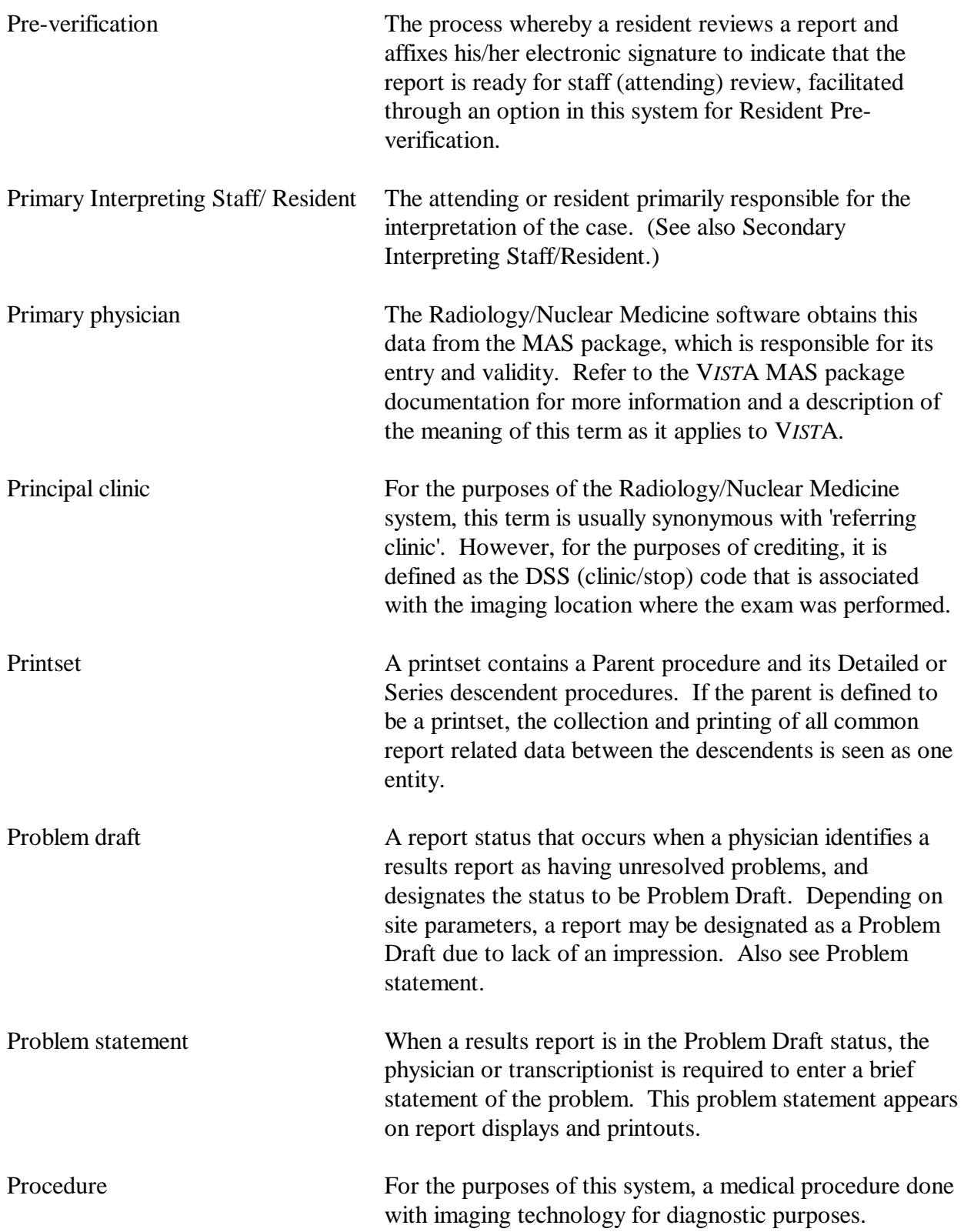

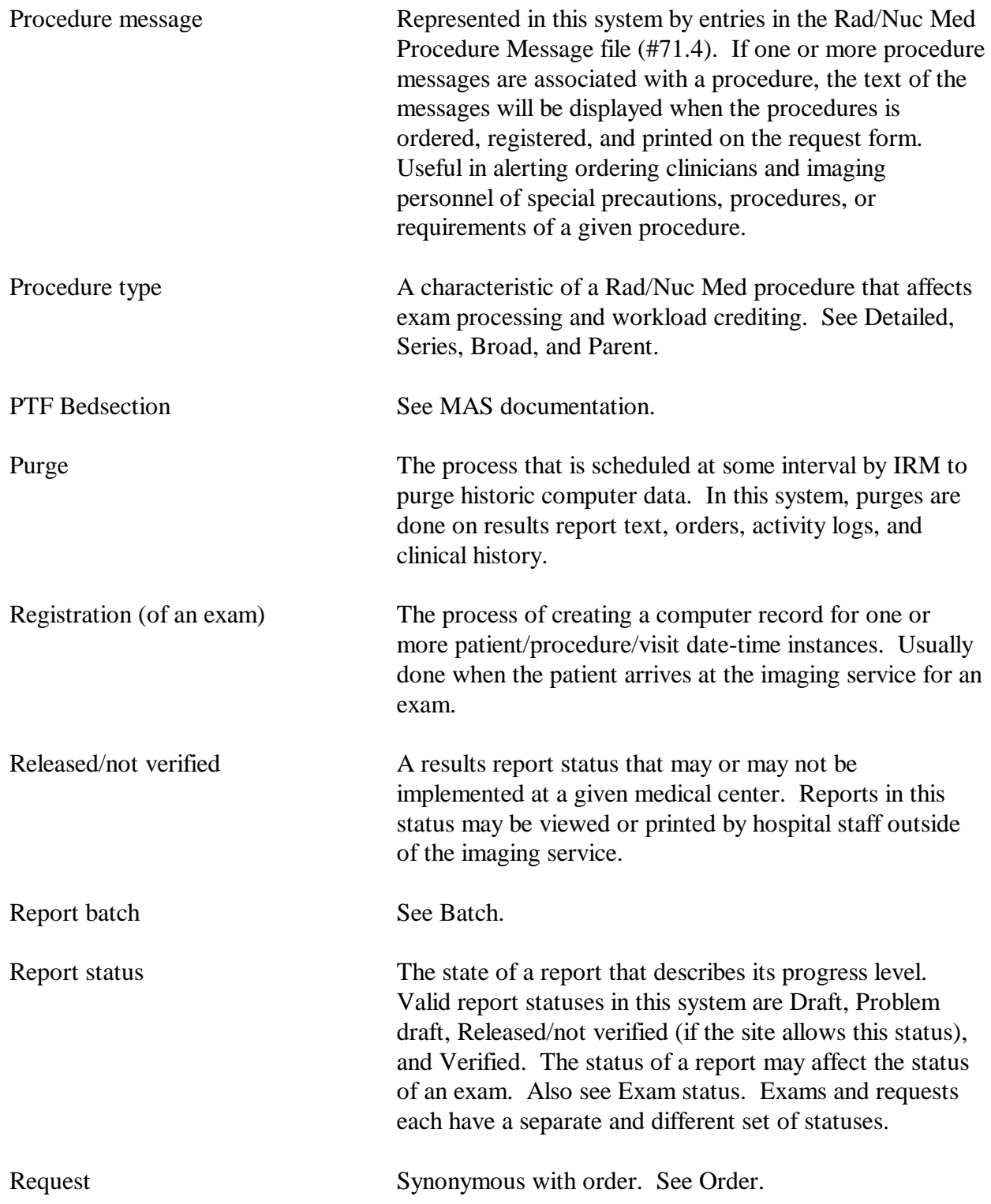

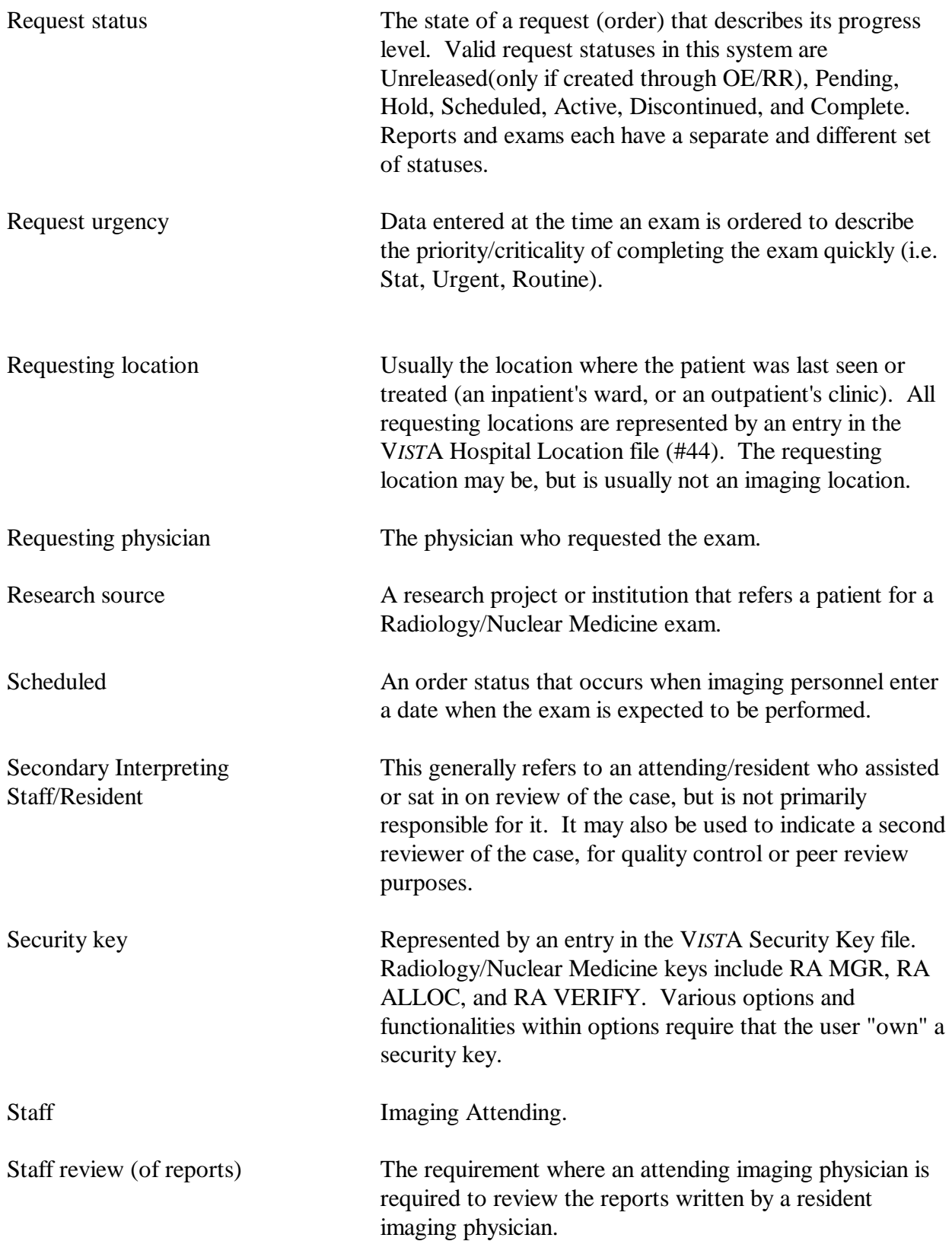
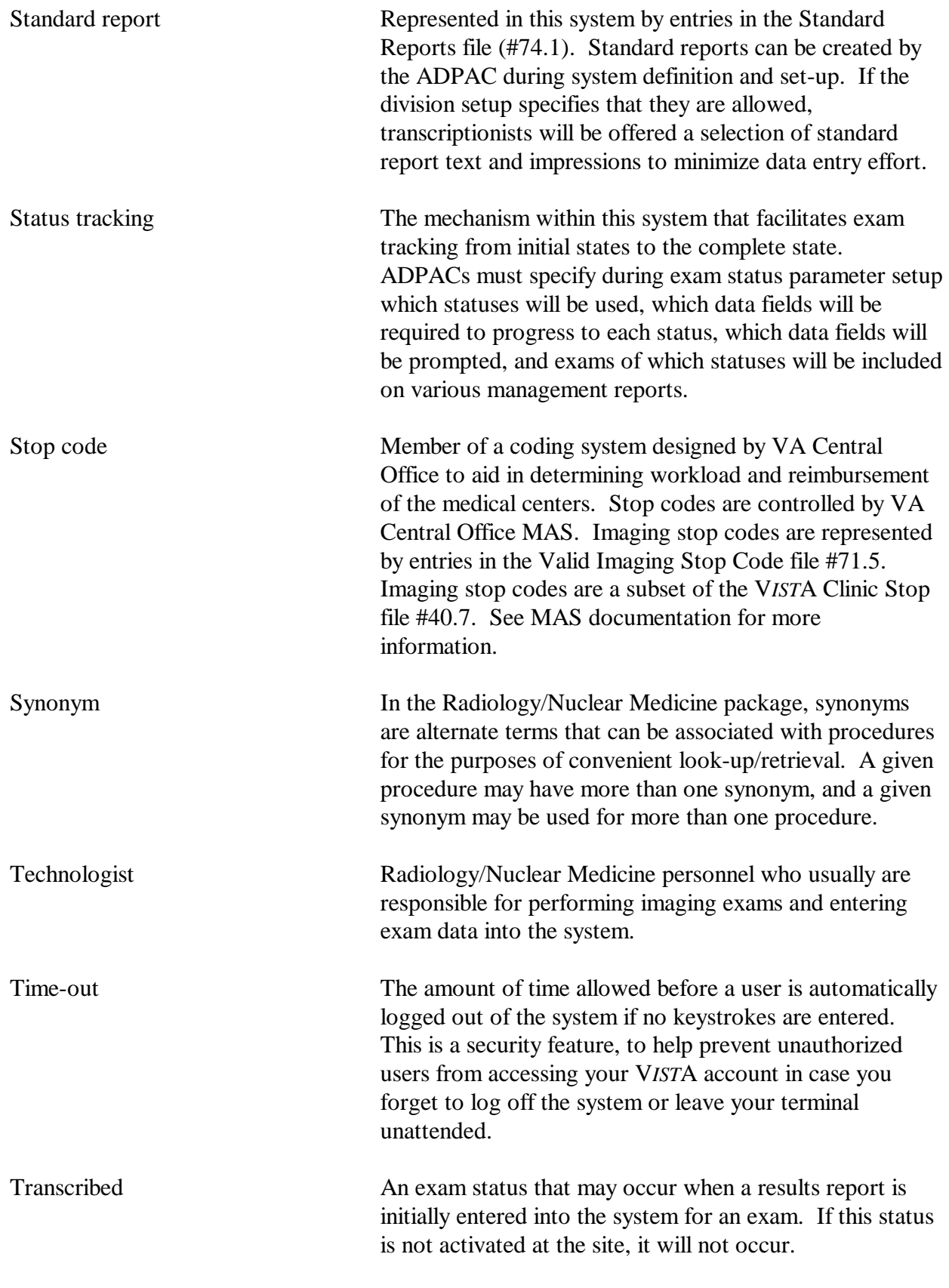

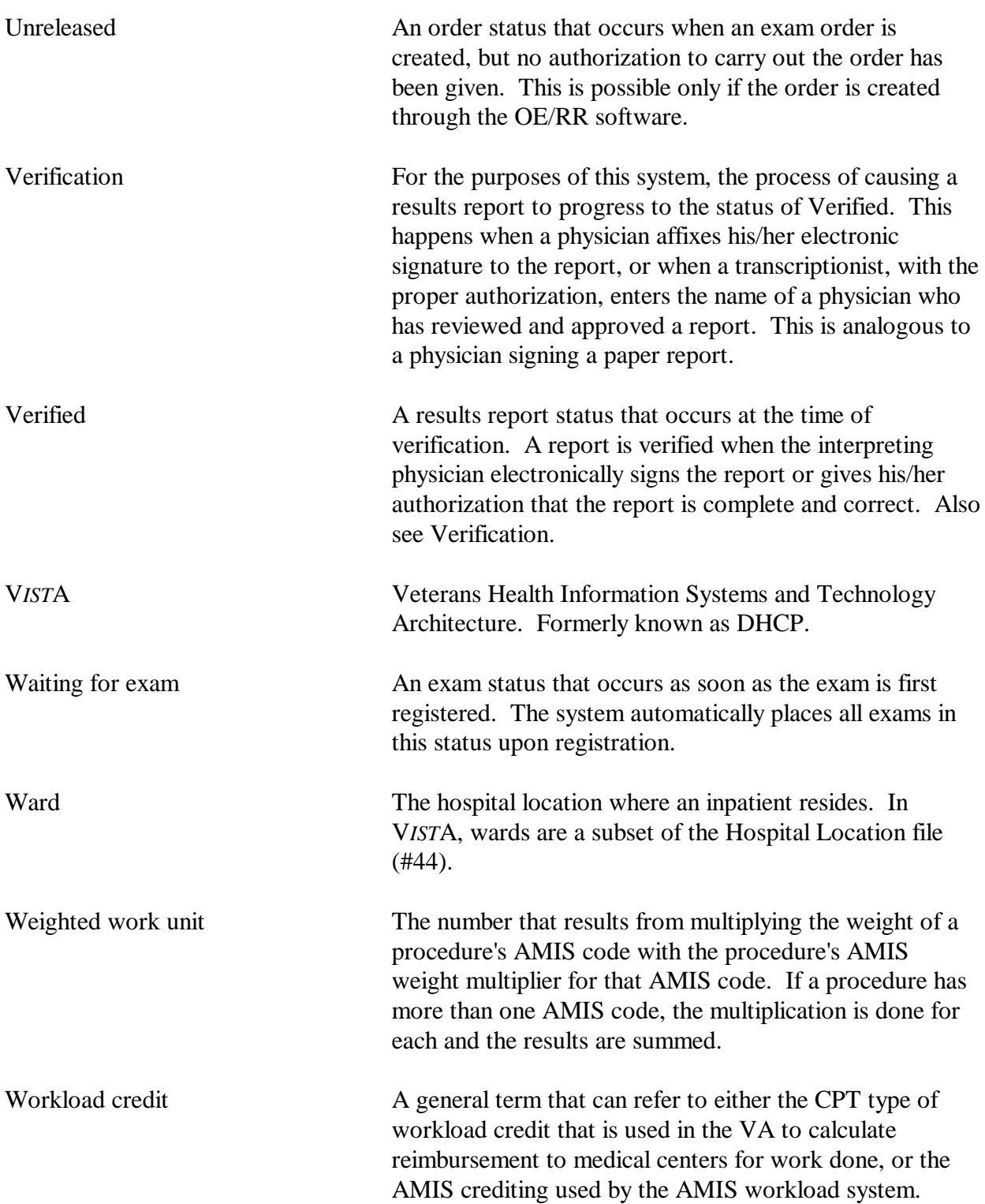

## XVI. Index

Abnormal alert, VI -29, VI -36 to requesting physician, VI -40 Abnormal diagnostic codes report showing, VII - 3 Abnormal Diagnostic Report, VII - 3 diagnostic print date field used for, VII - 3 exam appearing multiple times on, VII - 3 Abnormal Exam Report, VII - 2 description of option, VII-3 example, VII - 4 Access Code, V - 2 Access Uncorrected Reports, XI - 2 Active cases, V - 7 Activity Drawn field, V -13 Activity log display, V -35 purge, V -22 Activity Logs, VI -12 description of option, VI -13 example, VI-13 Add Exams to Last Visit, V - 1 description of option, V - 2 example, V-3 Add Films to Registry, VIII - 1 description of option, VIII - 2 example, VIII - 2 Add more procedures to a patient's last visit, V - 2 Add/Remove Report from Batch, VI-2, VI-4, VI-5 description of option, VI - 3 example, VI-3 Additional testing during the same visit, V - 2 Adverse Reaction Tracking package, I -3, XIII - 1 Alert generated by diagnostic code, VI - 9 triggered by abnormal diagnostic code, VI -29, VI -36 Allow Verifying by Residents, VI -28 Allow Verifying of Others, VI -28 Ambulatory, V -24, X -18 AMIS categories where contrast media always used, V - 9 categories with possible contrast media use, V - 8 category, VII-25, VII-80 category using barium, V - 9

code, VII-95, VII-113 exam counts, VII-113 fields affecting, VII-113 more than one on a procedure, VII-99 weight multiplier, VII-80, VII-85, VII-95, VII-114 AMIS Code Dump by Patient description of option, VII-80 example, VII-81 AMIS Report, VII-84 description of option, VII-84 example, VII-85 Amount field, V-11 Analogous unwasted film size, VII-109 Angiogram, V-9 Ask Imaging Location, VII-25, X-8, X-18, X-22 Automatic stop code, XI-10 CPT crediting, V-32 Barium, V-9, V-10 use in AMIS category, V-10 Barium Used field, V-9 bronchogram, V-9 cath-cerebral, V-9 cath-peripheral, V-9 cath-visceral, V-9 cholangiogram, V-9 cholecystogram, oral, V-9 myelogram, V-9, VII-85 venogram, V-9 Batch add/remove report from, VI-3 adding a report, VI-31 create for reports, VI-4 delete printed, VI-5 deletion by supervisor, VI-5 deletion of printed, XI-5 list reports in, VI-7 name reuse, VI-5 printing of reports, VI-31 prints reports in, VI-8 report previously printed from, VI-7 requirements for deleting, VI-5, VI-9 verification of all reports in, VI-9 Batch Reports Menu, VI-1, VI-2 Batching of reports, VI-31 for an interpreting physician, VI-4

Bedsection field, V-9, VII-45 Bedsection workloads, VII-45 Bilateral, VII-80, VII-85, VII-93, VII-95, VII-99, VII-100, VII-114 Bilateral field, VII-85 Broad, X-17 Bulletin Rad/Nuc Med Exam Deleted, XI-6 Rad/Nuc Med Request Cancelled, V-5, X-2 Rad/Nuc Med Request Held, X-5 Radiology Report Deletion, XI-4 Radiology Report Unverified, XI-17 Camera/Equip/Rm Report, VII-79, VII-112 description of option, VII-89 example, VII-89 Cancel a Request, V-5, X-1, XI-6 description of option, X-2 example, X-2 Cancel an Exam, V-1, XI-6 description of option, V-5 example, V-5 Cancelled exam affecting CDR, VII-92 effect on Delinquent Status Report, VII-13 effect on Incomplete Exam Report, VII-22 Capturing clinic stop codes and ambulatory procedures, I-3 Cardiac Series, V-9 Case Edit fields, V-8 Case Edits, I-2, V-8, V-9, V-10, V-11, V-12, V-13, V-14, V-16, V-33, VI-34 Case information display, V-35 Case No. Exam Edit, V-1, V-32 description of option, V-7 Case number, V-25 recycling, V-7, V-25, V-26, XI-10, XI-12 same for two active cases, V-25 Category of Exam, VII-17, VII-54, VII-81, VII-92, VII-113 Usage on Examination Statistics Report, VII-17 Category of Exam field, V-8 CDR, VII-92 Check the alignment of a device, XIV-10 Cine, VII-84, VII-100 Classification Enter/Edit, VI-33, VI-35, VI-40 Classification of a user, VI-28 Clinic Distribution List, VI-12 description of option, VI-15 example, VI-15

Clinic Report, VI-13, VII-38, VII-112 description of option, VII-39 example, VII-39 Clinic Stop file, VII-92 Clinic Workload Report, VII-39 Clinical history, X-17 purge, V-22 Common Procedures, X-17 Complete, X-10 Complete exam completion of cases, V-33 completion of cases required, V-25 editing, V-15 effect on Delinquent Status Report, VII-13 effect on Examination Status Report, VII-18 effect on Incomplete Exam Report, VII-22 impression required, VI-29 status for exam, V-22, V-25, V-33 Complication field, V-10 Complication Report, VII-2 contrast media statistics in, VII-6 description of option, VII-6 example, VII-7 Complication Text, VII-6 Complication Text field, V-10 Complication Types, VII-6 Computed Tomography, V-9 Body, VII-85 Head, VII-85 Contract, VII-18, VII-54 Contract/Sharing, VII-113 Source, VII-54 Contract/Sharing Source field, V-9 Contrast allergy, XIII-1 Contrast media, I-1, I-3, V-8, V-9, V-10, VII-6, XIII-1 allergies and reactions, I-3 AMIS categories using, V-9 complication, VII-6 possible use in AMIS categories, V-9 Contrast Media Reaction field, VII-6 Copying of reports, VI-32 Cost Center, VII-92 1110 General Medicine, VII-93 1111 Neurology, VII-93 1210 General Surgery, VII-93

1310 Acute and Long Term Psychiatry, VII -93 Genitourinary, V-9 Cost distribution center number, VII -92 Cost Distribution Report, VII -79 description of option, VII -92 example, VII -93 CPT, VII -103 affecting AMIS Report, VII -84 code, X -17 code of procedure, VII -25 Create a Batch, VI-2, VI-5 description of option, VI - 4 example, VI-4 Crediting, I-3, V-7, V-14, V-15, V-17, XI-10, XI-12 Crediting failure, V - 15, V -17 CT Head or Body field, VII -85 Cumulative time the case has been active, V -35 Current patient location, VII -25 Current Procedural Terminology (CPT) codes, III - 1 Cutoff date, XI -10 Daily Log Report, VII - 2 description of option, VII-9 example, VII-10 Daily Management Reports, VII - 2 Data affecting AMIS counts, VII -114 Data purge, VI -13 purging, V -22 Data retrieval criteria, VII -113 Date range prompts, VII -113 Date/Time Dose Administered field, V -13 Date/Time Drawn field, V -13 Date/Time Med Administered field, V -12 Date -case number look -up on report, VI -32 Day -to -day maintenance, III - 2 Default film sizes and amounts, V -32 for procedures, V-7 Default information, V -24 Delete a Report, XI-1 description of option, XI - 4 example, XI - 4 Delete Printed Batches, VI-2 description of option, VI - 5 example, VI - 5 Delete Printed Batches by Date, XI - 1 description of option, XI - 5

example, XI-5 Deletion of exam, XI-6 Delinquent Outside Film Report for Outpatients, VII-2, VIII-1 description of option, VII-11, VIII-3 example, VII-11, VIII-3 Delinquent Status Report, VII-2, VII-22 description of option, VII-13 example, VII-13 **Demographics** display of patient, IX-4 update, XIII-1 Descendent procedure, V-2, V-25, XI-6 Desired Date, X-8 Detailed Procedure Report, VII-79, VII-95 description of option, VII-95 example, VII-96 Detailed Procedure Required, X-17 Detailed Procedure Workload Report, VII-95 Detailed Request Display, IX-1, X-1 description of option, IX-2, X-4 example, IX-2 Device for report printing, VI-8 Device Specifications for Imaging Locations, XIV-4, XIV-6 Diagnostic code, V-15, VI-9, VI-29, VI-36, VI-37, VI-40 printout on results report, VI-11 report of abnormal, VII-3 set-up, VI-36 Diagnostic Code and Interpreter Edit by Case No., V-1 description of option, V-15 example, V-17 Diagnostic Code Enter/Edit, VI-9 Diagnostic Code fields, V-15 Diagnostic codes, XV-4 Diagnostic Print Date, VII-3 Digital Subtraction Angiography, V-9 Discharged, X-22 Discontinue request, V-5 Discontinued, X-2, X-10 Display a Rad/Nuc Med Report, VI-1, VI-35 Display a Report description of option, VI-11 Display Patient Demographics, IX-1 description of option, IX-4 example, IX-5 Distribution queue, VI-30, VI-34

activity logs, VI -13 clinic distribution list, VI -15 effects of patient location change, VI -15 individual ward, VI -17 print by routing queue, VI -19 report reprints, VI -19 reports for inpatients, VI -15 reports for outpatients, VI -15 report's print status, VI -21 single clinic, VI -22 sorting of reports, VI -19 terminal digit sort, VI -19 triggering report entry into, VI -40 unprinted reports list, VI -24 ward distribution list, VI -25 Distribution Queue Menu, VI-1, VI-12 Division parameters effect on Pending/Hold Request Log, X - 8 Division screening on abnormal diagnostic report, VII - 3 on AMIS Report, VII -84 on CDR, VII -92 on Complication Report, VII - 6 on Daily Log Report, VII - 9 on Delinquent Status Report, VII -13 on Detailed Procedure Report, VII -95 on Examination Statistics Report, VII -17 on Film Usage Report, VII -99 on Procedure/CPT Statistics Report, VII -103 on Status Time Report, VII -106 on Unverified Reports Report, VII -31 on Wasted Film Report, VII -109 Division summary, VII -115 Dosage Ticket, XIV - 2 Dose Administered field, V -13 Draft, VI -28, VI -35, XI -17 Draft Report (Reprint), VI - 1 description of option, VI -27 example, VI -27 restriction of print access, VI -27 Duplicate case numbers, V -25 Duplicate Dosage Ticket, XIV - 2 Duplicate Flash Card, XIV - 1 description of option, XIV - 4 example, XIV-4

Edit Exam by Patient, V-1 description of option, V-18 Edit Registry, VIII-1 description of option, VIII-5 example, VIII-5 Editing a complete exam, V-15 Elapsed time between statuses, V-35 Electronic Signature Code, III-1, VI-28, VI-35 edit, VI-28, VI-35 Employee, VII-18 Enter Last Past Visit Before V*IST*A, V-1 description of option, V-19 example, V-19 Exam activity log, IX-6 category, VII-93, VII-113 counts, VII-80, VII-84, VII-95, VII-99 credit failure, V-5 data display for a patient, IX-6 date/time, V-25 edit, V-7 information display, V-35 labels, XIV-4 report of incomplete, VII-22 report text, V-35 set, V-25 Exam Deletion, XI-1 description of option, XI-6 example, XI-6 Exam display comprehensive, IX-6 Exam Entry/Edit Menu, IV-1, V-1, VI-28, VII-3, VII-6, VII-9, VII-13, VII-92, VII-95, VII-99 Exam list for selected patient, IX-6 Exam Profile (selected sort), IX-1, IX-10 description of option, IX-6 example, IX-6 quick list, IX-10 Exam status, V-20, V-35, VII-113, X-10 affecting AMIS Report, VII-84 affecting Exam Status Display, V-20 affecting Film Usage Report, VII-99 affecting Mass Override Exam Status, XI-10 affecting Wasted Film Report, VII-109 complete, V-7, V-15 delinquent report, VII-13

impression required, VI-29 invalid report, XI-9 mass override, XI-10 override, XI-12 site specified, V-32 transcribed, V-20 update, XI-19 waiting for exam, V-20 Exam Status Display, V-1 description of option, V-20 example, V-20 Exam Status Entry/Edit, VII-13 Exam status parameter, VII-84 affecting AMIS Code Dump by Patient, VII-80 affecting Detailed Procedure Report, VII-95 effect on Delinquent Status Report, VII-13 set-up, V-32, VII-113, XI-19 Examination Statistics, VII-2 description of option, VII-17 example, VII-18 Examination Status (file), V-15 Examination Status Entry/Edit, V-32, VII-84, VII-95, VII-99, VII-109, VII-113 Fields affecting AMIS counts, VII-114 File access codes, XI-8, XI-14 File Room, VI-13 Film counts, VII-100 from other hospitals or institutions, IX-9 jacket labels, XIV-6 size, VII-99, VII-109, VII-111 size used, VII-84 usage, VII-84 wasted, VII-109 Film Size field, V-10 Film Usage Report, VII-79, VII-99, VII-109 description of option, VII-99 example, VII-100 Films Reporting Menu, IV-1, VI-1 Flag Film to Need 'OK' Before Return, VIII-1 description of option, VIII-6 example, VIII-6 Flash card formats, VI-11, VI-17, XIV-4, XV-6 Footer of the report, VI-29 Functional Area Workload Reports, VII-38, VII-112 Gastrointestinal, V-10

## Index

General information about Workload Reports, VII-112 Generic report, VI-33 Headers, VI-11, VI-29 Health Summary, X-11, X-13 package, I-3 HL7 (Health Level 7) interface, I-3, VI-30, VI-34, VI-40 Hold, X-10, X-21, XI-6 request, V-5 Hold a Request, X-1 description of option, X-5 example, X-5 Hospital Location, VII-92 Hospital Location file, XV-3, XV-6, XV-12, XV-14 How to Stop Printing, II-10 Image IDs, I-3 Imaging location, V-32, VII-112 devices for report printing, VI-8 on the request, X-8 parameters, VI-11 screening by, V-2 screening on Log of Scheduled Requests, VII-25 set-up, VI-11, VI-17 Imaging Transcription Report, VII-77 Imaging type effect on ward distribution queue, VI-17 summary, VII-115 Imaging type of exam status effect on Delinquent Status Report, VII-13 Imaging type screening, III-2, V-32 affecting Mass Override Exam Status, XI-10 on abnormal diagnostic report, VII-3 on CDR, VII-92 on Complication Report, VII-6 on Daily Log Report, VII-9 on Delinquent Status Report, VII-13 on Detailed Procedure Report, VII-95 on Examination Statistics Report, VII-17 on Film Usage Report, VII-99 on Procedure/CPT Statistics Report, VII-103 on Status Time Report, VII-106 on 'submit request to' prompt, X-18 on Unverified Reports Report, VII-31 on Wasted Film Report, VII-109 Registration of exams, V-26 Imaging/Multi-Media package, I-3

Impression, VI -34 Impression required for exam to go to complete, VI -29 Inactivation date, X -17 Incomplete Exam Report, VII - 2 description of option, VII -22 example, VII -22 Indicate No Purging of an Exam/Report, V - 1 description of option, V -22 example, V -22 Individual Ward, VI -12, VI -22 description of option, VI -17 example, VI-17 Inpatient, VII -18 results reports, VI -25 Inquire about the print status of a specific report, VI -21 Inquire to File Entries, XI - 1 description of option, XI - 8 Interpreting Physician report batch for, VI - 4 reports for, VI - 4 Interpreting Resident, VI-28, VII-31, VII-67 Interpreting Staff, VI -28, VII -31 Interpreting Staff Workload Report, VII -71 Interventional Radiography, V -10 IRM, VI -40 IRM Menu, III - 2 Isolation, X -18 Jacket Labels, XIV - 1 description of option, XIV-6 example, XIV - 6 Label printers, XIV-4, XIV-6 Legal signature, VI -29 List Exams with Inactive/Invalid Statuses, XI - 1 description of option, XI-9 example, XI - 9 List of exams for a patient, IX-6 List Reports in a Batch, VI - 2 description of option, VI - 7 example, VI-7 Location switching within Registration option, V -26 Log exam activity, display of, IX - 6 of Hold Requests, X - 8 of Pending Requests, X - 8 of scheduled requests for ward/clinic, X -22

status change, display of, IX-6 Log of Scheduled Requests by Procedure, VII-2, X-1 description of option, VII-25, X-7 example, VII-26 Lot No field, V-14 Mail group RA Request Cancelled, X-2 RA Request Held, X-5 Radiology Exam Deleted, XI-6 Radiology Report Deletion, XI-4 Radiology Report Unverified, XI-4 Maintenance Files Print Menu, XI-1 Management Reports Menu, IV-1 Manual deletion re-entry of default film sizes, V-33 re-entry of default film sizes for an exam, V-8 MAS Scheduling, VII-25, X-10 Mass Override Exam Status, XI-1 description of option, XI-10 example, XI-10 Maximum case number, V-33 Med Administered field, V-11 Med Dose field, V-12 Medical Administration Service (MAS) package, I-3 Medical Records, VI-13 Mode of transport, V-24 Modifier, VII-80, VII-85, VII-95, VII-99, VII-100, VII-114, X-17 Modifiers field, V-11 Multiple procedure choices, X-17 Multiple volumes of films, XIV-6 Multiplier, VII-80, VII-81, VII-93, VII-100 Needed Back, VIII-3 Needed Back date for outside film registry, VII-11 No Purge, V-22 No-shows, VII-25 on Log of Scheduled Requests by Procedure, VII-25 Notification of abnormal diagnostic code to requesting physician, VI-40 One-Many-All Selector Prompts, II-4 On-line verification site parameters for, VI-28 user classification required, VI-28 On-line Verify, VI-35 On-line Verifying of Reports, VI-1 description of option, VI-28 Operating room, VII-80, VII-85, VII-95

Order an Exam, X-17 detailed display, X-4 field of examination status record, XI-9 hold, X-5 scheduling, X-21 worksheets for, XIV-7 Order log pending/hold, X-8 Other than ward or clinic, VI-13 Outpatient, VII-18 results reports, VI-22 Outside Film delinquent report, VII-11 Outside Films Profile, VIII-1, IX-1 description of option, VIII-7, IX-9 example, VIII-7 Outside Films Registry Menu, IV-1, VII-11, VIII-1 Outside sources, VIII-2 Override a Single Exam Status to 'complete', XI-1 description of option, XI-12 example, XI-12 Parent procedure, I-2, V-5, V-24, V-25, V-26, V-30, IX-2, XI-6, XV-9 Patient Care Encounter (PCE) package, I-3, V-7, V-15 Patient category, X-18 Patient demographics display of, IX-4 update, XIII-1 Patient exam display by case number, comprehensive, V-35 comprehensive, IX-6 Patient file, V-19, V-24 Patient location, VII-25 Patient Profile Menu, IV-1, IX-1 Patient's exam profile, IX-6 quick profile, IX-10 Patient's location, X-22 ward, VII-57 Pending, X-5, X-10, X-17, X-21 Pending/Hold Rad/Nuc Med Request Log, X-1 description of option, X-8 example, X-8 Person Who Administered Dose field, V-13 Person Who Administered Med field, V-12

Person Who Measured Dose field, V-13 Personnel classification, VII-112 effects on Resident On-Line Pre-Verification option, VI-35 requirements for on-line verification, VI-28 Personnel Classification Menu, III-2 Personnel Workload Reports, VII-61, VII-112 Physician Report, VII-61, VII-112 description of option, VII-62 example, VII-62 Physician verification of reports, VI-28 Portable, V-25, VII-80, VII-85, VII-95, X-18 Pregnant, X-18 Pre-op, X-18 Prescribed Dose by MD Override field, V-12 Prescribing Physician field, V-12 Pre-verification of report by resident, VI-35 personnel classification as resident required, VI-35 Pre-verified, VI-28 Primary and secondary diagnostic codes, VI-11, VI-36 Primary Camera/Equip/Rm, VII-89 Primary Camera/Equip/Rm field, V-10 Primary diagnostic code, VI-29, VI-40 report of abnormal, VII-3 Primary Diagnostic Code field, V-16 Primary Interpreting Resident, V-15, VI-33, VII-31, VII-67 Primary Interpreting Resident field, V-16 Primary Interpreting Staff, V-15, VI-36, VII-31, VII-71 Primary Interpreting Staff field, V-15 Principal Clinic field, V-9, VII-92 Print DX Codes in Report, VI-11, VI-17, VI-22, VI-37 on Abnormal Report, VII-3 reports not yet verified, VI-27 results reports by patient, VI-37 Print a Batch of Reports, VI-2, VI-4, VI-9 description of option, VI-8 example, VI-8 Print by Routing Queue, VI-12 description of option, VI-19 example, VI-19 Print File Entries, XI-1 description of option, XI-14 Print Rad/Nuc Med Requests by Date, X-1 description of option, X-10

example, X-11 Print Selected Requests by Patient, X-1 description of option, X-13 example, X-13 Print Worksheets, XIV-1 description of option, XIV-7 example, XIV-7 Printset, I-2, II-6, V-2, V-14, V-15, V-16, V-24, V-35, VI-11, VI-29, VI-30, VI-31, VI-34, VI-36, VI-37 Problem Draft, VI-28, VI-35, XI-17 report reprint, VI-27 Procedure add more to patient's last visit, V-2 change, V-7 crediting, XI-10, XI-12 messages, X-18 modifiers screened by imaging type, V-24 parameters, V-33 Procedure Enter/Edit, V-25, V-32, VII-113 Procedure field, V-8 Procedure Modifier Entry, V-24 Procedure Workload Report, VII-95 Procedure/CPT Statistics Report description of option, VII-103 example, VII-104 Processing cases to complete, V-25 Profile of Rad/Nuc Med Exams, IX-1 description of option, IX-10 example, IX-10 PTF Bedsection Report, VII-38, VII-112 description of option, VII-45 example, VII-45 Pull lists, I-3 Purge distribution queue report, showing reports printed since, VI-13 of activity log, V-22 of clinical history, V-22 of distribution queue, affecting activity log, VI-13 of exam/report data, V-22 of report text, V-22 of status tracking times, V-22 Queue banner, VI-22 RA Alloc key, III-2, XV-12 RA Mgr key, III-2, V-2, V-7, V-15, V-22, XI-4, XI-5, XI-6, XI-10, XI-12, XI-17, XV-12 RA Request Cancelled mail group, V-5, X-2

RA Request Held mail group, X-5 RA Sitemanager, III-2 RA Supervisor, III-2 RA Verify key, VI-9, VI-28, VI-40, XV-12 Rad/Nuc Med Exam Deleted mail bulletin, XI-6 Patient file, V-19, V-24 Rad/Nuc Med Personnel Menu, XI-1 Rad/Nuc Med Procedure Information Look-Up, X-15 description of option, X-15 example, X-15 Rad/Nuc Med Report Unverified bulletin, XI-4, XI-17 Rad/Nuc Med Request Cancelled mail bulletin, V-5, X-2 Held mail bulletin, X-5 Rad/Nuc Med Total System Menu, IV-1 Radiology Exam Deleted mail group, XI-6 Radiology Report Unverified mail group, XI-17 Radiology/Nuclear Med Order Entry Menu, IV-1, X-1 Radiopharmaceutical, I-2, V-5, V-8, V-33, VI-11, VII-28, VII-64, XIV-2 Radiopharmaceutical Administration Report, VII-61, VII-65, VII-66 description of option, VII-64 example, VII-64 Radiopharmaceutical Usage Report, V-5 description of option, VII-28 example, VII-28 Radiopharmaceuticals field, V-12 Reason for cancellation, X-2 Reason for order hold, X-5 Record Tracking package, I-1, I-3, VII-11, VIII-1, IX-10 Recycling case numbers, V-7, V-25, V-26, XI-10, XI-12 Register Patient for Exams, V-1, V-24 description of option, V-24 example, V-26 Registration imaging location switch within, V-26 of exams, V-24 Reimbursement, V-32, XI-10, XI-12, XI-19 Released/Not Verified, VI-28, XI-17 Released/Not Verified results report, display, VI-11 Reopening complete case, V-25 Report deletion, XI-4 display, V-35

display of results, VI-11 distribution queue, V-8 entry by transcriptionist, VI-31 entry by voice recognition, VI-30 including diagnostic codes in contents of, VI-37 look-up, VI-32 of exams with delinquent status, VII-13 of no-shows, VII-25 print results by selected patient, VI-37 printouts from distribution queue, VI-13 reprint of draft results, VI-27 results, contents of, VI-17, VI-37 showing abnormal diagnostic codes, VII-3 text purge, V-22 unverified results reports list, VII-31 unverify, XI-17 verification, VI-28, VI-40 verifier, VI-17 workload, selection criteria, VII-112 Report Batches file, XI-5 Report counts data affecting AMIS workload counts, VII-114 Report Distribution Queue, V-9 Report Entry/Edit, VI-1, VI-4, VI-5, VI-8, VI-11, VI-28, VI-40, VII-3 description of option, VI-31 Report output workload, VII-115 Report printing draft and problem draft, VI-27 Reporting Logic, VII-113 Report's Print Status, VI-12 description of option, VI-21 example, VI-21 Reprint a duplicate report, VI-37 Reprints of results reports from distribution queue, VI-17 Request detailed display, IX-2, X-4 hold, X-5 print by patient, X-13 printout, X-18 procedure changed, V-7 scheduled, for ward/clinic, X-22 scheduling, X-21 status update to complete, V-15 statuses, X-10

statuses valid for registration, V-24 worksheets for, XIV-7 Request Active, X-10 Request an Exam, V-2, X-1 description of option, X-17 example, X-18 Request Entered Date/Time, X-8 Request form contents of, X-11, X-13 print by date, X-10 Request log pending/hold, X-8 Requesting location, VII-92, X-22 Requesting Location field, VII-25 Requesting M.D. Workload Report, VII-62 Requesting physician abnormal alert sent to, VI-40 Requesting Physician field, V-10, VII-62 Requesting ward, VII-57 Requirements for using on-line report verification option, VI-28 Research, VII-18 Research Source field, V-9 Resident, VI-33 Resident On-Line Pre-Verification, VI-1 classification necessary, VI-35 description of option, VI-35 Resident pre-verification resident classification required, VI-35 Resident Report, VII-61, VII-112 description of option, VII-67 example, VII-67 Resident Workload Report, VII-115 Results report, V-5, VI-4, IX-6 contents of, VI-11, VI-17, VI-19, VI-22, VI-37 deletion, XI-4 for inpatients, VI-25 for outpatients, VI-22 including diagnostic codes in contents of, VI-37 list of unverified, VII-31 print by patient, VI-37 reprint of draft, VI-27 unverify, XI-17 verification, VI-40 Reuse of case number, affected by unverify, V-25 Route of Administration field, V-14

Routing queue, VI-13, VI-24 Schedule a Request, VII-25, X-1 description of option, X-21 example, X-21 Scheduled, X-5, X-10 date, VII-25 request log, X-7 request log for ward/clinic, X-22 Scheduled Request Log by Imaging Location, Procedure, VII-25 Scheduling, V-7, V-15, V-17, VII-25, X-10, X-21, XI-10, XI-12, XI-19 package, I-3, V-32, XI-10, XI-12, XI-19 Screening by division, V-32 by division on abnormal diagnostic report, VII-3 by division on AMIS Report, VII-84 by division on CDR, VII-92 by division on Complication Report, VII-6 by division on Daily Log Report, VII-9 by division on Delinquent Status Report, VII-13 by division on Detailed Procedure Report, VII-95 by division on Examination Statistics Report, VII-17 by division on Film Usage Report, VII-99 by division on Procedure/CPT Statistics Report, VII-103 by division on Status Time Report, VII-106 by division on Unverified Reports Report, VII-31 by division on Wasted Film Report, VII-109 by imaging location, V-2 by imaging type, III-2, V-20, V-24, V-32, VII-9 by imaging type affecting Mass Override Exam Status, XI-10 by imaging type in Registration of exams, V-26 by imaging type on abnormal diagnostic report, VII-3 by imaging type on CDR, VII-92 by imaging type on Complication Report, VII-6 by imaging type on Daily Log Report, VII-9 by imaging type on Delinquent Status Report, VII-13 by imaging type on Detailed Procedure Report, VII-95 by imaging type on Examination Statistics Report, VII-17 by imaging type on Film Usage Report, VII-99 by imaging type on Procedure/CPT Statistics Report, VII-103 by imaging type on Status Time Report, VII-106 by imaging type on 'submit request to' prompt, X-18 by imaging type on Unverified Reports Report, VII-31 by imaging type on Wasted Film Report, VII-109 Search File Entries, XI-1 description of option, XI-15

Secondary diagnostic code, VI-29, VI-40 report of abnormal, VII-3 Secondary Diagnostic Code field, V-16 Secondary Interpreting Resident, V-15, VI-33, VII-67 Secondary Interpreting Resident field, V-16 Secondary Interpreting Staff, V-15, VI-36, VII-71 Secondary Interpreting Staff field, V-16 Security key RA Mgr, V-2, V-7, V-15, V-22, XI-4, XI-5, XI-6, XI-10, XI-12, XI-17 RA Verify, VI-9, VI-28, VI-40 Security measures, III-1 Select Report to Print, VI-35 Select Report to Print by Patient, VI-1, VI-27 description of option, VI-37 example, VI-38 Sensitive patient record, V-19 Series, VII-85, VII-96 Series of AMIS Codes, VII-85, VII-96 Service field, V-8, VII-50 Service Report, VII-38, VII-112 description of option, VII-50 example, VII-50 Sharing, VII-18 Sharing Agreement/Contract Report, VII-38, VII-112 description of option, VII-54 example, VII-54 Sharing/Contract, VII-113 Sharing/Contract Workload Report, VII-54 Sign-off of reports, VI-28 Sign-on division, V-32 imaging type, V-20, V-32 message, III-1 Single Clinic, VI-12 description of option, VI-22 example, VI-23 Site of Administration Text field, V-14 Site parameters for on-line verifying of reports, VI-28 Site specific statuses, V-32 Special Reports, VII-79, VII-112 Specialty, VII-45, VII-92 Staff physician, V-15 Staff Report, VII-61, VII-112 description of option, VII-71 example, VII-71

Standard report, VI-33, XV-12 examples of uses for, VI-33 mixing and matching, VI-33 replacement of text, VI-34 Standard Reports Entry/Edit, VI-33 **Statistics** report of exams, VII-17 Status of cancelled for exam, V-5 of DC for request, V-5 of Draft for results report, VI-27 of Examined for exams, V-32 of Hold for request, V-5, V-24 of Pending for request, V-24 of Problem Draft for results report, VI-27 of Released/Not Verified for results report, VI-11 of reports included on Unverified Reports, VII-31 of Scheduled for request, V-24 of Transcribed for exam, V-20, V-32 of Verified for results report, VI-11 of Waiting for exam, V-20 Status change, V-32  $log, IX-6$ Status Change Date/Time field, V-11 Status of complete for exam, V-7, V-22, V-25, V-33 for request, V-15 impression required, VI-29 Status of exam, V-32, XI-10 affecting AMIS Report, VII-84 affecting Detailed Procedure Report, VII-95 affecting Film Usage Report, VII-99 affecting Mass Override Exam Status, XI-10 affecting Wasted Film Report, VII-109 delinquent report, VII-13 invalid report, XI-9 mass override, XI-10 override to complete, XI-12 updating, XI-19 Status Time Report, VII-79 description of option, VII-106 example, VII-106 Status Tracking, I-2, V-1, V-8, V-10, V-11, V-12, V-13, V-14, V-16, V-20, V-32, V-33, V-36, VI-34, VII-3, VII-106, VII-107, VII-108, IX-3, IX-8, IX-13 exam, V-35

 $log, IX-6$ times purge, V-22 Status Tracking of Exams, V-1 description of option, V-32 Status Tracking Statistics Report, VII-106 Statuses, site specified, V-32 Stop Code, VII-92, XI-12, XI-19 Stop Task action, II-10 Submit Request to, VII-25, X-18 Summary report only, VII-112 Supervisor Menu, III-2, IV-1, VI-5, XI-1 Switch Locations, IV-1, V-1, XIV-1 description of option, III-2 example, III-2 Switching imaging locations within registration, V-26 Synonym, X-17 Technologist field, V-11, V-16 Technologist multiple field, VII-74 Technologist Report, VII-61, VII-112 description of option, VII-74 example, VII-74 Terminal digit sort, VI-19 Terminals inadequate for ordering volume, XIV-7 Test Label Printer, XIV-1 description of option, XIV-10 example, XIV-10 Time elapsed between status changes, IX-6 Track Request Status Changes, IX-2 Transcription Report, VII-61, VII-112 description of option, VII-77 example, VII-77 Transcriptionist, VI-4, VI-27 report entry/edit, VI-31 verification of report, VI-40 Transcriptionist Report, VI-31, VII-115 Transport, V-24 Treating specialty, VII-45 Uncorrected Reports, XI-2 Unprinted Reports List, VI-12 description of option, VI-24 example, VI-24 Unverified reports physician ownership of, VII-31 Unverified Reports, VII-2 description of option, VII-31

example, VII -32 Unverified results reports, VI -27 Unverify a Report, VI-32, XI-1 description of option, XI -17 example, XI-17 Unverify a Report for Amendment, XI -17 Unverifying reports, affecting active case numbers, V -25 Update Exam Status, XI - 1 description of option, XI -19 example, XI -19 Update Patient Record, IV - 1 description of option, XIII - 1 example, XIII-1 Update the status of an exam, V -32 Urgency, X -18 on Log of Scheduled Requests by Procedure, VII -25 Use for a standard report, VI -33 User Utility Menu, IV-1, XIV-1 VA FileMan, I-1, I-3, XI-8, XI-14, XI-15 Verification of report on -line, by physician, VI -28 triggers entry into distribution queue, VI -30, VI -34 Verified, XI -17 Verified report edit not allowed, VI -31 in distribution queue, VI -15, VI -17 listing of unprinted, VI -24 print by patient, VI -37 Verified results report, display, VI -11 Verify Batch, VI - 2 description of option, VI-9 example, VI-10 Verify Report Only, VI - 1 description of option, VI -40 example, VI -41 Verifying Physician, VI -40 View Exam by Case No., V - 1 description of option, V -35 example, V -35 Voice recognition, VI -34 Voice recognition units, VI-30, VI-40 Volume field, V -14 Waiting for exam, exam status, V -20 Ward clerks, VI -27 Ward Distribution List, VI -12

description of option, VI-25 example, VI-25 Ward field, V-8, VII-57, VII-84, VII-92, VII-103, VII-113 Ward location, VII-57, VII-92, VII-103 Ward Report, VI-13, VII-38, VII-112 description of option, VII-57 example, VII-57 Ward/Clinic Scheduled Request Log, X-1 description of option, X-22 example, X-22 Wasted film, VII-84 types, VII-100 Wasted Film Report, VII-79 description of option, VII-109 example, VII-109 Weight, VII-114 Weight field, VII-85, VII-95 Weighted work units, VII-84, VII-85, VII-89, VII-95, VII-114 Wheel chair, V-24, X-18 Wildcard selection, II-4 Witness to Dose Administration field, V-13 Workload by AMIS category, VII-84 by bedsection, VII-45 by camera/equip/rm, VII-89 by clinic, VII-39 by cost center, VII-92 by film usage, VII-99 by interpreting resident, VII-67 by interpreting staff, VII-71 by personnel, VII-61 by requesting physician, VII-62 by Service, VII-50 by sharing agreement/contract, VII-54 by staff, VII-71 by technologist, VII-74 by transcriptionist, VII-77 by ward, VII-57 Detailed Procedure Report, VII-95 Procedure/CPT Statistics, VII-103 within selected AMIS code by patient, VII-80 Workload report, VII-38 data retrieval criteria, VII-113 output, VII-115 selection criteria, VII-112

Workload report counts fields affecting, VII-114 Workload reporting logic, VII-113 Workload Reports general information about, VII-112 Workload resident, VII-67 WWU, VII-114 XUSESIG, VI-28, VI-35